Find it EZ Software Corp.

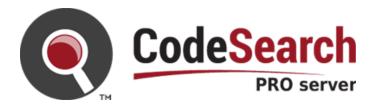

Version 18.1.0 published: 2019-01-07

Copyright 1998 - 2019 Find it EZ Software Corp.. All rights reserved.

Information in this document is subject to change without notice. The software described in this document is furnished under a license agreement or nondisclosure agreement. The software may be used or copied only in accordance with the terms of those agreements. No part of this publication may be reproduced, stored in a retrieval system, or transmitted in any form or any means electronic or mechanical, including photocopying and recording for any purpose other than the purchaser's personal use without the written permission of Find it EZ Software Corp..

Find it EZ Software Corp.. 1405 St. Paul Street, Suite # 201 Kelowna, BC V1Y 2E4 Toll free: 1-844-634-6348

# Contents

| About This Guide                      | 1  |
|---------------------------------------|----|
| About Find it EZ                      | 1  |
| Installation, Activation, and Updates | 3  |
| Download Find it EZ                   | 3  |
| Download Connectors                   | 3  |
| View or Edit Proxy Settings           | 8  |
| Installation and Configuration Wizard | 12 |
| Install                               | 12 |
| Custom Configuration                  |    |
| License Manager                       |    |
| Activate License                      |    |
| Activate License Manually             |    |
| Product Trials and Limits             |    |
| Check for Updates                     |    |
| Product Overview                      | 43 |
| User Interface Layout                 |    |
| Navigation                            | 44 |
| Customize Find it EZ Program Settings |    |
| File Menu Options                     |    |
| Save Search Results                   |    |
| Open Saved Search Results             |    |
| Save Project Settings                 |    |
| Export Search Results                 |    |
| Export Search Results List            |    |
| Export Search Results Detail          |    |
| Export Search Results Line Matches    |    |
| Export MS Project Tasks               |    |
| Import Tasks to Microsoft Project     |    |
| Exportential List                     |    |
| Built-in Reports and Documentation    |    |
| Business Intelligence Reports         |    |
|                                       |    |
| User Settings and Customization       | 63 |
| Set User Options                      |    |
| Show or Hide Result List Columns      |    |
| Show or Hide Source Items             |    |
| Viewer / Editor Settings              | 69 |

| Configuration Wizard                      |     |
|-------------------------------------------|-----|
| Clear Expressions History                 | 74  |
| Index & Search Management                 |     |
| Change Index Storage Location             |     |
| Clear Index or Subset                     |     |
| View Index Summary Report                 |     |
| Repair Index or Reset to Factory Defaults |     |
| Projects                                  | 82  |
| Add a New Project                         |     |
| Edit a Project                            |     |
| Switch Between Projects                   |     |
| Clone a Project                           |     |
| Rename a Project                          |     |
| Delete a Project                          |     |
| File Locations and Source Settings        |     |
| Location                                  |     |
| Local or Network Folders                  |     |
| Include Source                            |     |
| Add or Edit Search Path(s)                |     |
| Include Archive Files                     |     |
| Exclude Files or Folders                  |     |
| Include File Filters                      |     |
| Databases                                 |     |
| Connection Information - Databases        |     |
| Test Database Connection                  |     |
| Reset Search Defaults                     |     |
| Open Results With                         |     |
| Apply Database Item Filters               |     |
| File Type                                 | 112 |
| BI Reports                                |     |
| Programs                                  |     |
| Add or Remove File Extensions Searched    |     |
| Documents                                 |     |
| Microsoft Excel Search Options            |     |
| Add or Remove File Extensions Searched    | 121 |
| Get Started with Wizards                  | 124 |
| Wizards Overview                          |     |
| Launch the Wizards                        |     |
| Wizards Options                           |     |
| Show Wizards on Start-up                  |     |
| Search Wizard                             |     |
| Launch the Search Wizard                  |     |
| Create or Select a Project                |     |
| Select File Location(s)                   |     |
| Enter Connection Information              |     |
| Enter Search Criteria and Start Search    |     |
|                                           |     |

| Document Wizards                                                                                                    | 137                                                                                                    |
|----------------------------------------------------------------------------------------------------|----------------------------------------------------------------------------------------------------|
| Launch a Document Wizard                                                                                                    | 137                                                                                                    |
| Select Recurrence and What to Include                                                                                                    | 138                                                                                                    |
| Choose Report Options and Export Report                                                                                                    | 140                                                                                                    |
| Replace Wizards                                                                                                    |                                                                                                    |
| Launch the Replace Wizards                                                                                                    |                                                                                                    |
| Select Where to Look for Reports                                                                                                    |                                                                                                    |
| Select Report Destination Folder                                                                                                    |                                                                                                    |
| Select Report Tables to Change                                                                                                    |                                                                                                    |
| Choose New Connection Type                                                                                                    |                                                                                                    |
| Confirm Information and Replace                                                                                                    | 148                                                                                                    |
| Enter New Connection Information and Update Reports                                                                                                    | 149                                                                                                    |
| Perform a Regular Search                                                                                                    | 150                                                                                                    |
| Select a Project                                                                                                    |                                                                                                    |
| Configure Source Location(s)                                                                                                    |                                                                                                    |
| Set Search Options                                                                                                    |                                                                                                    |
| Boolean with Wildcards Search Expressions                                                                                                    |                                                                                                    |
| Exact Match Filter                                                                                                    |                                                                                                    |
| Use Pre-Indexed Documents                                                                                                    |                                                                                                    |
| Enter Target Keyword(s)                                                                                                    |                                                                                                    |
| Start Your Search                                                                                                    |                                                                                                    |
| View Search History                                                                                                    |                                                                                                    |
|                                                                                                    |                                                                                                    |
| -                                                                                                    |                                                                                                    |
| Use the Expression Builder                                                                                                    | 156                                                                                                    |
| Use the Expression Builder<br>Open Boolean Search Builder                                                                                                    | <b>156</b>                                                                                                    |
| Use the Expression Builder<br>Open Boolean Search Builder<br>Build Search Query                                                                                                    | <b>156</b><br>156<br>156                                                                                                   |
| Use the Expression Builder<br>Open Boolean Search Builder<br>Build Search Query<br>Find it EZ Custom Boolean Syntax                                                                                                    | <b>156</b><br>                                                                                                    |
| Use the Expression Builder<br>Open Boolean Search Builder<br>Build Search Query<br>Find it EZ Custom Boolean Syntax<br>Example Boolean Expressions                                                                                                    | <b>156</b><br>156<br>156<br>156<br>157                                                                                     |
| Use the Expression Builder<br>Open Boolean Search Builder<br>Build Search Query<br>Find it EZ Custom Boolean Syntax<br>Example Boolean Expressions<br>Add New Search Query Item                                                                                                    | <b>156</b><br>156<br>156<br>156<br>157<br>157                                                                              |
| Use the Expression Builder<br>Open Boolean Search Builder<br>Build Search Query<br>Find it EZ Custom Boolean Syntax<br>Example Boolean Expressions<br>Add New Search Query Item<br>Remove Search Query Item                                                                                                    | <b>156</b><br>                                                                                                    |
| Use the Expression Builder<br>Open Boolean Search Builder<br>Build Search Query<br>Find it EZ Custom Boolean Syntax<br>Example Boolean Expressions<br>Add New Search Query Item<br>Remove Search Query Item<br>Paste Search Query Item From Clipboard                                                                                                    | <b>156</b><br>156<br>156<br>156<br>157<br>157<br>157<br>157                                                                |
| Use the Expression Builder<br>Open Boolean Search Builder<br>Build Search Query<br>Find it EZ Custom Boolean Syntax<br>Example Boolean Expressions<br>Add New Search Query Item<br>Remove Search Query Item<br>Paste Search Query Item From Clipboard<br>Import Search Query Values From File                                                                                                    | <b>156</b><br>156<br>156<br>156<br>157<br>157<br>157<br>157<br>158<br>159                                                  |
| Use the Expression Builder<br>Open Boolean Search Builder<br>Build Search Query<br>Find it EZ Custom Boolean Syntax<br>Example Boolean Expressions<br>Add New Search Query Item<br>Remove Search Query Item<br>Paste Search Query Item From Clipboard<br>Import Search Query Values From File<br>View Search Query Details                                                                                                    | <b>156</b><br>156<br>156<br>157<br>157<br>157<br>157<br>158<br>159<br>160                                                  |
| Use the Expression Builder<br>Open Boolean Search Builder<br>Build Search Query<br>Find it EZ Custom Boolean Syntax<br>Example Boolean Expressions<br>Add New Search Query Item<br>Remove Search Query Item<br>Paste Search Query Item From Clipboard<br>Import Search Query Values From File                                                                                                    | <b>156</b><br>156<br>156<br>157<br>157<br>157<br>157<br>158<br>159<br>160                                                  |
| Use the Expression Builder<br>Open Boolean Search Builder<br>Build Search Query<br>Find it EZ Custom Boolean Syntax<br>Example Boolean Expressions<br>Add New Search Query Item<br>Remove Search Query Item<br>Paste Search Query Item From Clipboard<br>Import Search Query Values From File<br>View Search Query Details                                                                                                    | <b>156</b><br>156<br>156<br>157<br>157<br>157<br>157<br>158<br>159<br>160                                                  |
| Use the Expression Builder<br>Open Boolean Search Builder<br>Build Search Query<br>Find it EZ Custom Boolean Syntax<br>Example Boolean Expressions<br>Add New Search Query Item<br>Remove Search Query Item<br>Paste Search Query Item From Clipboard<br>Import Search Query Values From File<br>View Search Query Details<br>Apply Boolean Expression to Search                                                                                                    | <b>156</b><br>156<br>156<br>157<br>157<br>157<br>157<br>158<br>159<br>160<br>160<br><b>161</b>                             |
| Use the Expression Builder<br>Open Boolean Search Builder<br>Build Search Query<br>Find it EZ Custom Boolean Syntax<br>Example Boolean Expressions<br>Add New Search Query Item<br>Remove Search Query Item<br>Paste Search Query Item From Clipboard<br>Import Search Query Values From File<br>View Search Query Details<br>Apply Boolean Expression to Search<br>Searching Window                                                                                                    | <b>156</b><br>156<br>156<br>157<br>157<br>157<br>157<br>158<br>159<br>160<br>160<br><b>161</b>                             |
| Use the Expression Builder<br>Open Boolean Search Builder<br>Build Search Query<br>Find it EZ Custom Boolean Syntax<br>Example Boolean Expressions<br>Add New Search Query Item<br>Remove Search Query Item<br>Paste Search Query Item From Clipboard<br>Import Search Query Values From File<br>View Search Query Details<br>Apply Boolean Expression to Search<br>Searching Window<br>Multitask While Searching                                                                                                    | <b>156</b><br>156<br>156<br>157<br>157<br>157<br>157<br>157<br>158<br>159<br>160<br>160<br><b>161</b><br>162<br>162        |
| Use the Expression Builder<br>Open Boolean Search Builder<br>Build Search Query<br>Find it EZ Custom Boolean Syntax<br>Example Boolean Expressions<br>Add New Search Query Item<br>Remove Search Query Item<br>Paste Search Query Item From Clipboard<br>Import Search Query Values From File<br>View Search Query Details<br>Apply Boolean Expression to Search<br>Searching Window<br>Multitask While Searching<br>Hide or Show Searching Details                                                                                                    | <b>156</b><br>156<br>156<br>157<br>157<br>157<br>157<br>157<br>158<br>159<br>160<br>160<br><b>161</b><br>162<br>162<br>162 |
| Use the Expression Builder<br>Open Boolean Search Builder<br>Build Search Query<br>Find it EZ Custom Boolean Syntax<br>Example Boolean Expressions<br>Add New Search Query Item<br>Remove Search Query Item<br>Paste Search Query Item From Clipboard<br>Import Search Query Values From File<br>View Search Query Values From File<br>View Search Query Details<br>Apply Boolean Expression to Search<br><b>Searching Window</b><br>Multitask While Searching<br>Hide or Show Searching Details<br>Show Search Results                                                    | <b>156</b><br>156<br>156<br>157<br>157<br>157<br>157<br>158<br>159<br>160<br><b>161</b><br>162<br>162<br>162<br>162<br>163 |
| Use the Expression Builder<br>Open Boolean Search Builder<br>Build Search Query<br>Find it EZ Custom Boolean Syntax<br>Example Boolean Expressions<br>Add New Search Query Item<br>Remove Search Query Item<br>Paste Search Query Item From Clipboard<br>Import Search Query Values From File<br>View Search Query Details<br>Apply Boolean Expression to Search<br>Searching Window<br>Multitask While Searching<br>Hide or Show Searching Details<br>Show Search Results<br>Stop Searching                                                                               | <b>156</b><br>156<br>156<br>157<br>157<br>157<br>157<br>158<br>159<br>160<br><b>161</b><br>162<br>162<br>162<br>162<br>163 |
| Use the Expression Builder<br>Open Boolean Search Builder<br>Build Search Query<br>Find it EZ Custom Boolean Syntax<br>Example Boolean Expressions<br>Add New Search Query Item<br>Remove Search Query Item<br>Paste Search Query Item From Clipboard<br>Import Search Query Values From File<br>View Search Query Details<br>Apply Boolean Expression to Search<br>Searching Window<br>Multitask While Searching<br>Hide or Show Searching Details<br>Show Search Results<br>Stop Searching<br>View Search Errors                                                         | <b>156</b> 156 156 157 157 157 157 157 158 159 160 160 <b>161</b> 162 162 162 163 164 <b>166</b>                           |
| Use the Expression Builder<br>Open Boolean Search Builder<br>Build Search Query<br>Find it EZ Custom Boolean Syntax<br>Example Boolean Expressions<br>Add New Search Query Item<br>Remove Search Query Item<br>Paste Search Query Item From Clipboard<br>Import Search Query Values From File<br>View Search Query Details<br>Apply Boolean Expression to Search<br>Searching Window<br>Multitask While Searching<br>Hide or Show Searching Details<br>Show Search Results<br>Stop Search Results<br>Stop Search Errors<br>Work With Search Results                        | <b>156</b> 156 156 157 157 157 157 157 158 159 160 160 <b>161</b> 162 162 162 163 164 <b>166</b> 166                       |
| Use the Expression Builder<br>Open Boolean Search Builder<br>Build Search Query<br>Find it EZ Custom Boolean Syntax<br>Example Boolean Expressions<br>Add New Search Query Item<br>Remove Search Query Item<br>Paste Search Query Item From Clipboard<br>Import Search Query Values From File<br>View Search Query Details<br>Apply Boolean Expression to Search<br>Searching Window<br>Multitask While Searching<br>Hide or Show Searching Details<br>Show Search Results<br>Stop Search Errors<br>Work With Search Results<br>View Search Results<br>View Search Results | <b>156</b> 156 156 156 157 157 157 157 157 159 160 160 <b>161</b> 162 162 162 163 164 <b>166</b> 166                       |

| Find it EZ Result Viewer                                |     |
|---------------------------------------------------------|-----|
| Open Find it EZ Result Viewer                           |     |
| Navigate Search Results                                 |     |
| Find in File                                            |     |
| Documents with Multiple Tabs                            |     |
| Select All Results or None                              | 172 |
| Search for All Selected Objects                         |     |
| Open Viewer and Editor Settings                         |     |
| Search Within Result Documents                          |     |
| View Result Statistics                                  |     |
| View Result Errors                                      |     |
| Add an Errant File to the Project Exclusion List        |     |
| View Search Result Details                              |     |
| Copy Detail Item to Clipboard                           |     |
| Copy Search Results Document Names                      |     |
| Copy Document Name to Clipboard                         |     |
| Add Object Name to Boolean Search Term                  |     |
| Replace Boolean Search Term                             |     |
| Modify Search Results                                   |     |
| Mark Item(s) Complete or Incomplete                     |     |
| Mark All Complete or Incomplete                         |     |
| Select All Items Marked Completed                       |     |
| Add or Edit Annotations                                 |     |
| Add Annotation                                          |     |
| View Annotations                                        |     |
| Edit Annotation                                         |     |
| Delete Annotation                                       |     |
| Select All Items with Annotations                       |     |
| Remove Item from Search Results                         |     |
| Remove All Checked Results                              |     |
| Add File(s) to Project Search Exclusion List            |     |
| Add a Single File to the Project Exclusion List         |     |
| Add Multiple Files to Project Exclusion List            |     |
| Example Workflow Scenarios                              | 207 |
| Source File Locations                                   |     |
| Search Local or Network Folders                         |     |
| Database Examples                                       |     |
| Search an Oracle Database                               | 213 |
| Search a SQL Server Database                            | 217 |
| Reporting Tools                                         |     |
| Create a Database Cross-Reference List                  |     |
| Extract all embedded SQL queries from within my reports |     |
| Troubleshooting and Tips                                | 238 |
| Reduce False Positive Matches                           |     |
| Identify reports using a specified connection           |     |
|                                                         |     |

|     | Program freezes when attempting to index Crystal Reports on a local or network file system | 044 |
|-----|--------------------------------------------------------------------------------------------|-----|
|     | tem<br>Use of 7-Zip has been denied by your Administrator                                  |     |
|     | Find text in a text box in a Crystal Report                                                |     |
| Fir | nd it EZ Support                                                                           | 245 |
|     | ••                                                                                         | _   |
|     | Support Options                                                                            | 245 |
| Му  | r Find it EZ Account                                                                       | 246 |
|     | My Account                                                                                 |     |
|     | Register for a free Find it EZ member account:                                             |     |
|     | Log In to Your Find it EZ Member Account                                                   |     |
|     | Update Account Details and Preferences                                                     |     |
|     | Change Account Password                                                                    |     |
|     | Manage Linked User Accounts                                                                |     |
|     | Add New Account Contacts                                                                   |     |
|     | Change Prime Account Contact                                                               |     |
|     | Remove an Account Contact                                                                  |     |
|     | Manage Company Address Records                                                             |     |
|     | Add Company Address                                                                        |     |
|     | Update Company Address                                                                     |     |
|     | Remove Company Address                                                                     |     |
|     | Software Downloads                                                                         | 257 |
|     | Download Release Version                                                                   | 257 |
|     | View Release Notes                                                                         |     |
|     | View System Requirements                                                                   | 262 |
|     | Download .NET Framework                                                                    | 263 |
|     | Download Connectors                                                                        |     |
|     | Serial Numbers                                                                             | 269 |
|     | View or Transfer Current License                                                           | 269 |
|     | Enter New Serial Number                                                                    |     |
|     | Get a New Trial License                                                                    |     |
|     | Purchase Licenses                                                                          |     |
|     | Software Assurance Plans                                                                   | 277 |
|     | Annual Renewals                                                                            | 278 |
|     | License Type Options                                                                       | 278 |
|     | Quotes                                                                                     | 279 |
|     | Create a New Quote                                                                         | 279 |
|     | Help Convince My Boss                                                                      | 281 |
|     | View or Change Saved Quotes                                                                | 284 |
|     | Pay for a Quote                                                                            |     |
|     | Orders                                                                                     | 290 |
|     | View or Change My Orders                                                                   | 290 |
|     | Create a New Order                                                                         | 292 |
|     | Pay for an Order                                                                           |     |
|     | My Support Tickets                                                                         | 298 |
|     | Create a Support Ticket                                                                    | 298 |
|     | View My Support Tickets                                                                    | 302 |

| License Agreements and Statements | 304 |
|-----------------------------------|-----|
| INDEX                             | 305 |

#### About This Guide

This user guide is intended to supplement Find it EZ website resources (FAQ, Knowledge Base, Video Tutorials, and Corporate Documents) by providing step-by-step procedures to help you make the most of your Find it EZ product.

If we can improve this reference in any way, please feel free to send us your feedback and suggestions to support@finditez.com

Visit https://www.finditez.com/support/#overview for Find it EZ website resources.

This guide uses the following document conventions:

Program windows or dialog box titles are shown in bold text like this: Bold Title

Program menus are shown like this: *File -> Open* 

Program buttons are shown like this: Cancel

Keyboard keys are shown like this: **Enter**)

Program labels, radial buttons and drop down list options are shown in mixed case bold mono-type text like this: Labels

This is a hyperlink: http://www.finditez.com/

Note: This is a note.

Tip: This is a tip.

Alert: This is an alert.

Example: This is an example.

#### See Also:

This is a cross-reference

### About Find it EZ

Find it EZ Software Corp. is a global leader in developing and delivering productivity improvement tools for software developers. Our award winning software developer tools provide instant, comprehensive and pin-point accurate where-used results all in one place. These productivity tools offer a new solution for crystal reports designers, database developers and software vendors to better manage release changes through every phase, from more accurate estimating, to optimal design selection, rapid development, improved code quality for smoother end-user roll out and expedited critical production support.

Tools developed by Find it EZ Software Corp. support all major programming languages, reports and databases across an entire ntier enterprise application with a single integrated package.

Productivity software tools with vendor certified support to search and document all major business intelligence reporting tools, underlying databases, programs, application logs, data files, office documents plus more for complete change impact analysis. Database developers can take advantage of a full software stack impact analysis tool that identifies all interrelated components whenever changes are planned or made in an underlying database.

By using our change impact analysis tools, software developers benefit from:

- Saving time and money by quickly searching all reports, application source code, and/or databases with just one integrated software tool.
- More accurate and efficient source code change management.
- Ability to determine the exact scope and impact of planned changes.
- Easily estimate the time required to complete a change and ensure better quality code releases.
- Effective Risk Management, Resource Management and Cost Management.

# Installation, Activation, and Updates

This section describes the steps required to download, register, install, configure, update, and manage your Find it EZ license and to understand the benefits and limitations of product trials.

# Download Find it EZ

- 1. Visit https://www.finditez.com/members/#downloads.
- 2. If you have not done so already, register for a free Find it EZ account.
- 3. Once logged in, click to view the **Software Downloads** tab.
- 4. Refer to the following documents to select the product that best meets your needs:
- a. https://www.finditez.com/resellers/salesaids/FinditEZ\_compare\_editions.pdf
- b. https://www.finditez.com/resellers/salesaids/Product%20Selection.pdf
  - 5. Click on the (latest) **Version** hyperlink next to the **Product** you are interested in to begin downloading the corresponding product setup file.
  - 6. Once the setup file has been successfully downloaded, double click or open the file to run the installation process on the target workstation(s).

#### See Also:

• "My Account" on page 246

## Download Connectors

Source items that require a connector will appear with a small warning icon preceding the name. See example below:

**Note:** Some connectors are required (e.g. '.net') but others are optional (depending on whether or not you want to search a particular document type that then needs a corresponding vendor supplied connector). After product install on first run configuration wizard for setting up your environment, if you select one or more source items that require connectors, the wizard will prompt you to auto-download and install them. If you do not do so, or later add a source item, you will note that it has a yellow alert triangle icon next to it in the left (**Source**) panel. If you attempt to include such a source item in a project, you will be prompted to auto download and install the required connector.

| Q Find it EZ - My                                             | Sample Proj   | ject                                     |                       |                                |                                                                                          |            |          |
|---------------------------------------------------------------|---------------|------------------------------------------|-----------------------|--------------------------------|------------------------------------------------------------------------------------------|------------|----------|
| File Projects                                                 | Compare       | Replace                                  | Reports               | Tools                          | Help                                                                                     |            |          |
| Search Assistant                                              |               |                                          |                       | Find                           | Enter                                                                                    | Boolean Ex | pression |
| 9                                                             | Source        | <<                                       |                       |                                |                                                                                          |            | Results  |
| DB2 Linux/Unix/ MySQL Oracle Postgre SQL ASAP HANA SQL Server | T<br>(1<br>(2 | o begin a<br>1) select ar<br>2) set your | nd config<br>search o | gure settings<br>options on th | ch assistant or:<br>for one or more source iter<br>re right<br>te the Advanced wizard to |            |          |

Click on the source item / warning to download the associated connector.

If you try to initiate a search that includes a selected source lacking a required connector, an error message will be generated. See example below:

| Q                                                                                | $\times$ |  |  |  |  |
|----------------------------------------------------------------------------------|----------|--|--|--|--|
| The connector for SAP HANA is not installed.                                     |          |  |  |  |  |
| You can download a compatible version from our website using the button below.   |          |  |  |  |  |
| You will not be able to use this search module until the connector is installed. |          |  |  |  |  |
| Download Cancel                                                                  |          |  |  |  |  |

#### From the Program:

Note: Downloading and installing a connector will require local administrative rights on your system.

1. From the Find it EZ menu, select **Tools -> Connector Manager**.

| Find it EZ - My Sample Project |                                        |  |  |  |  |  |  |  |
|--------------------------------|----------------------------------------|--|--|--|--|--|--|--|
| File Projects Replace Document | Tools Help                             |  |  |  |  |  |  |  |
| Wizards                        | Customize                              |  |  |  |  |  |  |  |
|                                | View Session Log                       |  |  |  |  |  |  |  |
| Source <                       | Chan Empreira History                  |  |  |  |  |  |  |  |
|                                | Clear Expression History               |  |  |  |  |  |  |  |
| File Systems                   | Proxy Settings                         |  |  |  |  |  |  |  |
|                                | Connector Manager                      |  |  |  |  |  |  |  |
| Local or Network Folders       | License Management                     |  |  |  |  |  |  |  |
| Databases                      | Index & Search Management a            |  |  |  |  |  |  |  |
|                                | (3) set Options to optimize search res |  |  |  |  |  |  |  |

A Connector Manager dialog will appear.

| <b>Q</b> C       | onnector Manager                                                                                                    |                                                                                  |                                                                                                    |                                              | ×      |
|------------------|----------------------------------------------------------------------------------------------------|----------------------------------------------------------------------------------|----------------------------------------------------------------------------------------------------|----------------------------------------------|--------|
|                  |                                                                                                    |                                                                                  | Show:                                                                                                    | All                                          | $\sim$ |
| 1<br>1<br>1<br>1 | Name<br>Find it EZ Git Runtime<br>SAP HANA Database Client<br>IBM Data Server Driver Package<br>SAP Business Objects BI platform .NET Runtime (32-bit) | Installed 32-bit Version<br>1.00.102.06.1461042750<br>11.1.0.1527<br>14.2.4.2464 | Other Available 32-bit Versions<br>2.12.0.1<br>1.00.097.00.1434028111<br>Help me decide<br>Help me decide | Release Date<br>Feb 25, 2017<br>Jul 02, 2015 |        |
| Ir               | open Downloads Folder                                                                                                    |                                                                                  |                                                                                                    | Clo                                          | se     |

2. Optionally select one of the **Show** drop down options to filter the list. For example, selecting the option **Missing** will display a list of required connectors that have not yet been installed based on the source items you have configured using the **Configuration Wizard**.

Note: Items with a check-mark icon 🕜 next to them indicate you have the minimum or newer connector version detected as already installed on your system.

3. Click on any one of the items with an install icon 🔞 then click the Install / Update button. The connector will begin down-loading.

| Downloading SAP Crystal Reports runtime engine for .NET (32-bit) |                                  |  |  |  |  |  |  |
|------------------------------------------------------------------|----------------------------------|--|--|--|--|--|--|
|                                                                  |                                  |  |  |  |  |  |  |
| Progress:                                                        | 18.8 MiB/74.1 MiB (25% complete) |  |  |  |  |  |  |
|                                                                  | Cancel                           |  |  |  |  |  |  |

- a. Once downloaded, a Find it EZInstallShield Wizard will appear.
- b. Click on the Next button.
- c. Read and follow the instructions provided.
- d. When complete, click on the **Finish** button.
  - 4. OR, click on any one of the items with a download compatible version icon , then click the **Help me decide** button or hyperlink for that item. This will launch your browser and open a page on the Find it EZ Software Corp. website to help you select the correct version of the connector based on other related software installed on your workstation. For example, clicking on the "IBM Data Server Driver Package" for the required DB2 connector will take you to this page, see below:

| 🭳 Find it EZ                                                                                                    | Products                                                               | Solutions                    | Customers                              | Quotes       | Shop       | Support      | Resources      | Blog      | ۹        | Log In |                     |
|----------------------------------------------------------------------------------------------------|------------------------------------------------------------------------|------------------------------|----------------------------------------|--------------|------------|--------------|----------------|-----------|----------|--------|---------------------|
| home / support / connecto                                                                                                    | ors / DB2                                                              |                              |                                        |              |            |              |                |           |          |        |                     |
|                                                                                                    |                                                                        |                              |                                        |              |            |              |                |           |          |        |                     |
| DB2 Integre<br>Find it EZ requires the IBM<br>Please select the appropr                                                                  | d Data Serve                                                           |                              |                                        | alled in ord | ler to con | inect to and | l search DB2 - | database  | IS.      | 4      | Download Free Trial |
| Code Search                                                                                                    | Pro De                                                                 | sktop,                       | Pro Ser                                | ver or       | Dev        | Surge        | 365 Ei         | nterp     | orise    | 2      | å                   |
| Find it EZ v18 o<br>DB2 runtime 9, 10 and 11 ar<br>DB2 client tools version inst<br>IBM Data Server Driver v<br>IBM Data Server Driver v | re certified con<br>alled. NOTE: A<br>11.1 - Downloa<br>10.5 - Downloa | d Here (52mb<br>d Here (75mb | backwards con<br>), Alternatively<br>) | npatible.    | -          |              |                | or your w | vorkstat | ion    |                     |
|                                                                                                    |                                                                        |                              |                                        |              |            |              |                |           |          |        |                     |

5. Follow the instructions on the website page to select, then download and chose to either save or run the corresponding setup package depending on your browser and network security permissions.

Note: If you chose to save the setup package to your local system, you will then need to locate and run it with administrative rights once the download completes successfully.

**Tip:** The **Open Downloads Folder** button will contain all downloaded Find it EZ setup packages within this default path: C:\ProgramData\Bits n Bytes Software Inc\Installers. To keep all related downloads organized for re-use, it is recommended that you save these "version compatible" connector setup packages to this specific folder location as well.

#### On the Website:

- 1. Log in to your Find it EZ Member Account.
- 2. Click to select the Software Downloads tab. A list of product releases and optional connectors will appear.

| Find it EZ               |         | Products S          | olutions       | Cus         | stomers          | Quotes Shop                       | Support F           | Resources         | Blog <b>Q</b> |     |
|--------------------------|---------|---------------------|----------------|-------------|------------------|-----------------------------------|---------------------|-------------------|---------------|-----|
| ome / members            |         |                     |                |             |                  |                                   |                     |                   |               |     |
| My Account Software Down | loads   | Serial Numb         | ers            | Quot        | tes              | Orders My                         | Support Tickets     | Feedb             | ack           |     |
| My Products              |         |                     |                |             |                  |                                   | $\hat{\Delta}$      |                   |               |     |
| My Products              |         | Download Re         | lease          |             |                  |                                   | Optional Con        | inectors          |               |     |
| My Products<br>Product   | Version | Download Re<br>Date | lease<br>Notes | .net        | HANA             | Crystal Reports                   | Optional Con<br>DB2 | nectors<br>Access | SAP BI        | Git |
| ,                        |         |                     |                | .net<br>4.5 | HANA<br>1.00.097 | Crystal Reports<br>Help me decide |                     | Access            | SAP BI        | Git |
|                          | Version | Date                | Notes          |             |                  |                                   | DB2                 | Access<br>de 2016 | SAP BI        | Git |

- 3. Locate the product release for which you want to download a connector.
- 4. In the **Optional Connectors** section of the table, click on the corresponding hyperlink in the desired connector column. For all hyperlinks that <u>do not</u> contain the text **Help me decide**, a **Connector Details** dialog box will appear. See example below:

| Download Palease Download Connectors                                                                                                    | × |
|----------------------------------------------------------------------------------------------------|---|
| SAP Crystal Reports runtime engine for .NET (32-bit)                                                                                                    |   |
| CONNECTOR DETAILS                                                                                                    |   |
| Installs the SAP Crystal Reports runtime engine for .NET Framework (32-bit) version 13.0.17                                                                                                    |   |
| REQUIRED FOR SCANNING or UPDATING CRYSTAL REPORTS (RPT files)                                                                                                    |   |
| <ul> <li>Download a compatible 32-bit version from our server (75MB)</li> <li>Alternatively download the 32-bit edition directly from SAP. Click on the "32bit.msi" link beside support pack 17 or later</li> </ul> |   |
| Download Now Close                                                                                                    |   |

- 5. To download the selected version from the Find it EZ server, click on the Download Now button. OR,
- 6. Where applicable, to download the selected version directly from Microsoft (i.e. Access) or directly from SAP (i.e. Crystal Reports), click on the **directly from Microsoft** or **directly from SAP** link, respectively. See example above.
- 7. The connector will begin downloading.
- a. Once downloaded, a Find it EZ InstallShield Wizard will appear.
- b. Click on the Next button.
- c. Read and follow the instructions provided.
- d. When complete, click on the Finish button.
  - 8. To close the **Connector Details** dialog box, click on the **Close** or **X** button.
  - 9. OR, in the **Optional Connectors** section of the table, if you chose any connector with the hyperlink text **Help me decide**, a website page will display with instructions to guide you through selecting a compatible version depending on related software that may be installed on your workstation or network environment. See example below:

| home / support                                                                                      |                                                |                             |                 |              |              |                   |            |      |
|----------------------------------------------------------------------------------------------------|------------------------------------------------|-----------------------------|-----------------|--------------|--------------|-------------------|------------|------|
|                                                                                                    |                                                |                             |                 |              |              |                   |            |      |
|                                                                                                    |                                                |                             |                 |              |              |                   |            |      |
| SAP Business                                                                                        | Objects and                                    | l Crystal F                 | leport          | s Int        | egra         | tion              |            |      |
| Find it EZ requires a compatible .N                                                                 | IET runtime installed in or                    | der to work with Cryst      | al Reports and  | d/or to co   | nnect and    | search SAP B      | I platforn |      |
| Please select the appropriate 32-                                                                   | it connector below.                            |                             |                 |              |              |                   |            |      |
|                                                                                                    |                                                |                             |                 |              |              |                   |            |      |
|                                                                                                    |                                                |                             |                 |              |              |                   |            |      |
|                                                                                                    |                                                |                             |                 |              |              |                   |            |      |
|                                                                                                    |                                                |                             |                 |              |              |                   |            |      |
|                                                                                                    |                                                |                             |                 |              |              |                   |            |      |
| Dev Surge 365                                                                                       |                                                |                             |                 |              |              |                   |            |      |
| Dev Surge 365<br>Dev surge supports three types of co                                               | nnectors depending on the r                    | epository you have enab     | led. None (Loca | al Files Onl | y), BOE BI X | I 3.1 or earlier, | or SAP BI  | 4.X. |
| 5                                                                                                   |                                                |                             |                 |              |              |                   |            | 4.X. |
| Dev surge supports three types of co                                                                |                                                | alled (if applicable) and y |                 |              |              |                   |            | 4.X. |
| Dev surge supports three types of co<br>Select which version of the Crystal Re                      | ports designer you have inst<br>SAP Repository | alled (if applicable) and y |                 |              |              |                   |            | 4.X. |
| Dev surge supports three types of co<br>Select which version of the Crystal Re<br>Crystal Reports : | ports designer you have inst<br>SAP Repository | alled (if applicable) and y |                 |              |              |                   |            | 4.X. |
| Dev surge supports three types of co<br>Select which version of the Crystal Re<br>Crystal Reports : | SAP Repository : SAP Repository : None / Local | alled (if applicable) and y |                 |              |              |                   |            | 4.X. |

- 10. Follow the instructions on the web page to filter the recommended compatible version of the connector to be installed.
- 11. Once the recommended connector download link is displayed, click to download and chose to either save or run the corresponding setup package depending on your browser and network security permissions.

Note: If you chose to save the setup package to your local system, you will then need to locate and run it with administrative rights once the download completes successfully.

#### See Also:

- "Check for Updates" on page 38
- "Download Release Version" on page 257
- "Download .NET Framework" on page 263

### View or Edit Proxy Settings

If your corporate network uses a proxy server firewall to manage all incoming and outgoing (Internet) traffic, you will need to configure settings within a running Find it EZ program to enable automated "check for updates on start-up" as well as automated download and install of optional connectors or upgrades.

**Note:** The proxy server itself will also need to be configured to permit inbound / outbound traffic over secure port 443 to the following two Find it EZ Software Corp. website addresses:

- activation.finditez.net ( for update checks and automated product activation )
- · cdn.finditez.com ( for integrated product and connector setup file downloads )

Please contact your Network Administrator to ensure these website address' are white-listed in your proxy server.

There are three ways you can enter proxy settings. In all cases, the settings are saved between sessions. Note that saved passwords, if required for your proxy, are automatically encrypted for security.

#### From the Program Activation Dialog Window:

| Q Activate          |                  |                            |           | × |
|---------------------|------------------|----------------------------|-----------|---|
|                     | Email Address:   |                            | *         |   |
|                     | First Name:      |                            | *         |   |
|                     | Last Name:       |                            | *         |   |
| ТМ                  | Serial Number:   |                            | *         |   |
|                     | ,                | Activate Manual Activation |           |   |
| ×                   |                  |                            |           |   |
| Proxy Settings Look | up Serial Number | Buy Now Contact U          | Js Cancel |   |

- 1. Before clicking on the Activate button, check your Proxy Settings.
- 2. Click on the **Proxy Settings** button. The **Proxy Settings** dialog box will appear.

| Proxy Settings                                                       |                                 |
|----------------------------------------------------------------------|---------------------------------|
| Enter your proxy credentials. If you do no<br>network administrator. | t know them please contact your |
| No Proxy                                                             |                                 |
| O System Default                                                     |                                 |
| Custom Proxy Settings                                                |                                 |
| Address:                                                             | Port: 80                        |
| My Proxy Requires Authent                                            | ication                         |
| Usemame:                                                             |                                 |
| Password:                                                            |                                 |
|                                                                      |                                 |
|                                                                      | OK Cancel                       |

3. Choose System Default and/or enter Custom Proxy Settings, as required for your network.

Note: If you don't know your proxy settings, please contact your Network Administrator.

4. To save your changes and close the **Proxy Settings** dialog box, click on the **OK** button.

From the Program Main Menu:

File Projects Replace Document Tools Help

1. Select Tools -> Proxy Settings

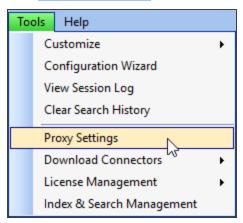

The Proxy Settings dialog box will appear, as below:

| Proxy Settings                                                                      |                             |             |        |
|-------------------------------------------------------------------------------------|-----------------------------|-------------|--------|
| Enter your proxy credentials.<br>network administrator.                             | If you do not know them ple | ease contac | t your |
| <ul> <li>No Proxy</li> <li>System Default</li> <li>Custom Proxy Settings</li> </ul> |                             |             |        |
| Address:                                                                            |                             | Port:       | 80     |
| My Proxy Requ                                                                       | uires Authentication        |             |        |
| Usemame:                                                                            |                             |             |        |
| Password:                                                                           |                             |             |        |
|                                                                                     |                             |             |        |
|                                                                                     | (                           | ОК          | Cancel |

2. Choose System Default and/or enter Custom Proxy Settings, as required for your network.

Note: If you don't know your proxy settings, please contact your Network Administrator.

3. To save your changes and close the **Proxy Settings** dialog box, click on the **OK** button.

From any Download Dialog Window:

| Download Conne   | tor                            | ×                                                  |
|------------------|--------------------------------|----------------------------------------------------|
| Connector:       | SAP Business Objects BI        | platform .NET Runtime                              |
| Latest Version:  | 14.1.7.1898                    |                                                    |
| Last Updated:    | 2015-12-17                     | Not working? Download from our website             |
| Note: Downloadir | g and installing this connecto | or will require local admin rights on your system. |
| Proxy Setting    | js                             | Download & Install Close                           |

- 1. Before clicking on the **Download & Install** button, check your Proxy Settings.
- 2. Click on the **Proxy Settings** button. The **Proxy Settings** dialog box will appear.

| Proxy Settings                                                                                |        |
|-----------------------------------------------------------------------------------------------|--------|
| Enter your proxy credentials. If you do not know them please contac<br>network administrator. | t your |
| No Proxy                                                                                      |        |
| ◯ System Default                                                                              |        |
| O Custom Proxy Settings                                                                       |        |
| Address: Port:                                                                                | 80     |
| My Proxy Requires Authentication                                                              |        |
| Usemame:                                                                                      |        |
| Password:                                                                                     |        |
|                                                                                               |        |
| ОК                                                                                            | Cancel |

3. Choose System Default and/or enter Custom Proxy Settings, as required for your network.

Note: If you don't know your proxy settings, please contact your Network Administrator.

4. To save your changes and close the **Proxy Settings** dialog box, click on the **OK** button.

# Installation and Configuration Wizard

## Install

Once the setup file has been successfully downloaded:

1. Locate and double-click on the \*.exe file in the lower, left of your desktop or in your Downloads folder. The **Preparing to** Install... dialog will appear, as below:

| Find it EZ - Cod | e Search Pro Server - InstallShield Wizard                                                                                                    |
|------------------|----------------------------------------------------------------------------------------------------|
|                  | Preparing to Install                                                                                                    |
|                  | Find it EZ - Code Search Pro Server Setup is preparing the<br>InstallShield Wizard, which will guide you through the program<br>setup process. Please wait. |
| A A              | Extracting: Find it EZ - Code Search Pro Server.msi                                                                                                    |
|                  |                                                                                                    |
|                  |                                                                                                    |
|                  |                                                                                                    |
|                  | Cancel                                                                                                    |

Once the preparation is complete, the following dialog will appear:

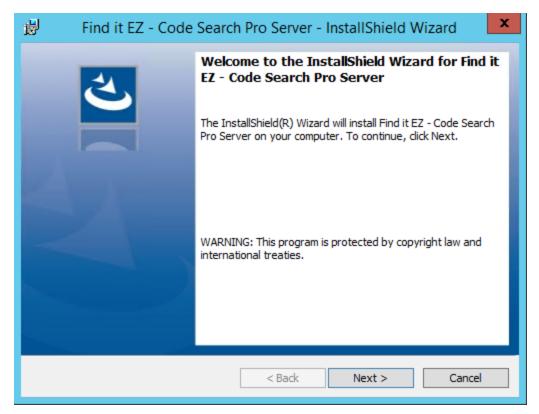

2. Click on the Next button to continue. The License Agreement dialog will appear, as below:

| Bind it EZ - Code Search Pro Server - InstallShield Wiza                                                                                                    | rd ×       |
|----------------------------------------------------------------------------------------------------|------------|
| License Agreement<br>Please read the following license agreement carefully.                                                                                                    | と          |
| Find it EZ Software Corp.                                                                                                    | ^          |
| Software License Agreement                                                                                                    |            |
| PLEASE READ THIS SOFTWARE LICENSE AGREEMEN<br>("LICENSE") CAREFULLY BEFORE USING THE FIND IT<br>SOFTWARE. BY USING THE FIND IT EZ SOFTWARE, YO<br>ARE AGREEING TO BE BOUND BY THE TERMS OF TH | T EZ<br>DU |
| ○ I accept the terms in the license agreement                                                                                                    | Print      |
| I do not accept the terms in the license agreement                                                                                                    |            |
| InstallShield                                                                                                    |            |
| <back next=""></back>                                                                                                    | Cancel     |

- 3. Read and accept the license agreement as follows:
- a. Use the vertical scroll bar to read the license agreement carefully and thoroughly.
- b. To print the license agreement, click on the **Print** button. A **Print** dialog will appear. Configure print settings as desired and click on the **Print** button.
- c. To accept the license agreement, click to choose the I accept the terms in the license agreement option.
  - 4. Click on the Next button to continue. The Destination Folder dialog will appear, as below:

| i∰ F            | ind it EZ - Code Search Pro Server - InstallShield Wizard                                                                                |
|-----------------|----------------------------------------------------------------------------------------------------|
|                 | ion Folder<br>xt to install to this folder, or click Change to install to a different folder.                                            |
|                 | Install Find it EZ - Code Search Pro Server to:<br>C:\Program Files (x86)\Find it EZ Software Corp\FindItEz - Code Change<br>Search Pro\ |
| InstallShield - | < Back Next > Cancel                                                                                                    |

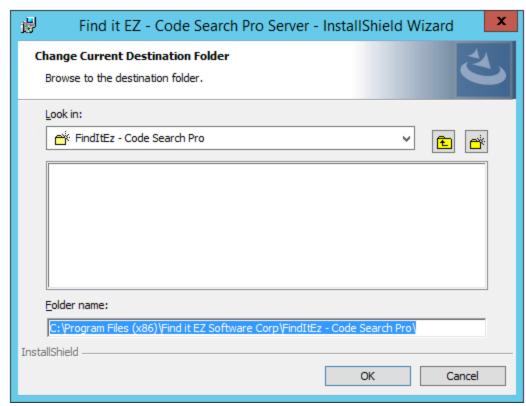

a. To change the destination folder, click on the **Change...** button. The following dialog will appear:

- b. Make changes, as desired, and click on the **OK** button to close the dialog.
  - 5. Click on the Next button to continue. The Custom Setup dialog will appear, as below:

| Find it EZ - Code Search Pro Server - InstallShield Wizard                                                  |                                                     |  |  |  |
|----------------------------------------------------------------------------------------------------|-----------------------------------------------------|--|--|--|
| Custom Setup<br>Select the program features you want installed.                                             |                                                     |  |  |  |
| Click on an icon in the list below to change how a feature is in                                            | nstalled.                                           |  |  |  |
| Condition Condition                                                                                         | Feature Description                                 |  |  |  |
| <ul> <li>Find it EZ - Code Search Pro Server</li> <li>Find it EZ - License Manager</li> </ul>               | Find it EZ - Code Search Pro<br>Server              |  |  |  |
|                                                                                                    | This feature requires 1760KB on<br>your hard drive. |  |  |  |
| Install to:                                                                                                 |                                                     |  |  |  |
| Install to:<br>C:\Program Files (x86)\Find it EZ Software Corp\FindItEz - Code Search Pro\<br>InstallShield |                                                     |  |  |  |
| Help Space < Back                                                                                           | Next > Cancel                                       |  |  |  |

a. To change how a feature is installed or to exclude a feature, click on the icon preceding the feature name and select the desired option from the context menu. For more information, click on the **Help** button. See below:

| 👸 Fir                                                                              | nd it EZ - Code Search Pro Server - InstallShield Wizard                                                                                                    |  |  |
|------------------------------------------------------------------------------------|----------------------------------------------------------------------------------------------------|--|--|
| Custom Setup Tips Custom Setup allows you to selectively install program features. |                                                                                                    |  |  |
| ith                                                                                | ne icon next to the feature name indicates the install state of the feature. Click<br>e icon to drop down the install state menu for each feature.                                |  |  |
| This instal                                                                        | state means the feature                                                                                                    |  |  |
|                                                                                    | Will be completely installed to the local hard drive.                                                                                                    |  |  |
|                                                                                    | Will have some subfeatures installed to the local hard drive. (Available only if the feature has subfeatures.)                                                                    |  |  |
| × •                                                                                | Will not be installed.                                                                                                    |  |  |
| <u>∎</u> .                                                                         | Will be installed on first use. (Available only if the feature supports this option.)                                                                                             |  |  |
| <u></u> .                                                                          | Will be installed to run from the network. (Available only if the feature supports this option.)                                                                                  |  |  |
| InstallShield —                                                                    |                                                                                                    |  |  |
|                                                                                    | ОК                                                                                                    |  |  |
|                                                                                    |                                                                                                    |  |  |
|                                                                                    | nly the <b>Code Search Pro Server</b> host, without the license manager, click on the <b>Find it EZ</b> - hose the option <b>"This feature will not be available"</b> as follows: |  |  |

| <b>Custom</b><br>Select |                                                                            |                                                                               | h Pro Server - | InstallShield \                                                      | Wizard X      |
|-------------------------|----------------------------------------------------------------------------|-------------------------------------------------------------------------------|----------------|----------------------------------------------------------------------|---------------|
|                         | Find it EZ     Find it EZ     Find it EZ     This feature     This feature | - Code Search Pr<br>- License Manage<br>ure will be insta<br>ure, and all sub |                | Feature Descri<br>Find it EZ - Lice<br>I drive.<br>nstalled on local | nse Manager   |
|                         | × This feat                                                                | ure will not be a                                                             | available.     |                                                                      |               |
| Install to:             | 1                                                                          |                                                                               |                |                                                                      | Change        |
| nstallShiel             | d                                                                          | Space                                                                         | < Back         | Next >                                                               | Change Cancel |
|                         |                                                                            |                                                                               |                |                                                                      |               |

**Note:** For ease of management, it is recommended that you only install a single Find it EZ Pro Server license manager on your network. You may however, install the Pro Server host / index on multiple physical or virtual servers, all pointing to the single license manager on your network. If you plan on ghosting / cloning a base image to multiple server hosts for balancing the workload as well as minimizing RDP client access licensing costs ( normally restricted to 2 client connections in Windows by default ), it is recommended that you install the license manager on a separate server without the Pro Server product itself installed on this host. The license manager can not be cloned or hosted on multiple servers in a network.

b. To close the  ${\bf Custom}~{\bf Setup}~{\bf Tips}$  dialog, click on the  ${\bf OK}$  button.

c. To view available disk space, click on the Space button. The Disk Space Requirements dialog will appear, as below:

| 岁 Find it EZ - Code                                                                                             | Search Pro Serve                                    | er - InstallShiel | d Wizard 🛛 🗙     |
|----------------------------------------------------------------------------------------------------|-----------------------------------------------------|-------------------|------------------|
| Disk Space Requirements<br>The disk space required for the                                                      | installation of the selec                           | ted features.     | と                |
| Volume                                                                                                    | Disk Size                                           | Available         | Required         |
| C:                                                                                                    | 127GB                                               | 73GB              | 95MB             |
|                                                                                                    |                                                     |                   |                  |
| The highlighted volumes do not ha<br>features. You can remove files fro<br>local drives, or select different de | ave enough disk space a<br>om the highlighted volur |                   | rrently selected |
| InstallShield                                                                                                   |                                                     |                   | ок               |
|                                                                                                    |                                                     |                   |                  |

- d. To close the **Disk Space Requirements** dialog, click on the **OK** button.
  - 6. Click on the Next button to continue. The installation will begin and the following dialog will appear:

| 😸 Find it EZ - Code Search Pro Server - InstallShield Wizard 🗕 🗖 🗙 |                                                                                                    |  |  |
|--------------------------------------------------------------------|----------------------------------------------------------------------------------------------------|--|--|
|                                                                    | Find it EZ - Code Search Pro Server         gram features you selected are being installed.                                |  |  |
| P                                                                  | Please wait while the InstallShield Wizard installs Find it EZ - Code Search<br>Pro Server. This may take several minutes. |  |  |
|                                                                    | Status:                                                                                                    |  |  |
|                                                                    |                                                                                                    |  |  |
|                                                                    |                                                                                                    |  |  |
|                                                                    |                                                                                                    |  |  |
| InstallShield -                                                    |                                                                                                    |  |  |
| Instalishield -                                                    | < Back Next > Cancel                                                                                                    |  |  |

7. When installing the **Find it EZ** - **Code Search Pro Server**, you will be prompted to select the location of the **Find it EZ** - **License Manager** on your network. The following dialog will appear:

| 😸 Find it EZ - Code Search Pro Server - InstallShield Wizard 🗕 🗖 🗙 |                                                |                  |                                      |        |
|--------------------------------------------------------------------|------------------------------------------------|------------------|--------------------------------------|--------|
| Installing                                                         | Installing Find it EZ - Code Search Pro Server |                  |                                      |        |
| The prog                                                           | gram f                                         | Q Find it EZ - I | License Manager Setup                | ×      |
| 1                                                                  | Plea<br>Pro                                    | License Manage   | er is installed on the local machine | arch   |
|                                                                    | Sta                                            | Port:            | 4565                                 | ]      |
|                                                                    |                                                | O License Manage | er is installed on another machine   |        |
|                                                                    | Γ                                              | Host:            | localhost                            |        |
|                                                                    |                                                | Port:            | 4565                                 |        |
|                                                                    |                                                |                  |                                      |        |
|                                                                    |                                                | Test             | Apply                                | ]      |
| InstallShield -                                                    |                                                |                  | <back next=""></back>                | Cancel |

- a. Click on the radial button corresponding to the location of the **Find it EZ License Manager** on your network. It can be installed on the same (local) machine, or on another machine (remote server). If you select another machine, you must enter the remote server host name or IP address. See figures below for possible network installation design alternatives to consider:
  - i. Single Windows Server with license manager installed on same host (end user client connections via RDP)
  - ii. Multiple Windows Servers with license manager installed on one host (end user client connections via RDP)
  - iii. Multiple Windows Servers with license manager installed on separate host (end user client connections via RDP)
  - iv. Citrix VDI client network with license manager installed on separate host (recommended configuration)

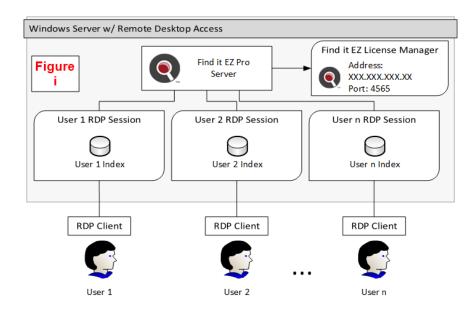

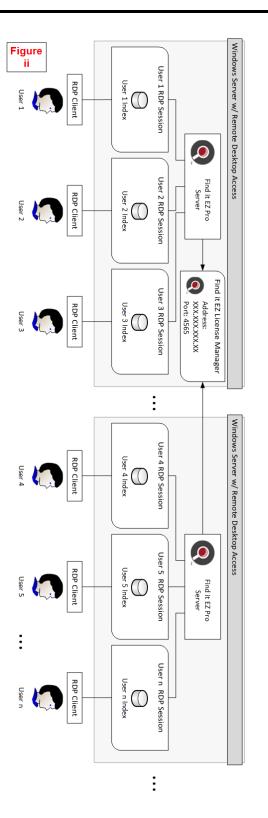

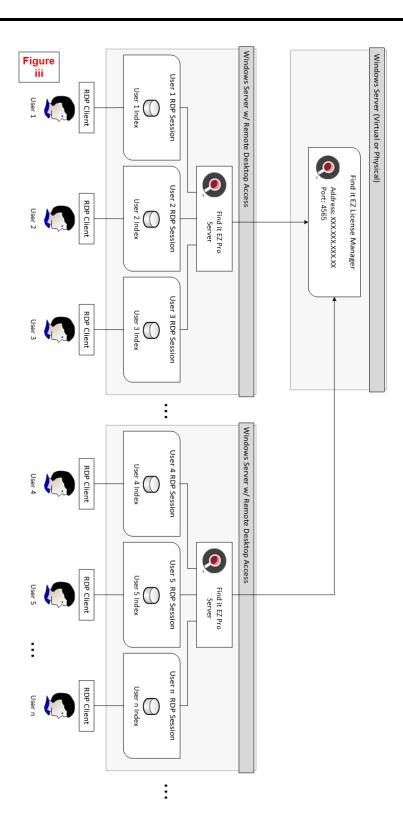

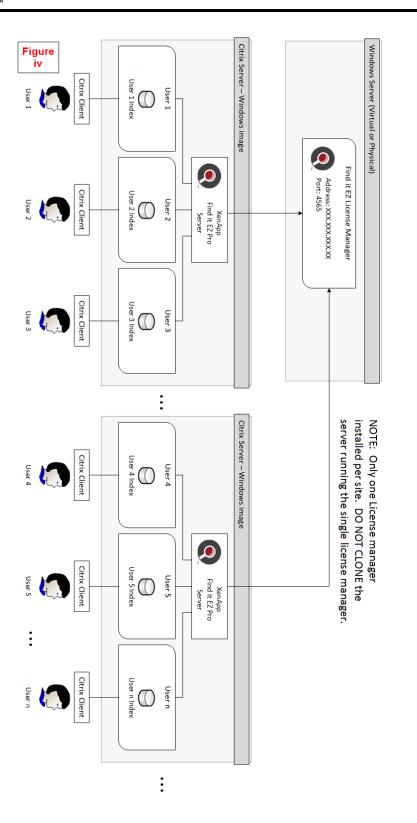

- b. The default port is 4565, you may change this port when necessary. Note your network and server firewall rules must be set up to allow communication via IP protocol if the license manager is installed on another machine.
- c. If you have selected a remote server, click on the **Test** button to ensure that the Find it EZ license manager can be contacted. If this is the initial install and you have selected to install the license manager on the local machine, this step is not applicable.
- d. If you receive the following alert, ensure that the license manager is running, accessible and listening on the port provided.

| 闄 Find it EZ - | Code Search Pro Server - InstallShield Wizard -                                                              | x  |
|----------------|----------------------------------------------------------------------------------------------------|----|
| - 1            | it EZ - Code Search Pro Server          It EZ - Code Search Pro Server         It EZ - License Manager Setup | 4  |
| Plea<br>Pro    |                                                                                                    |    |
|                |                                                                                                    | x  |
|                | onnect to the license manager, ensure that the service is started and<br>I the given port                    |    |
|                | ОК                                                                                                    |    |
| InstallShield  | / / / / / / / / / / / / / / / / / / /                                                                        |    |
|                | < Back Next > Cance                                                                                          | el |

e. Click on the **OK** button to close the alert and try again after making configuration changes and/or ensuring the remote service is enabled and both incoming and outgoing traffic over IP to that port is allowed on your network firewall settings.

| 闄 Find it EZ -                                 | Code Search Pro Server - InstallShield Wizard 🗕 🗖 🗙      |  |  |
|------------------------------------------------|----------------------------------------------------------|--|--|
| Installing Find it EZ - Code Search Pro Server |                                                          |  |  |
| The program f                                  | Find it EZ - License Manager Setup                       |  |  |
| Plea<br>Pro                                    | erch<br>icense Manager is installed on the local machine |  |  |
| Sta                                            | P                                                        |  |  |
|                                                | Configuration saved                                      |  |  |
|                                                | ОК                                                       |  |  |
| TestallChield                                  | Test Apply                                               |  |  |
| InstallShield                                  | < Back Next > Cancel                                     |  |  |

f. Click on the Apply button to accept and save your settings. The following dialog will appear. Click on the OK button to continue.

8. Once complete, click on the Next button to continue. The following dialog will appear:

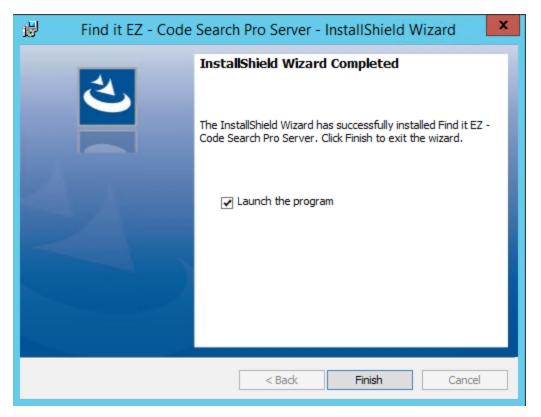

To launch the program after installation, click to select Launch the program (selected by default).

9. To complete the installation, click on the Finish button. If selected, the program will launch.

# **Custom Configuration**

After you download and install Find it EZ and run it for the first time, a **Configuration Wizard** opens to walk you through the initial setup and configuration process. This wizard can also be run at any time from the **Tools -> Configuration Wizard** menu, as below:

| Too | ols Help                |     |
|-----|-------------------------|-----|
|     | Customize               | •   |
|     | Configuration Wizard    |     |
|     | View Session Log        |     |
|     | Clear Search History    |     |
|     | Proxy Settings          |     |
|     | Download Connectors     | •   |
|     | License Management      | •   |
|     | Index & Search Manageme | ent |

| Q Find it EZ - Co | nfiguration Wizard                                                                                                    | $\times$ |
|-------------------|----------------------------------------------------------------------------------------------------|----------|
|                   | Thank you for choosing Find it EZ!                                                                                          |          |
|                   | This wizard will help configure your environment based on the programming languages, reporting tools and databases you use. |          |
|                   |                                                                                                    |          |
|                   | << Previous Next >> Cancel                                                                                                  |          |

- Click on the Next >> button to continue through the steps (click on the << Previous button to go back at any point during the wizard).</li>
- 2. Once complete, click on the OK button to save all changes and close the Configuration Wizard.
- 3. To exit and discard all changes at any point during the wizard, click on the **Cancel** button. This will apply and use your existing configuration settings.

#### See Also:

- "Download Find it EZ" on page 3
- "Configuration Wizard" on page 72
- "License Manager" below

#### **License Manager**

License manager is a product license authorization check on start-up (e.g. a trial period or SaaS annual renewal period check to see if it is valid before running the program). The license manager has to be running (as a Windows Service).

**Note:** The license manager runs within (behind) the firewall so is secure and US Health Insurance Portability & Accountability Act (HIPAA) compliant.

During install, a warning that it is going to be listening on a TCP/IP port may be issued by Windows during setup.

If the service is not running or does not start automatically (by default), or the license manager can not be contacted due to firewall restrictions on your network, you will receive an "Unable to connect to the license manager..." dialog preventing the Find it EZ program from running.

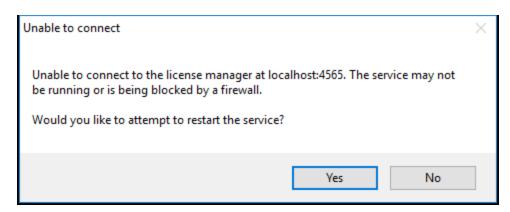

If you receive this alert, try the following solutions to resolve this issue:

 Click on the No button to close the alert. Log onto the Server running the Find it EZCode Search Pro Server and launch the License Manager configuration utility. Use the Windows Start -> Programs -> Find it EZ Code Search Pro Server -> Setup License Manager menu. The following dialog window will appear:

| Q Find it EZ - Li | cense Manager Setup 💌             |  |
|-------------------|-----------------------------------|--|
|                   |                                   |  |
| License Manager   | is installed on the local machine |  |
| Port:             | 4565                              |  |
| O License Manager | is installed on another machine   |  |
| Host:             | localhost                         |  |
| Port:             | 4565                              |  |
|                   |                                   |  |
| Test              | Apply                             |  |

- 2. Confirm and test the host name and port. Ensure that the service is running and accessible. This may require firewall changes on either the Code Search Pro Server host machine and/or the server running the Find it EZ license manager. If necessary, contact your network administrator for assistance in configuring these settings.
- 3. Log onto the host server that is running the Find it EZ license manager. Use the Windows Task Manager to attempt to restart the Find it EZ license manager services.
- 4. Reboot the server that is hosting the license manager.
- 5. If none of the above work, contact your local technical support or contact Find it EZ and provide log files using the *Help -> Send Logs to Support* menu.

#### See Also:

- "Serial Numbers" on page 269
- "Installation and Configuration Wizard" on page 12

### Activate License

To activate your license:

1. Once the product is downloaded and installed, launch the program. The Activate dialog box will appear, as below:

| Activate       |                      |                            | × |
|----------------|----------------------|----------------------------|---|
|                | Email Address:       | *                          |   |
|                | First Name:          | *                          |   |
|                | Last Name:           | *                          |   |
| ТМ             | Serial Number:       | *                          |   |
|                |                      | Activate Manual Activation |   |
|                |                      |                            |   |
| Proxy Settings | Lookup Serial Number | Buy Now Contact Us Cancel  |   |

2. Enter your account Email Address, First/Last Name, and product Serial Number.

**Note:** If access to the Internet is protected by a proxy firewall within your network, click on the **Proxy Settings** button and enter the required credentials before clicking the **Activate** button. For more information, see "View or Edit Proxy Settings" on page 8

**Note:** To find your serial number, click on the **Lookup Serial Number** button. The member website will open in a browser window. Log in and the **Serial Numbers** tab will open. Locate and copy the product serial number.

3. Click on the Activate button. If successful (see message below), the program will be activated for use.

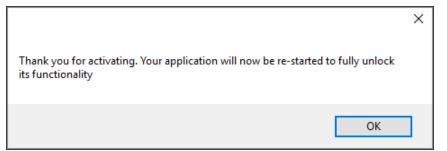

To close the message, click on the **OK** button.

**Note:** If you receive an error message (e.g. "Entered information is incorrect. Please check the serial number and try again"), try again. Ensure there are no extra characters or spaces in the serial number. If you feel you are receiving this message in error and continue to experience difficulty attempting to activate your product, please contact <u>sup</u>-port@finditez.com.

#### See Also:

- "Enter New Serial Number" on page 271
- "View or Transfer Current License" on page 269
- "Download Find it EZ" on page 3
- "Download Release Version" on page 257
- "Get a New Trial License" on page 272
- "View or Edit Proxy Settings" on page 8

### Activate License Manually

If you have a corporate security policy that does not allow the workstation on which you are installing Find it EZ to be connected directly to the Internet, use manual activation.

This is quite common in large corporations where outbound internet connections are locked down (on certain ports) or not available to go to a given website domain, etc. Our automated activation system is a web service on domain *activation.finditez.net*, on SSL port 443. A corporate security policy may prevent an application from attempting to "call out," or may not allow a connection to this specific secure domain address. However, they could often still use a web browser to go to our website on www.finditez.com as the most corporate internet use security policies typically allow normal internet access to trusted websites.

In cases where no Internet access is allowed even from a web browser, the end user would have to find a workstation (home computer other office computer that is permitted web browsing) from where they can perform the manual activation by sending the files back and forth between a computer with Internet access and the computer upon which the Find it EZ application is installed.

**Note:** Pending receipt of payment, manually activated licenses will automatically expire within 30 days. Once expired, manual activation will be required upon receipt of payment.

#### From the Program:

1. Once the product is downloaded and installed, launch the program. The Activate dialog box will appear.

| Note: You can also a Serial Number . | access the Activat   | e dialog box from the menu; select Tools -> License Management -> Enter New |
|--------------------------------------|----------------------|-----------------------------------------------------------------------------|
| Activate                             |                      | ×                                                                           |
|                                      | Email Address:       | *                                                                           |
|                                      | First Name:          | *                                                                           |
|                                      | Last Name:           | *                                                                           |
| ТМ                                   | Serial Number:       | *                                                                           |
|                                      |                      | Activate Manual Activation                                                  |
|                                      |                      |                                                                             |
| Proxy Settings                       | Lookup Serial Number | Buy Now Contact Us Cancel                                                   |

2. Enter your account Email Address, First/Last Name, and product Serial Number.

**Note:** To find your serial number, click on the **Lookup Serial Number** button. The member website will open in a browser window. Log in and the **Serial Numbers** tab will open. Locate and copy the product serial number.

3. Click on the Manual Activation button. The Manual Activation dialog box will appear, as below:

|                                                                                                    | _ |
|----------------------------------------------------------------------------------------------------|---|
| Manual Activation                                                                                                    | Х |
| Step 1 ) Click on "Save Activation Request" below and save the file to a location you are familiar with. Then once saved upload it to our website.             |   |
| Save Activation Request                                                                                                    |   |
| Step 2) Log in to our website, in the members area under the Serial Numbers tab click on "Manual Activation".                                                  |   |
| Open Website                                                                                                    |   |
| Step 3) After downloading the response file from our website, click on "Load Repsonse File" below. This will complete the<br>activation request.               |   |
| Load Response File                                                                                                    |   |
|                                                                                                    |   |
| Note: Manually activated licenses expire in the lesser of 30 days from now or the original expiry date. Once expired manual activation will be required again. |   |
| Cancel                                                                                                    |   |

- 4. Follow the instructions in Step 1); to create an activation request file. Save it to a folder or location such as your desktop that you will be able to access for uploading this temporary file to our website.
- 5. In Step 2), click on the **Open Website** button to launch your default browser with our website log in page.
- a. Log in to the Find it EZ member website.
- b. Click on the Serial Numbers tab.

|                      |                              |                |            |        |                             |               |           | Sear    | rch Website |
|----------------------|------------------------------|----------------|------------|--------|-----------------------------|---------------|-----------|---------|-------------|
| My Account           | Software Downloads           | Serial Numbers | Quotes     | Orders | My Support Tickets          | Feedback      |           |         |             |
| Get a New            | Trial License Manua          | Activation     |            |        |                             |               |           |         |             |
|                      | License Type                 |                | Serial Num | nber   | Upgrade Protection          | #<br>Licenses | #<br>Used |         | Buy<br>More |
| Code Search<br>User  | Pro - Desktop 2016 - Single  | Named          | -          |        | Active until 2017-07-<br>01 | 2             | 1         | Details | -           |
| Dev Surge 36<br>User | 5 - Enterprise 2016 - Single | Named          | -          |        | Active until 2016-11-<br>26 | 2             | 1         | Details |             |

c. Click on the Manual Activation button. The Manual Activation dialog box will appear, as below:

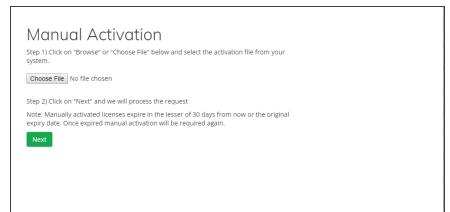

d. Click on the **Choose File** button to load the *FinditEZ\_request.dat* file you saved it in step 4 above.

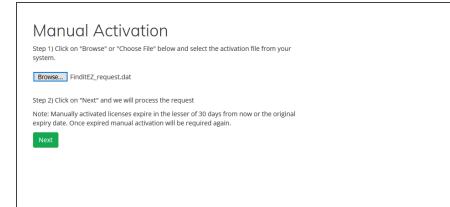

e. Click on the Next button. A response file will be generated. See example below:

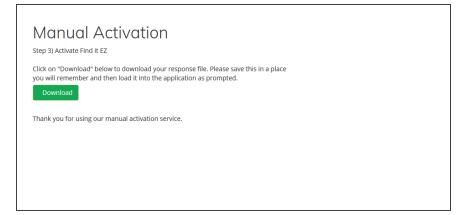

 $f. \quad Click \, on \, the \, \boxed{\text{Download}} \, button \, to \, download \, and \, save \, the \, \emph{findites\_response.dat} \, file.$ 

| Opening finditez_response.dat                                  | $\times$ |
|----------------------------------------------------------------|----------|
| You have chosen to open:                                       |          |
| finditez_response.dat                                          |          |
| which is: dat File (1.9 KB)                                    |          |
| from: https://www.finditez.com                                 |          |
| What should Firefox do with this file?                         |          |
| Open with Browse                                               |          |
|                                                                |          |
| Do this <u>a</u> utomatically for files like this from now on. |          |
| OK Cancel                                                      |          |

g. Return to the Find it EZ program.

| Q Manual Activation                                                                                                    | $\times$ |
|----------------------------------------------------------------------------------------------------|----------|
| Step 1 ) Click on "Save Activation Request" below and save the file to a location you are familiar with. Then once saved upload it to our website.                |          |
| Save Activation Request                                                                                                    |          |
| Step 2) Log in to our website, in the members area under the Serial Numbers tab click on "Manual Activation".                                                     |          |
| Open Website                                                                                                    |          |
| Step 3) After downloading the response file from our website, click on "Load Repsonse File" below. This will complete the<br>activation request.                  |          |
| Load Response File                                                                                                    |          |
|                                                                                                    |          |
| Note: Manually activated licenses expire in the lesser of 30 days from now or the original expiry date. Once expired manual<br>activation will be required again. |          |
| Cancel                                                                                                    |          |

- Q Open × ✓ ひ Search Desktop Q Organize 🔻 New folder 📰 👻 🔲 🕐 PDF source files Name Date modified Type Size Press Releases 📙 temp convert test 2018-10-20 8:30 PM File folder 2018-10-19 9:58 PM File finditez\_projects\_2018-10-19\_21\_58\_45 ConeDrive FinditEZ request.dat 2018-10-23 1:44 PM DAT File This PC Information Design Tool 2017-11-21 11:44 Shortcut 3D Objects Project 2016 2018-10-12 2:45 PM Shortcut 📃 Desktop Clik Sense 2018-04-01 9:40 AM Shortcut 2018-04-02 6:32 PM Shortcut Clattiew 12 Documents 🔊 Report Builder 2018-01-14 2:01 PM Shortcut Downloads Visio 2016 2018-10-12 2:45 PM Shortcut 💧 Music 2018-10-03 12:32 Shortcut C Zoom Pictures finditez\_response.dat 2018-10-23 1:50 PM DAT File 📕 Videos 🏪 Windows (C:) ➡ Finditez.Website (\\192.168.5.237\Output) (Z:) Intwork v < File name: finditez\_response.dat Open Cancel
- 6. Click on the Load Response File button to locate and select ( click to highlight ) the saved response file.

7. Click on the **Open** button. The program will be activated for use.

| Thank you for activating. Your application will now be re-started | × to fully unlock |
|-------------------------------------------------------------------|-------------------|
| its functionality                                                 | to runy uniock    |
|                                                                   | ОК                |

### **Product Trials and Limits**

Product trails are subject to the following limitations:

- Time limited
- · Features (# of documents processed and contained in exported reports or conversion wizards) capped
- · Ability to create projects is restricted
- Number of trial licenses issued per customer capped (by unique company email domain)

All above get auto-reset whenever we release a new minor or major build. Release numbering is : major.minor.build. Customers can request a new trial whenever we announce / post a new major or minor release after their past trial with an earlier version has expired.

#### While in trial mode, creating projects is restricted:

- Code Search Pro (Desktop & Server): you can only create one additional project; just the single "Default" project plus one custom user-defined project is allowed.
- Dev Surge 365: you can create only one additional (i.e. a maximum of 2) projects. This is required to permit easier evaluation of the "Compare" wizard (i.e. compare the default project to a "new" second project).
- The Default project can not be deleted. However, the one additional project permitted in a Dev Surge 365 trial could be deleted if desired to test this feature.

Users also have full access to document filtering and managing their index so that they can bring in and check functionality
against various subsets of documents.

#### Number of licenses per customer:

- Equal to the number of registered login accounts linked to the customer account (+1 when the trial key is requested).
- A customer (user) can request a trial for each product edition. They are separate, unique keys and trials.
- We can, at our discretion, grant extensions or additional trial licenses upon request.
- Feature limits are indicated in the table below.

Number of documents processed feature limits in trial mode:

|                          | Report Wizards Output | Change Report Con-<br>nections | Change BOE Schedules<br>Authentication |
|--------------------------|-----------------------|--------------------------------|----------------------------------------|
| Code Search Pro Desktop  | 50                    | 50                             |                                        |
| Code Search Pro Server   | 100                   | 100                            |                                        |
| Dev Surge 365 Enterprise | 100                   | 100                            | 100                                    |

**Note:** Both in trial and fully unlocked mode, all products allow indexing, searching and comparing (Dev Surge 365 feature only), an unlimited number of database objects, reports, programming source code, data and log files or office documents.

#### The product trial time limits are:

- Code Search Pro Desktop: 15 days
- Code Search Pro Server: 30 days
- Dev Surge 365 Enterprise: 30 days

### **Check for Updates**

#### From the Program:

On start-up, an updates available check is performed provided:

- A. You are connected to the Internet, and your proxy or firewall is not preventing traffic to our web service on https://activation.finditez.net.
- B. Your account profile is not set to skip the updates available check. Note, this setting may be used by and administrator to prevent all end-users from receiving this message and attempting to upgrade independently rather then by a more controlled corporate roll-out.

**Note:** If your system is connected to the Internet on start-up of Find it EZ, by default you will automatically receive this **Update Available** notice. This on-start-up check can be disabled for all Find it EZ users in your company by logging into your online company profile and disabling this default setting at any time. This will affect all users linked to the company profile. See below:

|               | <b>Findit EZ</b>               |         | <b>Q</b><br>PRODUCT                                      | s custo      |              | QUOTES   | ►<br>SHOP   |          | RESOURCES    | Q<br>CHAT                |
|---------------|--------------------------------|---------|----------------------------------------------------------|--------------|--------------|----------|-------------|----------|--------------|--------------------------|
| nome » member | s                              |         |                                                          |              |              |          | _           | Welcome  |              | unt   Log out<br>Website |
| My Account    | Software Dow                   | vnloads | Serial Numbers                                           | Quotes       | Orders       | My Suppo | ort Tickets | Feedback |              |                          |
| Er            | nail Address:                  |         |                                                          |              |              |          |             | 2        |              |                          |
|               | First Name:                    |         |                                                          |              |              |          |             | •        |              |                          |
|               | Last Name:                     |         |                                                          |              |              |          |             | •        |              |                          |
| Phe           | one Number:                    |         | 1.000                                                    |              |              |          |             |          |              |                          |
| Con           | npany Name:                    | -       | Scholar Security                                         | -            |              |          |             |          |              |                          |
|               | late alerts on<br>am start-up? | 🖉 Ale   | rt all users when a n                                    | ewer release | is available | -        |             | -        |              |                          |
| Subscri       | be to mailing<br>lists?        | 🗹 Qu    | w Release Announce<br>arterly Newsletter<br>ecial Offers | ements       |              |          |             |          |              |                          |
|               | Update                         | С       | hange Password                                           |              |              |          |             |          |              |                          |
| ernativ       | ely, you m                     | nay dis | sable on sta                                             |              |              | or your  | individi    | ualworks | tation by ch | nangin                   |

- 1. From the Find it EZ menu, select Help -> Check for Updates .
- 2. If no updates are available, you will receive a message that reads "No updates available at this time." To close this message, click on the **OK** button.
- 3. If updates are available, an Update Available dialog will appear as in the example below:

| • | Update Available                                                                  | × | ( |
|---|-----------------------------------------------------------------------------------|---|---|
|   | A newer version of Find it EZ is available, do you wish to download it?           |   |   |
|   | Version 16.3.5, Released 2016-08-07                                               | ^ |   |
|   | Release Notes:                                                                    |   |   |
|   |                                                                                   |   |   |
|   | 16.3.5<br>Aug 07, 2016                                                            |   |   |
|   | -5-3-5-5-5-5-                                                                     |   |   |
|   | BI REPORTS                                                                        | ~ |   |
|   | Do not show me when updates are available. Download & Install Visit Website Close |   |   |

4. Use the vertical scroll bar to view all release notes.

5. To download and install the update, click on the **Download & Install** button. A **Download Update** dialog will appear.

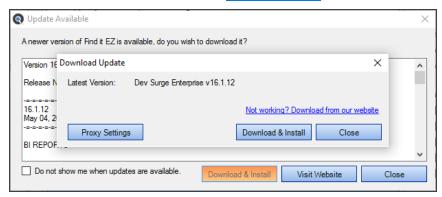

- a. To enter proxy settings, click on the **Proxy Settings** button.
- b. To download and install the update, click on the Download & Install button. The download will begin.
- i. Once completed, the InstallShield Wizard will appear to walk you through the installation process.
- ii. Follow the screen instructions and click on the **Next** button to proceed through the steps.

#### On the Website:

1. Log in to your Find it EZ Member Account. Click on the Software Downloads tab.

| ly Account Software Downloa     | ds Sei  | rial Numbers | Quot  | tes   | Order | s My S   | upport Tickets  | Feedl   | back   |        |        |       |
|---------------------------------|---------|--------------|-------|-------|-------|----------|-----------------|---------|--------|--------|--------|-------|
|                                 |         | Download Re  | lease |       |       |          | Downloa         | id Conn | ectors |        |        |       |
| Product                         | Version | Date         | Notes | Specs | .net  | HANA     | Crystal Reports | DB2     | Access | BI 4.1 | XI 3.1 | Git   |
| Code Search Pro - Desktop 2017  | 17.1.2  | 2016-12-20   | 2     | *     | 4.5   | 1.00.097 | 13.0.17         | 10.5    | 2007   |        |        |       |
| Code Search Pro - Server 2017   | 17.1.2  | 2016-12-20   |       | *     | 4.5   | 1.00.097 | 13.0.17         | 10.5    | 2007   |        |        |       |
| Dev Surge 365 - Enterprise 2017 | 17.1.2  | 2016-12-20   |       | *     | 4.5   | 1.00.097 | 13.0.17         | 10.5    | 2007   | 14.1.7 | 12.7   | 2.7.1 |
| Code Search Community           | 17.0.5  | 2016-09-28   | 2     | *     | 2.2   |          |                 |         |        |        |        |       |
| Eclipse Plugin                  | 1.1.6   | 2011-07-19   |       | *     |       |          |                 |         |        |        |        |       |

2. Launch Find it EZ; from the main menu, select Help -> About.

| About |                                                                                                    |
|-------|----------------------------------------------------------------------------------------------------|
|       | Code Search Pro Desktop 17.1.2 Dec 22, 2016                                                                                                    |
| Т     | This product is licensed to :<br>Serial # :<br>License Type: Named User Perpetual<br>License Effective Date : May 24, 2016<br>Software Assurance Expiry Date: Jul 01, 2017<br>Installed Connectors:<br>✓ Crystal Reports<br>✓ Microsoft Access<br>✓ DB2 |
|       | Find it EZ ©2001-2017 Find it EZ Software Corp. All Rights Reserved.                                                                                                    |
|       | https://www.finditez.com/<br>Close                                                                                                    |

3. Compare the latest posted release number under the **Version** column (on the website) corresponding to your product edition (on the **About** dialog). If the version posted on the website is newer, an update is available.

Note: Provided your software assurance plan is active, you may download and install the latest upgrade for free.

Via Email from Find it EZ Software Corp.:

All users on an active software assurance plan will receive email notification of new (optional / recommended / required) upgrades, releases, updates, patches, and offers.

**Note:** You may disable automatic notifications by logging into your profile and changing your email notice preferences (as above), or by clicking on the "unsubscribe" hyperlink on any update notice received.

Note: If your support plan has lapsed or you have not yet decided, you may request a free trial key to see what's new.

**Note:** If your software assurance plan has lapsed, the latest version available to your for download would be posted under the "Older Versions" table, below the current product releases.

#### Index Reset on Upgrades

After upgrading to a newer version of the application where there is an a index structure change or model change, you will see the following message:

|   |                                                                  | × |
|---|------------------------------------------------------------------|---|
| D | ue to changes made in the last update your index has been reset. |   |
|   |                                                                  |   |
|   | OK                                                               |   |

In these circumstances, the index needed to be cleared in order to make the new information available.

To clear this message, click on the  $\ensuremath{\text{OK}}$  button.

#### See Also:

- "Download Release Version" on page 257
- "Download .NET Framework" on page 263
- "Download Connectors" on page 264
- "View or Edit Proxy Settings" on page 8

# Product Overview

This section provides an introduction to Find it EZ user interface layout, navigation methods, *Tools* menu customization options, *File* and *Document* menu options.

# **User Interface Layout**

Refer to the image and table below for a description of the key components of the Find it EZ user interface:

| File Projects Replace Docum |         | Help                     |                                  |                              |                                            |                                                   |                  |     |  |  |
|-----------------------------|---------|--------------------------|----------------------------------|------------------------------|--------------------------------------------|---------------------------------------------------|------------------|-----|--|--|
| Wizards                     | Fin     | d: {OrderID} or {Custor  | mer}                             |                              | •                                          | Options <b>Q</b> Search Exp                       | ression Buil     | lde |  |  |
| Source                      | <       |                          |                                  | R                            | esults 👩                                   |                                                   |                  |     |  |  |
|                             | Search  | Result History: Selec    | t a search result                |                              | ~                                          | Search within select                              | ted Docum        | nen |  |  |
| File Systems                | Results | (displaying 19 of 19)    | Statistics Errors (1)            |                              |                                            |                                                   |                  |     |  |  |
| Local or Network Folders    |         | Location                 | Type                             | Host                         | File Path or Database                      | Document                                          | Matches          |     |  |  |
|                             |         | SQL Server               | Table Definition                 | hobdatabase3                 | AdventureWorks2014                         | Sales SalesOrderDetail                            | 6                |     |  |  |
| Databases                   |         | SQL Server               | Table Definition                 | bnbdatabase3                 | AdventureWorks2014                         | Sales Customer                                    | 11               |     |  |  |
| Access                      | HH      | SQL Server               | Table Definition                 | bnbdatabase3                 | AdventureWorks2014                         | Production WorkOrder                              | 3                |     |  |  |
| DB2 Linux/Unix/Windows      | ΠĒ      | SQL Server               | Table Definition                 | bnbdatabase3                 | AdventureWorks2014                         | Production WorkOrderRou                           | 6                |     |  |  |
|                             |         | SQL Server               | Table Definition                 | bnbdatabase3                 | AdventureWorks2014                         | Sales.SalesOrderHeaderS                           | 6                |     |  |  |
| Google Cloud SQL for MySQL  |         | SQL Server               | Table Definition                 | bnbdatabase3                 | AdventureWorks2014                         | Production. Transaction His                       | 3                |     |  |  |
| InterSystems Caché          |         | SQL Server               | Table Definition                 | bnbdatabase3                 | AdventureWorks2014                         | Sales.SalesOrderHeader                            | 11               |     |  |  |
| MySQL                       |         | SQL Server               | Trigger                          | bnbdatabase3                 | AdventureWorks2014                         | Purchasing.uPurchaseOrd                           |                  |     |  |  |
| Oracle                      |         | SQL Server               | Trigger                          | bnbdatabase3                 | AdventureWorks2014                         | Purchasing.uPurchaseOrd                           | 10               |     |  |  |
| PostgreSQL                  |         | SQL Server               | Trigger                          | bnbdatabase3                 | AdventureWorks2014                         | Sales.iduSalesOrderDetail                         | 20               |     |  |  |
| SQL Server                  |         | SQL Server<br>SQL Server | Trigger                          | bnbdatabase3                 | AdventureWorks2014<br>AdventureWorks2014   | Production iWorkOrder                             | 2                | _   |  |  |
| SQL Server Agent Jobs       |         | SQL Server               | Trigger<br>Trigger               | bnbdatabase3<br>bnbdatabase3 | AdventureWorks2014<br>AdventureWorks2014   | Purchasing.iPurchaseOrde<br>Production.uWorkOrder | 2                |     |  |  |
| SQL Server Agent Jobs       |         | SQL Server               | Trigger                          | bnbdatabase3                 | Adventure Works2014<br>Adventure Works2014 | Sales uSalesOrderHeader                           | 2                |     |  |  |
| Advanced Search Filters     |         | SQL Server               | User Defined Fu                  |                              | AdventureWorks2014                         | dbo.ufnGetContactInforma                          |                  |     |  |  |
|                             |         | SQL Server               | View                             | bnbdatabase3                 | AdventureWorks2014                         | Sales.vIndividualCustomer                         | 2                |     |  |  |
| Crystal Reports             |         |                          |                                  |                              |                                            |                                                   | -                |     |  |  |
|                             |         |                          |                                  | D                            | etails 👩                                   | Show                                              | Show matches onl |     |  |  |
|                             | First   | Next Previous La         | st Match 1 of 8                  |                              | Find in File                               | e:                                                |                  |     |  |  |
|                             | 111     |                          |                                  |                              |                                            |                                                   |                  |     |  |  |
|                             | 12      | BEGIN TRY                |                                  |                              |                                            |                                                   |                  | ĺ   |  |  |
|                             | 13      | INSERT                   | INTO [Production]                | .[Transacti                  | onHistory]                                 |                                                   |                  |     |  |  |
|                             | 14      | ([                       | ProductID]                       |                              |                                            |                                                   |                  |     |  |  |
|                             | 15      |                          | Reference <mark>OrderID</mark> ] |                              |                                            |                                                   |                  |     |  |  |
|                             | 16      | , [                      | ReferenceOrderLine               | eID]                         |                                            |                                                   |                  | `   |  |  |
|                             | <       |                          |                                  |                              |                                            |                                                   | )                | •   |  |  |
|                             | Trigge  | r                        |                                  |                              |                                            |                                                   |                  |     |  |  |
|                             |         |                          |                                  |                              |                                            |                                                   |                  |     |  |  |

| # | Name    | Description                                                                                                    |
|---|---------|----------------------------------------------------------------------------------------------------|
| 1 | Menu    | Click on a menu item to view and navigate projects and settings, initiate a task, export or print results, access user options, reports, help, and more.                                                                                                    |
| 2 | Search  | Quickly initiate a search.                                                                                                    |
| 3 | Source  | This panel allows you to select and configure settings for the source files (File Locations, Databases, BI<br>Reports, Programs, and Documents) within which you want to search. Show or hide the panel by using the<br>and buttons. Expand or collapse a source category by using the<br>egory cannot be collapsed if an item has been selected). In the desired category, click to check the desired<br>source items. To select all items in a category, click to check the uppermost check-box located in the cat-<br>egory header. |
| 4 | Results | Once a search is complete, results can be viewed or edited via this window. Select a tab to view <b>Results</b> , <b>Statistics</b> , and <b>Errors</b> .                                                                                                    |
| 6 | Details | When a result is selected in the <b>Results</b> window, details will appear in this window.                                                                                                    |

#### See Also:

- "Wizards Overview" on page 124
- "Perform a Regular Search" on page 150
- "Use the Expression Builder" on page 156
- "Work With Search Results" on page 166
- "View Search Result Details" on page 181

# **Navigation**

Navigation in Find it EZ is accomplished in two main ways:

1. By using the Wizards (for new users).

| Q Wizards      |                                                                                                    | × |
|----------------|----------------------------------------------------------------------------------------------------|---|
|                | I want to                                                                                                    |   |
|                | SEARCH                                                                                                    |   |
|                |                                                                                                    |   |
|                | Search for a specific database object, code snippet, or a variable to find any references throughout all of my source code (including within reports and databases) |   |
|                | DOCUMENT                                                                                                    |   |
|                | O Extract database objects (tables, stored procedures, views, etc.) used in my reports                                                                              |   |
|                | <ul> <li>Generate detailed content documentation for my reports</li> </ul>                                                                                          |   |
|                | Extract all SQL code used in my reports                                                                                                    |   |
|                | Create a database column cross-reference for my reports                                                                                                    |   |
|                | Create a list of all my reports, including printer, and update information                                                                                          |   |
|                | REPLACE                                                                                                    |   |
|                | Replace Crystal Report data source connections, or qualified table names                                                                                            |   |
|                |                                                                                                    |   |
|                |                                                                                                    |   |
|                |                                                                                                    |   |
|                |                                                                                                    |   |
|                |                                                                                                    |   |
|                |                                                                                                    |   |
|                |                                                                                                    |   |
|                |                                                                                                    |   |
|                |                                                                                                    |   |
|                |                                                                                                    |   |
|                |                                                                                                    |   |
|                |                                                                                                    |   |
|                |                                                                                                    |   |
|                |                                                                                                    |   |
|                |                                                                                                    |   |
|                |                                                                                                    |   |
| _              |                                                                                                    | _ |
| Show on Startu | IP << Previous Next >> Cancel                                                                                                    |   |
|                |                                                                                                    |   |

Note: Many of the items included in the Wizards can also be accessed directly via the main menu. Refer to the table below.

2. By performing a Regular Search from the main screen (for intermediate or advanced users).

Navigation

| Wizard Option                                                                             | Menu Navigation                                                                           | Sample<br>Documents |
|-------------------------------------------------------------------------------------------|-------------------------------------------------------------------------------------------|---------------------|
| Search for a specific database object, code snippet, or a variable to find any references | See links at end of                                                                       | List XLSX           |
| throughout all of my source code (including within reports and databases)                 | topic.                                                                                    | List HTML           |
|                                                                                           |                                                                                           | Detail<br>XLSX      |
|                                                                                           |                                                                                           | Detail<br>HTML      |
| Extract database objects (tables, stored procedures, views, etc.) used in my reports      | Document -> Business<br>Intelligence -> Data-<br>base Cross-Reference                     | XLSX                |
| Generate detailed content documentation for my reports                                    | Document -> Busi-                                                                         | HTML                |
|                                                                                           | ness Intelligence -><br>Report Definition                                                 | TXT                 |
| Extract all SQL code used in my reports                                                   | Document -> Busi-                                                                         | HTML                |
|                                                                                           | ness Intelligence -><br>Show SQL Queries                                                  | TXT                 |
| Create a database column cross-reference for my reports                                   | Document -> Busi-<br>ness Intelligence -><br>Column Cross-<br>Reference                   | XLSX                |
| Create a list of all my reports, including printer and update information                 | Document -> Busi-<br>ness Intelligence -><br>Report Listing                               | XLSX                |
| Replace Crystal Report data source connections or qualified table names                   | Replace -> Crystal<br>Reports -> Data source<br>connections or qual-<br>ified table names |                     |
| Set my Crystal Reports to "No Printer"                                                    | Replace -> Crystal<br>Reports -> Set Reports<br>to "No Printer"                           |                     |

#### See Also:

- "Perform a Regular Search" on page 150
- "Launch the Wizards" on page 124
- "Use the Expression Builder" on page 156

# **Customize Find it EZ Program Settings**

| Tools Help                        |   |                         |
|-----------------------------------|---|-------------------------|
| Customize                         | ► | User Options            |
| Configuration Wizard <sup>い</sup> |   | Result List Columns 🔹 🕨 |
| View Session Log                  |   | Source Items            |
| Clear Search History              |   | File Locations          |
| Proxy Settings                    |   | Viewer/Editor Settings  |
| Download Connectors               | • |                         |
| License Management                | • |                         |
| Index & Search Management         |   |                         |

The view of the main Find it EZ screen can be customized as follows:

- To show or hide the **Source** panel on the left, see "Product Overview" on page 43
- To expand or collapse Source items, see "Product Overview" on page 43
- To add or remove Source items, see "Configuration Wizard" on page 72 or "Show or Hide Source Items" on page 66
- To show or hide Project Settings each time you select a source item, see "File Locations and Source Settings" on page 86
- To customize file type processing by extension or select a custom source item "opens with" viewer / editor, see "Viewer / Editor Settings" on page 69
- To customize Results list columns, see "Show or Hide Result List Columns" on page 66
- To show or hide the Wizards on start-up, see "Show Wizards on Start-up" on page 128

## **File Menu Options**

This section describes the various options available via the *File* menu. Follow the steps to save or open saved search results, save project settings, export or print search results, and to exit Find it EZ.

# Save Search Results

- 1. Perform a search.
- 2. From the Find it EZ menu, select File -> Save .

|   | <b>Q</b> F | ind it EZ - My | Sample Pr | oject    |           |           |
|---|------------|----------------|-----------|----------|-----------|-----------|
|   | File       | Projects       | Replace   | Document | Tools     | Help      |
| 1 |            | Open           |           | Find     | : Enter l | Boolean   |
| H |            | Save           |           |          |           |           |
|   |            | Export 5       | urce      | <<       |           |           |
|   |            | Print 🔹 🕨      |           | ^        | R         | esults    |
|   |            | Exit           | Folders   |          |           | To begin, |
|   | $\square$  | SQL Server Rep | ces       |          | (1) sele  |           |

3. A Save Search Results dialog box will appear, as below:

| 💽 Save Search Results                                        |  |  |  |  |  |  |  |
|--------------------------------------------------------------|--|--|--|--|--|--|--|
| Name:                                                        |  |  |  |  |  |  |  |
| * NOTE: Database table data search results will not be saved |  |  |  |  |  |  |  |
| Save Cancel                                                  |  |  |  |  |  |  |  |

- 4. In the Name text box, enter a descriptive name for the results.
- 5. Click on the Save button.

**Note:** Once you save search results, every subsequent change to the search results elements are automatically resaved. Also, If any search results have annotations or have been marked complete and you attempt the exit/close the program without first saving your results, you will be prompted to save your search results, continue without saving, or keep the program open.

#### **Open Saved Search Results**

1. From the Find it EZ menu, select File -> Open

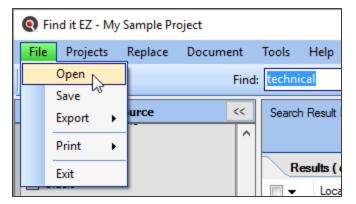

2. An **Open Search Results** dialog box will appear.

| 💽 Open S | earch Results |      |        | ×      |
|----------|---------------|------|--------|--------|
| Search:  | - select -    |      |        | $\sim$ |
|          |               | Open | Cancel |        |

3. From the Search drop-down list, select the name of the saved search results.

**Note:** Once saved results are opened, all further changes to them are automatically saved (this is reset when you exit the program OR if you run another search to replace the "SAVED / re-Opened" search results that you had been working with. Also, when you open a previously saved search result, this also auto-switches to the saved Project settings. The saved results listed include the following identifiers: Date, Time, [File] Name, Project Name, Search Type, and Search text.

4. Click on the Open button. The selected search results will appear in the Results window.

#### See Also:

- "Wizards Overview" on page 124
- "Perform a Regular Search" on page 150
- "Add or Edit Annotations" on page 189
- "Mark Item(s) Complete or Incomplete" on page 185

### Save Project Settings

If you have only one project (the Default project) and can have more than one project, you will be prompted to save your current settings as a New Project upon closing the program. Click on the **OK** button to save your settings.

#### See Also:

• "Product Trials and Limits" on page 37

### **Export Search Results**

Follow these instructions to export data following a search using the File -> Export menu:

- Search Results List
- Search Results Detail
- Search Results Line Matches
- MS Project Tasks
- Error List

When you generate any of these reports with the exception of the Error List, a **Select the items to include** dialog appears so that you can filter which search items are to be included in the file contents generated. For the Error List, all search errors are included. Select your content filter preference for any of the other reports and click the **Next** button, a **Save As** dialog appears. Browse to the folder location where you would like to save the file, select the output file type, enter a **File name** and click on the **Save** button. The report is created and a **Save Complete** alert dialog window appears. To view the saved report, click on the **View Now** button.

#### **Export Search Results List**

An exported search results list will create a spreadsheet containing all or a subset of your search results. This saved .xslx file can then be redistributed, changed, or printed using your default spreadsheet editor (e.g. Excel).

- 1. Open a previously saved search result using the File -> Open menu or perform a search.
- 2. From the Find it EZ menu, select File -> Export -> Search Results List

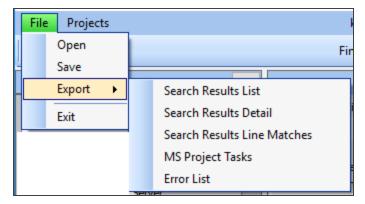

3. A Select the items to include dialog will appear.

| Select the items to include X                                                                                      |
|----------------------------------------------------------------------------------------------------|
| <ul> <li>All results (239)</li> <li>Currently displayed results (239)</li> <li>Checked results only (5)</li> </ul> |
| Save as file type: Excel 2007 (xlsx) ~                                                                             |
| Next Cancel                                                                                                    |

- a. Click to choose one of the options; All results, Currently displayed results, or Checked results only.
- b. Chose a file type from the options available.
- c. Click on the Next button. A Save As dialog box will appear.

| Q Save As                                                                                         |                                                                                                    |                                                                                                    | ×                                                                | ( |
|---------------------------------------------------------------------------------------------------|----------------------------------------------------------------------------------------------------|----------------------------------------------------------------------------------------------------|------------------------------------------------------------------|---|
| $\leftarrow \rightarrow \cdot \uparrow$                                                           | « Find it EZ > Content 🗸 🗸                                                                                                    | Search Content                                                                                        | Q                                                                |   |
| Organize 🔻 Ne                                                                                     | v folder                                                                                                    |                                                                                                    | ::: • ?                                                          |   |
| <ul> <li>This PC</li> <li>Desktop</li> <li>Documents</li> <li>Downloads</li> <li>Music</li> </ul> | <ul> <li>Name</li> <li>A_Introduction Topics</li> <li>B_Links and Lists</li> <li>C_Conditions Notes Tables</li> <li>D_Images</li> </ul> | Date modified<br>2016-07-07 6:39 PM<br>2016-07-07 6:39 PM<br>2016-07-07 6:39 PM<br>2016-07-07 6:39 PM | Type<br>File folder<br>File folder<br>File folder<br>File folder | ~ |
| File name:<br>Save as type:                                                                       | <br>XLSX Files (*.xlsx)                                                                                                    | Save                                                                                                  | ∼<br>⊂<br>Cancel                                                 |   |

- i. Navigate to the destination folder.
- ii. Enter the desired File name.
- iii. Click on the Save button.

- d. A Save Complete dialog will appear (see below).
- i. To view the saved file, click on the View Now button. The file will open in the selected viewer (see below).

| Q Save Complete                        |          | ×     |
|----------------------------------------|----------|-------|
| Save complete                          |          |       |
| Would you like to view the saved file? |          |       |
| Aways view, do not show again.         | View Now | Close |

Tip: Click to check the Always view, do not show again check-box to always view the saved results file.

- ii. To close the Save Complete dialog, click on the Close button.
  - 4. Exported search results will contain the following data columns:
    - Source Location
    - File Type
    - Host Name
    - File Path or Database
    - Document Name
    - Number of Matches
    - Annotations

### **Export Search Results Detail**

An exported search results details will create a spreadsheet containing all or a subset of your search results. This saved .xslx file can then be redistributed, changed, or printed using your default spreadsheet editor (e.g. Excel).

- 1. Open a previously saved search result using the *File -> Open* menu or perform a search.
- 2. To export selected details only:

In the **Results** window, click on a result row. Details will appear in the **Details** window.

| Find it EZ - My Sample Pro         | oject      |                   |                        |                                      |                      |                       |    |                                | -                  |          | ×        |
|------------------------------------|------------|-------------------|------------------------|--------------------------------------|----------------------|-----------------------|----|--------------------------------|--------------------|----------|----------|
| File Projects Replace              | Document   | Tools Hel         | p                      |                                      |                      |                       | _  |                                |                    | _        | _        |
| Wizards                            | Find       | productid         |                        |                                      |                      |                       | •  | Q, Search                      | Expres             | sion Bui | lder     |
| Source                             | <<         | Search Res        | ult History: - Select  | a search result                      |                      |                       | ** | 0                              | otions             |          |          |
| File Locations                     |            |                   |                        |                                      | within selected Docu | iments                |    | ent Filters:                   |                    |          |          |
| Local or Network Folders           |            |                   | (displaying 6 of 6)    | Statistics Errors (2)                | Host F               | ile Path o            | _  | ] Exact Match<br>] Case Sensit |                    |          |          |
| Databases                          | See more   | □ s               | QL Server              | Stored Procedure                     | A                    | dventure              | _  | Include Con                    |                    |          |          |
| DB2 Linux/Unix/Windows             |            |                   | QL Server<br>QL Server | Stored Procedure<br>User Defined Fu  | A                    | dventure<br>dventure  |    | Comments C                     | nly                |          |          |
| MySQL<br>Oracle                    |            | 0 s               | QL Server<br>QL Server | User Defined Fu<br>User Defined Fu   | A                    | dventure<br>dventure  |    |                                |                    |          |          |
| Postgre SQL                        |            | □ s               | QL Server              | User Defined Fu                      | A                    | dventure <sup>1</sup> |    |                                |                    |          |          |
| SAP Sybase ASE<br>SQL Server       |            |                   |                        |                                      |                      |                       |    |                                |                    |          |          |
| Report Utilities                   | See more   |                   |                        |                                      |                      |                       |    |                                |                    |          |          |
| Crystal Reports                    |            |                   |                        |                                      |                      |                       |    |                                |                    |          |          |
| Oracle Reports  SQL Server Reports |            | <                 |                        | Details                              | Show match           | ><br>es only          |    |                                |                    |          |          |
| Programming Langua                 | See more 🏠 | First Next        | Previous Last          |                                      |                      | * *                   |    |                                |                    |          |          |
| SQL (DBA Scripts)                  |            |                   |                        | bo].[ufnGetStock<br>ctID] = @Product |                      | .nt: ^                |    |                                |                    |          |          |
| Website Development                |            |                   | inke p. [Produ         | eerbj - eFroduct.                    |                      |                       |    |                                |                    |          |          |
| Documents                          | See more   |                   |                        |                                      |                      | 、 ×                   |    |                                |                    |          |          |
| Microsoft Excel                    |            | <<br>User Defined | Function               |                                      |                      | <b>`</b>              |    |                                | ode <mark>S</mark> | earc     |          |
|                                    |            |                   |                        |                                      |                      |                       |    |                                | 2                  | 7 matche | s found. |

- a. Left click the check-box next to each item you wish to include from the results list.
- OR, left-click on the check-box in the results title bar for a drop down list of actions available.
   Results (displaying 239 of 239)

Location

You may use the menu of choices to **select allor select none**, etc.

| Select                                       |
|----------------------------------------------|
| all                                          |
| none                                         |
| items marked completed                       |
| items with annotations                       |
| Mark all selected as complete                |
| Mark all selected as incomplete              |
| Add selected files to project exclusion list |
| Remove all selected                          |
| Search for all selected Documents            |

- c. OR, right click for a context menu to appear. You may use this context menu to **select all** or **select none**, etc.
  - 3. From the Find it EZ menu, select File -> Export -> Search Results Detail .

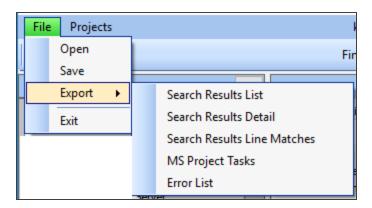

4. A Select the items to include dialog will appear.

| Select the items to include                                                                                         | × |
|----------------------------------------------------------------------------------------------------|---|
| <ul> <li>All results (180)</li> <li>Currently displayed results (180)</li> <li>Checked results only (68)</li> </ul> |   |
| Save as file type: HTML (html) Print?                                                                               | ~ |
| Next Cancel                                                                                                    |   |

a. Click to choose one of the options, select **Checked results only** to export the subset of checked search result items if applicable per step 2 above.

b. Optionally check the **Print** check-box to bring up the print dialog.

| General Options               | 3                                                   |                          |     |
|-------------------------------|-----------------------------------------------------|--------------------------|-----|
| Select Printer                |                                                     |                          |     |
| 🚍 Adobe P                     | DF                                                  | 📇 Microsoft Print to Pl  | DF  |
| 🐼 Brother                     | MFC-L2700DW                                         | 📇 Microsoft XPS Docu     | men |
| 🚔 Fax                         |                                                     | 🚍 Samsung C430W          |     |
| <                             |                                                     |                          | >   |
| Status:                       | Ready                                               | Print to file Preference | ces |
| Location:                     |                                                     |                          |     |
| Comment:                      | MFC-L2700DW series LAN                              | Find Print               | er  |
| Page Range                    |                                                     |                          |     |
|                               |                                                     | Number of copies: 1      | 1   |
| O Selection                   | O Current Page                                      |                          | 2   |
| O Pages:                      | 1                                                   | Collate                  |     |
| Enter either a<br>page range. | single page number or a single<br>For example, 5-12 | 11 22                    | 33  |
|                               |                                                     |                          |     |

c. Click on the  $\ensuremath{\mathsf{Next}}$  button. A Save As dialog box will appear.

| Q Save As                                                                 |                          |                    |                |              | ×      |
|---------------------------------------------------------------------------|--------------------------|--------------------|----------------|--------------|--------|
| $\leftarrow \rightarrow$ $\checkmark$ $\uparrow$ $\blacksquare$ > This Pe | C > Desktop              |                    | v Č Se         | arch Desktop | Q      |
| Organize 👻 New folder                                                     |                          |                    |                |              | H • 🕐  |
| Technology                                                                | ^ Name ^                 | Date modified      | Туре           | Size         |        |
| ineDrive 🍊                                                                | SearchResultDetails.html | 2018-11-08 2:57 PM | Chrome HTML Do | 3 KB         |        |
| 💻 This PC                                                                 |                          |                    |                |              |        |
| 3D Objects                                                                |                          |                    |                |              |        |
| E Desktop                                                                 |                          |                    |                |              |        |
| Documents                                                                 |                          |                    |                |              |        |
| 👆 Downloads                                                               |                          |                    |                |              |        |
| Music                                                                     |                          |                    |                |              |        |
| Pictures                                                                  |                          |                    |                |              |        |
| 📑 Videos                                                                  |                          |                    |                |              |        |
| 🏪 Windows (C:)                                                            |                          |                    |                |              |        |
| 👳 Finditez.Website (\\192.1                                               | 68.5.23                  |                    |                |              |        |
|                                                                           | v                        |                    |                |              |        |
| File name: SearchRe                                                       | sultDetails.html         |                    |                |              | ~      |
| Save as type: HTML File                                                   | es (*.html)              |                    |                |              | ~      |
| ∧ Hide Folders                                                            |                          |                    | E              | Save         | Cancel |

- i. Navigate to the destination folder.
- ii. Enter the desired File name.
- iii. Click on the **Save** button.
  - d. A Save Complete dialog will appear.
- i. To view the saved file, click on the View Now button. The file will open in the selected viewer (see below).

| Q Save Complete                        |          | ×     |
|----------------------------------------|----------|-------|
| Save complete                          |          |       |
| Would you like to view the saved file? |          |       |
| Always view, do not show again.        | View Now | Close |

Tip: Click to check the Always view, do not show again check-box to always view the saved results file.

- ii. To close the Save Complete dialog, click on the Close button.
  - 5. Exported search results detail will contain a copy of all highlighted search matches in full context. A single HTML file will be created, with each search result source item having a title and page break to separate documents included. It is essentially a copy of the search "Detail" panel contents for all selected search results items.

#### **Export Search Results Line Matches**

An exported search results details will create a spreadsheet containing all or a subset of your search results. This saved .xslx file can then be redistributed, changed, or printed using your default spreadsheet editor (e.g. Excel).

- 1. Open a previously saved search result using the File -> Open menu or perform a search.
- 2. From the Find it EZ menu, select File -> Export -> Search Results Line Matches .
- a. 3.A Select the items to include dialog will appear.

| Q Select the items to                                                                     | include           | × |
|-------------------------------------------------------------------------------------------|-------------------|---|
| <ul> <li>All results (239)</li> <li>Currently display</li> <li>Checked results</li> </ul> |                   |   |
| Save as file type:                                                                        | Excel 2007 (xlsx) | ~ |
| Next                                                                                      | Cancel            |   |

- i. Click to choose one of the options; All results, Currently displayed results, or Checked results only.
- ii. Click on the Next button. A Save As dialog box will appear.

| Q Save As                                     |                                                                                                    |                                                                                                    | ×                                                     |
|-----------------------------------------------|----------------------------------------------------------------------------------------------------|----------------------------------------------------------------------------------------------------|-------------------------------------------------------|
| $\leftarrow \rightarrow \cdot \cdot \uparrow$ | < Find it EZ → Content v Ö                                                                                                    | Search Content                                                                                        | م                                                     |
| Organize 🔻 New                                | w folder                                                                                                    |                                                                                                    |                                                       |
| This PC<br>Desktop                            | <ul> <li>Name</li> <li>A_Introduction Topics</li> <li>B_Links and Lists</li> <li>C_Conditions Notes Tables</li> <li>D_Images</li> </ul> | Date modified<br>2016-07-07 6:39 PM<br>2016-07-07 6:39 PM<br>2016-07-07 6:39 PM<br>2016-07-07 6:39 PM | Type  File folder File folder File folder File folder |
| File name:<br>Save as type:<br>Hide Folders   | <br>XLSX Files (*.xlsx)                                                                                                    | Save                                                                                                  | Cancel                                                |

- i. Navigate to the destination folder.
- ii. Enter the desired **File name**.
- iii. Click on the Save button.
  - iii. A Save Complete dialog will appear (see below).
- i. To view the saved file, click on the View Now button. The file will open in the selected viewer (see below).

| 🧕 Save Complete                        |          | ×     |
|----------------------------------------|----------|-------|
| Save complete                          |          |       |
| Would you like to view the saved file? |          |       |
| Always view, do not show again.        | View Now | Close |

Tip: Click to check the Always view, do not show again check-box to always view the saved results file.

- ii. To close the Save Complete dialog, click on the Close button.
  - 4. Exported search results detail will contain the following data columns:
    - Source Location
    - File Type
    - Host Name
    - · File Path or Database
    - Document Name
    - Section
    - Search Terms Matched
    - Matches Found
    - Original Line

### Export MS Project Tasks

An exported MS Project task list will create a spreadsheet containing all or a subset of your search results. This saved .xslx file can then be imported directly into MS Project as a set of tasks to be assigned to resources.

- 1. Open a previously saved search result using the File -> Open menu or perform a search.
- 2. From the Find it EZ menu, select File -> Export -> MS Project Tasks

| File Projects | _ |                             |     |
|---------------|---|-----------------------------|-----|
| Open          |   |                             | Fir |
| Save          |   |                             |     |
| Export •      |   | Search Results List         |     |
| Exit          |   | Search Results Detail       |     |
|               | 1 | Search Results Line Matches |     |
|               |   | MS Project Tasks            |     |
|               |   | Error List                  |     |

3. A Select the items to include dialog will appear.

| Select the items to                                                                         | include                | Х |
|---------------------------------------------------------------------------------------------|------------------------|---|
| <ul> <li>All results (180)</li> <li>Currently displation</li> <li>Checked result</li> </ul> | ayed results (180)     |   |
| Save as file type:                                                                          | CSV (csv) $\checkmark$ |   |
| Next                                                                                        | Cancel                 |   |

- a. Click to choose one of the options; All results, Currently displayed results, or Checked results only.
- b. Click on the Next button. A Save As dialog box will appear.

| Q Save As                         | ×                     |
|-----------------------------------|-----------------------|
| ← → ✓ ↑ ■ > This PC > Desktop     | マ ひ Search Desktop の  |
| Organize 🔻 New folder             | 8≕ ▾ (?)              |
| Technology ^ Name Date mo         | odified Type Size     |
| CneDrive No item:                 | is match your search. |
| 💻 This PC                         |                       |
| 3D Objects                        |                       |
| C Desktop                         |                       |
| Documents                         |                       |
| Downloads                         |                       |
| b Music                           |                       |
| E Pictures                        |                       |
| Videos                            |                       |
| L Windows (C:)                    |                       |
| Finditez.Website (\\192.168.5.23) |                       |
| · · ·                             |                       |
| File name: SearchResultTasks.csv  | ~                     |
| Save as type: CSV Files (*.csv)   | ~                     |
| A Hide Folders                    | Save Cancel           |

- i. Navigate to the destination folder.
- ii. Enter the desired File name.
- iii. Click on the Save button.
  - c. A Save Complete dialog will appear.
- i. To view the saved file, click on the View Now button. The file will open in the selected viewer (see below).

| Q Save Complete                        |          | ×     |
|----------------------------------------|----------|-------|
| Save complete                          |          |       |
| Would you like to view the saved file? |          |       |
| Always view, do not show again.        | View Now | Close |

Tip: Click to check the Always view, do not show again check-box to always view the saved results file.

- ii. To close the Save Complete dialog, click on the Close button.
  - 4. Exported search results will contain the following data columns:
    - Active Yes or No
    - Task\_Mode Auto Scheduled or Manually Scheduled
    - Task\_Name Search Source and Path
    - Notes Host and Path

#### Import Tasks to Microsoft Project

- 1. Open Microsoft Project.
- 2. From the File menu, select New.

- 3. On the New page, click New from Excel workbook.
- 4. In the **Open** box, click the arrow next to **XML Format**, and pick **Excel Workbook**.
- 5. Locate and select the workbook you want to import, and click Open.
- 6. In the Import Wizard, click Next to get started, and follow the steps to complete the import.

#### **Export Error List**

An exported errors list will create spreadsheet containing all errors from your most recent search results. If there are no errors to export, an alert will indicate there is nothing to save. This saved .xslx file can then be sent to FinditEZ technical support or used to review individual files that may be corrupt for further investigation or required repair / removal from your system.

- 1. Open a previously saved search result using the File -> Open menu or perform a search.
- 2. If any errors are generated during the search, the **Errors** tab in the **Results** window will be selected automatically, the total number of errors will be shown on the tab label, and error details will be listed.
- 3. From the Find it EZ menu, select File -> Export -> Error List

|   | File | Projects |                             |                       | ł   |
|---|------|----------|-----------------------------|-----------------------|-----|
| 1 |      | Open     |                             |                       | Fin |
| F |      | Save     |                             |                       |     |
| H |      | Export + |                             | Search Results List   |     |
|   |      | Exit     |                             | Search Results Detail |     |
| ľ | -    |          | Search Results Line Matches |                       |     |
|   |      |          |                             | MS Project Tasks      |     |
|   |      |          |                             | Error List            |     |

4. A Save As dialog box will appear.

| Q Save As                                 |                                                                                                    |                                                                                                    | ×                                                     |
|-------------------------------------------|----------------------------------------------------------------------------------------------------|----------------------------------------------------------------------------------------------------|-------------------------------------------------------|
| ← → ~ <b>↑</b>                            | $\ll$ Find it EZ $\Rightarrow$ Content $\checkmark$ $\overline{\heartsuit}$                                                             | Search Content                                                                                        | Q                                                     |
| Organize 🔻 New                            | w folder                                                                                                    |                                                                                                    | == • ?                                                |
| This PC Desktop Documents Downloads Music | <ul> <li>Name</li> <li>A_Introduction Topics</li> <li>B_Links and Lists</li> <li>C_Conditions Notes Tables</li> <li>D_Images</li> </ul> | Date modified<br>2016-07-07 6:39 PM<br>2016-07-07 6:39 PM<br>2016-07-07 6:39 PM<br>2016-07-07 6:39 PM | Type  File folder File folder File folder File folder |
|                                           | v <                                                                                                    |                                                                                                    | >                                                     |
| File name:                                |                                                                                                    |                                                                                                    | ~                                                     |
| Save as type:                             | XLSX Files (*.xlsx)                                                                                                    |                                                                                                    | ~                                                     |
| <ul> <li>Hide Folders</li> </ul>          |                                                                                                    | Save                                                                                                  | Cancel                                                |

- a. Navigate to the destination folder.
- b. Enter the desired File name.
- c. Click on the Save button.
  - 5. A Save Complete dialog will appear.
- a. To view the saved file, click on the View Now button. The file will open in the selected viewer (see below).

| 💽 Save Complete                        |          | ×     |
|----------------------------------------|----------|-------|
| Save complete                          |          |       |
| Would you like to view the saved file? |          |       |
| Always view, do not show again.        | View Now | Close |

Tip: Click to check the Always view, do not show again check-box to always view the saved results file.

- b. To close the Save Complete dialog, click on the Close button.
  - 6. The exported error list will contain the following data columns:
    - Location
    - Type
    - Host
    - File Path or Database
    - Document
    - Error
    - Details

#### See Also:

- "File Menu Options" on page 46
- "Wizards Overview" on page 124
- "Perform a Regular Search" on page 150
- "Work With Search Results" on page 166
- "Viewer / Editor Settings" on page 69

### Exit Find it EZ

1. From the Find it EZ menu, select File -> Exit.

|   | File | Projects | Replace | Document | Т  |
|---|------|----------|---------|----------|----|
| ſ | Open |          |         |          |    |
| ÷ |      | Save     |         |          |    |
| - |      | Export + | urce    | <        |    |
|   |      | Exit     |         |          |    |
|   | _    |          |         |          | Ц. |

OR

2. Click on the X button located in the upper, right corner of the screen.

| ( | 💽 Fir | ıd it EZ - My | / Sample Pr | oject    |       |      | - | - | ×     |
|---|-------|---------------|-------------|----------|-------|------|---|---|-------|
|   | File  | Projects      | Replace     | Document | Tools | Help |   |   | Close |

3. The program will close.

# **Built-in Reports and Documentation**

This section describes the steps required to access various Find it EZ reports included with the system.

For example, if you wanted to analyze a large number of reports in preparation for a possible upgrade to discover which ones are not currently compliant with your corporate standards for recommended best practises involving table join syntax in the queries, you could chose any on of the following:

Many Find it EZ built-in documentation extracts will give you precisely what you are looking for. One is the "*Show SQL Queries*" document. This report extracts any joins used by the visual linking expert within the CR designer and recreates the SQL code based on the join property options used by the visual linking tool. There is also the "*Report Definition*" and "*Column Cross-Reference*" which actually has a column or section showing the type of join used when applicable via the visual linking expert. These reports are available under the *Reports -> Business Intelligence* menu.

For more details on each document type available, please see below.

Note: Our trial mode has the number of documents searched and output limited. However, a fully unlocked version is not limited. This may affect your evaluation results if the limits are reached. See below for more information.

### **Business Intelligence Reports**

BI Reports can be generated and accessed as follows:

From the menu, select Document -> Business Intelligence -> [desired report] . See report options below:

Database Cross-Reference - generates a single spreadsheet cross reference containing all database connections, tables, procedures, views, embedded SQL queries, database call statements, table joins, and optionally the underlying SQL code from the source database used in each selected report. This information is a high level summary of database tables used within a report and does not provide individual table column where-used detail (see Column Cross-Reference). Output spread-sheet columns are customizable (include / exclude as needed). See a sample on our website: XSLX

- Column Cross-Reference generates a detailed where-used spreadsheet listing every location, formula, etc. that each and every source database table column is used. Provides report field name and full context statement referenced. Does not contain high level database connection information ( see Database Cross-Reference ). Output spreadsheet columns are customizable ( include / exclude as needed ). See a sample on our website: XSLX
- Show SQL Queries extracts all embedded SQL queries, database call statements, and drag-n-drop tables and fields used in a report (in the form of a simulated SELECT statement). Output can be to a single file for all selected reports, or individual files for each source file. Output file type options include text and HMTL. See a sample on our website: HTML or TXT
- Reports Definition generates a common formatting and labelled layout of report content, including data source connection information, SQL queries used within the report, database calls, report parameters, formulas, images, etc.. A formatted document with relevant report design meta-data in a standard format re.g. ardless of source report type ( eg Crystal Reports, SSRS, Oracle Reports or any other report type supported ). Output can be to a single file for all selected reports, or individual files for each source file. Output file type options include text, HMTL and XML. See a sample on our website: HTML, XML or TXT
- Report Listing generates a spreadsheet listing your complete report library, including file location, author, last updated, default printer and report title / description. Output spreadsheet columns are customizable (include / exclude as needed). See a sample on our website: XSLX

#### See Also:

- "Document Wizards" on page 137
- "Export Search Results" on page 49
- "Reporting Tools" on page 221
- "Product Trials and Limits" on page 37

# User Settings and Customization

This section describes the steps required to set user options, preferences, and settings for Find it EZ. These configuration settings are permanently saved for each session, allowing each end-user to customize the software to their specific environment (source items) and preferences.

# **Set User Options**

1. From the Find it EZ menu, select Tools -> Customize -> User Options .

| Tools Help                |   |                        |  |  |  |  |  |
|---------------------------|---|------------------------|--|--|--|--|--|
| Customize                 | • | User Options           |  |  |  |  |  |
| Configuration Wizard      |   | Result List Columns    |  |  |  |  |  |
| View Session Log          |   | Source Items           |  |  |  |  |  |
| Clear Search History      |   | Viewer/Editor Settings |  |  |  |  |  |
| Proxy Settings            |   |                        |  |  |  |  |  |
| Download Connectors       | • |                        |  |  |  |  |  |
| License Management        | • |                        |  |  |  |  |  |
| Index & Search Management |   |                        |  |  |  |  |  |

2. The User Options dialog box will appear, as below:

| Q User Options X                                                                       |  |  |  |  |  |
|----------------------------------------------------------------------------------------|--|--|--|--|--|
| On Startup                                                                             |  |  |  |  |  |
| <ul> <li>Use application default search settings (Boolean, Entire Document)</li> </ul> |  |  |  |  |  |
| ○ Use last search settings                                                             |  |  |  |  |  |
| Show Wizards                                                                           |  |  |  |  |  |
| Show me when updates are available                                                     |  |  |  |  |  |
| Performance                                                                            |  |  |  |  |  |
| Run in reduced performance mode (Used for troubleshooting)                             |  |  |  |  |  |
| Enable Crystal Report locked file pre-checks (Local or network files only)             |  |  |  |  |  |
| Warn me if files are larger than : 4 MB                                                |  |  |  |  |  |
| Results                                                                                |  |  |  |  |  |
| Automatically expand details                                                           |  |  |  |  |  |
| Always view my exported report after saving                                            |  |  |  |  |  |
| Limit the number of matches per object to : 1000                                       |  |  |  |  |  |
| Tips and Hints                                                                         |  |  |  |  |  |
| Show project settings whenever I select a source item                                  |  |  |  |  |  |
| Show an alert when I try to remove one or more search results                          |  |  |  |  |  |
| Show an alert before I attempt to search database or saved report data                 |  |  |  |  |  |
| Show an alert whenever I add an item to the project exclusions list                    |  |  |  |  |  |
| Enable detailed error logging                                                          |  |  |  |  |  |
| OK Cancel                                                                              |  |  |  |  |  |

3. Choose, select, or enter settings as desired. Refer to the table below for details:

| User Option                                                                   | Description                                                                                                    |
|-------------------------------------------------------------------------------|----------------------------------------------------------------------------------------------------|
| Use application<br>default search set-<br>tings (Boolean, Entire<br>Document) | Choose this option to apply the Find it EZ default search settings (i.e. <b>Search Type</b> = Boolean Search, OR see next option         |
| Use last search set-<br>tings                                                 | Choose this option to apply the last-used search settings for the next search.                                                           |
| Show Wizards                                                                  | Click to check this item if you want to launch the <b>Search Wizard</b> each time you start up Find it EZ.                               |
| Show me when<br>updates are available                                         | Click to check this item to receive a notification message when you start up Find it EZ when any new updates are available for download. |

| User Option                                                                         | Description                                                                                                    |
|-------------------------------------------------------------------------------------|----------------------------------------------------------------------------------------------------|
| Run in reduced per-<br>formance mode<br>(Used for<br>troubleshooting)               | This option can be used if / when you have limited memory (RAM) on your computer and Find it EZ is freezing, crashing, logging .net memory issues, or taking a VERY long time to complete a search. The Find it EZ program will process the maximum number of documents simultaneously using threads. By dropping this to reduced performance mode, only a single document is processed at a time, reducing stress on a system with a limited amount of RAM. Default = Off ( for optimal performance ).                                                                                                    |
| Enable Crystal<br>Report locked file<br>pre-checks (Local or<br>network files only) | Allows the Crystal Reports scanner to detect locked files during indexing and, if a file is currently open or locked, to make a temporary copy of the file before allowing Crystal Reports to open it. Note that this feature is disabled by default as it can affect performance.                                                                                                    |
| Warn me if files are<br>larger than: MB                                             | When processing many documents in a folder & sub-folders (especially "text" type documents), this option will allow you to skip individual large documents during the search process that are found in a source folder; like error logs, etc. that may be in a file directory but do not need to be searched (as they will either return too many false positives OR will slow down processing unnecessarily). This gives you an opportunity at search run time to skip certain very large files you may not have wanted to be scanned but were in the folder and had a file type you do want to search other (smaller) documents for matches. You can change this setting to customize for your environment. Default = 4 MB. |
| Automatically expand details                                                        | Click to check this item to expand selected result details in the <b>Details</b> window when a result is selected in the <b>Results</b> window. If unchecked, details will appear collapsed. Click on the "+" to expand.                                                                                                    |
| Always view my expor-<br>ted report after sav-<br>ing                               | Click to check this item if you want exported reports to open immediately after saving.                                                                                                    |
| Limit the number of matches per object to:                                          | Use this limit when too many matches are being returned in each individual document and you really only care if one or more "hits" are discovered. This will improve Find it EZ performance; once the limit of matches per document is reached, the search engine moves on to the next document and logs a "maximum hits reached" warning in the error log. Default = 1000.                                                                                                    |
| Show project settings<br>whenever I select a<br>source item                         | Click to check this item to launch the <b>Project Settings</b> dialog box each time you select (check) an item in the <b>Source</b> panel. These settings allow you to include / exclude the selected item, configure and test connection settings and select folders (where applicable), apply filters, select the viewer / editor with which to open results, set options, and add or remove file extensions.                                                                                                    |
| Show an alert when I<br>try to remove one or<br>more search results                 | Click to check this item if you want a confirmation message to appear (i.e. "Are you sure you want to remove this item from the search results?" Yes / No) each time you right-click on a result in the <b>Results</b> window and select <b>Remove</b> .                                                                                                    |

| User Option                                                  | Description                                                                                                    |
|--------------------------------------------------------------|----------------------------------------------------------------------------------------------------|
| Show an alert before<br>I attempt to search<br>database data | Every time you are about to run a search that includes database table data, when this option is checked, an alert is displayed. This warns you that the search time may be long, depending on the size of the table. Find it EZ searches for matches in every column (field) of every row in the table. For a table with a significant number of text columns and rows, this can really affect the search performance and run time. Find it EZ allows for searching database table data, but this is intended for small "system" tables that are used in a dynamic table-driven software system. Such tables contain references to screen names, report labels, or even code to perform actions. This is also why we have the user explicitly choose a small subset of tables and do not offer a "search all tables" option. Basically, this reminds the user they are about to search data and gives them the option to cancel the search / disable data searching before proceeding. At a minimum, it lets them know why the search is taking awhile. Default = On (to warn the user every time they are about to search table data). Note also that database table data searching is "disabled" by default. |
| Enable detailed error logging                                | This option is used to help identify the file on which a search may be getting stuck. It is best if used in combination with "reduced performance mode" enabled and will allow the system to log search steps in the "session log" in greater detail. This is often requested by tech support for sending in logs and helps expedite problem resolution. Default = Off.                                                                                                    |

- 4. Click on the OK button to save your settings. The User Options dialog box will close.
- 5. To discard any changes, click on the Cancel button.

### **Show or Hide Result List Columns**

**Note:** There must be results listed in the **Results** window in order for the following menu option to be enabled for use. Column names shown in grey cannot be hidden.

1. From the Find it EZ menu, select Tools -> Customize -> Result List Columns

| Тоо | <mark>ls H</mark> elp     |   |                         |          |                       |
|-----|---------------------------|---|-------------------------|----------|-----------------------|
|     | Customize 🕨               |   | User Options            |          | - Q Search E          |
|     | Configuration Wizard      |   | Result List Columns ү 🕨 | ~        | Location              |
|     | View Session Log          |   | Source Items            | ~        | Туре                  |
|     | Clear Search History      |   | Viewer/Editor Settings  | ~        | Host                  |
|     | Proxy Settings            |   |                         | <b>~</b> | File Path or Database |
|     | Download Connectors       | • |                         | $\sim$   | Document              |
|     | License Management        |   |                         | ~        | Matches               |
|     | Index & Search Management |   |                         |          | Document Scope:       |

- 2. A list of column names will appear on the right (as above).
- 3. Click to show or hide columns, as desired. See note above.

#### Show or Hide Source Items

This section describes how you can add ( show ) source items to correspond to technologies, programming languages, databases and reporting tools used in your work environment. Source items can be added in one of two ways.

- 1. While configuring project or wizard settings for source locations.
- 2. Using the Configuration Wizard.

You can add ( show ) source file types while updating the advanced configuration settings on any of the file source location panels. For example, right-click on the **Local or Network Folders** item in the main Find it EZ window **Source** panel to launch the advanced configuration settings:

| ✓ Local or Network Folders       Gt / Cathua         Gt / Cathua       Feen Foundation Server         Business Intelligence       ✓ Oydal Reports Server 2011         ✓ Morosoft Reporting Services       ✓ TerPORTAL         Databases       InterSystems Caché         Pogtar Reports       C:Ubers View Documents/Test Cases Ven/Samples/Reports/         SQL Server Agent Jobs       Advanced Search Filters         Advanced Search Filters       Ogstal Reports         SSRS Reports       Add         Include:       C Style (C.C++.Cft)         Include:       C Style (C.C++.Cft)         Cystal Reports       SSRS Reports         SSRS Reports       Text / Ymin / CSV         Website Development       Search within archive files?         Search within archive files?       Yes  No                                                                                                    | Folders & Version Control               | Include Local or Network Folders                      |  |
|----------------------------------------------------------------------------------------------------|-----------------------------------------|-------------------------------------------------------|--|
| Git / GitHub<br>Team Foundation Server<br>Business Intelligence       Options       Mask Riters       File Riter         ✓ Crystal Reports Server 2011       Microsoft Reports       Citylasers Ken/Documents/Test Cases/sn/Samples/Reports/<br>C:/Users/Ken/Documents/Test Cases/soroade-Reports/<br>C:/Users/Ken/Documents/Test Cases/soroade-Reports/<br>C:/Users/Ken/Documents/Test Cases/soroade-Reports/<br>C:/Users/Ken/Documents/Test Cases/soroade-Reports/<br>C:/Users/Ken/Documents/Test Cases/soroade-Reports/<br>C:/Users/Ken/Documents/Test Cases/soroade-Reports/<br>C:/Users/Ken/Documents/Test Cases/soroade-Reports/<br>C:/Users/Ken/Documents/Test Cases/soroade-Reports/<br>C:/Users/Ken/Documents/Test Cases/soroade-Reports/<br>C:/Users/Ken/Documents/Test Cases/soroade-Reports/<br>C:/Users/Ken/Documents/Test Cases/soroade-Reports/<br>C:/Users/Ken/Documents/Test Cases/SSRS/ <ul> <li>Microsoft Ken/Documents/Test Cases/soroade-Reports/<br/>C:/Users/Ken/Documents/Test Cases/SSRS/</li> <li>Add</li> <li>Edit</li> <li>Remove</li> <li>SSR S Reports</li> <li>SSR S Reports</li> <li>SSR S Reports</li> <li>Sout (DBA Scripts)</li> <li>Seat mote</li> <li>Seat mote<!--</td--><td></td><td></td><td></td></li></ul>                                                                                                    |                                         |                                                       |  |
| Team Fondation Server<br>Business Intelligence                                                                                                    |                                         | Options Mask Filters File Filter                      |  |
| Business Intelligence <pre>             Cytal Reports Server 2011             * Morosoft Reporting Services             * rePORTAL             Databases             InterSystems Caché             Potgre SQL             SQL Server Agent Jobs             Advanced Search Filters             Cytal Reports             SSRS Reports         </pre> Add             Edit             Remove             Add             Edit             Remove             Constant Kern Documents\Test Cases Veportal\             C:Users Ven: Obcuments\Test Cases Veportal\             C:Users Ven: Obcuments\Test Cases Veportal\             C:Users Ven: Obcuments\Test Cases Veportal\             C:Users Ven: Obcuments\Test Cases Veportal\             C:Users Ven: Ven: Obcuments\Test Cases Veportal\             C:Users Ven: Obcuments\Test Cases Veportal\             C:Users Ven: Ven: Obcuments\Test Cases Veportal\             C:Users Ven: Ven: Obcuments\Test Cases Veportal\             C:Users Ven: Ven: Obcuments\Test Cases Veportal\             C:Users Ven: Ven: Obcuments\Test Cases Veportal\             C:Users Ven: Ven: Obcuments\Test Cases Veportal\             C:Users Ven: Ven: Obcuments\Test Cases Veportal\             C:Users Ven: Ven: Obcuments\Test Cases Veportal\             C:Users Ven: Ven: Obcuments\Test Cases Veportal\             C:Users Ven: Ven: Obcuments\Test Cases Veportal\             C:Users Ven: Ven: Obcuments\Test Cases Veportal\             C:Users Ven: Ven: Obcuments\Test Cases Veportal\             C:Users Ven: Ven: Obcuments\Test Cases Veportal\             C:Users Ven: Ven: Obcuments\Test Cases Veportal\             C:Users Ven: Ven: Ven: Ven: Ven: Ven: Ven: Ven:                                                                                                    |                                         |                                                       |  |
| ✓ Cystal Reports Server 2011 ✓ Cystal Reports Server 2011 ✓ PCORTAL Detectory C:Users \ken\Documents\Test Cases\en\Samples\Reports\ C:Users\ken\Documents\Test Cases\verts\Reports\ C:Users\ken\Documents\Test Cases\verts\Reports\ C:Users\ken\Documents\Test Cases\verts\Reports\ C:Users\ken\Documents\Test Cases\verts\Reports\ C:Users\ken\Documents\Test Cases\verts\Reports\ C:Users\ken\Documents\Test Cases\verts\Reports\ C:Users\ken\Documents\Test Cases\verts\Reports\ C:Users\ken\Documents\Test Cases\Verts\Reports\ C:Users\ken\Documents\Test Cases\Verts\Reports\ C:Users\ken\Documents\Test Cases\Verts\Reports\ C:Users\ken\Documents\Test Cases\Verts\Reports\ C:Users\ken\Documents\Test Cases\Verts\Reports\ C:Users\ken\Documents\Test Cases\Verts\Reports\ C:Users\ken\Documents\Test Cases\Verts\Reports\ C:Users\ken\Documents\Test Cases\Verts\Reports\ C:Users\ken\Documents\Test Cases\Verts\Reports\ C:Users\ken\Documents\Test Cases\Verts\Reports\ C:Users\ken\Documents\Test Cases\Verts\Reports\ C:Users\ken\Documents\Test Cases\Verts\Reports\ C:Users\ken\Documents\Test Cases\Verts\Reports\ C:Users\ken\Documents\Test Cases\Verts\Reports\\Verts\Verts\V                                                                                                    |                                         | Search Path(s):                                       |  |
| ✓ Microsoft Reporting Services<br>✓ rePORTAL<br>Databases<br>InterSystems Caché<br>PostgresQL<br>SQL Server Agent Jobs<br>Advanced Search Filters<br>Crystal Reports<br>SSRS Reports          Add       Edit       Remove         Include Sub       Add       Edit       Crystal Reports         SSRS Reports       Crystal Reports       Crystal Reports       Crystal Reports         SSRS Reports       Crystal Reports       Crystal Reports       Crystal Reports         Search within archive files?       Yes       No                                                                                                    |                                         |                                                       |  |
| ✓ rePORTAL<br>Databases<br>InterSystems Caché<br>PotgreSQL<br>SQL Server Agent Jobs<br>Advanced Search Filters<br>Crystal Reports<br>SSRS Reports          Add       Edit       Remove         Include:       C Style (C,C++,C#)       Configuration / Log       Crystal Reports         SSRS Reports       Oracle Reports       Oracle Reports         SSRS Reports       Oracle Reports       Oracle Reports         SSRS Reports       C Style (C,C++,C#)       Configuration / Log       Oracle Reports         SSRS Reports       Det / PHP / Python       SQL (DBA Scripts)       SQL (DBA Scripts)         Search within archive files?       Yes       No                                                                                                    |                                         |                                                       |  |
| Underson       C:Ubersi Vken \Documents\Test Cases veportal\         SQL Server Agent Jobs       Advanced Search Filters         Crystal Reports       Add         Edit       Remove         Include:       C Style (C.C++.C#)         Oracle Reports       Oracle Reports         SSRS Reports       Text / Xml / CSV         SSRS Reports       SSRS Reports         SSRS Reports       Text / Xml / CSV         Search within archive files?       Yes         Search within archive files?       Yes                                                                                                    |                                         | C:\Users\ken\Documents\Test Cases\en\Samples\Reports\ |  |
| PostgreSQL<br>SQL Server Agent Jobs<br>Advanced Search Riters<br>Crystal Reports<br>SSRS Reports<br>Add Edit Remove<br>Include:C Style (C,C++,C,H)C Ortifiguration / LogC Cystal Reports<br>D Oracle Reports<br>D Oracle Reports<br>SSRS ReportsC Vy Website Development<br>Searcore<br>Search within archive files? Yes @ No                                                                                                    | Databases                               | C:\Users\ken\Documents\Test Cases\Oracle-Reports\     |  |
| SQL Server Agent Jobs         Advanced Search Filters         Crystal Reports         Add         Edit         Remove         Include:         C Style (C,C++,C#)         Microsoft Excel         Microsoft Excel         DPDF         Perf / PHP / PHP / PHO in SQL (DBA Scripta)         Search within archive files?         Yes         No                                                                                                    | InterSystems Caché                      | C:\Users\ken\Documents\Test Cases\reportal\           |  |
| Advanced Search Filters<br>Crystal Reports         SSRS Reports         Include:         C Style (C.C++.C#)         Ourriguration / Log         Oracle Reports         Microsoft Excel         Microsoft Excel         PDF         Perf / PHP / PHP / Python         SSRS Reports         Cearch within archive files?         Yes         No                                                                                                    | PostgreSQL                              | C:\Users\ken\Documents\Test Cases\SSRS\               |  |
| Crystal Reports         SSRS Reports         Include:       C Style (C, C++, C#)       Configuration / Log       Oracle Reports         PDF       Perl / PHP / Python       SQL (DBA Scripts)         See more       See more         Search within archive files?       Yes       No                                                                                                    | SQL Server Agent Jobs                   |                                                       |  |
| SSRS Reports                                                                                                    | Advanced Search Filters                 |                                                       |  |
| SSRS Reports  Include:  C Style (C.C++.C#)  Microsoft Word  PDF Perf / PHP / PHP / PHT )  Search within archive files?  Yes  No                                                                                                    | Crystal Reports                         | Add Edit Bemove                                       |  |
| Search within archive files? Yes I value in the second of the second of | SSRS Reports                            | Finder Salaria                                        |  |
| Search within archive files? Yes I value in the second of the second of |                                         |                                                       |  |
| PDF     Peri / PHP / Python     SQL (DBA Scripts)     SSRS Reports     Text / Xml / CSV     Website Development     See more     Search within archive files?     Yes      No                                                                                                    |                                         |                                                       |  |
| Search within archive files? O Yes O No                                                                                                    |                                         |                                                       |  |
| See more<br>Search within archive files? O Yes O No                                                                                                    |                                         |                                                       |  |
| Search within archive files? O Yes O No                                                                                                    |                                         | SSRS Reports Text / Xml / CSV Website Development     |  |
|                                                                                                    |                                         | See more                                              |  |
|                                                                                                    |                                         |                                                       |  |
|                                                                                                    |                                         | Search within archive files? O Yes  No                |  |
|                                                                                                    |                                         |                                                       |  |
|                                                                                                    |                                         |                                                       |  |
|                                                                                                    |                                         |                                                       |  |
|                                                                                                    |                                         |                                                       |  |
|                                                                                                    |                                         |                                                       |  |
|                                                                                                    |                                         |                                                       |  |
|                                                                                                    |                                         |                                                       |  |
|                                                                                                    |                                         |                                                       |  |
|                                                                                                    |                                         |                                                       |  |
|                                                                                                    |                                         |                                                       |  |
|                                                                                                    |                                         |                                                       |  |
|                                                                                                    |                                         |                                                       |  |
|                                                                                                    |                                         |                                                       |  |
|                                                                                                    |                                         |                                                       |  |
|                                                                                                    |                                         |                                                       |  |
|                                                                                                    |                                         |                                                       |  |
| Do not show this window each time I select a scan source item. Close                                                                                                    | Do not show this window each time I sel | ect a scan source item. Close                         |  |

Click on the <u>See more</u> hyperlink to view all supported document types for this location. The list will be expanded to allow you to select additional source items currently hidden.

| olders & Version Control     | Include Local or Network Folders                      |
|------------------------------|-------------------------------------------------------|
| / Local or Network Folders   |                                                       |
| Git / GitHub                 | Options Mask Filters File Filter                      |
| Team Foundation Server       | Search Path(s):                                       |
| lusiness Intelligence        | Jealorraula).                                         |
| Crystal Reports Server 2011  | Directory Include Sub Directories?                    |
| Microsoft Reporting Services |                                                       |
| rePORTAL                     | C:\Users\ken\Documents\Test Cases\en\Samples\Reports\ |
| latabases                    | C:\Users\ken\Documents\Test Cases\Oracle-Reports\     |
| InterSystems Caché           | C:\Users\ken\Documents\Test Cases\reportal\           |
| PostgreSQL                   | C:\Users\ken\Documents\Test Cases\SSRS\               |
| SQL Server Agent Jobs        |                                                       |
| dvanced Search Filters       |                                                       |
| Crystal Reports              | Add Edit Remove                                       |
| SSRS Reports                 |                                                       |
|                              | Include: Ada C Style (C,C++,C#) COBOL                 |
|                              | Configuration / Log Crystal Reports Java              |
|                              | Lua Microsoft Excel Microsoft Word                    |
|                              | Oracle Forms Oracle Reports Pascal (Delphi)           |
|                              | PDF     Perl / PHP / Python Ruby                      |
|                              |                                                       |
|                              |                                                       |
|                              | Text / Xml / CSV Visual Basic Website Development     |
|                              |                                                       |
|                              | Search within archive files? O Yes  No                |
|                              |                                                       |
|                              |                                                       |
|                              |                                                       |
|                              |                                                       |
|                              |                                                       |
|                              |                                                       |
|                              |                                                       |
|                              |                                                       |
|                              |                                                       |
|                              |                                                       |
|                              |                                                       |
|                              |                                                       |

If you check any source item that was previously hidden, this new setting will automatically be saved so that the selected document type will now be visible in all configuration panels or wizards. The checked source setting(s) will be enabled under the **Configuration Wizard individual** components tab and will automatically update and be saved to your custom program settings.

Source items visibility can also be set via the **Configuration Wizard**. Source items selected will be reflected in both the main application (**Source** panel) and all Find it EZ wizards. In addition to "showing" new source items, the **Configuration Wizard** allows you to hide items that are not required. This allows you to customize and clean your Find it EZ workspace and minimize unnecessary items from being displayed on the main **Source** panel or within any of the wizards.

To access the Configuration Wizard, from the Find it EZ menu, select Tools -> Customize -> Source .

| Тос | Tools Help                |   |  |                         |  |  |
|-----|---------------------------|---|--|-------------------------|--|--|
|     | Customize                 | • |  | User Options            |  |  |
|     | View Session Log          |   |  | Result List Columns 💦 🕨 |  |  |
|     | Clear Expression History  |   |  | Source                  |  |  |
|     | Proxy Settings            |   |  | Associate File Types    |  |  |
|     | Connector Manager         |   |  |                         |  |  |
|     | License Management        | • |  |                         |  |  |
|     | Index & Search Management |   |  |                         |  |  |

The Source Items dialog box will appear, as below:

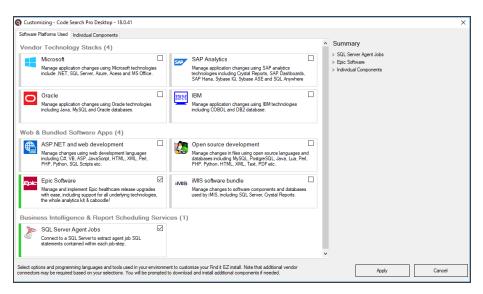

Refer to the Configuration Wizard section of this user guide for more information.

#### See Also:

- "Configuration Wizard" on page 72
- "Viewer / Editor Settings" below

## **Viewer / Editor Settings**

The **File Association** dialog settings allow you to select the viewer / editor used to open a search result list item, as well as to add or remove custom file extensions to be processed by available "search syntax" within the Find it EZ indexing engine. This ability to customize how various file types are handled by the Find it EZ application is useful in situations where corporate naming standards require use of a unique file extension such as ".common" for shared JAVA program modules. The ".common" extension is not recognized as a universal standard JAVA type file, but using this custom file type association within Find it EZ, you can configure the product to treat all files with the ".common" extension as containing JAVA code and to include and process them the same as any other standard JAVA programming language file for example.

**Note:** The Windows Default Editor (referenced below) is set at the Windows operating system level by the end user when you install a new program. Or, you can change the default editor settings in Windows 7 via **Start -> Default Programs** or in Windows 10 via **Start -> Settings -> System -> Default Apps**.

1. From the Find it EZ menu, select Tools -> Customize -> Associate File Types.

|   | Too | ls Help                   |   |                         |
|---|-----|---------------------------|---|-------------------------|
|   |     | Customize                 | • | User Options            |
|   |     | View Session Log          |   | Result List Columns 🔹 🕨 |
|   |     | Clear Expression History  |   | Source                  |
| E |     | Proxy Settings            |   | Associate File Types    |
|   |     | Connector Manager         |   |                         |
| F |     | License Management        | • |                         |
| в |     | Index & Search Management |   |                         |

2. The Associate File Types dialog box will appear, as below:

| sociate a file type with a spe | ecific Find it EZ Search syntax.           |                             |                                     |                 |
|--------------------------------|--------------------------------------------|-----------------------------|-------------------------------------|-----------------|
|                                |                                            |                             |                                     |                 |
| ou can also use this feature t | to change which application Find it EZ wil | use to open search results. |                                     |                 |
|                                |                                            |                             |                                     |                 |
| Add New                        | Remove                                     |                             |                                     | Change Settings |
| File Type Extension            | Search Syntax                              | Opens With                  | Application                         |                 |
| ASCX                           | Website Development                        | Find it EZ Code Viewer      |                                     |                 |
| ASP                            | Website Development                        | Find it EZ Code Viewer      |                                     |                 |
| ASPX                           | Website Development                        | Find it EZ Code Viewer      |                                     |                 |
| CFM                            | Website Development                        | Find it EZ Code Viewer      |                                     |                 |
| CONFIG                         | Website Development                        | Find it EZ Code Viewer      |                                     |                 |
| CSS                            | Website Development                        | Find it EZ Code Viewer      |                                     |                 |
| CSV                            | Text / Xml / CSV                           | Find it EZ Code Viewer      |                                     |                 |
| DDL                            | SQL (DBA Scripts)                          | Find it EZ Code Viewer      |                                     |                 |
| DOC                            | Microsoft Word                             | Find it EZ Code Viewer      |                                     |                 |
| DOCX                           | Microsoft Word                             | Find it EZ Code Viewer      |                                     |                 |
| DQY                            | SQL (DBA Scripts)                          | Find it EZ Code Viewer      |                                     |                 |
| DTD                            | Text / Xml / CSV                           | Find it EZ Code Viewer      |                                     |                 |
| HTM                            | Website Development                        | Find it EZ Code Viewer      |                                     |                 |
| HTML                           | Website Development                        | Find it EZ Code Viewer      |                                     |                 |
| IQY                            | SQL (DBA Scripts)                          | Find it EZ Code Viewer      |                                     |                 |
| JS                             | Website Development                        | Find it EZ Code Viewer      |                                     |                 |
| JSP                            | Website Development                        | Find it EZ Code Viewer      |                                     |                 |
| MASTER                         | Website Development                        | Find it EZ Code Viewer      |                                     |                 |
| ODC                            | SQL (DBA Scripts)                          | Find it EZ Code Viewer      |                                     |                 |
| PDF                            | PDF                                        | Find it EZ Code Viewer      |                                     |                 |
| PRC                            | SQL (DBA Scripts)                          | Find it EZ Code Viewer      |                                     |                 |
| RDL                            | SSRS Reports                               | Default Windows Application | Microsoft SQL Server Report Builder |                 |
| DDLC                           | cone national                              | Dufu & Mituda Application   | Mt. J (Mtab. /0:-1)                 |                 |

3. To add a new file type, click the Add button, the Associate File Type - Add / Edit dialog will appear as below:

| iation                                                          | $\times$                                                                                                    |
|-----------------------------------------------------------------|----------------------------------------------------------------------------------------------------|
| EXAMPLE                                                         |                                                                                                    |
| Crystal Reports $\checkmark$                                    |                                                                                                    |
| Find it EZ Code Viewer                                          |                                                                                                    |
| O Default Windows Application (Windows Open With (Pick an app)) |                                                                                                    |
| O Custom Application                                            |                                                                                                    |
|                                                                 |                                                                                                    |
| OK Cancel                                                       |                                                                                                    |
|                                                                 | EXAMPLE         Crystal Reports         Image: Strain of the EZ Code Viewer         Image: Default Windows Application (Windows Open With (Pick an app))         Image: Custom Application |

**Note:** The **Default Windows Application** radial button option will automatically reflect "known" extensions on your system. For example, typing in the **Extension** "TXT" will show (NotePad) by default unless you have selected some other editor to open .TXT files.

- a. Enter the custom file type you would like to add for processing by Find it EZ in the Extension field.
- b. Select one of the available Find it EZ **Search Syntax** modules from the drop down list. This will direct the way in which the contents of the files with this extension are to be parsed by our search engine.

**Note:** The list of search syntax options are limited based on the current set of document source types enabled within the **Customization Wizard**. To add more search syntax options, you must first add one or more file types associated with that syntax.

- c. Choose one of the following viewer / editor **Open With** options:
  - Find it EZ Viewer
  - Default Windows Application
  - Custom Application
- d. IF Custom Application is chosen:
- i. Click on the corresponding folder icon to the right of the **Custom Application** text box. An **Open** dialog box will appear.

| Q Open                                                                                 | ×                             |
|----------------------------------------------------------------------------------------|-------------------------------|
| $\leftarrow \rightarrow$ $\checkmark$ $\uparrow$ $\blacksquare$ « Find it EZ » Content | ✓ Ö Search Content 🔎          |
| Organize 👻 New folder                                                                  | III 🔹 🕶 🔲 😮                   |
| 💻 This PC                                                                              | ^ Name                        |
| Desktop                                                                                | A_Introduction Topics         |
| 🗄 Documents                                                                            | B_Links and Lists             |
| 🕂 Downloads                                                                            | C_Conditions Notes Tables     |
| 👌 Music                                                                                | D_Images<br>Print Only Topics |
| Pictures                                                                               | Resources                     |
| 💾 Videos                                                                               | v <                           |
| File name:                                                                             | EXE files (*.exe) (*.exe)     |
|                                                                                        | Open Cancel                   |

- ii. Navigate to the program application you want to use to open this type of file.
- iii. Click on the **Open** button.
  - 4. To save any changes and close the Associate File Types Add / Edit dialog box, click on the OK button.
  - 5. To discard changes, click on the Cancel button.

To change the **Open With** program for an existing file type listed:

- 1. Click to select ( highlight ) a file type in the list.
- 2. Click the **Change Settings** button.
- 3. The Associate File Types Add / Edit dialog will appear.
- 4. Change the Open With settings as desired. See above for Custom Application settings instructions.
- 5. Click on the OK button to save and close.

**Note:** You can not change the **Search Syntax** setting for any file types. To change this setting, simply add an additional entry for the same extension using a different **Search Syntax**. For custom file types, delete any unwanted **Search Syntax** listings.

To remove a custom file type:

- 1. Click to select ( highlight ) any custom file type. You can not delete any built-in file types identified by a locked image ف
- 2. Click on the **Remove** button.
- 3. Click on the **OK** button to save and close.

Alert: You can add duplicate file type extension entries, but each must be unique by **Search Syntax**. Duplicate entries will process files with that extension using each unique **Search Syntax** selected. This may produce duplicate search results for the same file and is not recommended.

### **Configuration Wizard**

The Configuration Wizard walks you through the steps required to set up your Find it EZ program so that it is customized to your environment. It is recommended that you only select and display reports, databases, repositories, programs, version control systems and other files in use within your organization. The configuration wizard is automatically launched after each install, including product upgrades. These settings can also be changed at any time as your company adds or removes support for individual file types or technologies in use. **Note:** With each new technology supported by a Find it EZ release update, any new databases, programs, reports, or other source items will appear in the left hand panel to bring these new features to your attention. It is recommended that you use the configuration wizard to disable any such source items that are not in use within your organization in order to remove clutter from the Find it EZ interface.

1. From the Find it EZ menu, select Tools ->Customize->Source

| То | ols Help                  |   |                         |
|----|---------------------------|---|-------------------------|
|    | Customize                 | • | User Options            |
|    | View Session Log          |   | Result List Columns 🔹 🕨 |
|    | Clear Expression History  |   | Source                  |
|    | Proxy Settings            |   | Associate File Types    |
|    | Connector Manager         |   |                         |
|    | License Management        | • |                         |
|    | Index & Search Management |   |                         |

2. The Configuration Wizard will appear, as below:

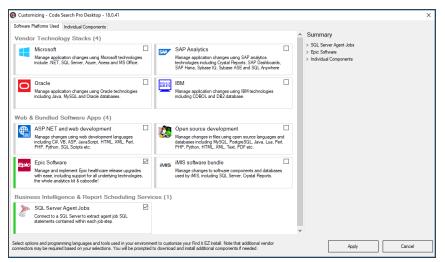

- 3. Click all boxes that apply to the technologies and vendor software that your shop uses or supports. This will in turn enable (select) all individual source databases, programming languages and reporting tools bundled / provided in that vendors product / portfolio that Find it EZ supports.
- 4. Click on the **Individual Components** tab and scroll through to see all checked items or expand all of the **Summary** categories on the right to display the complete list of items selected.

| Customizing - Code Search Pro Desktop - 18.0.41                                                                                               |                                 | ×      |
|----------------------------------------------------------------------------------------------------|---------------------------------|--------|
|                                                                                                    |                                 |        |
| Software Platforms Used Individual Components                                                                                                 |                                 |        |
| Programming Languages                                                                                                    | Summary                         |        |
|                                                                                                    | > SQL Server Agent Jobs         |        |
|                                                                                                    | v Epic Software                 |        |
| - Udava                                                                                                    | Crystal Reports                 |        |
|                                                                                                    | InterSystems Caché              |        |
| - Oracle Forms                                                                                                    | Oracle                          |        |
| Pascal (Delphi)                                                                                                    | SQL (DBA Scripts)<br>SQL Server |        |
| - Perl / PHP / Python                                                                                                    | > Individual Components         |        |
| Ruby                                                                                                    | > Individual Components         |        |
| 🗹 SQL (DBA Scripts)                                                                                                    |                                 |        |
| - Visual Basic                                                                                                    |                                 |        |
| Webste Development                                                                                                    |                                 |        |
| Documents                                                                                                    |                                 |        |
| Configuration / Log Files                                                                                                    |                                 |        |
| Microsoft Excel                                                                                                    |                                 |        |
|                                                                                                    |                                 |        |
|                                                                                                    |                                 |        |
|                                                                                                    |                                 |        |
| Crystal Reports                                                                                                    |                                 |        |
| Oracle Reports                                                                                                    |                                 |        |
| SAP Dashboards (Xcelsius)                                                                                                    |                                 |        |
| SSRS Reports                                                                                                    |                                 |        |
| Databases                                                                                                    |                                 |        |
|                                                                                                    |                                 |        |
| - Amazon RDS for MySQL                                                                                                    |                                 |        |
| Amazon RDS for Oracle                                                                                                    |                                 |        |
|                                                                                                    |                                 |        |
| DB2 Linux/Unix/Windows                                                                                                    |                                 |        |
| - Goode Coud SQL for MSQL                                                                                                    |                                 |        |
| Eleastic core orten dare                                                                                                    |                                 |        |
| Select options and programming languages and tools used in your environment to customize your Find it EZ install. Note that additional vendor |                                 |        |
| connectors may be required based on your selections. You will be prompted to download and plantall additional components if needed.           | Apply                           | Cancel |
|                                                                                                    | -                               |        |

- 5. From the **Individual Components** tab, click to select any additional database types, programming languages, documents and report utilities used by your organization. Selecting a subset of these available technologies supported by Find it EZ allows you to fully customize the source panel on the main application window and wizards project configuration panels to only display the items applicable to your work space.
- a. To save your custom settings, click on the Apply button.
- b. To discard any changes, click on the Cancel button.

Note: If one or more items selected is greyed out, this means it is included in a vendor bundle from the **Software Platforms Used** tab. You must deselect the corresponding bundle(s) to deselect the item(s) in the **Individual Components** tab. An individual item may be included in more then one software platform set .. expand the **Summary** items to view all items included within each software platform bundle.

Alert: Changing these selections may require Find it EZ to prompt for required vendor connectors upon first use and/or may restart the program to apply new settings.

#### See Also:

- "Download Connectors" on page 264
- "Show or Hide Source Items" on page 66
- "Viewer / Editor Settings" on page 69

## **Clear Expressions History**

Each time you perform a search, the search expression is added to a the top of a history list that can be accessed by using the (dropdown arrow) to the right of the **Find** text box within the search bar. A maximum of the most recent 25 expressions are saved, with the oldest simply dropping off the bottom of this history list as new searches are performed. To access find expressions history for rerunning a previous search expression, simply click on the **Find** box drop down arrow.

| Fi | nd: | technical                                                            | T C      |
|----|-----|----------------------------------------------------------------------|----------|
|    |     | technical                                                            | 소        |
|    |     | product                                                              |          |
|    |     | {use pre-indexed documents.htm}                                      |          |
|    |     | {https://www.finditez.com:443/content/use pre-indexed documents.htm} | rcl      |
|    |     | Software                                                             |          |
|    |     | rebase                                                               | 2        |
|    | 는   | ProductID                                                            | D        |
|    | ᇆ   | user                                                                 |          |
|    | 닏   | san diego                                                            | -+       |
|    |     | bridge                                                               | <b>^</b> |
|    |     | PDF                                                                  |          |
|    |     | name                                                                 |          |
|    |     | month                                                                |          |
|    | -   | country                                                              | un       |
|    |     | customer                                                             | 5        |

To clear the search expressions history:

• From the Find it EZ menu, select Tools -> Clear Expression History .

| То | ols Help                  |   |
|----|---------------------------|---|
|    | Customize                 |   |
|    | View Session Log          |   |
|    | Clear Expression History  |   |
|    | Proxy Settings            |   |
|    | Connector Manager         |   |
|    | License Management        | • |
|    | Index & Search Management |   |

• All previous search expressions will be deleted (except for the current search expression).

### **Index & Search Management**

This section provides instructions to clear your current documents index or search history in order to recover disk space. You may also create an index summary report to review the contents of your current or search history indexes.

Find it EZ stores an optimized, tokenized version of your documents, along with meta-data and a keyword dictionary in the following default location:

C:\ProgramData\Bits n Bytes Software Inc\Find it EZ\Data\username\Index2\DataStore\

Saved search results meta-data and pointers default location is here:

• C:\ProgramData\Bits n Bytes Software Inc\Find it EZ\Data\username\Index2\SearchResults\

A proprietary set of NoSQL key-value hash indexes are used to store information about all source documents, projects and search results. These sets of index files are loaded into RAM while the program is running and updated as part of each index refresh. Persistent copies of these index files are located in these default locations:

- C:\ProgramData\Bits n Bytes Software Inc\Find it EZ\Data\username\Index2\DOCUMENTS.\*
- C:\ProgramData\Bits n Bytes Software Inc\Find it EZ\Data\username\Index2\PRJDOCUMENTS.\*
- C:\ProgramData\Bits n Bytes Software Inc\Find it EZ\Data\username\Index2\SEARCH.\*

Alert: You should never add, remove or change files directly that are stored in the index folder as this will corrupt your index. However, you can view and monitor the amount of physical disk space used by your Find it EZ indices within this folder.

In addition, Find it EZ uses a SQLite database to store your project configuration settings. This database is located here:

You can open this database using a SQLite query tool at your discretion. However, it is recommended that you use the packaged Find it EZ utilities to Repair or Reset this database.

Alert: Manipulating data in this database directly will corrupt your Find it EZ project settings. You will lose your project settings and be forced to Reset to factory defaults with our repair utility (see below).

### **Change Index Storage Location**

1. From the Find it EZ menu, select Tools -> Index & Search Management.

| То | ols                           | Help                |     |  |
|----|-------------------------------|---------------------|-----|--|
|    | C                             | ustomize            | •   |  |
|    | C                             | onfiguration Wizard |     |  |
|    | Vi                            | ew Session Log      |     |  |
|    | C                             | lear Search History |     |  |
|    | Pr                            | roxy Settings       |     |  |
|    | D                             | ownload Connectors  | →   |  |
|    | Li                            | cense Management    | ->- |  |
|    | Index & Search Management 🛛 🔒 |                     |     |  |

2. The Index & Search Management dialog box will appear, as in the example below:

|                                                                                                    | arch Management                                                                                                    |                                                                             |                                                      |                                          |                                                                 | ×                                   |                                |                                           |                               |
|----------------------------------------------------------------------------------------------------|----------------------------------------------------------------------------------------------------|-----------------------------------------------------------------------------|------------------------------------------------------|------------------------------------------|-----------------------------------------------------------------|-------------------------------------|--------------------------------|-------------------------------------------|-------------------------------|
| Current Docu                                                                                                    | ments (2) Search Resu                                                                                                  | ults (0) Storage Loca                                                       | ation                                                |                                          |                                                                 |                                     |                                |                                           |                               |
| Directory:                                                                                                    | C:\ProgramData\Bits<br>Reset to Default                                                                                | n Bytes Software Inc\                                                       | Find it EZ\Data                                      | \\lndex2\                                |                                                                 |                                     |                                |                                           |                               |
|                                                                                                    |                                                                                                    |                                                                             |                                                      |                                          |                                                                 |                                     |                                |                                           |                               |
|                                                                                                    |                                                                                                    |                                                                             |                                                      |                                          |                                                                 |                                     |                                |                                           |                               |
|                                                                                                    |                                                                                                    |                                                                             |                                                      |                                          |                                                                 |                                     |                                |                                           |                               |
|                                                                                                    |                                                                                                    |                                                                             |                                                      |                                          | Close                                                           |                                     |                                |                                           |                               |
|                                                                                                    | can move your Fir<br>on a faster ( e.g. SS                                                                             |                                                                             | rage locatio                                         | n to an alterna                          |                                                                 | ditionals                           | space o                        | or improve                                | ed per-                       |
| formance of Select the <b>St</b>                                                                                  |                                                                                                    | SD ) drive.<br>ab. Click on the f                                           |                                                      |                                          | e drive for ac                                                  |                                     |                                |                                           |                               |
| formance c<br>Select the <b>St</b><br>using the Win<br>After changin<br><b>tion</b> tab, to th                    | on a faster ( e.g. SS<br>orage Location t                                                                              | SD ) drive.<br>ab. Click on the f<br>age location path                      | older brows                                          | ser button 💷 .<br>e an <b>Apply</b> bu   | e drive for ac<br>Select the ne                                 | ew desire<br>at the bot             | d index<br>tom of t            | storage                                   | locatior                      |
| formance c<br>Select the <b>St</b><br>using the Win<br>After changin<br><b>tion</b> tab, to th                    | on a faster ( e.g. SS<br>orage Location t<br>adows file browser<br>ag the current stora<br>he left of the <b>Close</b> | SD ) drive.<br>ab. Click on the f<br>age location path                      | older brows                                          | ser button 💷 .<br>e an <b>Apply</b> bu   | e drive for ac<br>Select the ne                                 | ew desire<br>at the bot             | d index<br>tom of t            | storage                                   | locatior<br>ge Lo<br>indexe   |
| formance of<br>Select the <b>Sto</b><br>using the Win<br>After changin<br><b>tion</b> tab, to the<br>documents of | on a faster ( e.g. SS<br>orage Location t<br>adows file browser<br>ag the current stora<br>he left of the <b>Close</b> | SD ) drive.<br>ab. Click on the f<br>age location path<br>button. Click the | iolder brows<br>n, you will se<br>e <b>Apply</b> but | e an <b>Apply</b> bu<br>ton. You will be | e drive for ac<br>Select the ne<br>tton appear a<br>prompted to | ew desire<br>at the bot<br>move (ke | d index<br>tom of t<br>eep) th | storage<br>the <b>Stora</b><br>e existing | locatior<br>age Loo<br>indexe |

5. Click the **Clear** button to create a new, empty index or click the **Move** button to copy your current indexed documents to the new location. Click the **Cancel** button to abort.

Note: When you choose to clear or move your index, your old index folder is automatically deleted to release previously used disk space.

## **Clear Index or Subset**

Alert: When clearing the index or a subset from the **Current Documents** tab, any indexed documents that are contained in saved search results are not deleted. To remove documents contained in saved search results, use the **Saved Search Results** tab. Multiple copies of documents are stored in your index whenever an updated version of the same file are detected if they have been saved within any search results. This preserves the state of the file contents at the time the search results were saved, while also maintaining a "current" copy for subsequent search, compare, and documentation use.

1. From the Find it EZ menu, select Tools -> Index & Search Management

| То | ols       | Help                    |   |  |  |
|----|-----------|-------------------------|---|--|--|
|    | Customize |                         |   |  |  |
|    | Co        | onfiguration Wizard     |   |  |  |
|    | Vi        | ew Session Log          |   |  |  |
|    | CI        | ear Search History      |   |  |  |
|    | Pr        | oxy Settings            |   |  |  |
|    | Do        | ownload Connectors      | • |  |  |
|    | Lie       | cense Management        | • |  |  |
|    | In        | dex & Search Management | 2 |  |  |

2. The Index & Search Management dialog box will appear, as in the example below:

| Q Index & Search Management                          | × |
|------------------------------------------------------|---|
| Current Documents (7) Search History (1)             |   |
| Clear all indexed documents                          |   |
| ◯ Clear Selected Subset(s):                          |   |
| My Sample<br>I Microsoft Word - Word - 7 document(s) |   |
| Current Size: 73.9 KiB                               |   |
| View Index Summary Report Close                      |   |

**Note:** The current size of your indexes are shown at the bottom of each **Index & Search Management** tab dialog box (see above example). If you feel this is too large (e.g. you are running out of hard drive space), you can shrink the database to try and reclaim some of that space. The benefits can be significant as the underlying database is a "grow only" type system. If, for example, you had 15,000 documents at one point and only have 200 now, you could reclaim a lot of space.

- 3. Select the **Current Documents** or **Search Results** tab. Current documents are the latest versions of all files contained in your index. Search results contain a list of all documents linked to any active session search results or previously saved search results history.
- 4. To clear the entire index:

- a. Click to choose the Clear the entire index option.
- b. Click on the Apply button.

OR

- 5. To clear a subset(s) of the index:
- a. Click to choose the Clear the following subset option. A check-box will appear before each project and subset.
- b. Click to check the project(s) or subset(s) you want to clear.
- c. Click on the Apply button. The selected project(s) and or subset(s) will be cleared from the index.

## View Index Summary Report

1. From the Find it EZ menu, select Tools -> Index & Search Management.

| Тос | <mark>ls </mark> Help     |   |
|-----|---------------------------|---|
|     | Customize                 | • |
|     | Configuration Wizard      |   |
|     | View Session Log          |   |
|     | Clear Search History      |   |
|     | Proxy Settings            |   |
|     | Download Connectors       |   |
|     | License Management        | • |
|     | Index & Search Management | 2 |

2. The Index & Search Maintenance dialog box will appear.

| 💽 Index & Search Mana                                                          | ×  |
|--------------------------------------------------------------------------------|----|
| Current Documents (7)                                                          |    |
| Olear all indexed door                                                         |    |
| Clear Selected Subs                                                            |    |
| My Sample                                                                      |    |
| Current Size: 73.9 KiB<br>View Index Summary Repo                              | se |
| Clear all indexed doc     Clear Selected Subs     My Sample     Microsoft Word | Se |

- 3. At the bottom of the dialog box, click on the View Index Summary Report link. The Index Summary report will open in the selected viewer.
- 4. The report will include the following data; one row per unique document:
- · Location original physical location of the source document
- Type the type of document (e.g. Java, HTML, Crystal Report, Stored Procedure, etc.)
- · Host original local or network host name of the source document
- · File Path or Database original folder path or Database name of the source document
- Document document name
- Last Updated source document last updated timestamp (when available from the host system)
- Last Indexed document last indexed timestamp
- Size (KiB) indexed document size in kilobytes

### Repair Index or Reset to Factory Defaults

In rare cases, if your index and/or project configuration files become corrupt and prevent Find it EZ from starting or the program performance degrades to an extremely slow condition, you will need to use the Index repair utility. The repair utility is a separate program, automatically installed along with the main Find it EZ application and uninstall utility.

- 1. To start the repair tool, use the Windows Start menu to navigate to executables installed within the Find it EZ programs folder.
- 2. Run the Index Repair Tool.

| 💽 Index Repair T | lool                                                                                                    | × |  |  |
|------------------|----------------------------------------------------------------------------------------------------|---|--|--|
|                  | Welcome to the Find it EZ Index Repair Tool                                                                              |   |  |  |
|                  | I would like to :                                                                                                    |   |  |  |
|                  | Perform a repair of your database as well as optimize it for best performance.                                           |   |  |  |
|                  | O Factory reset the index.<br>This option will remove all projects and settings but will also repair any major problems. |   |  |  |
|                  |                                                                                                    |   |  |  |
|                  |                                                                                                    |   |  |  |
|                  |                                                                                                    |   |  |  |
|                  |                                                                                                    |   |  |  |
|                  |                                                                                                    |   |  |  |
|                  | << Previous Next >> Cancel                                                                                               |   |  |  |

- 3. The utility dialogue window will prompt for one of two options:
- a. The Repair Index option will clear your entire index and attempt to repair your project configuration settings database. This will resolve most issues while preserving your saved project settings, and is the recommended first repair attempt.
- b. The Factory reset option will clear your entire index AND all of your project settings will be lost. This is recommended as a last resort, but may be necessary if your project settings database becomes corrupt and can not be recovered or repaired.

4. Click the Next >> button to run the selected repair option. A Repair dialogue will appear indicating progress.

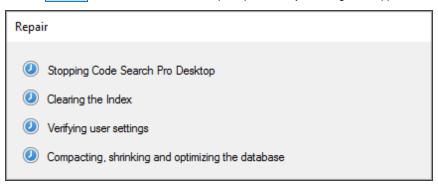

5. If the Repair Index option does not work, try a Factory Reset. If this still does not resolve the issue, contact Find it EZ technical support.

# Projects

This section provides step-by-step procedures to add, edit, switch, clone, rename, set active, delete, or save a project and its settings.

Projects are used to configure and store paths and connection information for a collection of source code files. These settings are retained for re-use between sessions, and can also be used to filter a small subset of items to be included in a project, compare or documentation run. Each project or collection is generally configured in relation to how your development process flows. For example, in a waterfall development process, you would typically have planned releases, each with a corresponding set of individual unit and an integration test environment. There is often also a staging environment for a frozen set of releases where final user acceptance testing is performed, followed by a production environment. Each environment will have unique underlying database host, reports, programming language files and so-on.

One common way to use Find it EZ projects is to set up a distinct collection of settings for each such environment or release. You can then quickly switch between or compare files within these unique projects as you move through the design, development, migration, and production support processes.

Projects are a key feature for organizing your work within Find it EZ, and the ability to configure each once, and then re-use settings between indexing and search passes, is a huge time saving benefit.

From the Find it EZ menu, select Projects -> Manage Projects . The Manage Projects dialog box will appear, as below:

| Manage Projects               | ×          |
|-------------------------------|------------|
| My Sample (active)<br>Default | Add        |
|                               | Edit       |
|                               | Clone      |
|                               | Rename     |
|                               | Set Active |
|                               | Delete     |
|                               | Close      |

## Add a New Project

1. From the Manage Projects dialog box, click on the Add button. A dialog will appear.

| 💽 Project Name           |    | ×      |
|--------------------------|----|--------|
| Enter a New Project Name |    |        |
|                          |    |        |
| I                        |    |        |
|                          | ок | Cancel |

- 2. Enter the name of the new project.
- 3. Click on the OK button. The new project will be added to the list.
- 4. To close the Manage Projects dialog box, click on the Close button.

## **Edit a Project**

You may change the configuration settings to add a new file path, add a new database schema or owner to include that set of objects, add file or database object filters and so on.

- 1. From the Manage Projects dialog box, in the projects list, click to highlight the project you want to edit.
- 2. Click on the Edit button. The Project Settings dialog box will appear. See example below:

| ile Systems                                                                                                    | Include Local or Network Folders                                                                                                    |
|----------------------------------------------------------------------------------------------------|----------------------------------------------------------------------------------------------------|
| <ul> <li>Local or Network Folders</li> </ul>                                                                                                    |                                                                                                    |
| Databases                                                                                                    | Options Exclusions File Filter                                                                                                    |
| Jaauases<br>Access<br>DB2 Linux/Unix/Windows<br>Google Cloud SQL for MySQL<br>InterSystems Caché<br>MySQL<br>Oracle<br>PostgreSQL<br>V SQL Server<br>SQL Server<br>SQL Server<br>SQL Server Agent Jobs<br>Advanced Search Filters<br>Crystal Reports | Search Path(s):          Directory       Include Sub Directories?         C:\Usens\ken\Documenta\Test Cases\UofSask\       ✓         Add       Edit       Remove         Include:       ✓ Crystal Reports       Microsoft Excel       Microsoft Word         DPF       SQL (DBA Scripts)       SSRS Reports       SSRS Reports         Test / Xml / CSV       Website Development       SSRS Reports         Search within archive files?       Yes       No |
|                                                                                                    |                                                                                                    |

## **Switch Between Projects**

1. The name of the currently viewed project is shown in the top, left corner of the main screen Title Bar. See below:

| Q Find it EZ · My | y Sample Pr | oject 🧲  |       |      |
|-------------------|-------------|----------|-------|------|
| File Projects     | Replace     | Document | Tools | Help |
| Wizards           |             |          |       |      |
| Sou               | irce        | <        |       |      |

- 2. To switch to another project:
  - From the Find it EZ menu, select Projects -> [Project Name].

| Q Fin    | Find it EZ - My Sample Project |           |             |        |            |            |          |                |
|----------|--------------------------------|-----------|-------------|--------|------------|------------|----------|----------------|
| File     | Pro                            | jects     | Replace     | Docume | ent        | Tools      | Help     |                |
| Wizaro   |                                |           | age project | S      |            |            |          | Find:          |
|          |                                |           | Settings    |        |            |            |          |                |
|          |                                | Defa      | Default     |        |            |            |          |                |
| <b>F</b> |                                | My C      | Other       |        | $\diamond$ | 3          |          |                |
|          | ×                              | My Sample |             |        |            |            |          |                |
|          | Carlor                         | Hetho     | IK FOIGCI3  |        | Clic       | k to set a | is the a | ctive project. |

• The selected project settings will be loaded for use.

Another way to select a saved project settings for use is to use the Project Management dialog box:

- 1. From the Manage Projects dialog box, click to select the name of the project you want to set as the active project.
- 2. Click on the Set Active button. The project will appear in the list followed by the word "(active)."

| Default Edit Clone Rename Set Active Delete | My Sample (active)<br>My Other |   | Add        |
|---------------------------------------------|--------------------------------|---|------------|
| Rename<br>Set Active                        |                                |   | Edit       |
| Set Active                                  | 1                              |   | Clone      |
|                                             | 1                              |   | Rename     |
| Delete                                      | 1                              | S | iet Active |
|                                             |                                |   | Delete     |
|                                             |                                |   | Close      |

3. To close the Manage Projects dialog box, click on the Close button.

## **Clone a Project**

A quick way to set up a new project is to clone (copy) an existing one, then update individual source configuration settings as needed.

- 1. From the Manage Projects dialog box, click to select the project you want to clone (i.e. copy all settings).
- 2. Click on the Clone button. A dialog will appear.

| Project Name             |    | ×      |
|--------------------------|----|--------|
| Enter a New Project Name |    |        |
| -                        |    |        |
| l                        |    |        |
|                          | ОК | Cancel |

- 3. Enter a different name for the new, cloned project.
- 4. Click on the OK button. The cloned project will be added to the list.
- 5. To close the Manage Projects dialog box, click on the Close button.

#### **Rename a Project**

- 1. From the Manage Projects dialog box, click to select the project of which you want to change the name.
- 2. Click on the **Rename** button. A dialog will appear.

| Q Project Name           |    | ×      |
|--------------------------|----|--------|
| Enter a New Project Name |    |        |
|                          |    |        |
| My Sample                |    |        |
|                          | ОК | Cancel |

- 3. Change the name, as desired.
- 4. Click on the OK button. The renamed project will appear in the list.
- 5. To close the Manage Projects dialog box, click on the Close button.

#### **Delete a Project**

1. From the Manage Projects dialog box, click to select the name of the project you want to delete.

Note: The active project cannot be deleted.

- 2. Click on the Delete button. The selected project will be immediately removed from the list.
- 3. To close the Manage Projects dialog box, click on the Close button.

#### **File Locations and Source Settings**

This section provides detailed instructions to configure project settings for **Source Location** (local or network folders, databases) and **File Type** (Programs, Documents, BI Reports), including instructions on how to customize Find it EZ project settings.

**Note:** Some project configuration settings are used in combination with each-other. For example, in order to include any Programming Language files, Reports or Other Documents, you must select and configure the physical "Location" of those files. This could include a local or network folder.

There are three ways to access the Project Settings dialog box:

1. From the Find it EZ menu, select Projects -> Settings to access the active project settings. See below:

| Find it EZ - My Sample Project |             |          |               |                  |            |                 |
|--------------------------------|-------------|----------|---------------|------------------|------------|-----------------|
| File                           | Pro         | jects    | Replace       | Document         | Tools      | Help            |
| Wizaro                         |             | Man      | age project   | s                |            | n Expre         |
|                                |             | Setti    | ngs           |                  |            |                 |
|                                |             | Defa     | ult           |                  |            |                 |
|                                |             | My C     | Other E       | dit the active p | project se | ttings. Statist |
|                                | ✓ My Sample |          |               |                  |            |                 |
|                                |             | Hotwo    | in rolacia    |                  |            | To begin, use t |
|                                | I Se        | rver Rei | portina Servi | ces              |            | (1) select a F  |

 Within the main program window, right-click on any location or source item within the expanded Source panel. The advanced settings for the active project source item will appear (see sample below).

| Databases             |        |
|-----------------------|--------|
| Accres                |        |
| Amazon RDS for Oracle | tings. |
| Amazon RDS for Oracle |        |

3. From the Manage Projects dialog box, click to highlight a project from the list, then click on the Edit button to access the

selected project's settings.

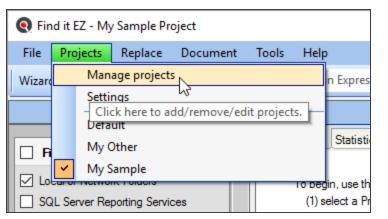

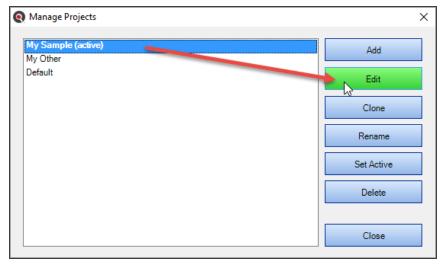

| Location                                 |    | Include Local or Network F  | olders            |                    |                     |             |
|------------------------------------------|----|-----------------------------|-------------------|--------------------|---------------------|-------------|
| - Local or Network Folders               |    |                             |                   |                    |                     |             |
| Repositories                             | Op | tions File Filter           |                   |                    |                     |             |
| - SQL Server Reporting Service           | Se | earch Path(s):              |                   |                    |                     |             |
| Databases                                |    | saron namo).                |                   |                    |                     |             |
| - Access                                 |    | Directory                   |                   |                    | Include Sub D       | irectories? |
| <ul> <li>Amazon RDS for MySQL</li> </ul> |    | C:\Users\vmooman\De         | ulitan Mina Filan |                    |                     |             |
| - Amazon RDS for Oracle                  |    | C. (Users (Vindorman (De    | sktop (misc Files |                    | •                   |             |
| - Amazon RDS for SQL Server              |    |                             |                   |                    |                     |             |
| DB2 Linux/Unix/Windows                   |    |                             |                   |                    |                     |             |
| <ul> <li>InterSystems Caché</li> </ul>   |    |                             |                   |                    |                     |             |
| - MySQL                                  |    |                             |                   |                    |                     |             |
| ODBC                                     |    |                             |                   |                    |                     |             |
| Oracle                                   |    |                             |                   |                    |                     |             |
| - Postgre SQL                            |    |                             |                   |                    |                     |             |
| - SAP HANA<br>- SAP IQ                   |    | Add                         | Edit              |                    | Remove              |             |
|                                          |    |                             |                   |                    |                     |             |
| - SAP SQL Anywhere<br>- SAP Sybase ASE   |    |                             |                   |                    |                     |             |
| - SQL Azure                              |    | Include archive files       |                   |                    |                     |             |
| - SQL Azure                              | _  |                             |                   |                    |                     |             |
| - File Type                              | Б  | cclude file(s) / Folder(s): |                   |                    |                     |             |
| Report Utilities                         |    |                             |                   |                    |                     | ~           |
| - Crystal Reports                        |    |                             |                   |                    |                     |             |
| - Oracle Reports                         |    |                             |                   |                    |                     |             |
| - SAP Dashboards (Xcelsius)              |    |                             |                   |                    |                     |             |
| - SQL Server Reports                     |    |                             |                   |                    |                     |             |
| Programming Languages                    |    |                             |                   |                    |                     |             |
| - Ada                                    |    |                             |                   |                    |                     |             |
| - C Style (C,C++,C#)                     |    |                             |                   |                    |                     |             |
| COBOL                                    |    |                             |                   |                    |                     | $\sim$      |
| - Java                                   |    |                             |                   | Enter anala itam a | on a seperate line. |             |
| Lua                                      |    | Import                      | Clear             | Use * for wildcard |                     |             |
| Pascal (Delphi)                          |    |                             |                   |                    |                     |             |
| Perl / PHP / Puthon                      |    |                             |                   |                    |                     |             |
| >                                        |    |                             |                   |                    |                     |             |

#### **View or Hide Project Settings**

At the bottom, left of the **Project Settings** dialog box, you can click to check the **Do not show this window each time I select a source item** check-box.

#### **Apply Project Settings**

When you are done making changes to one or more a source items, click on the Close button to apply the changes.

Note: Changes are also automatically applied and saved as you navigate between source items within the **Project Settings** dialog box.

See Also: "Set User Options" on page 63 (in the Tips and Hints section, there is a Show project settings whenever I select a source item check-box). Click to check or un-check as desired.

#### Location

This section provides detailed steps required to configure project settings for local or network folders, repositories, and databases. These are the physical locations of the source files, documents, and data included within a project.

#### Local or Network Folders

This section describes the procedures required to include the set of selected programming files, reports, and other documents from local or network folders, add or edit search path(s), include / exclude archive files, exclude files or folders, and to apply file filters to restrict processing to only a subset of selected files.

To access the active project settings for local or network (source) folders:

1. In the frame on the left, in the File Systems category, click to select Local or Network Folders. See below:

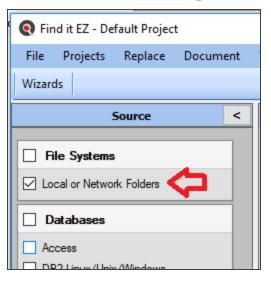

OR

2. From the menu, select **Projects -> Settings** . See below:

| Find it EZ - My Sample Project |       |          |               |                |            |                 |
|--------------------------------|-------|----------|---------------|----------------|------------|-----------------|
| File                           | Pro   | jects    | Replace       | Document       | Tools      | Help            |
| Wizaro                         |       | Man      | age project   | s              |            | n Expre         |
| <u> </u>                       |       | Setti    | ngs           |                |            |                 |
|                                |       | Defa     | ult           |                |            |                 |
|                                |       | My C     | Other E       | dit the active | project se | ttings. Statis  |
|                                | ~     | My S     | ample         |                |            |                 |
|                                | Caror | Hotho    | IK FOIGGIB    |                |            | TO begin, use t |
|                                |       | nver Rei | norting Servi | 000            |            | (1) select a F  |

3. The following dialog box will appear:

| File Systems                                                                                                    | Include Local or Network Folders                                                                          |                             |  |
|----------------------------------------------------------------------------------------------------|----------------------------------------------------------------------------------------------------|-----------------------------|--|
| <ul> <li>Local or Network Folders</li> </ul>                                                                               |                                                                                                    |                             |  |
| Databases<br>Access<br>DB2 Linux/Unix/Windows                                                                              | Options Exclusions File Filter<br>Search Path(s):                                                         |                             |  |
| Google Cloud SQL for MySQL<br>InterSystems Caché<br>MySQL<br>Oracle<br>PostgreSQL<br>✓ SQL Server<br>SQL Server Agent Jobs | Directory<br>C:\Users\ken\Documents\Test Cases\UofSask\                                                   | Include Sub Directories?    |  |
| Advanced Search Filters<br>Crystal Reports                                                                                 | Add Edit                                                                                                  | Remove                      |  |
|                                                                                                    | Include: Crystal Reports Microsoft Excel<br>PDF SQL (DBA Scripts)<br>Text / Xml / CSV Website Development | Microsoft Word SSRS Reports |  |
|                                                                                                    | Search within archive files? O Yes  No                                                                    |                             |  |
|                                                                                                    |                                                                                                    |                             |  |
|                                                                                                    |                                                                                                    |                             |  |
|                                                                                                    |                                                                                                    |                             |  |

#### **Include Source**

When a source item is selected from the frame on the left, the **Include [Source Name]** check-box at the top of the dialog box is checked by default. To exclude the source from your search, click to un-check the check-box.

Note: If a source item is excluded, any existing settings for the source are retained.

#### Add or Edit Search Path(s)

To add a search path to the Local and Network Folders search:

- 1. From the **Options** tab, click on the **Add** button.
- 2. In the Search Path(s) section, click on the Add button. A Search Path dialog will appear, as below:

| 💽 Search Path             |    | ×      |
|---------------------------|----|--------|
| Directory:                |    |        |
| Include Sub Directories?: |    |        |
|                           | ОК | Cancel |

3. Click on the folder icon button to the right of the **Directory** field. A **Select Folder** dialog will appear. See example below:

| Select Folder                                                   | ×                                                                                                    |
|-----------------------------------------------------------------|----------------------------------------------------------------------------------------------------|
| $\leftarrow \rightarrow \ \  \                             $    | ✓ ♂ Search Content                                                                                                    |
| Organize 🔻 New folder                                           | ≣≡ ▾ (?)                                                                                                    |
| This PC  Desktop  Documents  Downloads  Music  Pictures  Videos | Name         A_Introduction Topics         B_Links and Lists         C_Conditions Notes Tables         D_Images         Print Only Topics         Resources         V |
| Folder:                                                         | Select Folder Cancel                                                                                                    |

- a. Navigate to and select the folder you want to add as a search path.
- b. Click on the Select Folder button. The folder path will appear in the Directory field.

Tip: You can also copy and paste or type in a fully-qualified path into the Directory text box.

- 4. Note that the **Include Sub Directories** check-box is checked by default. To exclude sub directories for the selected folder, click to un-check this check-box.
- 5. Click on the OK button. The new search path will be added to the Search Path(s) list. See example below:

| Include Local or Network Folders                                                                                                    |                                                                   |
|----------------------------------------------------------------------------------------------------|-------------------------------------------------------------------|
| Options Mask Filters File Filter                                                                                                    |                                                                   |
| Search Path(s):                                                                                                    |                                                                   |
| Directory<br>C:\Users' ,Documents\Bitrix24\<br>C:\Users' ,Documents\GitHub\<br>C:\Users' ,Documents\Test Cases\                                          | Include Sub Directories?                                          |
| Add Edit Remove                                                                                                    |                                                                   |
| Include: C Style (C,C++,C#) Config / Log Files<br>Microsoft Excel Microsoft Word<br>PDF Perl / PHP / Python<br>SSRS Reports Text / Xml / CSV<br>See more | Crystal Reports<br>Oracle Reports<br>SQL (DBA Scripts)<br>Website |
| Search within archive files? 🔿 Yes 💿 No                                                                                                    |                                                                   |
|                                                                                                    |                                                                   |
|                                                                                                    |                                                                   |
|                                                                                                    |                                                                   |

**Note:** If sub directories have been included for a given search path, a green check mark appears in the corresponding **Include Sub Directories?** column.

Alert: You will be prevented from entering duplicate paths or overlapping sub-folders for a project.

6. Repeat steps 2 through 5 to add multiple paths.

To edit a search path:

| 1. | In the <b>Search Path(s)</b> list, click to highlight the search path you want to edit. | See example below | v: |
|----|-----------------------------------------------------------------------------------------|-------------------|----|
|    |                                                                                         |                   |    |

| File Systems                                                                                                    |                                                                                                    |                                                                                                    |
|----------------------------------------------------------------------------------------------------|----------------------------------------------------------------------------------------------------|----------------------------------------------------------------------------------------------------|
|                                                                                                    | Include Local or Network Folders                                                                                                    |                                                                                                    |
| ✓ Local or Network Folders                                                                                                    | Options Exclusions File Filter                                                                                                    |                                                                                                    |
| Databases<br>Access<br>DB2 Linux/Unix/Windows                                                                                                    | Search Path(s):                                                                                                    |                                                                                                    |
| DB2 Linux/Unix/Windows<br>Google Cloud SQL for MySQL<br>InterSystems Caché<br>MySQL<br>Oracle<br>PostgreSQL<br>✓ SQL Server<br>SQL Server<br>SQL Server<br>Advanced Search Filters<br>Crystal Reports | Search Path(s):<br>Directory<br>C\Users\ken\Documents\History\<br>C.\Users\ken\Documents\Test Cases\UofSask\<br>Add<br>Edit<br>Include: Orystal Reports Microsoft Excel<br>D PDF SQL (DBA Scripts)<br>Text / Xml / CSV Webste Development<br>Search within archive files? Yes  No | Include Sub Directories?         Image: Construction of the second second seco |

- 2. Click on the Edit button.
- 3. Repeat steps 3-5 above.

To remove a search path:

- 1. In the **Search Path(s)** list, click to highlight the search path you want to remove.
- 2. Click on the Remove button. The selected search path will be removed from the list.

Click on the **Close** button to apply your changes.

#### **Include Archive Files**

Whether or not a file is considered an Archive is determined by the file extension. If it is any of the following support Archive types, it will be opened as an archive and Find it EZ will search the contents:

"ARJ", "LZH", "LZMA", "RAR", "RPM", "7Z", "XZ", "BZ2", "BZ", "GZIP", "GZ", "TAR", "ZIP"

Exclude Files or Folders

| rch Path(s): Directory Include Sub Directories? C:\Users\ken\Documents\Test Cases\  Add Edit Remove  Add Edit Remove Ude: C Style (C,C++,C#) Config / Log Files Directories Crystal Reports DF Perl / PHP / Python SQL (DBA Scripts) SSRS Reports Text / Xml / CSV Website See more rch within archive files? • Yes No |                                          |                          |
|----------------------------------------------------------------------------------------------------|------------------------------------------|--------------------------|
| Add       Edit       Remove         ude:       C Style (C,C++,C#)       Config / Log Files       Crystal Reports         Microsoft Excel       Microsoft Word       Oracle Reports         PDF       Perl / PHP / Python       SQL (DBA Scripts)         SSRS Reports       Text / Xml / CSV       Website             | · · · · · · · · · · · · · · · · · · ·    |                          |
| Add     Edit     Remove       ude:     C Style (C,C++,C#)     Config / Log Files     Crystal Reports       Microsoft Excel     Microsoft Word     Oracle Reports       PDF     Perl / PHP / Python     SQL (DBA Scripts)       SSRS Reports     Text / Xml / CSV     Website                                           | rectory                                  | Include Sub Directories? |
| ude: C Style (C,C++,C#) Config / Log Files Crystal Reports<br>Microsoft Excel Microsoft Word Oracle Reports<br>PDF Perl / PHP / Python SQL (DBA Scripts)<br>SSRS Reports Text / Xml / CSV Website<br>See more                                                                                                    | \Users\ken\Documents\Test Cases\         | ×                        |
| ude: C Style (C,C++,C#) Config / Log Files Crystal Reports<br>Microsoft Excel Microsoft Word Oracle Reports<br>PDF Perl / PHP / Python SQL (DBA Scripts)<br>SSRS Reports Text / Xml / CSV Website<br>See more                                                                                                    |                                          |                          |
| ude: C Style (C,C++,C#) Config / Log Files Crystal Reports<br>Microsoft Excel Microsoft Word Oracle Reports<br>PDF Perl / PHP / Python SQL (DBA Scripts)<br>SSRS Reports Text / Xml / CSV Website<br>See more                                                                                                    |                                          |                          |
| ude: C Style (C,C++,C#) Config / Log Files Crystal Reports<br>Microsoft Excel Microsoft Word Oracle Reports<br>PDF Perl / PHP / Python SQL (DBA Scripts)<br>SSRS Reports Text / Xml / CSV Website<br>See more                                                                                                    |                                          |                          |
| Microsoft Excel Microsoft Word Oracle Reports     PDF Perl / PHP / Python SQL (DBA Scripts)     SSRS Reports Text / Xml / CSV Website     See more                                                                                                    | Add Edit Remove                          | <u>-</u>                 |
| PDF     Perl / PHP / Python SQL (DBA Scripts)     SSRS Reports     Text / Xml / CSV     Website     See more                                                                                                    | e: C Style (C,C++,C#) Config / Log Files | Crystal Reports          |
| SSRS Reports Text / Xml / CSV Website                                                                                                    |                                          |                          |
| See more                                                                                                    |                                          |                          |
| rch within archive files? 💿 Yes 🔿 No                                                                                                    |                                          |                          |
|                                                                                                    | a within archive filer?                  |                          |
|                                                                                                    | Within archive files:                    |                          |
|                                                                                                    |                                          |                          |
|                                                                                                    |                                          |                          |
|                                                                                                    |                                          |                          |
|                                                                                                    |                                          |                          |
|                                                                                                    |                                          |                          |
|                                                                                                    |                                          |                          |
|                                                                                                    |                                          |                          |
|                                                                                                    |                                          |                          |

To include archive files in your Local or Network Folders search, locate and click the **Yes** option to **Search within archive files**.

#### **Exclude Files or Folders**

There are three ways to add one or more specific files or folders to be excluded from the selected directories (in the **Search Path(s)** list) in your Local or Network Folders search:

1. Right-click a search results item in the Errors tab, chose *Add File to Project Exclusion List* from the context menu. See below:

| Find it EZ - My Sample Project |                                                                                                    | – 🗆 X                                      |
|--------------------------------|----------------------------------------------------------------------------------------------------|--------------------------------------------|
| File Projects Replace Document | Tools Help                                                                                                 |                                            |
| Wizards Find                   | user                                                                                                    | • Q Search Expression Builder              |
| Source <<                      | Search Result History: Select a search result                                                              | >> Options                                 |
| ^ ^                            | Resu Search within selected Documents                                                                      | Search Type:                               |
| File Locations                 | Results (displaying 4 of 4) Statistics Errors (5)                                                          | Boolean Search                             |
| Local or Network Folders       | Location Type Host File Path or Database                                                                   | Wildcard Search                            |
| SQL Server Reporting Services  | Local or Network Folders N/A View Error VDocumer                                                           |                                            |
| Databases                      | Local or Network Folders N/A<br>Local or Network Folders N/A<br>Add File to Project Exclusion List Documer |                                            |
| Access                         | SQL Server N/A AdventureWor                                                                                | <ul> <li>Search Entire Document</li> </ul> |
| Amazon RDS for MySQL           | SQL Server N/A                                                                                             | <ul> <li>Search Line By Line</li> </ul>    |
| Amazon RDS for Oracle          |                                                                                                    |                                            |
| Amazon RDS for PostgreSQL      |                                                                                                    | Content Filters:                           |
| Amazon RDS for SQL Server      |                                                                                                    | Word Match                                 |
| DB2 Linux/Unix/Windows         |                                                                                                    | Case Sensitive                             |
| Google Cloud SQL               |                                                                                                    | Include Comments                           |
| InterSystems Caché             |                                                                                                    | Comments Only                              |
| MySQL                          |                                                                                                    |                                            |
| ODBC                           |                                                                                                    |                                            |
| Oracle                         |                                                                                                    |                                            |
| SQL Azure                      |                                                                                                    |                                            |
| SQL Server                     |                                                                                                    |                                            |
| Report Utilities               |                                                                                                    |                                            |
| Crystal Reports                |                                                                                                    |                                            |
| ✓ Oracle Reports               |                                                                                                    |                                            |
| SQL Server Reports             | < >                                                                                                    | CodeSearch<br>PRO desktop                  |
|                                |                                                                                                    | A matches found                            |

- 2. To import a list of files to exclude:
- a. In the **Exclude files**, **folders and archives** ... section of the **Mask Filters** tab, click on the **Import** button. An **Open** dialog will appear.

| k Folders                 |                                                                                                    |                                                                                                    |                                                                                                    |                                                                                                    |                                                                                                    |
|---------------------------|----------------------------------------------------------------------------------------------------|----------------------------------------------------------------------------------------------------|----------------------------------------------------------------------------------------------------|----------------------------------------------------------------------------------------------------|----------------------------------------------------------------------------------------------------|
| le Filter                 |                                                                                                    |                                                                                                    |                                                                                                    |                                                                                                    |                                                                                                    |
| archive with the followin | ng masks:                                                                                                    |                                                                                                    |                                                                                                    |                                                                                                    |                                                                                                    |
|                           |                                                                                                    |                                                                                                    |                                                                                                    | $\sim$                                                                                                    |                                                                                                    |
|                           |                                                                                                    |                                                                                                    |                                                                                                    |                                                                                                    |                                                                                                    |
|                           |                                                                                                    |                                                                                                    |                                                                                                    |                                                                                                    |                                                                                                    |
|                           |                                                                                                    |                                                                                                    |                                                                                                    |                                                                                                    |                                                                                                    |
|                           |                                                                                                    |                                                                                                    |                                                                                                    |                                                                                                    |                                                                                                    |
|                           |                                                                                                    |                                                                                                    |                                                                                                    | $\sim$                                                                                                    |                                                                                                    |
| Reset                     |                                                                                                    |                                                                                                    | seperate line.                                                                                                    |                                                                                                    |                                                                                                    |
|                           | Use * for wild                                                                                                    | dcards.                                                                                                    |                                                                                                    |                                                                                                    |                                                                                                    |
| archives with the followi | ing masks:                                                                                                    |                                                                                                    |                                                                                                    |                                                                                                    |                                                                                                    |
|                           |                                                                                                    |                                                                                                    |                                                                                                    | n 🗠                                                                                                    |                                                                                                    |
|                           |                                                                                                    |                                                                                                    |                                                                                                    | br                                                                                                    |                                                                                                    |
|                           |                                                                                                    |                                                                                                    |                                                                                                    |                                                                                                    |                                                                                                    |
|                           |                                                                                                    |                                                                                                    |                                                                                                    |                                                                                                    |                                                                                                    |
|                           |                                                                                                    |                                                                                                    |                                                                                                    |                                                                                                    |                                                                                                    |
|                           |                                                                                                    |                                                                                                    |                                                                                                    | $\sim$                                                                                                    |                                                                                                    |
| Clear                     |                                                                                                    |                                                                                                    | seperate line.                                                                                                    |                                                                                                    |                                                                                                    |
| J                         | Use " for will                                                                                                    | dcards                                                                                                    |                                                                                                    |                                                                                                    |                                                                                                    |
|                           |                                                                                                    |                                                                                                    |                                                                                                    |                                                                                                    |                                                                                                    |
|                           |                                                                                                    |                                                                                                    |                                                                                                    |                                                                                                    |                                                                                                    |
|                           |                                                                                                    |                                                                                                    |                                                                                                    |                                                                                                    |                                                                                                    |
|                           |                                                                                                    |                                                                                                    |                                                                                                    |                                                                                                    |                                                                                                    |
|                           |                                                                                                    |                                                                                                    |                                                                                                    |                                                                                                    |                                                                                                    |
|                           |                                                                                                    |                                                                                                    |                                                                                                    |                                                                                                    | ×                                                                                                    |
| ents > Find it EZ > GitH  | ub                                                                                                    | v ē                                                                                                    | Search GitHub                                                                                                    |                                                                                                    | م                                                                                                    |
|                           |                                                                                                    |                                                                                                    |                                                                                                    |                                                                                                    |                                                                                                    |
| r                         |                                                                                                    |                                                                                                    | ~                                                                                                    |                                                                                                    | ?                                                                                                    |
|                           | ~                                                                                                    | Name                                                                                                    |                                                                                                    |                                                                                                    |                                                                                                    |
|                           |                                                                                                    |                                                                                                    | No items match your se                                                                                                    | arch.                                                                                                    |                                                                                                    |
|                           |                                                                                                    |                                                                                                    |                                                                                                    |                                                                                                    |                                                                                                    |
|                           |                                                                                                    |                                                                                                    |                                                                                                    |                                                                                                    |                                                                                                    |
|                           |                                                                                                    |                                                                                                    |                                                                                                    |                                                                                                    |                                                                                                    |
|                           | le Filter         archive with the followir         Reset         archives with the follow         ents\Test Cases\Some_F         ents\Test Cases\Some_F         ents\Test Cases\Some_F         Clear | le Filter         archive with the following masks:         Reset       Enter each it<br>Use * for wild         archives with the following masks:         ents\Test Cases\Some_FindItEZ_Crysta         ents\Test Cases\Some_FindItEZ_Crysta         Clear       Enter each it<br>Use * for wild         Clear       Enter each it<br>Use * for wild         nts > Find it EZ > GitHub | le Filter         archive with the following masks:         Reset       Enter each item on a Use * for wildcards.         archives with the following masks:         ents\Test Cases\Some_FindItEZ_Crystal_Tests\         ents\Test Cases\Some_FindItEZ_Crystal_Tests\         ents\Test Cases\Some_FindItEZ_Crystal_Tests\         Clear       Enter each item on a Use * for wildcards         nts > Find it EZ > GitHub       v         test > Find it EZ > GitHub       v | le Filter   archive with the following masks:     Reset   Enter each item on a seperate line.   Use * for wildcards.   archives with the following masks:   ents\Test Cases\Some_FindItEZ_Crystal_Tests\Crystal - Upgrade to 9 of ents\Test Cases\Some_FindItEZ_Crystal_Tests\Crystal - Formula Error     Clear   Enter each item on a seperate line.     Clear   Enter each item on a seperate line.     use * for wildcards   ants > Find it EZ > GitHub   Image: The second of the second of t | Ite Filter   archive with the following masks:   Reset   Enter each item on a seperate line.   Use * for wildcards.   archives with the following masks:   ents\Test Cases\Some_FindItEZ_Crystal_Tests\Crystal - Upgrade to 9 on on ents\Test Cases\Some_FindItEZ_Crystal_Tests\Crystal - Formula Error\br    Clear   Enter each item on a seperate line.   Use * for wildcards   mts > Find it EZ > GitHub   Search GitHub |

v <

 $\sim$ 

Text Files (\*.txt)

Open

b. Navigate to and select the desired \*.txt file.

File name:

📑 Videos

>

 $\sim$ 

Cancel

- c. Click on the **Open** button. The contents of the selected file will be added to the in the **Exclude files**, **folders and archives** ... list.
- d. Click on the Close button to apply your exclusions.

AND/OR

- 3. To enter the path, file name, or wildcard to exclude:
- a. Click inside the **Exclude files**, **folders and archives** ... text box and enter the desired text to exclude.

**Note:** Enter each item on a separate line. Use \* for wildcards. For example, enter the path to exclude a sub-directory, exclude a specific type of files (e.g. \*.cs), etc.

b. Click on the **Apply** button to apply your exclusions.

To clear the Exclude File(s) / Folder(s) list:

• Click on the Clear button. All items in the list will be removed.

#### **Include File Filters**

You may use both the **Mask Filters** and/or the **File Filter** tabs to include only a subset of specific files within the configured path(s). You must first add the desired source path folders. This filter is often used to minimize false positives or expedite indexing and searching by limiting the number of file contents included in a project. This setting can be quickly changed to include all or a subset of files as needed.

To include one or more files and/or folders based on a wildcard or pattern that matches part of a file or path name:

1. Open the Local or Network Folders project settings dialog box, click to open the Mask Filters tab, see below:

| File Systems                                                                                                    | ✓ Include Local or Network Folders                                                                                                    |
|----------------------------------------------------------------------------------------------------|----------------------------------------------------------------------------------------------------|
| <ul> <li>Local or Network Folders</li> </ul>                                                                                                    | Options Mask Filters File Filter                                                                                                    |
| Databases                                                                                                    | Options Wask Filter                                                                                                    |
| DB2 Linux/Unix/Windows<br>InterSystems Caché<br>MySQL<br>Oracle<br>PostgreSQL<br>SAP HANA<br>SQL Server<br>SQL Server Agent Jobs<br>Advanced Search Filters<br>Crystal Reports<br>SSRS Reports | Include files, folders and archive with the following masks:                                                                                                    |
|                                                                                                    | C:\Users\ken\Documents\Test Cases\Some_FindItEZ_Crystal Tests\Crystal - Upgrade to 9 on<br>C:\Users\ken\Documents\Test Cases\Some_FindItEZ_Crystal_Tests\Crystal - Formula Error\br<br>C:\Users\ken\Documents\Test Cases\Some_FindItEZ_Crystal_Tests\Crystal - Formula Error\br |
|                                                                                                    | Import Clear Enter each item on a seperate line.<br>Use " for wildcards                                                                                                    |
|                                                                                                    |                                                                                                    |

- 2. By default, all paths and filenames within the **Options** tab **Search Path** (s) are included using the wildcard pattern **\***. **\***.
- 3. To only include the subset of files containing the text "order" in either the folder path or filename itself, replace the default **\*. \*** pattern with the text **order**, or **\*order\***, as below:

| Opt | tions M    | ask Filters  | File Filter |                  |                                     |        |
|-----|------------|--------------|-------------|------------------|-------------------------------------|--------|
| Inc | lude files | , folders ar | d archive v | with the followi | ng masks:                           |        |
|     | order      |              |             |                  |                                     | $\sim$ |
|     |            |              |             |                  |                                     |        |
|     |            |              |             |                  |                                     |        |
|     |            |              |             |                  |                                     |        |
|     |            |              |             |                  |                                     | ~      |
| ſ   | In         | nport        |             | Reset            | Enter each item on a seperate line. |        |
| L   |            |              |             |                  | Use * for wildcards.                |        |

4. To also include any files in a subset of paths such as order history sales report stored by date as follows "..\orderhistory\yyyymm\gross-sales.rpt", enter the pattern **\*\orderhistory\\*\gross-sales.\***, as below:

| Options      | Mask Filters         | File Filter  |                 |                                                             |   |
|--------------|----------------------|--------------|-----------------|-------------------------------------------------------------|---|
| Include      | files, folders an    | id archive w | ith the followi | ing masks:                                                  |   |
| orde<br>*ord | r<br>erhistory\*\gro | ss-sales.*   |                 |                                                             | ^ |
|              |                      |              |                 |                                                             |   |
|              |                      |              |                 |                                                             |   |
|              |                      |              |                 |                                                             | ~ |
|              | Import               |              | Reset           | Enter each item on a seperate line.<br>Use * for wildcards. |   |

5. Repeat adding additional patterns on separate lines as needed, or use the Import button below to import a list of patterns.

**Note:** The list of "included" patterns is cumulative. In other words, each pattern on a line is "OR"-ed together with all other patterns. As such, leaving the default "\*.\*" pattern in this box would supersede all individual pattern lines that may be added.

6. To clear the list, use the **Reset** button to restore the default **\*** . **\*** pattern ( ie, include all ).

To include one or more specific fully qualified files by name:

1. Open the **Local or Network Folders** project settings dialog box, click to open the **File Filter** tab, see below:

| File Systems                        | Include Local or Network Folders                      |
|-------------------------------------|-------------------------------------------------------|
| ✓ Local or Network Folders          |                                                       |
| Databases                           | Options Mask Filters File Filter                      |
| DB2 Linux/Unix/Windows              | Include all Files                                     |
| InterSystems Caché                  | <ul> <li>Only include this subset of Files</li> </ul> |
| MySQL                               |                                                       |
| Oracle                              |                                                       |
| PostgreSQL<br>SAP HANA              |                                                       |
| SAP HANA<br>SOL Server              |                                                       |
| SQL Server<br>SQL Server Agent Jobs |                                                       |
| Advanced Search Filters             |                                                       |
| Crystal Reports                     |                                                       |
| SSRS Reports                        |                                                       |
|                                     |                                                       |
|                                     |                                                       |
|                                     |                                                       |
|                                     |                                                       |
|                                     |                                                       |
|                                     |                                                       |
|                                     |                                                       |
|                                     |                                                       |
|                                     |                                                       |
|                                     | Add Paste Remove Remove All                           |
|                                     |                                                       |
|                                     |                                                       |
|                                     |                                                       |
|                                     |                                                       |
|                                     |                                                       |
|                                     |                                                       |
|                                     |                                                       |

2. To include all files, click to choose the Include all Files option. This is the default selection.

OR

- 3. To include only a subset of files, click to choose the **Only include this subset of Files** option.
- 4. To add a subset:
- a. Click on the Add button. An Add Filter dialog will appear.

| Add Filter                                                                                                    |
|----------------------------------------------------------------------------------------------------|
| Available Files                                                                                                    |
| C:\Users\vmoorman\Documents\GitHub\UserGuides\Docs\Find it EZ Docs Outline Ver 2.doc C:\Users\vmoorman\Documents\My Projects\Find it EZ\Content\A_Introduction Topics\DropDowns.htm C:\Users\vmoorman\Documents\My Projects\Find it EZ\Content\A_Introduction Topics\UserS\moorman\Documents\My Projects\Find it EZ\Content\A_Introduction Topics\UserS\Welcome.htm C:\Users\vmoorman\Documents\My Projects\Find it EZ\Content\A_Introduction Topics\UserS\Welcome.htm C:\Users\vmoorman\Documents\My Projects\Find it EZ\Content\About Find it EZ\Introduction C:\Users\vmoorman\Documents\My Projects\Find it EZ\Content\About Find it EZ\Introduction C:\Users\vmoorman\Documents\My Projects\Find it EZ\Content\About Find it EZ\Introduction C:\Users\vmoorman\Documents\My Projects\Find it EZ\Content\About Find it EZ\Introduction C:\Users\vmoorman\Documents\My Projects\Find it EZ\Content\About Find it EZ\Introduction C:\Users\vmoorman\Documents\My Projects\Find it EZ\Content\Additabut C:\Users\vmoorman\Documents\My Projects\Find it EZ\Content\Additabut C:\Users\vmoorman\Documents\My Projects\Fi |
|                                                                                                    |
| Filename Filter: Refresh Select All Select None Use *as a wildcard.                                                                                                    |
| TIP: If you hold down the CTRL Key       you can select multiple items.         Add   Close                                                                                                    |

The **Available Files** list will be populated with a list of files included in the folders selected previously on the **Options** tab, and filtered to include / exclude specific subsets of files based on any entries on the **Mask Filters** tab.

b. Click to select the desired file(s).

Note: Select multiple items by holding down the Ctrl key. Or, click on the Select All button or the Select None button, or the Refresh button as desired.

c. To filter by file name, use the Filename Filter:

#### i. Click inside the Filename Filter text box.

| Add Filter |                                                                  |                         |          |
|------------|------------------------------------------------------------------|-------------------------|----------|
| Available  | Files                                                            |                         |          |
|            |                                                                  |                         |          |
|            |                                                                  |                         |          |
|            |                                                                  |                         |          |
|            |                                                                  |                         |          |
|            |                                                                  |                         |          |
|            |                                                                  |                         |          |
| Filename   | Filter:                                                          | Refresh Select All Sele | ect None |
|            | Use * as a wildcard.                                             |                         |          |
| TI<br>ya   | P: If you hold down the CTRL Key<br>u can select multiple items. | Add Close               | e        |

ii. Enter the desired file name filter, using wildcards as desired (e.g. \*.cs, \*.js, \*user\*, etc.).

| Add Filter                                                                                                    |
|----------------------------------------------------------------------------------------------------|
| Available Files<br>C:\Users\vmoorman\Documents\My Projects\Find it EZ\Content\Resources\Stylesheets\FinditEZStylesheet.css<br>C:\Users\vmoorman\Documents\My Projects\Find it EZ\Content\Resources\TableStyles\PatternedRows.css<br>C:\Users\vmoorman\Documents\My Projects\Find it EZ\Content\Resources\TableStyles\PatternedRowsOnDarkBackground.c<br>C:\Users\vmoorman\Documents\My Projects\Find it EZ\Content\Resources\TableStyles\Standard.css<br>C:\Users\vmoorman\Documents\My Projects\Find it EZ\Content\Resources\TableStyles\Standard.css<br>C:\Users\vmoorman\Documents\My Projects\Find it EZ\Content\Resources\TableStyles\Standard.css<br>C:\Users\vmoorman\Documents\My Projects\Find it EZ\Content\Resources\TableStyles\StandardOnDarkBackground.cs<br>C:\Users\vmoorman\Documents\My Projects\Find it EZ\Content\Resources\TableStyles\StandardOnDarkBackground.css<br>C:\Users\vmoorman\Documents\My Projects\Find it EZ\Content\Resources\TableStyles\StandardOnDarkBackground.css<br>C:\Users\vmoorman\Documents\My Projects\Find it EZ\Content\Resources\TableStyles\StandardOnDarkBackground.css |
| < >                                                                                                    |
| Filename Filter: *.css Refresh Select All Select None                                                                                                    |
| TIP: If you hold down the CTRL Key       you can select multiple items.         Add   Close                                                                                                    |

Note: This filter applies to the filename itself, and does not apply to the drive letter, folders or path names.

d. Select one or more items from the list.

Tip: Use the Select All button or hold the CTRL key then click to select multiple items.

- e. Once complete, click on the Add button. The selected files will be added to the Only include this subset of Files list.
- f. Repeat steps 5a through 5e to add additional files as desired.

AND/OR

- 5. To paste a subset from the clipboard:
- a. Click on the Paste button. The clipboard contents will be added directly to the Only include this subset of Files list.
- b. Optionally repeat Copy then Paste additional fully qualified filenames until completed.

Alert: The clipboard may contain a single file or list of filenames, but each line must be formatted with a fully qualified path.

- 6. To remove file(s):
- a. To remove all files from the list, click on the Remove All button.
- b. To remove only selected file(s) from the list, click to select the files you want to remove, then click on the Remove button.
  - 7. Click on the **Close** button to apply your changes.

#### Databases

This section describes the procedures required to include the databases source in a project, enter database connection information, test a database connection, reset search defaults, open results with the desired viewer / editor, and apply various database search filters.

To access project settings for databases:

1. Edit the active project using the *Projects -> Settings* menu.

| Q Fin  | d it E | EZ - My | / Sample Pr   | oject            |             |                 |
|--------|--------|---------|---------------|------------------|-------------|-----------------|
| File   | Pro    | jects   | Replace       | Document         | Tools       | Help            |
| Wizaro |        | Man     | age project   | s                |             | n Expre         |
|        |        | Setti   | ngs           |                  |             |                 |
|        |        | Defa    | ult           |                  |             |                 |
|        |        | My C    | Other E       | dit the active p | project set | ttings. Statist |
|        | ~      | My S    | ample         |                  |             |                 |
|        |        | THOLINO | IN FOIDERS    |                  |             | To begin, use t |
|        | L Se   | rver Re | porting Servi | ces              |             | (1) select a F  |

2. In the frame on the left, in the Location category, locate the Databases sub category.

Note: You may access the same dialog box with a simple right-click on the desired database in the expanded Source panel on the left of the main application screen.

3. Click on the desired database name. In the first example below, we have selected the Oracle database:

| Location                                                              | Include Oracle      |                          |                                 |                   |
|-----------------------------------------------------------------------|---------------------|--------------------------|---------------------------------|-------------------|
| Local or Network Folders                                              |                     |                          |                                 |                   |
| Repositories                                                          | Connection Data T   | ables Procedures Java Pr | rocedures Triggers Function     | ns Views Packages |
| - SQL Server Reporting Service<br>Databases                           | Authorization Type: |                          |                                 |                   |
| Databases                                                             | Autronzation Type.  | Database Login           |                                 | $\sim$            |
| - Amazon RDS for MvSQL                                                | Hostname or IP:     |                          |                                 |                   |
| - Amazon RDS for Oracle<br>- Amazon RDS for SQL Server                | Port Number:        | (le                      | ave blank for default of 1521 ) |                   |
| - DB2 Linux/Unix/Windows                                              | SID or Service      |                          |                                 |                   |
| - InterSystems Caché                                                  |                     |                          |                                 |                   |
| - MySQL                                                               | Usemame:            |                          |                                 |                   |
| ODBC                                                                  | Password            |                          |                                 |                   |
| Oracle                                                                |                     |                          |                                 |                   |
| - PostgreSQL                                                          |                     | Test Connection          |                                 |                   |
| - SAP HANA<br>- SAP IQ                                                |                     |                          |                                 |                   |
| - SAP SQL Anywhere                                                    | Schema              | 300                      |                                 |                   |
| - SAP Sybase ASE                                                      | Search:             | Table Data               | Normal View                     | Materialized View |
| - SQL Azure                                                           |                     |                          |                                 |                   |
| SQL Server                                                            |                     | ✓ Table Definitions      | Package Spec                    | Package Body      |
| File Type                                                             |                     | Procedures               | Java Stored Procedure           | BS                |
| Report Utilities                                                      |                     | Triggers                 | Synonyms                        | Sequences         |
| - Crystal Reports                                                     |                     |                          | <u> </u>                        |                   |
| <ul> <li>Oracle Reports</li> <li>SAP Dashboards (Xcelsius)</li> </ul> |                     | Functions                | Type Spec                       | Type Body         |
| - SQL Server Reports                                                  |                     | Use default settings     |                                 |                   |
| Programming Languages                                                 |                     | -                        | 1                               |                   |
| Ada                                                                   | Open Results With:  | Select Viewer/Editor     |                                 |                   |
| C Style (C,C++,C#)                                                    |                     |                          | 1                               |                   |
| COBOL                                                                 |                     |                          |                                 |                   |
| Java                                                                  |                     |                          |                                 |                   |
| - Lua<br>- Pascal (Delphi)                                            |                     |                          |                                 |                   |
| Ped / PHP / Python                                                    |                     |                          |                                 |                   |
| >                                                                     |                     |                          |                                 |                   |

In the second example below, we have selected the SQL Server database:

| location 🔨                                          | Include SQL 9 | Server    |                      |              |                     |          |           |
|-----------------------------------------------------|---------------|-----------|----------------------|--------------|---------------------|----------|-----------|
| Local or Network Folders                            | 0 1 -         |           |                      | _            |                     |          |           |
| - Repositories<br>- SQL Server Reporting Service    | Connection Da | ta Tables | s Stored Procedures  | Triggers     | User Defined Fu     | inctions | Views     |
| SqL Server Reporting Service                        | Authorization | Ivpe:     | Database Login       |              |                     |          | 1         |
|                                                     |               |           | Database Login       |              |                     | ~        |           |
| - Amazon RDS for MvSQL                              | Hostname or I | P:        |                      |              |                     |          |           |
| - Amazon RDS for Oracle                             | Port Number:  | Г         | (                    | leave blan   | k for default of 14 | 331      | -         |
| - Amazon RDS for SQL Server                         |               | L         |                      |              |                     | ,        | -         |
| - DB2 Linux/Unix/Windows                            | Usemame:      |           |                      |              |                     |          |           |
| - InterSystems Caché                                | Password      |           |                      |              |                     |          | Remember  |
| MySQL<br>ODBC                                       | - aconord.    | L         |                      |              |                     |          | Kemember  |
| ODBC                                                |               |           | Test Connection      |              |                     |          |           |
| - PostareSQL                                        |               |           |                      |              |                     |          |           |
| - SAP HANA                                          | Database:     | 1         |                      |              |                     |          |           |
| - SAP IQ                                            | Owner:        |           |                      |              |                     |          |           |
| - SAP SQL Anywhere                                  | owner.        | 1         | 8                    |              |                     |          |           |
| - SAP Sybase ASE                                    | Search:       | ſ         | Table Data           |              | Triggers            |          | Sequences |
| - SQL Azure                                         |               | ,<br>,    | ✓ Table Definitions  | _            | Functions           |          | •         |
| SQL Server                                          |               | t         | Table Definitions    | $\sim$       | runctions           |          | Synonyms  |
| ile Type                                            |               | E         | Procedures           | $\checkmark$ | Views               |          | Types     |
| - Report Utilities                                  |               | 1         |                      | _            |                     |          |           |
| - Crystal Reports                                   |               |           | Use default settings | ;            |                     |          |           |
| - Oracle Reports                                    | Open Results  | Wab       |                      |              |                     |          |           |
| - SAP Dashboards (Xcelsius)<br>- SQL Server Reports | open nesults  |           | Select Viewer/Editor | r            |                     |          |           |
| Programming Languages                               |               |           |                      |              |                     |          |           |
| - Ada                                               |               |           |                      |              |                     |          |           |
| - C Style (C,C++,C#)                                |               |           |                      |              |                     |          |           |
| -COBOL                                              |               |           |                      |              |                     |          |           |
| - Java                                              |               |           |                      |              |                     |          |           |
| Lua                                                 |               |           |                      |              |                     |          |           |
| - Pascal (Delphi)                                   |               |           |                      |              |                     |          |           |
| Pert / PHP / Puthon                                 |               |           |                      |              |                     |          |           |
| >                                                   |               |           |                      |              |                     |          |           |

### **Connection Information - Databases**

- 1. For the selected database, select and/or enter the required connection information. Depending upon the database selected, these settings could include:
  - · File Extensions Searched
  - Password
  - · Search [Options]
  - · Hostname or IP
  - Port Number
  - Username
  - Database
  - Authorization Type
  - SID or Service
  - Schema
  - Owner
  - Classes
  - DSN
  - Instance Number
- 2. To have Find it EZ remember your password between sessions, click to check the **Remember** check-box. The default settings is enabled (i.e. checked).

**Note:** If not saved, each time you start the Find it EZ program, you would be required to re-enter active project database connection passwords. Otherwise, the attempt to authenticate your secure connections would fail for any index, search, compare, replace or document process.

Alert: Passwords are not saved in plain-text; however, if you chose to save passwords, it is recommended that you make an effort to secure access to the configuration database.

3. Click on the Close button to apply your changes.

#### **Test Database Connection**

To test your connection, click on the **Test Connection** button.

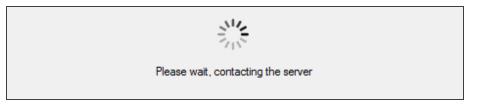

1. If the test is unsuccessful, you will receive an "Connection failed!" message, along with a Reason. Check your settings and try again.

Note: The error handling system will provide up to two messages / alerts:

Find it EZ will indicate, in general, what happened (e.g. "Unable to connect.").
The called program may, at times, return a more detailed message that is proprietary to that target system and often provides you with more details to help you resolve the "why" we were unable to connect. We are not in control of the content of that message or when / if it comes back, but we will always display and log the extra details whenever possible.

| Unable to connect, please check your settings and try again.                                                                           |                |
|----------------------------------------------------------------------------------------------------|----------------|
| Provider Message:<br>Unable to log on: Could not connect to server<br>that the server name is correct, and that the server is running. | . Please check |
|                                                                                                    | ОК             |

2. If the test is successful, you will receive a "A connection was made successfully!" message.

|                 |              | × |
|-----------------|--------------|---|
| Connection made | succesfully! |   |
|                 | 01/          | . |
|                 | ОК           |   |

#### **Reset Search Defaults**

On the database **Connection** tab or BI Reports **Options** tab (see links below), the **Search** section contains a number of items for which you can search. To include a set of database objects, select an item and click to check the preceding check-box.

For each database type, there is a set of default database objects normally used for code change impact analysis. To restore the selections to the default settings that came with your Find it EZ install, click on the **Reset search defaults** button. This will also reset all individual database object filters to "include all items".

**Note:** If any one of the default items are not selected, or if a subset of objects are filtered, the corresponding **Source** item in the main application left panel will indicate this by including a **Filter** next to the **Source** item. This allows you to quickly identify when the source database objects are filtered and may not include all documents as configured.

#### **Open Results With**

To specify the viewer / editor with which you want to open search results for the selected database, locate the **Open Results With** field and click on the corresponding **Select Viewer / Editor** button.

| A Mar Connella Davia et Cottinue              |                         |                   |                                 |                                    |          | ~ |
|-----------------------------------------------|-------------------------|-------------------|---------------------------------|------------------------------------|----------|---|
| My Sample Project Settings                    |                         |                   |                                 |                                    |          | × |
| - Location<br>- Local or Network Folders      |                         | le Access         |                                 |                                    |          |   |
| Repositories<br>SQL Server Reporting S        |                         | tion Data Tables  | Queries                         |                                    |          |   |
| Databases                                     | File:                   |                   |                                 |                                    |          |   |
| Access<br>Amazon RDS for MySQ                 | IL Passw                | ord:              |                                 |                                    | Remember |   |
| Amazon RDS for Oracle                         | e                       | iold.             | ( will be used for all passworr | d protected files in search list ) |          |   |
| Amazon RDS for Postgr<br>Amazon RDS for SQL S |                         |                   |                                 | ,                                  |          |   |
| DB2 Linux/Unix/Windo                          |                         |                   | Test Connection                 |                                    |          |   |
| Google Cloud SQL<br>InterSystems Caché        | Search                  | h:                | Table Data                      |                                    |          |   |
| MySQL                                         |                         |                   | Include Linked Tabl             | es                                 |          |   |
| ODBC<br>Oracle                                |                         |                   | ✓ Table Definitions             |                                    |          |   |
| SQL Azure<br>SQL Server                       |                         |                   | Include Linked Tabl             | es                                 |          |   |
| File Type                                     |                         |                   | Guorice                         |                                    |          |   |
| Report Utilities<br>Crystal Reports           | Open                    | Results With:     | Select Viewer/Editor            |                                    |          |   |
| ···· Oracle Reports                           |                         |                   |                                 |                                    |          |   |
| SQL Server Reports                            |                         |                   |                                 |                                    |          |   |
| Ada                                           |                         |                   |                                 |                                    |          |   |
| C Style (C,C++,C#)<br>Oracle Forms            |                         |                   |                                 |                                    |          |   |
| Ruby                                          |                         |                   |                                 |                                    |          |   |
| ···· SQL (DBA Scripts)<br>···· Visual Basic   |                         |                   |                                 |                                    |          |   |
| Website Development                           |                         |                   |                                 |                                    |          |   |
| Microsoft Excel                               |                         |                   |                                 |                                    |          |   |
| Microsoft Word                                |                         |                   |                                 |                                    |          |   |
|                                               |                         |                   |                                 |                                    |          |   |
| Do not show this window each                  | time I select a scan so | urce item.        |                                 |                                    | Close    |   |
|                                               |                         |                   |                                 |                                    |          |   |
| Configure Viewer/Editor Set                   | ttings                  |                   |                                 |                                    |          | × |
| Category Default                              |                         | Find it EZ Viewer | Windows Default Editor          | Selected Application               |          | ~ |
| Databases                                     |                         |                   | O                               |                                    | P        |   |
|                                               |                         |                   | 0                               | 0                                  |          |   |
| Report Utilities                              |                         | -                 | 0                               | _                                  |          |   |
| Programming Languages                         |                         | ۲                 | 0                               | 0                                  |          |   |
| Documents                                     |                         | ۲                 | 0                               | 0                                  |          |   |
| By Source Item                                | Category Default        | Find it EZ Viewer | Windows Default Editor          | Selected Application               |          |   |
| Access                                        | 0                       | 0                 | ۲                               | 0                                  |          | ^ |
| Ada                                           | 0                       | 0                 | ۲                               | 0                                  | 81       |   |
| Amazon RDS for MySQL                          | 0                       | 0                 | ۲                               | 0                                  | B        |   |
| Amazon RDS for Oracle                         | õ                       | 0                 | ۲                               | 0                                  | B        |   |
|                                               | 0                       | 0                 | -                               | _                                  |          |   |
| Amazon RDS for PostgreSQL                     | ۲                       | 0                 | 0                               | 0                                  |          |   |
| Amazon RDS for SQL Server                     |                         | 0                 | ۲                               | 0                                  |          |   |
| C Style (C,C++,C#)                            | 0                       | 0                 | ۲                               | 0                                  |          |   |
| Crystal Reports                               | $\circ$                 | 0                 | ۲                               | 0                                  |          |   |
| DB2 Linux/Unix/Windows                        | 0                       | 0                 | ۲                               | 0                                  |          |   |
| Google Cloud SQL                              | ۲                       | 0                 | 0                               | 0                                  |          |   |
|                                               |                         | 0                 | ۲                               | 0                                  | B        |   |
| InterSystems Caché                            | 0                       | 0                 | ۲                               | 0                                  |          |   |
|                                               |                         |                   |                                 |                                    |          |   |
| Microsoft Excel                               | 0                       | 0                 | ۲                               | 0                                  |          |   |
| Microsoft Excel<br>Microsoft Word             | 0                       | 0                 | •                               | 0                                  |          |   |
| Microsoft Excel                               | 0                       | 0                 | ۲                               | 0                                  |          | ~ |
| Microsoft Excel<br>Microsoft Word             | 0                       | 0                 | •                               | 0                                  |          | ~ |
| Microsoft Excel<br>Microsoft Word             | 0                       | 0                 | •                               | 0                                  | Cancel   | ~ |

#### Apply Database Item Filters

Depending upon the database selected, you may be presented with a number of filter options from which to choose, including:

- Data
- Tables
- · Stored Procedures
- Triggers
- User Defined Functions
- Views
- Java Procedures
- Functions
- · Packages
- · Events

Each of these tabs allow you to select between including all corresponding database object items, or only specific subset of items. This allows you to expedite the subsequent (re)indexing process as well as reduce false-positive matches in your search results.

Click on the desired filter tab (see examples below).

You may use the **File Filter** tab to include only a subset of specific files within the configured path(s). You must first add the desired source path folders. This filter is often used to minimize false positives or expedite indexing and searching by limiting the number of file contents included in a project. This setting can be quickly changed to include all or a subset of files as needed.

To apply a Data filter:

1. Open the desired Database dialog box.

| ocation                                                                       | Include SQL Server  |                           |                          |                 |  |
|-------------------------------------------------------------------------------|---------------------|---------------------------|--------------------------|-----------------|--|
| Local or Network Folders<br>Repositories                                      | Connection Data     | ables Stored Procedures T | Triggers User Defined    | Functions Views |  |
| - SQL Server Reporting Services<br>Databases                                  | Authorization Type: | Database Login            |                          | $\sim$          |  |
| <ul> <li>Access</li> <li>Amazon RDS for MvSQL</li> </ul>                      | Hostname or IP:     | 10.1001.000               |                          |                 |  |
| - Amazon RDS for Oracle<br>- Amazon RDS for PostgreSQL                        | Port Number:        | (lea                      | ave blank for default of | 1433)           |  |
| <ul> <li>Amazon RDS for SQL Server</li> <li>DB2 Linux/Unix/Windows</li> </ul> | Usemame:            | direction in the second   |                          |                 |  |
| - Google Cloud SQL                                                            | Password:           |                           |                          | Remember        |  |
| <ul> <li>InterSystems Caché</li> <li>MySQL</li> </ul>                         |                     | Test Connection           |                          |                 |  |
| ODBC<br>Oracle                                                                | Database:           | AdventureWorks            |                          |                 |  |
| SQL Azure<br>SQL Server                                                       | Owner:              | dbo                       |                          |                 |  |
| File Type                                                                     | Search:             | Table Data                | Triggers                 | Sequences       |  |
| Report Utilities                                                              |                     | Table Definitions         | Functions                | Synonyms        |  |
| Crystal Reports     Oracle Reports                                            |                     | Procedures                | Views                    |                 |  |
| - SQL Server Reports                                                          |                     | ✓ Procedures              | ✓ views                  |                 |  |
| Programming Languages                                                         |                     | Use default settings      |                          |                 |  |
| - Ada                                                                         |                     |                           |                          |                 |  |
| C Style (C,C++,C#)                                                            | Open Results With:  | Select Viewer/Editor      |                          |                 |  |
| - Oracle Forms<br>                                                            |                     |                           |                          |                 |  |
| - SQL (DBA Scripts)                                                           |                     |                           |                          |                 |  |
| - Visual Basic                                                                |                     |                           |                          |                 |  |
| Website Development                                                           |                     |                           |                          |                 |  |
| Documents                                                                     |                     |                           |                          |                 |  |
| - Microsoft Excel                                                             |                     |                           |                          |                 |  |
| - Microsoft Word                                                              |                     |                           |                          |                 |  |
| - PDF                                                                         |                     |                           |                          |                 |  |

2. Click to select the desired Data tab.

| cation                                                                                                    | Include S  | QL Serve  | r         |                   |          |                        |       |  |
|----------------------------------------------------------------------------------------------------|------------|-----------|-----------|-------------------|----------|------------------------|-------|--|
| Local or Network Folders     Repositories     Local SQL Server Reporting Services                                                                                                    | Connection | Data      | Tables    | Stored Procedures | Triggers | User Defined Functions | Views |  |
| Databases<br>- Access<br>- Amazon RDS for MySQL<br>- Amazon RDS for PostgreSQL<br>- Amazon RDS for Solz Server<br>- DB2 Linux/Unix/Windows<br>- Google Cloud SQL<br>- Inter/System Saché<br>- MySQL<br>- ODBC<br>- Oracle | Only inc   | dude this | subset of | Tables            |          |                        |       |  |
| - SQL Azure<br>- SQL Server<br>5 Type<br>- Crysta Reports<br>- Oracle Reports<br>- SQL Server Reports<br>- Programming Languages<br>- Ada<br>- C Style (C.C++.C#)<br>- Oracle Forms                                       |            |           |           |                   |          |                        |       |  |
| - Ruby<br>- SQL (DBA Scripts)<br>- Vsual Basic<br>- Website Development<br>- Documents<br>- Microsoft Excel<br>- Microsoft Word<br>- PDF                                                                                  |            | Add       |           | Paste             | Rem      | Remove                 | AJI   |  |

- 3. To add a subset:
- a. Click on the Add button. An Add Filter dialog will appear.

| Add Filter                                                        |         |                        |
|-------------------------------------------------------------------|---------|------------------------|
| Available Tables                                                  |         |                        |
| dbo.AWBuildVersion<br>dbo.DatabaseLog<br>dbo.ErrorLog             |         |                        |
|                                                                   |         |                        |
|                                                                   |         |                        |
| Filename Filter:                                                  |         |                        |
| Use *as a wildcard.                                               | Refresh | Select All Select None |
| TIP: If you hold down the CTRL Key you can select multiple items. | Add     | Close                  |

The Available Tables list will be populated with a list of tables included in the folders selected previously on the Options tab.

b. Click to select the desired table(s).

**Note:** Select multiple items by holding down the **Ctrl** key. Or, click on the **Select All** button or the **Select None** button, or the **Refresh** button as desired.

- c. To filter by table name, use the Filename Filter:
- i. Click inside the **Filename Filter** text box.
- ii. Enter the desired file name filter, using wildcards as desired (e.g. \*.cs, \*.js, \*user\*, etc.).

Note: This filter applies to the table name itself, and does not apply to the drive letter, folders or path names.

d. Select one or more items from the list.

Tip: Use the Select All button or hold the Ctrl key then click to select multiple items.

- e. Once complete, click on the Add button. The selected tables will be added to the Only include this subset of Tables list.
- f. Repeat steps 3a through 3e to add additional tables as desired.

AND/OR

- 4. To paste a subset from the clipboard:
- a. Click on the Paste button. The clipboard contents will be added directly to the Only include this subset of Tables list.
- b. Optionally repeat Copy then Paste additional fully qualified filenames until completed.

Alert: The clipboard may contain a single file or list of filenames, but each line must be formatted with a fully qualified path.

- 5. To remove file(s):
- a. To remove all files from the list, click on the Remove All button.
- b. To remove only selected table(s) from the list, click to select the table(s) you want to remove, then click on the Remove button.
  - 6. Click on the **Close** button to apply your changes.

**Note:** Normally, including database table data is disabled by default. However, in some systems it may be necessary to include searching the contents of some system tables that either contain dynamic programming logic / code, or that may contain type codes or other application related content you wish to include in your change impact analysis. Because this can drastically affect indexing size and search performance, you must select the subset of specific system tables. Searching all database tables is not recommended.

To apply a Stored Procedures filter:

1. Open the desired **Database** dialog box.

|                                                                              | Include SQL Server  |                         |                               |             |
|------------------------------------------------------------------------------|---------------------|-------------------------|-------------------------------|-------------|
| - Repositories<br>- SQL Server Reporting Services                            | Connection Data T   | ables Stored Procedures | Triggers User Defined Func    | tions Views |
| - Jac Server Reporting Services                                              | Authorization Type: | Database Login          |                               | ~           |
| - Amazon RDS for MySQL                                                       | Hostname or IP:     | 10.000                  |                               |             |
| <ul> <li>Amazon RDS for Oracle</li> <li>Amazon RDS for PostoreSQL</li> </ul> | Port Number:        | (lea                    | ave blank for default of 1433 | )           |
| - Amazon RDS for SQL Server                                                  | Usemame:            |                         |                               |             |
| DB2 Linux/Unix/Windows<br>Google Cloud SQL                                   | Password:           |                         |                               | Remember    |
| <ul> <li>InterSystems Caché</li> <li>MySQL</li> </ul>                        |                     | Test Connection         |                               |             |
| ODBC<br>Oracle                                                               | Database:           | AdventureWorks          |                               |             |
| - SQL Azure<br>SQL Server                                                    | Owner:              | dbo                     |                               |             |
| le Type                                                                      | Search:             | Table Data              | Triggers                      | Sequences   |
| - Report Utilities<br>Crystal Reports                                        |                     | ✓ Table Definitions     | Functions                     | Synonyms    |
| - Oracle Reports<br>- SQL Server Reports                                     |                     | Procedures              | Views                         | Types       |
| Programming Languages                                                        |                     | Use default settings    | ]                             |             |
| Ada<br>C Style (C.C++,C#)                                                    | Open Results With:  | Select Viewer/Editor    | ]                             |             |
| - Oracle Forms                                                               |                     |                         | I                             |             |
| Ruby<br>SQL (DBA Scripts)                                                    |                     |                         |                               |             |
| <ul> <li>Visual Basic</li> <li>Website Development</li> </ul>                |                     |                         |                               |             |
| Documents                                                                    |                     |                         |                               |             |
| - Microsoft Excel                                                            |                     |                         |                               |             |
| Microsoft Word                                                               |                     |                         |                               |             |
| - PDF                                                                        |                     |                         |                               |             |

2. Click to select the Stored Procedures tab.

| ation                                                                   | Include SQL Server                                                             |   |
|-------------------------------------------------------------------------|--------------------------------------------------------------------------------|---|
| Local or Network Folders                                                |                                                                                |   |
| Repositories                                                            | Connection Data Tables Stored Procedures Triggers User Defined Functions Views |   |
| SQL Server Reporting Services                                           | Include all Stored Procedures                                                  |   |
| Databases                                                               |                                                                                |   |
| Access                                                                  | Only include this subset of Stored Procedures                                  |   |
| <ul> <li>Amazon RDS for MySQL</li> <li>Amazon RDS for Oracle</li> </ul> |                                                                                | _ |
| - Amazon RDS for Oracle<br>- Amazon RDS for PostgreSQL                  |                                                                                |   |
| - Amazon RDS for PostgreSQL<br>- Amazon RDS for SQL Server              |                                                                                |   |
| - DB2 Linux/Unix/Windows                                                |                                                                                |   |
| - Google Cloud SQL                                                      |                                                                                |   |
| <ul> <li>InterSystems Caché</li> </ul>                                  |                                                                                |   |
| - MySQL                                                                 |                                                                                |   |
| -ODBC                                                                   |                                                                                |   |
| Oracle                                                                  |                                                                                |   |
| - SQL Azure                                                             |                                                                                |   |
| - SQL Server                                                            |                                                                                |   |
| Туре                                                                    |                                                                                |   |
| Report Utilities                                                        |                                                                                |   |
| - Crystal Reports                                                       |                                                                                |   |
| - Oracle Reports                                                        |                                                                                |   |
| - SQL Server Reports                                                    |                                                                                |   |
| Programming Languages                                                   |                                                                                |   |
| - Ada                                                                   |                                                                                |   |
| C Style (C,C++,C#)<br>Oracle Forms                                      |                                                                                |   |
| - Ruby                                                                  |                                                                                |   |
| - SQL (DBA Scripts)                                                     | Add Paste Remove Remove All                                                    |   |
| - Visual Basic                                                          |                                                                                |   |
| Website Development                                                     |                                                                                |   |
| Documents                                                               |                                                                                |   |
| Microsoft Excel                                                         |                                                                                |   |
| - Microsoft Word                                                        |                                                                                |   |
| - PDF                                                                   |                                                                                |   |
|                                                                         |                                                                                |   |

- To include all stored procedures, click to choose the Include all Stored Procedures option. This is the default selection.
   OR
- 4. To include only a subset of files, click to choose the Only include this subset of Stored Procedures option.
- 5. To add a subset:
- a. Click on the Add button. An Add Filter dialog will appear.

| Add Filter                                                                                                    |                                |
|----------------------------------------------------------------------------------------------------|--------------------------------|
| Available Stored                                                                                                    |                                |
| dbo.uspGetBillOfMaterials<br>dbo.uspGetEmployeeManagers<br>dbo.uspGetManagerEmployees<br>dbo.uspGetWhereUsedProductID<br>dbo.uspLogError<br>dbo.uspPrintError<br>dbo.uspSearchCandidateResumes |                                |
| Filename Filter: Use * as a wildcard.                                                                                                    | Refresh Select All Select None |
| TIP: If you hold down the CTRL Key<br>you can select multiple items.                                                                                                    | Add Close                      |

The **Available Stored Procedures** list will be populated with a list of stored procedures included in the folders selected previously on the **Options** tab.

b. Click to select the desired stored procedure(s).

Note: Select multiple items by holding down the **Ctrl** key. Or, click on the **Select All** button or the **Select None** button, or the **Refresh** button as desired.

- c. To filter by file name, use the Filename Filter:
- i. Click inside the Filename Filter text box.
- ii. Enter the desired file name filter, using wildcards as desired (e.g. \*.cs, \*.js, \*user\*, etc.).

Note: This filter applies to the stored procedure name itself, and does not apply to the drive letter, folders or path names.

d. Select one or more items from the list.

Tip: Use the Select All button or hold the Ctrl) key then click to select multiple items.

- e. Once complete, click on the Add button. The selected stored procedures will be added to the Only include this subset of Stored Procedures list.
- f. Repeat steps 5a through 5e to add additional stored procedures as desired.

AND/OR

- 6. To paste a subset from the clipboard:
- a. Click on the Paste button. The clipboard contents will be added directly to the Only include this subset of Stored Procedures list.
- b. Optionally repeat Copy then Paste additional fully qualified filenames until completed.

Alert: The clipboard may contain a single file or list of filenames, but each line must be formatted with a fully qualified path.

- 7. To remove file(s):
- a. To remove all files from the list, click on the Remove All button.
- b. To remove only selected stored procedure(s) from the list, click to select the stored procedures you want to remove, then click on the **Remove** button.
  - 8. Click on the **Close** button to apply your changes.

**Tip:** Each of the database item filters, other than "table data", work in the same way as a file filter. However, when using wildcards to select database objects some include the object schema or owner in the format: owner.objectname . You may filter the selection list to include all objects belonging to a specific owner as follows: owner.\*

#### See Also:

- "Local or Network Folders" on page 88
- "Viewer / Editor Settings" on page 69
- "BI Reports" below
- "Search an Oracle Database" on page 213
- "Search a SQL Server Database" on page 217

# File Type

This section provides detailed steps required to configure project settings for Programs, Documents, and BI Reports.

### **BI Reports**

This section describes the procedures required to include the BI Reports source files, reset defaults, download optional connectors, and open search results with the desired viewer / editor.

Report files can be physically stored in one of three Locations:

- Local or network folders.
- Report Scheduling database repositories, such as SAP BusinessObjects Enterprise Server or a SQL Server Reporting Services database.
- · Version control system repositories, such as git, TFS, etc.

To include selected report type files in a Project, you must also select and configure one or more of the possible locations these corresponding files can be stored within.

To access project settings for BI Reports:

1. Edit the active project using the **Projects -> Settings** menu.

| 💽 Fin  | d it l | EZ - My | / Sample Pr   | oject            |            |                 |
|--------|--------|---------|---------------|------------------|------------|-----------------|
| File   | Pro    | ojects  | Replace       | Document         | Tools      | Help            |
| Wizaro |        | Man     | age project   | s                |            | n Expre         |
|        |        | Setti   | ngs           |                  |            |                 |
|        |        | Defa    | ult           |                  |            |                 |
|        |        | My C    | Other E       | dit the active p | oroject se | ttings. Statist |
|        | ~      | My S    | Sample        |                  |            |                 |
|        |        | Hetmo   | IK FOIGCIS    |                  |            | To begin, use t |
|        | I Se   | rver Re | porting Servi | ces              |            | (1) select a F  |

2. In the frame on the left, in the File Type category, locate the BI Reports sub category.

| <b>Note:</b> You may access the same dialog box with a simple panel on the left of the main application screen. | e right-click on the desired report utility in the expanded Source |
|----------------------------------------------------------------------------------------------------|--------------------------------------------------------------------|
| 🗌 Databases 💧                                                                                                   |                                                                    |
| Access<br>Amazo<br>Amazo<br>Amazon RDS for Oracle<br>Amazon RDS for Postore SQL                                 |                                                                    |

3. Click on the desired report utility. In the example below, we have selected the Crystal Reports report utility:

| Location ^                                                             | Include Crystal Reports |                             |                                 |  |
|------------------------------------------------------------------------|-------------------------|-----------------------------|---------------------------------|--|
| Local or Network Folders                                               |                         |                             |                                 |  |
| - Repositories<br>SQL Server Reporting Service                         | Options                 |                             |                                 |  |
|                                                                        |                         |                             |                                 |  |
|                                                                        | Search:                 | Data Source and Connections | Report Summary (Version/Author) |  |
| - Amazon RDS for MySQL                                                 |                         | Formulas                    | Running Totals                  |  |
| - Amazon RDS for Oracle                                                |                         | Pictures                    | Saved Report Data               |  |
| - Amazon RDS for SQL Server                                            |                         |                             |                                 |  |
| <ul> <li>DB2 Linux/Unix/Windows</li> <li>InterSystems Caché</li> </ul> |                         | Record Sorting              | SQL Expressions                 |  |
| - MySQL                                                                |                         | Report Fields               | Subreport Links                 |  |
| ODBC                                                                   |                         | Text Field Content          | Subreport Names                 |  |
| Oracle                                                                 |                         |                             |                                 |  |
| - Postgre SQL                                                          |                         | Report Parameters           |                                 |  |
| SAP HANA<br>SAP IQ                                                     |                         |                             |                                 |  |
| - SAP SQL Anywhere                                                     | Search In:              | Main Body                   | <ul> <li>Subreports</li> </ul>  |  |
| - SAP Sybase ASE                                                       |                         |                             |                                 |  |
| SQL Azure                                                              | Sections:               | Report Header               | Report Footer                   |  |
| SQL Server                                                             |                         | Page Header                 | Page Footer                     |  |
| ile Type<br>Report Utilities                                           |                         |                             |                                 |  |
| Crystal Reports                                                        |                         | Group Header                | Group Footer                    |  |
| - Oracle Reports                                                       |                         | Details                     |                                 |  |
| - SAP Dashboards (Xcelsius)                                            |                         |                             |                                 |  |
| - SQL Server Reports                                                   |                         |                             |                                 |  |
| Programming Languages                                                  |                         | Use default settings        |                                 |  |
| Ada<br>C Style (C.C++.C#)                                              |                         |                             |                                 |  |
| - COBOL                                                                | Open results with:      | Select Viewer/Editor        |                                 |  |
| - Java                                                                 |                         |                             |                                 |  |
| Lua                                                                    |                         |                             |                                 |  |
| Pascal (Delphi)                                                        |                         |                             |                                 |  |
| Perl / PHP / Puthon                                                    |                         |                             |                                 |  |

Note: The Use default settings button resets the sections and search items to the most common used program settings.

The steps required to configure individual settings for each report utility are similar to other file type source items. Each report utility uses a unique document model to organize and manage code and content design. For BI report designers familiar with each tool, these report sections and page layout areas will be familiar. You may include all or a subset of these items to limit the scope of document contents indexed and/or searched.

Note: The Use default settings button resets the sections and search items to the most common used program settings.

To specify the viewer / editor with which you want to open search results for the selected report utility, locate the **Open Results With** field and click on the corresponding **Select Viewer / Editor** button.

| Category Default          |                  | Find it EZ Viewer | Windows Default Editor | Selected Application |        |   |
|---------------------------|------------------|-------------------|------------------------|----------------------|--------|---|
| Databases                 |                  | ۲                 | 0                      | 0                    | 2      |   |
| Report Utilities          |                  | ۲                 | 0                      | 0                    | 21     |   |
| Programming Languages     |                  | ۲                 | 0                      | 0                    |        |   |
| Documents                 |                  | ۲                 | 0                      | 0                    |        |   |
| By Source Item            | Category Default | Find it EZ Viewer | Windows Default Editor | Selected Application |        |   |
| Access                    | 0                | 0                 | ۲                      | 0                    |        | ^ |
| Ada                       | 0                | 0                 | ۲                      | 0                    |        |   |
| Amazon RDS for MySQL      | 0                | 0                 | ۲                      | 0                    |        |   |
| Amazon RDS for Oracle     | 0                | 0                 | ۲                      | 0                    |        |   |
| Amazon RDS for PostgreSQL | ۲                | 0                 | 0                      | 0                    | 8      |   |
| Amazon RDS for SQL Server | 0                | 0                 | ۲                      | 0                    |        |   |
| C Style (C,C++,C#)        | 0                | 0                 | ۲                      | 0                    |        |   |
| Crystal Reports           | 0                | 0                 | ۲                      | 0                    |        |   |
| DB2 Linux/Unix/Windows    | 0                | 0                 | ۲                      | 0                    |        |   |
| Google Cloud SQL          | ۲                | 0                 | 0                      | 0                    |        |   |
| InterSystems Caché        | 0                | 0                 | ۲                      | 0                    |        |   |
| Microsoft Excel           | 0                | 0                 | ۲                      | 0                    |        |   |
| Microsoft Word            | 0                | 0                 | ۲                      | 0                    |        |   |
| MySQL                     | 0                | 0                 | ۲                      | 0                    |        | ~ |
|                           |                  |                   |                        |                      |        |   |
|                           |                  |                   | Use default settings   | ок                   | Cancel |   |

#### See Also:

- "Viewer / Editor Settings" on page 69
- "File Locations and Source Settings" on page 86
- "Download Connectors" on page 264
- "Reporting Tools" on page 221
- "Create a Database Cross-Reference List" on page 221
- "Identify reports using a specified connection" on page 239
- "Find text in a text box in a Crystal Report" on page 243

### Programs

This section describes the procedures required to include various programming language source code files in a project, add or remove file extensions searched, and open results with the desired viewer / editor.

Programming language source code files can be physically stored in one of two Locations:

- Local or network folders.
- · Version control system repositories, such as git, TFS, etc.

To include selected programming language source code files in a Project, you must select and configure one or more of the possible locations these corresponding files can be stored within. You must also include the programming languages in the **Customization Wizard**.

To include the programming languages used in your development environment:

1. Select (enable) the applicable vendor technology stacks, web & bundled software apps on the **Software Plat**forms **Used** tab via the main menu *Tools -> Customize -> Source*:

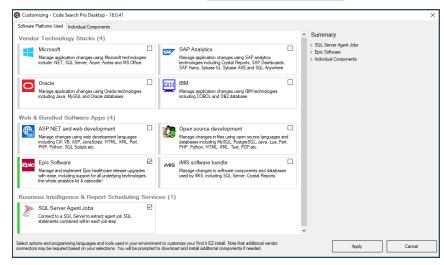

**Note:** You may access the same dialog box with a simple right-click on the desired programming language in the expanded **Source** panel on the left of the main application screen.

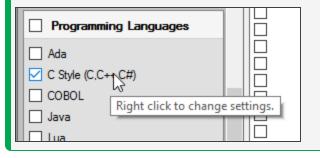

2. Or click on the Individual Components tab, locate the Programming Languages sub category.

| Q Customizing - Code Search Pro Desktop - 18.0.41                                                                                                    |                                                                                                    |                                                                                  | ×      |
|----------------------------------------------------------------------------------------------------|----------------------------------------------------------------------------------------------------|----------------------------------------------------------------------------------|--------|
| Software Platforms Used Individual Components                                                                                                    |                                                                                                    |                                                                                  |        |
| More annumery Languages           Ada           CBN           COBOL           Other           Dava           Dava                                                                                                    | ^                                                                                                    | Summary<br>> SQL Server Agent Jobs<br>> Epic Software<br>> Individual Components |        |
| Control Website Development     Control Configuration / Log Files     Configuration / Log Files     Configuration / Log |                                                                                                    |                                                                                  |        |
| COSSIS Segons     Coss     Coss  | ·                                                                                                    |                                                                                  |        |
| Select options and programming languages and tools used in your environment<br>connectors may be required based on your selections. You will be prompted to                                                                                                    | o customize your Find it EZ install. Note that additional vendor<br>ownload and install additional components if needed. | Apply                                                                            | Cancel |

3. Click on the desired programming language(s), then click on the Apply button to show / hide these available source document types within the Include sections of the corresponding source location Options tabs in the Project Settings configuration dialog. See below for example:

| Include: | C Style (C,C++,C#) | Config / Log Files  | Crystal Reports   |
|----------|--------------------|---------------------|-------------------|
|          | Microsoft Excel    | Microsoft Word      | Oracle Reports    |
|          | PDF                | Perl / PHP / Python | SQL (DBA Scripts) |
|          | SSRS Reports       | Text / Xml / CSV    | U Website         |
|          | See more           |                     |                   |
|          |                    |                     |                   |

**Note:** The **See more** link located at the end of the **Include** lists, when clicked, auto refreshes the list of available items to include the "hidden" but available source items. When a "hidden" item is checked, it will become visible going forward on the **Source** panel on the main screen and automatically be included in your custom program settings.

4. Refer to See Also links below for more info on managing project settings.

### Add or Remove File Extensions Searched

Within many organizations, corporate file-naming standards are often used for common programming language functions. You may apply the same syntax-aware parsing of content for a given programming language by adding these file extensions to the corresponding source item.

1. To add a new custom file type, from the main menu Tools -> Customize -> Association File Types

| ssociate a file type with a sp | ecific Find it EZ Search syntax.            |                               |                                     |                 |
|--------------------------------|---------------------------------------------|-------------------------------|-------------------------------------|-----------------|
| u can also use this feature    | to change which application Find it EZ will | use to open search results.   |                                     |                 |
|                                |                                             |                               |                                     |                 |
| Add New                        | Remove                                      |                               |                                     | Change Settings |
| File Type Extension            | Search Syntax                               | Opens With                    | Application                         |                 |
| ASCX                           | Website Development                         | Find it EZ Code Viewer        |                                     |                 |
| ASP                            | Website Development                         | Find it EZ Code Viewer        |                                     |                 |
| ASPX                           | Website Development                         | Find it EZ Code Viewer        |                                     |                 |
| CFM                            | Website Development                         | Find it EZ Code Viewer        |                                     |                 |
| CONFIG                         | Website Development                         | Find it EZ Code Viewer        |                                     |                 |
| CSS                            | Website Development                         | Find it EZ Code Viewer        |                                     |                 |
| CSV                            | Text / Xml / CSV                            | Find it EZ Code Viewer        |                                     |                 |
| DDL                            | SQL (DBA Scripts)                           | Find it EZ Code Viewer        |                                     |                 |
| DOC                            | Microsoft Word                              | Find it EZ Code Viewer        |                                     |                 |
| DOCX                           | Microsoft Word                              | Find it EZ Code Viewer        |                                     |                 |
| DQY                            | SQL (DBA Scripts)                           | Find it EZ Code Viewer        |                                     |                 |
| DTD                            | Text / Xml / CSV                            | Find it EZ Code Viewer        |                                     |                 |
| HTM                            | Website Development                         | Find it EZ Code Viewer        |                                     |                 |
| HTML                           | Website Development                         | Find it EZ Code Viewer        |                                     |                 |
| IQY                            | SQL (DBA Scripts)                           | Find it EZ Code Viewer        |                                     |                 |
| JS                             | Website Development                         | Find it EZ Code Viewer        |                                     |                 |
| JSP                            | Website Development                         | Find it EZ Code Viewer        |                                     |                 |
| MASTER                         | Website Development                         | Find it EZ Code Viewer        |                                     |                 |
| ODC                            | SQL (DBA Scripts)                           | Find it EZ Code Viewer        |                                     |                 |
| PDF                            | PDF                                         | Find it EZ Code Viewer        |                                     |                 |
| PRC                            | SQL (DBA Scripts)                           | Find it EZ Code Viewer        |                                     |                 |
| RDL                            | SSRS Reports                                | Default Windows Application   | Microsoft SQL Server Report Builder |                 |
| DDLC                           | cone name                                   | Diffick Mitching Architecture | 188- Jame One - 188aL (Dial         |                 |

a. Click on the Add New button. A dialog will appear (as below).

| Q Add/Edit Asso | ciation                                                         | × |
|-----------------|-----------------------------------------------------------------|---|
| Extension:      | EXAMPLE                                                         |   |
| Search Syntax:  | Crystal Reports V                                               |   |
| Open With:      | Find it EZ Code Viewer                                          |   |
|                 | O Default Windows Application (Windows Open With (Pick an app)) |   |
|                 | O Custom Application                                            |   |
|                 |                                                                 |   |
|                 | OK Cancel                                                       |   |

- b. Enter the name of the new file extension (without the leading ".").
- c. Select the desired programming language **Search Syntax** to be applied to contents of documents using this file type extension.

**Alert:** You may only associate (add) unique custom filename extensions to one or more programming language. So, for example, if you wanted to associate the file extensions "sam" to be parsed as a Java file, and / or a C# file, you can add the same file type "sam" selecting each search syntax you would like it parsed with. However, this may produce duplicate search results for each search syntax with the same file and is not recommended.

- d. Chose an **Opens With** viewer / editor.
- e. Click on the OK button. The new file extension will be added to the File Type Extension list.
- 2. To remove a file extension:
- a. In the File Type Extension list, click to select the file extension you want to remove.
- b. Click on the Remove button. The selected file extension will be removed from the list.

Alert: You will not be able to remove any of the standard default file extensions associated with each Programming Language.

3. To apply your changes, click on the **OK** button.

#### See Also:

- "Search Wizard" on page 129
- "Projects" on page 82
- "Viewer / Editor Settings" on page 69
- "File Locations and Source Settings" on page 86

### Documents

This section describes the procedures required to include the documents source in a project, add or remove file extensions searched, open results with the desired viewer / editor, and select Microsoft Excel search scope options (where applicable).

Application logs, data files and office documents can be physically stored in one of two Locations:

- Local or network folders.
- Version control system repositories, such as git, TFS, etc.

To include selected documents in a Project, you must also select and configure one or more of the possible locations within which these corresponding files can be stored.

To access project settings for documents:

1. Edit the active project using the Projects -> Settings menu.

| 💽 Fin  | d it l | EZ - My | / Sample Pr   | oject            |            |                |
|--------|--------|---------|---------------|------------------|------------|----------------|
| File   | Pro    | jects   | Replace       | Document         | Tools      | Help           |
| Wizaro |        | Man     | age project   | s                |            | n Expre        |
|        |        | Setti   | ngs           |                  |            |                |
|        |        | Defa    | ult V3        |                  |            |                |
|        |        | My C    | Other E       | dit the active p | oroject se | ttings. Statis |
|        | ~      | My S    | Sample        |                  |            |                |
|        | Carlor | HOLWO   | IN FOIDERS    |                  |            | To begin, use  |
|        | I Se   | rver Re | porting Servi | ces              |            | (1) select a   |

2. A Project Settings dialog window will appear as below.

| Default Project Settings                                                                                                    | X                                                                                                    |
|----------------------------------------------------------------------------------------------------|----------------------------------------------------------------------------------------------------|
| File Systems ✓ Local or Network Folders Databases Access DB2 Linux/Unix/Windows Google Cloud SQL for MySQL InterSystems Caché MySQL Oracle ProstgreSQL ✓ SQL Server Agent Jobs Advanced Search Filters Crystal Reports Microsoft Excel SSRS Reports | Include Local or Network Folders         Options       Exclusions         Search Path(s):         Directory         C:\Users       Documents\Test Cases\UofSask\         Add       Edit         Add       Edit         Include:       Cystal Reports         OULDRA Scripte)       SSRS Reports         C.Vuers       OULDRA Scripte)         Search within archive files?       Yes |
| -                                                                                                    | ne same dialog box with a simple right-click on the desired document type in the expanded                                                                                                    |
| Advanced Se<br>Crystal Reports<br>Microsoft Excel                                                                                                    | of the main application screen.  arch Filters  ht click to change settings.                                                                                                    |

- 4. In the tree list on the left, locate the Advanced Search Filters sub category.
- 3. Click on the desired document type. In the example below, we have selected the Microsoft Excel document type:

| Oefault Project Settings                                                                                                    |                     |                                                                                 | ×     |
|----------------------------------------------------------------------------------------------------|---------------------|---------------------------------------------------------------------------------|-------|
| File Systems<br>✔ Local or Network Folders<br>Databases                                                                                                    | Microsoft Excel     |                                                                                 |       |
| Access<br>DB2 Linux/Unix/Windows<br>Google Cloud SQL for MySQL<br>InterSystems Caché<br>MySQL<br>Oracle<br>PostgreSQL<br>SQL Server<br>SQL Server Agent Jobs<br>Advanced Search Filters<br>Crystal Reports<br>Microsoft Excel<br>SSRS Reports | Include:            | <ul> <li>✓ Formulas</li> <li>✓ Data</li> <li>✓ Connection Properties</li> </ul> |       |
| Do not show this window each time I select                                                                                                    | a scan source item. |                                                                                 | Close |

### **Microsoft Excel Search Options**

Note that when the **Microsoft Excel** source is selected, you are able to select from the following **Search** options to optimize search performance and reduce false-positive matches:

- Formulas include cell formula content
- Data include visible cell data content
- Connection Properties include Excel workbook datasource connection information

To include content from these items, click to check the preceding check-box (un-check to exclude).

#### Add or Remove File Extensions Searched

You may add custom file type extensions to be searched using the **Tools -> Customize -> Associate File Types** menu, which will launch the **Associate File Types** dialog as below:

|                                | ecific Find it EZ Search syntax.              |                             |                              |                 |
|--------------------------------|-----------------------------------------------|-----------------------------|------------------------------|-----------------|
| ou can also use this feature t | to change which application Find it EZ will o | use to open search results. |                              |                 |
|                                |                                               |                             |                              |                 |
| Add New                        | Remove                                        |                             |                              | Change Settings |
| File Type Extension            | Search Syntax                                 | Opens With                  | Application                  |                 |
| ASCX                           | Website Development                           | Default Windows Application | Microsoft Visual Studio 2017 |                 |
| ASP                            | Website Development                           | Find it EZ Code Viewer      |                              |                 |
| ASPX                           | Website Development                           | Default Windows Application | Microsoft Visual Studio 2017 |                 |
| С                              | C Style (C,C++,C#)                            | Find it EZ Code Viewer      |                              |                 |
| CFG                            | Configuration / Log Files                     | Find it EZ Code Viewer      |                              |                 |
| CFM                            | Website Development                           | Find it EZ Code Viewer      |                              |                 |
| CONF                           | Configuration / Log Files                     | Find it EZ Code Viewer      |                              |                 |
| CONFIG                         | Website Development                           | Find it EZ Code Viewer      |                              |                 |
| CPP                            | C Style (C,C++,C#)                            | Find it EZ Code Viewer      |                              |                 |
| CS                             | C Style (C.C++,C#)                            | Find it EZ Code Viewer      |                              |                 |
| CSS                            | Website Development                           | Find it EZ Code Viewer      |                              |                 |
| CSV                            | Text / Xml / CSV                              | Find it EZ Code Viewer      |                              |                 |
| CUSTOM                         | SSRS Reports                                  | Find it EZ Code Viewer      |                              |                 |
| DDL                            | SQL (DBA Scripts)                             | Find it EZ Code Viewer      |                              |                 |
| DOC                            | Microsoft Word                                | Find it EZ Code Viewer      |                              |                 |
| DOCX                           | Microsoft Word                                | Find it EZ Code Viewer      |                              |                 |
| DQY                            | SQL (DBA Scripts)                             | Find it EZ Code Viewer      |                              |                 |
| DTD                            | Text / Xml / CSV                              | Find it EZ Code Viewer      |                              |                 |
| H                              | C Style (C,C++,C#)                            | Find it EZ Code Viewer      |                              |                 |
| HPP                            | C Style (C,C++,C#)                            | Find it EZ Code Viewer      |                              |                 |
| HTM                            | Website Development                           | Find it EZ Code Viewer      |                              |                 |
| HTML                           | Website Development                           | Find it EZ Code Viewer      |                              |                 |
| IOV                            | COL (DDA Cardata)                             | D. J. C7 C. J. M.           |                              |                 |

- 1. To add a file extension (where applicable):
- a. Click on the Add New button. A dialog will appear (see below).

| Q Add/Edit Assoc | ciation                                                         | × |
|------------------|-----------------------------------------------------------------|---|
| Extension:       | EXAMPLE                                                         |   |
| Search Syntax:   | Website Development $\sim$                                      |   |
| Open With:       | Find it EZ Code Viewer                                          |   |
|                  | O Default Windows Application (Windows Open With (Pick an app)) |   |
|                  | O Custom Application                                            |   |
|                  |                                                                 |   |
|                  | OK Cancel                                                       |   |
|                  |                                                                 |   |

- b. Enter the name of the new file extension (without the leading ".").
- c. Select the **Search Syntax** applicable to the contents of files saved with this extension.
- d. Chose an **Open With** option to associate your preferred file viewer / editor with this new extension. The default is the built-in Find it EZ Code Viewer.
- e. Click on the OK button. The new file extension will be added to the Associate File Types list.
- 2. To remove a file extension:
- a. In the Associate File Types list, click to select the custom file extension you want to remove.
- b. Click on the Remove button. The selected file extension will be removed from the list.

Alert: You will not be able to remove any of the standard default file extensions associated with each Document type.

These built-in file types are indicated with a lock 🔒 icon.

3. To apply your changes, click on the **OK** button.

#### See Also:

- "Viewer / Editor Settings" on page 69
- "File Locations and Source Settings" on page 86

# Get Started with Wizards

This section provides step-by-step procedures required to use the various Find it EZ 'wizards' to walk you through common tasks, to perform a regular search, to use the expression builder, and to understand the features of the Searching status window (including multitasking while searching, errors, and stopping a search).

A 'wizard' is a sequence of dialog boxes that lead you through a series of well-defined steps. This section will introduce you to the following four basic types of Find it EZ wizards:

- Search Wizard
- Document Wizards
- · Replace Wizards

### **Wizards Overview**

This section describes how to launch the various available **Wizards**, understand the purpose of each unique option, and to set the main **Wizards** dialog to show (or not) on application start-up.

# Launch the Wizards

The **Wizards** walk you through the steps required to set up and run a search, generate documentation, and perform other common tasks. If the **Show on Start-up** option is selected, the **Wizards** dialog will open automatically when you start up Find it EZ.

Note: The Show on Start-up option is selected by default when Find it EZ is run for the first time.

If the Wizards dialog does not open automatically, follow these steps:

1. Click on the Wizards button. The Wizards dialog box will appear.

| Q Wizards      |                                                                                                    | × |
|----------------|----------------------------------------------------------------------------------------------------|---|
| Wizards        | I want to<br>SEARCH<br>Search for a specific database object, code snippet, or a variable to find any<br>references throughout all of my source code (including within reports and databases )<br>DOCUMENT<br>Careate database objects (tables, stored procedures, views, etc.) used in my reports<br>Generate detailed content documentation for my reports<br>Careate ad database column cross reference for my reports<br>Create a database column cross reference for my reports<br>List all my reports, including printer, and update information<br>List the schedule for my reports inside a SQL Server Reporting Services (SSRS) database<br>REPLACE<br>Replace Crystal Report data source connections, or qualified table names                                                                                                    | × |
| Show on Startu | p <a></a> <a></a> <a>&lt;</a> |   |

- a. Click to choose the desired search option.
- b. Click on the Next button to continue.
- 2. Create or select a new project:
- a. Click to choose the Use an existing project option, then select the desired project from the drop-down list,

OR

- b. Click to choose the Create a new project option and enter the desired project name into the corresponding text box.
- c. Click on the Next button to continue.
- 3. Select the file types to include in your search:
- a. Click to check each item you want to include.
- b. Click on the Next button to continue.
  - 4. Select the desired file locations:
- a. Click to check any Databases you want to search.
- b. Click on the Next button to continue.
  - 5. Enter connection information for each database.

Note: If more than one source location is selected, connection information will be requested for each source.

- a. Click on the **Test Connection** button to verify your connection.
- b. Click on the Next button to continue.

- 6. Enter your search criteria:
- a. Enter a search term into the Find text box.
- b. Click on the Start Search button. A search dialog box will appear showing the status of the search.

| earching            |                             |              |                             |
|---------------------|-----------------------------|--------------|-----------------------------|
|                     | Search Terms:               | rebase       |                             |
|                     | Search Options:             | Boolean Sear | rch, Search Entire Document |
|                     | Indexed:                    |              | 97/97                       |
|                     | Scanned:                    |              | 95 / 97                     |
|                     | Matches:                    | 14           |                             |
|                     | ,<br>Errors\Warnings:       | 0            |                             |
|                     | Duration:                   | 00:00:04     | - Hide Details              |
|                     |                             |              |                             |
| ican Source         | Туре                        |              | Document                    |
| Style (C.C++.C#)    | Searching                   |              | [master]:Proxy.cs           |
| Style (C,C++,C#)    | Searching                   |              | [master]:GitDiff.cs         |
| Style (C,C++,C#)    | Searching                   |              | [master]:GitErrorCode.cs    |
| : Style (C,C++,C#)  | Searching                   |              | [master]:Ensure.cs          |
|                     |                             |              |                             |
|                     |                             |              |                             |
|                     |                             |              |                             |
|                     |                             |              |                             |
|                     |                             |              |                             |
|                     |                             |              |                             |
|                     |                             |              |                             |
|                     |                             |              |                             |
|                     |                             |              |                             |
| Tip: On the Besults | list Double click to view o |              |                             |
|                     |                             |              | our selected editor Stop    |

7. Once the search is complete, results will appear in the **Results** window.

# Wizards Options

Refer to the image and table below for a description of each option:

| <ul> <li>Welcome to the Search Assistant</li> <li>I want to</li> <li>SEARCH</li> <li>Search for a specific database object, code snippet, or a variable to find any references throughout all of my source code (including within reports and databases)</li> <li>DOCUMENT</li> </ul>                                                                                                    |    |
|----------------------------------------------------------------------------------------------------|----|
| <ul> <li>SEARCH</li> <li>Search for a specific database object, code snippet, or a variable to find any references throughout all of my source code (including within reports and databases)</li> <li>DOCUMENT</li> </ul>                                                                                                    |    |
| <ul> <li>Extract database objects (tables, stored procedures, views, etc.) used in my reports</li> <li>Generate detailed content documentation for my reports</li> <li>Extract all SQL code used in my reports</li> <li>Create a database cross-reference for my reports</li> <li>List all my reports, including printer, and update information</li> <li>REPLACE</li> <li>Replace Crystal Report data source connections, or qualified table names</li> </ul> |    |
| Show on Startup Cance                                                                                                    | 31 |

| # | Wizard                                                                                                    | Menu<br>Shortcut                                                                | Use Case / Document Produced                                                                                                    | Sample<br>Documents                                        |
|---|----------------------------------------------------------------------------------------------------|---------------------------------------------------------------------------------|----------------------------------------------------------------------------------------------------|------------------------------------------------------------|
| 1 | Search for a specific<br>database object,<br>code snippet, or a<br>variable to find any<br>references through-<br>out all of my source<br>code (including<br>within reports and<br>databases) | See links at<br>end of topic.                                                   | Use Boolean or Wildcard search expressions to find all references to<br>any text throughout your entire code stack, data files or office doc-<br>uments. Search results are displayed in the main application window<br>with highlighted match details for each document containing a "hit."<br>Interactive to-do list results can then be used to launch an editor of<br>your choice to work with the original source document, or lists can be<br>updated, saved, printed or exported to various file formats such as<br>HTML, text, CSV or Excel spreadsheets as needed. | List XLSX<br>List HTML<br>Detail<br>XLSX<br>Detail<br>HTML |
| 2 | Extract database<br>objects (tables,<br>stored procedures,<br>views, etc.) used in<br>my reports                                                                                              | Document -<br>> Business<br>Intelligence<br>-> Database<br>Cross-Refer-<br>ence | Create a list of data source connections, server host names, data-<br>base names, tables, procedures, views, table links (joins), call state-<br>ments, parameters and includes both embedded SQL SELECT<br>statements from within your reports or the underlying database SQL<br>code content. Results are exported to Excel with customizable column<br>selections.                                                                                                    | XLSX                                                       |

| # | Wizard                                                                             | Menu<br>Shortcut                                                                                 | Use Case / Document Produced                                                                                                    | Sample<br>Documents |
|---|------------------------------------------------------------------------------------|--------------------------------------------------------------------------------------------------|----------------------------------------------------------------------------------------------------|---------------------|
| 3 | Generate detailed<br>content doc-<br>umentation for my<br>reports                  | Document -<br>> Business<br>Intelligence<br>-> Report<br>Definition                              | Automatically generate detailed report documentation for your entire<br>report library in a consistent layout and format. Complete report spe-<br>cifications in a standard format are exported in your choice of HTML<br>or TXT format. Create a single file for each report processed, or<br>export all results into file with page-breaks for each report.                                                                                                    | HTML<br>TXT         |
| • | Extract all SQL code<br>used in my reports                                         | Document -<br>> Business<br>Intelligence<br>-> Show<br>SQL<br>Queries                            | Extract all SQL statements embedded within your reports, including run-time derived SQL commands and table joins from a visual drag-<br>and-drop designer. Export documentation to your choice of HTML or TXT format. Create a single file for each report processed, or export all results into file with page-breaks for each report.                                                                                                    | HTML<br>TXT         |
| 6 | Create a database<br>cross-reference for<br>my reports                             | Document -<br>> Business<br>Intelligence<br>-> Column<br>Cross-<br>Reference                     | Create a complete database cross-reference for all of your reports.<br>List tables and database fields used within your reports by location<br>(where used / referenced). Results are exported to Excel with cus-<br>tomizable column selections.                                                                                                    | <u>XLSX</u>         |
| 6 | List all my reports,<br>including printer and<br>update information                | Document -<br>> Business<br>Intelligence<br>-> Report<br>Listing                                 | Create a real-time list of all of your reports, including author inform-<br>ation, last updated, where located, etc. Results are exported to Excel<br>with customizable column selections.                                                                                                    | <u>XLSX</u>         |
| 0 | Replace Crystal<br>Report data source<br>connections or qual-<br>ified table names | Replace -><br>Crystal<br>Reports -><br>Data source<br>connections<br>or qualified<br>table names | Mass change the data source connections for a set of Crystal<br>Reports. This is useful whenever you are migrating reports between<br>development->test->production host environments, a database is<br>moved to a new server, a database name has changed, the database<br>type has changed or you want to change the data source connection<br>type (for example you want to switch from ODBC to OLE DB con-<br>nection or vice-versa). Output can over-write the original source files<br>or be written to a new target folder (recommended). |                     |

# Show Wizards on Start-up

At the bottom, left corner of the **Wizards** dialog box there is a **Show on Startup** check-box. Click to un-check this item to prevent the **Search Wizard** from launching automatically each time you start the program.

#### See Also:

- "Perform a Regular Search" on page 150
- "Local or Network Folders" on page 88
- "Use the Expression Builder" on page 156
- "Work With Search Results" on page 166
- "Search Within Result Documents" on page 176
- "Projects" on page 82

# **Search Wizard**

This section takes you through each step required to use the **Search Wizard**: launch the wizard (two ways), create or select a project, select file types to include, select file location(s), enter connection information, enter search criteria and start the search, and enter connection information and update reports.

# Launch the Search Wizard

| Q Fin  | id it EZ - My | / Sample Pr | oject    |     |       |             |
|--------|---------------|-------------|----------|-----|-------|-------------|
| File   | Projects      | Replace     | Document |     | Tools | Help        |
| Wizaro | ds 🖌 📥        |             | - Fi     | nd: | Enter | Boolean Ex  |
| Source |               |             |          |     |       |             |
|        | le Locatior   | 18          |          | ^   |       | esults Sta  |
|        | cal or Netwo  |             |          |     |       | <b>T</b> 1  |
|        | cal or Netwo  | rk Folders  |          |     |       | To begin, u |

The Search Wizard is launched only via the Wizards button (i.e. this wizard cannot be accessed via the menu), as follows:

Click to choose the Search Wizard option:

• Option 1: Search for a specific database object, code snippet, or variable to find any reference throughout all of my source code (including within reports and databases)

| Q Wizards      |                                                                                                    | × |
|----------------|----------------------------------------------------------------------------------------------------|---|
| € Wizards      | I want to SEARCH  Search for a specific database object, code snippet, or a variable to find any references throughout all of my source code (including within reports and databases) DOCUMENT  Document Generate detailed content documentation for my reports Generate detailed content documentation for my reports Extract all SQL code used in my reports Create a database cross-reference for my reports Create a database cross-reference for my reports List all my reports, including printer, and update information  REPLACE Replace Crystal Report data source connections, or qualified table names | × |
|                |                                                                                                    |   |
| Show on Startu | <pre></pre>                                                                                                    |   |

Click on the **Next >>** button to continue.

The Search Wizard will open.

# Create or Select a Project

Projects are used to group and save search settings, filters, and directories between sessions.

1. After you "Launch the Search Wizard" on page 129., the following dialog will appear:

| Q Search Assistant                                                                                                    |                           |                | ×      |
|----------------------------------------------------------------------------------------------------|---------------------------|----------------|--------|
| Search Assistant   New Search Wizard   Create or Select a Project   Projects are used to group and save settings, filt <ul> <li>Use an existing Project</li> <li>My Sample</li> <li>Create a new Project</li> <li>Use pre-indexed documents</li> </ul> | ters and directories betw | veen sessions. | ×      |
| Show on Startup                                                                                                    | << Previous               | Next >>        | Cancel |

- 2. To use an existing project for your search:
- a. Click to choose the Use an existing Project option (selected by default).
- b. From the project drop-down list, click to select the name of the existing project (i.e. settings) you would like to use for your search.
  - 3. To create a new project for your search:
- a. Click to choose the Create a new Project option.
- b. In the project text box, enter the name of the new project.
  - 4. To use pre-indexed documents for this search, click to check the Use pre-indexed documents check-box.

Tip: Whenever possible, using pre-indexed documents will drastically improve search performance.

5. Click on the Next >> button to continue.

### Select File Location(s)

A number of Search Wizard options include this dialog box. See example below:

**Note:** The **Show More** link located to the right of the lists below, when clicked, auto refreshes the list of available items to include the "hidden" but available source items. When a "hidden" item is checked, it will become visible going forward on the **Source** panel on the main screen and automatically be included in your project and custom program settings.

| Search Wizard  |                                                                                                    |             |           | ×      |
|----------------|----------------------------------------------------------------------------------------------------|-------------|-----------|--------|
|                | Select search location(s)<br>File Systems<br>Local or Network Folders                                                                                      |             |           |        |
|                | Databases  Databases  DB2 Linux/Unix/Windows  Google Cloud SQL for MySQL  InterSystems Caché  MySQL  Oracle  PostgreSQL  SQL Server  SQL Server Agent Jobs |             | Show More |        |
| Show on Startu | p                                                                                                    | << Previous | Next >>   | Cancel |

- 1. In the File Systems lists, click to select the storage areas within which you want to search.
- 2. In the Databases list, click to select the source database(s) within which you want to search.
- 3. Click on the **Next >>** button to continue.

**Note:** To go back to the previous step, click on the << **Previous** button.

### **Enter Connection Information**

The following example is for SQL Server Reporting Services (SSRS) connection information.

| Search Wizard  |                                                                                   | Y                                                                                                    | × |
|----------------|-----------------------------------------------------------------------------------|----------------------------------------------------------------------------------------------------|---|
|                | Enter the Microsoft Rep<br>Options Report Filter                                  | orting Services connection information                                                                                                    |   |
|                | Authorization<br>Hostname or IP:<br>Port:<br>Username:<br>Password:<br>Database : | Database Login       ✓         bnbdatabase1       ✓         (leave blank for default of 1433)       ✓         sa       ✓         *******       ✓         Test Connection       ✓         AdventureWorksSSRS       ✓ |   |
|                | Include:                                                                          | MS Data Source       MS Shared Datasets         ✓ SSRS Reports       See more                                                                                                    |   |
| Show on Startu | qu                                                                                | << Previous Next >> Cancel                                                                                                    | ] |

The following examples are for SQL Server database connections and local or network folders:

| Search Wizard  |                                  |                            |                                                                      |                                         | ×   |
|----------------|----------------------------------|----------------------------|----------------------------------------------------------------------|-----------------------------------------|-----|
|                | Enter the SQL Server co          | onnection information      |                                                                      |                                         |     |
|                | Connection Data                  | Tables Stored Procedures   | Triggers User Defined F                                              | unctions Views                          |     |
|                | Authorization<br>Hostname or IP: | Database Login             | ,                                                                    | ~                                       |     |
|                | Port Number:                     | Entertainment ( leave      | )                                                                    |                                         |     |
|                | Username:                        | sa                         |                                                                      |                                         |     |
|                | Password:                        | *******<br>Test Connection |                                                                      | Remember                                |     |
|                | Database:                        | AdventureWorks2017         | 7                                                                    |                                         |     |
|                | Owner:                           | *All User Schemas*         |                                                                      |                                         |     |
|                | Include:                         | ✓ Table Definitions        | <ul> <li>✓ Triggers</li> <li>✓ Functions</li> <li>✓ Views</li> </ul> | ] Sequences<br>] Synonyms<br>] Types    |     |
|                | L                                | Use default settings       |                                                                      | , i i i i i i i i i i i i i i i i i i i |     |
|                |                                  |                            |                                                                      |                                         |     |
|                |                                  |                            |                                                                      |                                         |     |
|                |                                  |                            |                                                                      |                                         |     |
| Show on Startu | qu                               |                            | << Previous                                                          | Next >> Can                             | cel |

| Search Wizard |                                                                                                    | ×    |  |  |  |
|---------------|----------------------------------------------------------------------------------------------------|------|--|--|--|
| Search Wizard | Enter the Local or Network Folders connection information          Options       Mask Filters       File Filter         Search Path(s):       Directory       Include Sub Directories?         C:\Users\ken\Documents\Test Cases\       ✓                                                                                                    |      |  |  |  |
|               | Add       Edit       Remove         Include:       C Style (C, C++, C#)       Config / Log Files       Crystal Reports         Microsoft Excel       Microsoft Word       Oracle Reports         PDF       Perl / PHP / Python       SQL (DBA Scripts)         SSRS Reports       Text / Xml / CSV       Website         Search within archive files?       Yes       No |      |  |  |  |
|               |                                                                                                    |      |  |  |  |
| Show on Start | up << Previous Next >> Ca                                                                                                    | ncel |  |  |  |

- 1. On the **Options** tab (selected by default), enter the connection information for the selected source.
- 2. To test the connection, click on the Test Connection button where applicable.
- 3. In the **Include** section, select all document types you wish to search. Click the **See more** hyperlink for additional hidden but available document types.

Alert: You must select at least one document type to be included from each source location.

**Note:** The **See more** link located at the end of the **Include** lists, when clicked, auto refreshes the list of available items to include the "hidden" but available source items. When a "hidden" item is checked, it will become visible going forward on the **Source** panel on the main screen and automatically be included in your custom program settings.

- 4. To apply a filters in order to limit the subset of documents to be included, click on any of the object **Filter** tabs to right of the **Options** tab and see links below for more detail.
- 5. To continue, click on the Next >> button.

### Enter Search Criteria and Start Search

This dialog is the final step in the Search Wizard. See below:

| Q Search Wizard |                    |                           |                  |                    | ×      |
|-----------------|--------------------|---------------------------|------------------|--------------------|--------|
|                 | Enter search crite | eria                      |                  |                    |        |
|                 | Find:              | Enter Boolean Expression  | ~ [              | Expression Builder |        |
|                 |                    | Example: {Order} AND {By} | More Information |                    |        |
|                 | Filters:           | Exact Match               |                  |                    |        |
|                 |                    | Case Sensitive            |                  |                    |        |
|                 |                    | Include Comments          |                  |                    |        |
|                 |                    | Comments Only             |                  |                    |        |
|                 |                    |                           |                  |                    |        |
|                 |                    |                           |                  |                    |        |
|                 |                    |                           |                  |                    |        |
|                 |                    |                           |                  |                    |        |
|                 |                    |                           |                  |                    |        |
|                 |                    |                           |                  |                    |        |
|                 |                    |                           |                  |                    |        |
|                 |                    |                           |                  |                    |        |
|                 |                    |                           |                  |                    |        |
|                 |                    |                           |                  |                    |        |
|                 |                    |                           |                  |                    |        |
|                 |                    |                           |                  |                    |        |
|                 |                    |                           |                  |                    |        |
|                 |                    |                           |                  |                    |        |
|                 |                    |                           |                  |                    |        |
|                 |                    |                           |                  |                    |        |
|                 |                    |                           |                  |                    |        |
|                 |                    |                           |                  |                    |        |
|                 |                    |                           |                  |                    |        |
|                 |                    |                           |                  |                    |        |
| Show on Startu  | 10                 |                           | << Previous      | Start Search       | Cancel |
| Show on Startu  | h                  |                           |                  |                    |        |

- 1. From the Search Type drop-down list, click to select one of the following options:
  - Boolean (can include wildcards)
- 2. In the Find text box, enter the desired search expression.

Tip: Click on the **More Information** link for search expression hints, or click on the **Expression Builder** button for assistance building complex boolean queries.

- To view or select from a list of recent search expressions, click on the field to view a drop-down list and click to select the desired search expression.
- To perform a search using the **Boolean Search Builder**, click on the **Expression Builder** button. Refer to the See Also links below.
- 3. In the Content Filters section, click to select the desired filters:
  - Exact Match exact word match for Boolean search. When enabled, matching will be attempted within each individual word, not across words, and is case-insensitive. If disabled (default), for Boolean, this would essentially behave like a wildcard (partial word) match.
  - Case Sensitive match case of expression.
  - Include Comments default is disabled to reduce false-positive matches. When enabled, comments are searched.

- **Comments Only** – default is disabled. When enabled, "include comments" is automatically enabled and ONLY comments are searched.
- 4. To launch the search, click on the Start Search button. A Searching ... dialog will appear. See example below:

| Searching                                                                                                    |                                                                                                    |                                                   |                                                                                                    |  |  |
|----------------------------------------------------------------------------------------------------|----------------------------------------------------------------------------------------------------|---------------------------------------------------|----------------------------------------------------------------------------------------------------|--|--|
| 30                                                                                                    | Search Terms:<br>Search Options:<br>Indexed:<br>Scanned:<br>Matches:<br>Errors\Warnings:<br>Duration: | rebase<br>Boolean Search,<br>140<br>0<br>00:00:05 | Search Entire Document<br>301 / 302<br>178 / 301                                                               |  |  |
| Scan Source<br>C Style (C.C++,C#)<br>C Style (C.C++,C#)<br>C Style (C.C++,C#)<br>C Style (C.C++,C#)                                    | Type<br>Searching<br>Searching<br>Searching<br>Searching                                              |                                                   | Document<br>[master]:UnbomBranchException.cs<br>[master]:TecEnthyDefinition.cs<br>[master]:TreeEnthyChanges.cs |  |  |
| Tip: On the Results list Double click to view or edit source in your selected editor<br>or- Right click on any result for more options |                                                                                                    |                                                   |                                                                                                    |  |  |

- 5. To stop the search, click on the Stop button.
- 6. Once the search is complete, any results matching your search criteria will appear in the Results window.

#### See Also:

- "Show or Hide Source Items" on page 66
- "Perform a Regular Search" on page 150
- "Use the Expression Builder" on page 156
- "Local or Network Folders" on page 88
- "Databases" on page 102
- "Local or Network Folders" on page 88
- "Projects" on page 82
- "Use Pre-Indexed Documents" on page 153

### **Document Wizards**

This section takes you through each step required to use the Document Wizards: launch the wizards (two ways), create or select a project, select file types to include, select file location(s), enter connection information, select recurrence and what to include, and choose report options and export report.

### Launch a Document Wizard

The **DOCUMENT** Wizards can be launched via the **Wizards** button or via the main menu. See below:

- 1. Launch a DOCUMENT wizard via the Wizards button:
- a. Click on the Wizards button in the search bar. See below:

| Q Find it EZ - My Sample Proje  | ct          |                |             |            |  |  |  |  |
|---------------------------------|-------------|----------------|-------------|------------|--|--|--|--|
| File Projects Compare           | Replace     | Document       | Tools       | Help       |  |  |  |  |
| Wizards                         | <b>F</b> ir | nd: Enter Bool | lean Expre  | ession     |  |  |  |  |
| Source <<                       |             |                |             |            |  |  |  |  |
| File Locations                  | <b>^</b>    | Results        | Statistics  | Errors (0) |  |  |  |  |
| BusinessObjects BI platform 4.1 | I           | To begi        | in, use the | wizard or: |  |  |  |  |

- b. Click to choose one of the following DOCUMENT Wizard options:
  - · Extract database objects (tables, stored procedures, views, etc.) used in my reports
  - · Generate detailed content documentation for my reports
  - · Extract all SQL code used in my reports
  - · Create a database cross-reference for my reports
  - · Create a list of all my reports, including printer and update information

OR

2. Launch a **DOCUMENT** Wizard via the Find it EZ menu:

| Q Find it EZ - My Sample Project |              |         |    |          |            |        |           |              |
|----------------------------------|--------------|---------|----|----------|------------|--------|-----------|--------------|
| File                             | Projects     | Replace | Do | cument   | Tools      | Help   |           |              |
| Wizard                           | ds           |         | 63 | Busines  | s Intellig | ence   | •         | ion          |
|                                  | :            | Source  |    | <<       |            |        |           |              |
| <b>R</b>                         | ile Locatior | าร      |    | <u>^</u> | R          | esults | Statistic | s Errors (0) |

- Select Reports -> Business Intelligence -> [Any Option]
- 3. Click on the Next >> button to continue.
- 4. The selected DOCUMENT Wizard will open.

**Note:** The following example is the **DOCUMENT** Wizard for an SAP BI Platform schedule listing, which is only available in our Dev Surge 365 product edition. However, most of the steps and dialog boxes presented in this example are virtually identical for the other Document Wizard options.

# Select Recurrence and What to Include

Note: The recurrence dialog is only selected for the SAP BI Platforms schedule listing option of the **DOCUMENT** Wizards; ( which can also be accessed from the menu via **Document -> SAP BOE / Crystal Server -> Report Schedules** ).

| SAP InfoView | Report Schedules                     | $\times$ |
|--------------|--------------------------------------|----------|
|              | What do you want to include?         |          |
|              | Recurrence: All Recurring ~          |          |
|              | Base Reports only (Default Settings) |          |
|              |                                      |          |
|              |                                      |          |
|              |                                      |          |
|              |                                      |          |
|              |                                      |          |
|              |                                      |          |
|              |                                      |          |
|              |                                      |          |
|              |                                      |          |
|              | << Previous Next >> Cancel           |          |

1. Click on the **Recurrence** drop-down. A list of options will appear, as below:

These are items that match up to selections in the SAP BI Platform repository schedule frequency options.

- 2. Click to select the desired recurrence.
- 3. If you want to show the default settings, click to check the Base Reports only check-box.

**Note:** Crystal reports has "Default Settings" and "Per Instance Settings." Default settings belong to the report itself (the base report) and then each time you schedule a report you can give the report its own schedule / settings. This allows you to just return the defaults as you may have a large number of one-time scheduled reports that will never be run again.

4. To continue, click on the Next >> button.

# **Choose Report Options and Export Report**

The following dialog is used with the Export Wizard. See example below:

| Q SQL Code Extract                                                                                      |                                                                                            |                          |                       | ×      |
|----------------------------------------------------------------------------------------------------|--------------------------------------------------------------------------------------------|--------------------------|-----------------------|--------|
|                                                                                                    | Report Options, then click on the E                                                        | cport button below to ge | enerate and save your |        |
|                                                                                                    | ude all columns<br>ct from the following                                                   |                          |                       |        |
| Loc<br>Typ<br>Hos<br>File<br>Filer<br>Dati<br>Dati<br>Dati<br>Dati<br>Dati<br>Call<br>Tab<br>SQL<br>SQL | ation<br>e<br>t<br>Path<br>name<br>wort Section<br>a Source Type<br>a Source Name<br>abase | >                        |                       |        |
|                                                                                                    | Available                                                                                  |                          | Included              |        |
|                                                                                                    |                                                                                            |                          |                       |        |
|                                                                                                    |                                                                                            | << Previous              | Export                | Cancel |

- 1. In the Columns section, choose to Include all columns or to Select from the following.
- 2. IF the second option is chosen:
- a. In the Available list, click to select the report column you want to include, then click on the > button to move the selected column to the Included list.
- b. To move all columns from the **Available** list to the **Included** list, click on the ->-> button.
- c. To remove all columns from the **Included** list, click on the **<<** button.
- d. To remove a single column from the **Included** list, click to select the report column you want to remove, then click on the **c** button.
  - 3. Once complete, click on the Export button to generate and save your report. The Searching dialog will appear.

#### See Also:

- "Reporting Tools" on page 221
- "Create a Database Cross-Reference List" on page 221

### **Replace Wizards**

This section takes you through each step required to use the REPLACE Wizards: launch the wizard (two ways), select where to look for reports, enter connection information, select report destination folder, select report tables to change, choose new connection type, and confirm information and convert.

# Launch the Replace Wizards

The REPLACE Wizards can be launched via the Wizards button or via the menu. See below:

- 1. Launch a REPLACE Wizard via the Wizards button:
- a. Click on the Wizards button in the main application window.

| Find it EZ - My Sample Project |        |                 |         |       |      |        |           |            |       |   |
|--------------------------------|--------|-----------------|---------|-------|------|--------|-----------|------------|-------|---|
| File                           | Proj   | ects            | Replace | Docum | ent  | Tools  | Help      | )          |       |   |
| Wizaro                         | ds     | $\triangleleft$ |         |       |      |        |           |            | Find: | E |
| Source <                       |        |                 |         |       |      |        |           |            |       |   |
| <b>F</b>                       | le Sy: | stems           |         |       | Resu | ilts S | tatistics | Errors (0) |       |   |

b. Click to choose the following **REPLACE** wizard option:

# REPLACE Replace Crystal Report data source connections, or qualified table names Set my Crystal Reports to "No Printer"

OR

|    |      | Replace | Docum      | ent  | Т | ools | Help                                             |   |
|----|------|---------|------------|------|---|------|--------------------------------------------------|---|
|    |      | Cryst   | tal Report | ts I |   |      | Data source connections or qualified table names |   |
|    | ouro | ce      | <          |      |   |      | Set Reports to "No Printer"                      | ╞ |
| 2. |      |         |            |      |   |      |                                                  |   |

3. The selected REPLACE Wizard will open.

# Select Where to Look for Reports

Below is an example of the "change Crystal Reports Datasource connections" replace wizard.

| Replace Crystal F | Reports Connection Information              | × |
|-------------------|---------------------------------------------|---|
|                   | Welcome to the Conversion Wizard            |   |
|                   | Select where you want to look for reports   |   |
|                   | Use an existing Project     My Sample     ✓ |   |
|                   | Use selected documents                      |   |
|                   |                                             |   |
|                   |                                             |   |
|                   |                                             |   |
|                   |                                             |   |
|                   |                                             |   |
|                   |                                             |   |
|                   | << Previous Next >> Cancel                  |   |

- 1. Click on the corresponding project drop-down list and select the desired project.
- 2. If you have one or more search results selected, click to choose the **Use selected documents** option. This is a way of running the report with only a subset of items based on your last search.
- 3. To continue, click on the **Next >>** button.

# Select Report Destination Folder

| Replace Crystal | Reports Connection Information                                                                                                    | × |
|-----------------|----------------------------------------------------------------------------------------------------|---|
|                 | Where would you like the updated reports placed?                                                                                                    |   |
|                 | <ul> <li>New Folder</li> <li>C:\Users\vmoorman\Documents\Clients\Find it EZ</li> <li>Overwrite original files</li> <li>Warning: Only valid connections will be replaced, it is strongly recommended that you save to a seperate folder and verify the results.</li> </ul> |   |
|                 | << Previous Next >> Cancel                                                                                                    |   |

- 1. To place the updated reports in a new folder, click to choose the **New Folder** option.
- a. Click on the folder icon to the right of the text field. A Select Folder dialog will appear.

|      |                    |                           | ×                                |
|------|--------------------|---------------------------|----------------------------------|
| ~ ⊽  | Search Test Folder |                           | P                                |
|      |                    |                           | ?                                |
| Name |                    |                           |                                  |
|      | No items match ye  | our search.               |                                  |
|      |                    |                           |                                  |
|      |                    |                           |                                  |
|      |                    |                           |                                  |
|      |                    |                           |                                  |
| v <  |                    |                           | >                                |
|      |                    |                           |                                  |
| [    | Select Folder      | Cancel                    |                                  |
|      | ↑ Name             | Name<br>No items match yo | Name No items match your search. |

- b. Create or navigate to and select the desired folder.
- c. Click on the Select Folder button. The selected folder path will now appear in the text field.

OR

2. To overwrite the original files, click to choose the Overwrite original files option.

Alert: All converted files are written to a single pre-existing target folder. The sub-folder structure from the selected source documents are not created in the target destination output path selected. If duplicate filenames exist in sub-folders, the files will be over-written with the last copy converted. This is a known limitation with an enhancement planned to auto re-create the source folder paths. As a temporary work-around, it is recommended that you convert only a single folder of documents at a time.

3. To continue, click on the Next >> button.

### Select Report Tables to Change

FinditEZ allows replacement of multiple or a subset of database connections that may exist within each report file. You may choose to replace only a subset of database connections, or all of them at once.

| 💽 Replace Crysta | I Reports Connecti                                                                                                    | on Information    |                                                              |                            |                                                                                  | ×      |  |  |  |
|------------------|----------------------------------------------------------------------------------------------------|-------------------|--------------------------------------------------------------|----------------------------|----------------------------------------------------------------------------------|--------|--|--|--|
|                  | Select which report tables you wish to change                                                                                                    |                   |                                                              |                            |                                                                                  |        |  |  |  |
|                  | Table       Image: Customer       Image: Customer | Addresses         | Type<br>ODBC (RDO)<br>ODBC (RDO)<br>ODBC (RDO)<br>ODBC (RDO) | Xtreme Samp<br>Xtreme Samp | ole Database 11.5<br>ole Database 11.5<br>ole Database 11.5<br>ole Database 11.5 |        |  |  |  |
|                  | Getting list of Re<br>Processing file 5                                                                                                    | /18: Form Letter2 | npt                                                          |                            | Stop                                                                             |        |  |  |  |
|                  | Select All                                                                                                    | Select No         | ne                                                           |                            |                                                                                  |        |  |  |  |
|                  |                                                                                                    |                   | <                                                            | < Previous                 | Next >>                                                                          | Cancel |  |  |  |

- 1. A list of report tables from the selected location will load. See example above:
- 2. To stop Find it EZ from loading report tables, click on the Stop button.
- 3. For each report table to want to change, click to check the preceding check-box. Note that all report tables in the selected location are selected by default.

- a. To deselect all available report tables, click on the Select None button, then click to check only those you wish to include.
- b. To select all available report tables, click on the Select AII button, then click to uncheck only those you wish to exclude.
- 4. To continue, click on the **Next >>** button.

# Choose New Connection Type

| Replace Crystal | Reports Connect   | ion Information                                                                                                    |                      |                        | ×         |
|-----------------|-------------------|----------------------------------------------------------------------------------------------------|----------------------|------------------------|-----------|
|                 | Choose your new o | connection type                                                                                                    |                      |                        |           |
|                 | ◯ Set th          | - Select        Select     Access / Excel (DAO)     ODBC     OLEDB     Oracle Server <u>xBase     xBase     the DSN qualified table name     the DSN qualified table name     the DSN qualified table name     the DSN qualified table name </u> | match the table name | al update to match dat | a source) |
|                 |                   |                                                                                                    | << Previous          | Next >>                | Cancel    |

- 1. Select the new connection type:
- a. Click on the Type field to view a list of connection types.
- b. Click to select the desired connection type.
- 2. Enter and/or select connection parameters:
- a. For Access / Excel (DAO) and xBase, click on the folder icon and navigate to and open the desired folder.
- b. For ODBC, select the ODBC DSN and enter the Username and Password.

- c. For OLEDB, Configure OLE (via Data Link Properties) and enter the Username and Password.
- i. Click on the Configure OLE button. The Data Link Properties dialog will appear. This dialog is opened by default.

| 🗊 Data Link Properties                                                                                                    | $\times$ |
|----------------------------------------------------------------------------------------------------|----------|
| Provider Connection Advanced All                                                                                                    |          |
| Select the data you want to connect to:                                                                                                |          |
| OLE DB Provider(s)                                                                                                    | ^        |
| IBM OLE DB Provider for DB2 - IBMDBCL1<br>Microsoft Jet 4.0 OLE DB Provider<br>Microsoft Office 12.0 Access Database Engine OLE DB Pro |          |
| Microsoft OLE DB Provider for ODBC Drivers<br>Microsoft OLE DB Provider for Oracle                                                     |          |
| Microsoft OLE DB Provider for Search<br>Microsoft OLE DB Provider for SQL Server                                                       |          |
| Microsoft OLE DB Simple Provider<br>MSDataShape                                                                                        |          |
| OLE DB Provider for Microsoft Directory Services<br>SAP HANA MDX Provider                                                              |          |
| SQL Native Client                                                                                                    |          |
| SQL Server Native Client 11.0                                                                                                    | ~        |
|                                                                                                    | _        |
| Next >>                                                                                                    |          |
| OK Cancel He                                                                                                    | p        |

- ii. Select the **Provider** and click on the **Next** button.
- iii. Enter **Connection** parameters and click on the **Test Connection** button.
- iv. Enter any further required details (depending upon the selected Provider).
- v. Click on the **OK** button.
  - d. For Oracle Server, enter the Service, Username, and Password.
  - 3. Tell Find it EZ what you want to do:
  - a. In the I want to section, click to choose the desired option.
    - 4. To continue, click on the **Next >>** button.

# **Confirm Information and Replace**

| Q Replace Crystal Reports Connection Information                                                                                                    | ×          |
|----------------------------------------------------------------------------------------------------|------------|
| Please confirm the information below, then click on "Convert" below.                                                                                                    |            |
| Save Reports To: C:\Users\vmoorman\Documents\Clients\Find it EZ\Te<br>New Connection Type: Access / Excel (DAO)<br>Connection Parameters: Database Name : My Database Name<br>Database Type : Access |            |
| << Previous Conv                                                                                                    | ert Cancel |

- 1. Review the following information:
  - Save Reports To
  - New Connection Type
  - Connection Parameters
- 2. If changes are required, click on the <- Previous button. Click the button again to return to previous steps.
- 3. If the information is correct, click on the Convert button. A Conversion Status notification will appear. See example below:

| Conversion Status                              |      |
|------------------------------------------------|------|
|                                                |      |
| Processing file 14/18: Record Sorting new3.rpt |      |
|                                                | Stop |

- 4. To stop the conversion, click on the **Stop** button.
- 5. Once the conversion is complete, Microsoft Excel will launch and open a **Conversion Results** spreadsheet containing a detailed **Conversion Log**.

# Enter New Connection Information and Update Reports

This dialog appears only when option 10 is selected from the Wizards. See example below:

| BOE BI - Change Database logon information         Enter your new connection information then click "Update Reports" below to start the update         I want to change: <ul> <li>The existing database configuration (original or custom)</li> <li>To "Use original database logon information"</li> <li>To "Use custom database logon information"</li> <li>Update the following:</li> <li>Server</li> <li>Database:</li> <li>Database:</li> <li>Note: Only checked items will be updated</li> </ul> Additional Options:           When viewing and scheduling report:           Current Value (do not change)           Promy the user for database logon (viewing only)           Use same database logon as when report is run           Use user database logon as when report is run           Use user database logon as when report is run           Use user database logon | ×                                                                                           |  |
|----------------------------------------------------------------------------------------------------|---------------------------------------------------------------------------------------------|--|
|                                                                                                    | Enter your new connection information then click "Update Reports" below to start the update |  |
|                                                                                                    | I want to change:                                                                           |  |
|                                                                                                    | The existing database configuration (original or custom)                                    |  |
|                                                                                                    |                                                                                             |  |
|                                                                                                    | ○ To "Use custom database logon information"                                                |  |
|                                                                                                    | Update the following:                                                                       |  |
|                                                                                                    | Server                                                                                      |  |
|                                                                                                    | Database:                                                                                   |  |
|                                                                                                    | User:                                                                                       |  |
|                                                                                                    | Password:                                                                                   |  |
|                                                                                                    | Note: Only checked items will be updated                                                    |  |
|                                                                                                    | Additional Options:                                                                         |  |
|                                                                                                    |                                                                                             |  |
|                                                                                                    | Prompt the user for database logon (viewing only)                                           |  |
|                                                                                                    | Use same database logon as when report is run                                               |  |
|                                                                                                    | Use user database credentials for database logon                                            |  |
|                                                                                                    |                                                                                             |  |
|                                                                                                    |                                                                                             |  |
|                                                                                                    |                                                                                             |  |
|                                                                                                    | << Previous Update Reports Cancel                                                           |  |

- 1. In the I want to change section, click to choose the desired option.
- 2. In the Update the following section:
- a. Click to select (i.e. check) each item that you want to update.
- b. For each selected item, enter the new connection information in the corresponding text box.

Note: Only checked items will be updated.

- 3. In the Additional Options section:
- a. Click on the down arrow to view the drop-down list.
- b. Select the desired option from the list.
  - 4. To start the update, click on the Update Reports button.

# Perform a Regular Search

A regular search is performed without the use of the **Search Wizard**. Search settings are applied 'manually' and the search is initiated from the Search Bar.

Wizards Find: Enter Boolean Expression ... • Options Q Search Expression Builder

In addition to using the Search Wizard, you can run a regular search as follows:

# Select a Project

1. From the Find it EZ menu, select **Projects**. The currently active project appears preceded by a check mark, as in the example below:

| Q Fin  | id it EZ - M                   | y Other Proje       | ct              |          |            |                                 |
|--------|--------------------------------|---------------------|-----------------|----------|------------|---------------------------------|
| File   | Projects                       | Compare             | Replace         | Document | Tools      | Help                            |
| Wizard | Man<br>Setti                   | age projects<br>ngs | n Expre         | ssion    |            |                                 |
|        | Defa                           | tatistics           | Errors (0)      |          |            |                                 |
|        | My S                           |                     | , use the wiza  |          |            |                                 |
|        |                                |                     |                 |          | t and conf | igure settings<br>options on th |
|        | ) L Server Re<br>(N (Subversid | your sear           | ch terms or cli |          |            |                                 |

2. Select the name of the project for which you want to perform a search. The selected project name will appear in the Find it EZ window title bar (as above).

# **Configure Source Location(s)**

1. From the Source panel on the left, select the source locations containing documents you want to search:

| Find it EZ - Default Project                                                                                                    |                                                                                                    | - 🗆 ×                                     |
|----------------------------------------------------------------------------------------------------|----------------------------------------------------------------------------------------------------|-------------------------------------------|
| File Projects Replace Docum                                                                                                    | ent Tools Help                                                                                                    |                                           |
| Wizards                                                                                                    | Find: Enter Boolean Expression                                                                                                    | Options     Search     Expression Builder |
| Source <                                                                                                    | Results                                                                                                    |                                           |
| File Systems                                                                                                    | Results Statistics Errors (0)                                                                                                    |                                           |
| Local or Network Folders     Databases     Access     De2 Linu:/Link/Windows     Google Obud SQL for MySQL     HterSystems Caché     MySQL     Oracle     PodgeSQL | To begin, use the watad or:<br>(1) else of a Pripeid<br>(2) configure one or more bactors and tems you with to scon<br>(3) set of Upsins to optimate aearch nexts<br>Program of the state of the state of the state of the state of the state<br>Program of the state of the state |                                           |
| SQL Server                                                                                                    | Details                                                                                                    |                                           |
| Advanced Search Filters<br>Cydal Reports                                                                                                    |                                                                                                    |                                           |

- a. Click on a source item. A **[Project Name] Project Settings** dialog will appear, showing advanced configuration settings for the selected source location. See example to follow.
- b. Configure settings, as required.
  - 2. Example search Local or Network Folders:

| File Systems                                                                                                    | Include Local or Network Folders                                                                                                    |
|----------------------------------------------------------------------------------------------------|----------------------------------------------------------------------------------------------------|
| <ul> <li>Local or Network Folders</li> </ul>                                                                                                    | Options E. L. L. Et Et                                                                                                    |
| <ul> <li>✓ Local or Network Folders</li> <li>Databases</li> <li>Access</li> <li>DB2 Linux/Unix/Windows</li> <li>Google Cloud SQL for MySQL</li> <li>InterSystems Caché</li> <li>MySQL</li> <li>Orade</li> <li>PostgreSQL</li> <li>SQL Server</li> <li>SQL Server</li> <li>SQL Server Agent Jobs</li> <li>Advanced Search Filters</li> <li>Crystal Reports</li> </ul> | Options       Exclusions       File Filter         Search Path(s):       Directory       Include Sub Directories?         C:\Users\ken\Documents\Test Cases\UofSask\       Include Sub Directories?         Add       Edit       Remove         Include:       Opstal Reports       Microsoft Excel         Include:       OpF       SQL UDBA Scripts)       SSRS Reports         Text / Xml / CSV       Webste Development       SSRS Reports         Search within archive files?       Yes       No |
|                                                                                                    |                                                                                                    |

### **Set Search Options**

Click the Options button on the search bar, select the desired Content Filters to minimize false-positive search results.

| · | Options      | Q Search                      | Expression Build | der |  |  |  |  |
|---|--------------|-------------------------------|------------------|-----|--|--|--|--|
|   | Boost Pe     | erformance:                   |                  |     |  |  |  |  |
|   |              | Jse pre-indexed               | l documents      |     |  |  |  |  |
|   | Content      |                               |                  |     |  |  |  |  |
|   |              | Exact Match<br>Case Sensitive |                  |     |  |  |  |  |
|   | <b>ا</b> 🗆 ا | nclude Comme                  | ents             |     |  |  |  |  |
|   |              | Comments Only                 |                  |     |  |  |  |  |
|   |              |                               |                  |     |  |  |  |  |

Note: Default search Options are: Use Pre-Indexed documents = off / unchecked, Content Filters = None. Your preferred search and indexing options can be changed 'on program start-up' or during 'new wizard tasks' to use this default or to remember your last used settings.

**Tip:** For better search performance, click to check the Use pre-indexed documents. This will use the last indexed document content and therefore will not refresh content with latest updates. Use this filter if it is known that the source documents are changed infrequently or have not changed since the last Find it EZ project indexing.

# **Boolean with Wildcards Search Expressions**

Search expressions syntax is boolean with wildcards. This allows you to search for field {A} OR {B}, {{A} AND {B} OR {C}, etc. Note that curly brackets are delimiters for words and strings between boolean operators. The wildcard character is an asterisk (\*). For example, if you search for "User\*," the system will only find matches on items that start with the text "User."

Because of the way the search expression engine is setup, there are a few limitations:

 Wildcard is "stopped" on a white space boundary (i.e. If the text in the document is "UserName likes seafood" and you use the search expression string "User\*food" it will not find a match on this set of words separated by spaces. However searching for "{User\*} AND {\*food}" will match on the first word and third word on in the same document. If it was "User-Name.likes\_seafood" then "User\*food" will match on the single concatenated word (individual terms joined by special characters to form a single word).

### **Exact Match Filter**

When the Exact Match setting is turned on in **Content Filters**, the result must be found between a white space boundary (these include spaces, tabs, periods, special characters and line feeds for strings). This is normally used to find a single, exact word match.

Note: Exact match is case insensitive.

# **Use Pre-Indexed Documents**

This filter is located on the **Options** buton menu; in the **Boost Performance** section. Click to check the check-box to apply this filter.

For better search performance, this filter will use the last indexed document content and therefore will not refresh content with latest updates. This is not an issue if it is known that the source documents are changed infrequently or have not changed since the last Find it EZ project indexing.

# Enter Target Keyword(s)

On the search bar (see image below), enter the desired search text into the Find text box.

| Wizards  | Find: Enter Boolean Expression | • Options | Q Search | Expression Builder |
|----------|--------------------------------|-----------|----------|--------------------|
| Example: |                                |           |          |                    |
| Wizards  | Find: product                  | • Options | Q Search | Expression Builder |

# **Start Your Search**

- 1. To initiate the search, click on the Search button. A Searching window will appear, showing the status of the search.
- 2. Once complete, the Search Complete dialog box will appear, as in the example below:

| Search Complete | earch Complete Search Terms: product Search Options: Boolean Search, Search Entire Document Indexed: Scanned: Scanned: Matches: 163 Errors/Warnings: 0 Duration: 00:00:00 Tip: On the Results list Double click to view or edit source in your selected editor or-Right click on any result for more options |                                 |                                |                 |
|-----------------|----------------------------------------------------------------------------------------------------|---------------------------------|--------------------------------|-----------------|
|                 | Search Terms:                                                                                                    | product                         |                                |                 |
|                 | Search Options:                                                                                                    | Boolean Search, Search Entire D | Document                       |                 |
|                 | Search Tems: product<br>Search Options: Boolean Search, Search Entire Document<br>Indexed: 18 / 18<br>Scanned: 18 / 18<br>Matches: 163<br>Errors/Wamings: 0<br>Duration: 00:00:00                                                                                                    | 18 / 18                         |                                |                 |
|                 | Scanned:                                                                                                    |                                 | 18 / 18                        | Search Complete |
|                 | Matches:                                                                                                    | 163                             |                                | ordion complete |
|                 | Errors\Warnings:                                                                                                    | 0                               |                                |                 |
|                 | Duration:                                                                                                    | 00:00:00                        | 18/18<br>18/18 Search Complete |                 |
|                 |                                                                                                    |                                 |                                | Show Results    |

3. Click on the Show Results button. A list of results matching your search criteria will appear in the Results frame.

| 💽 Find it EZ - Default Project |         |                             |                                      |                                  |                                                            |                                 | - 0              | >    |
|--------------------------------|---------|-----------------------------|--------------------------------------|----------------------------------|------------------------------------------------------------|---------------------------------|------------------|------|
| File Projects Replace Docu     | ment To | ools Help                   |                                      |                                  |                                                            |                                 |                  |      |
| Wizards                        |         |                             | Find: product                        |                                  |                                                            | Options     Q Searce            | h Expression Bui | ilde |
| Source <                       |         |                             |                                      |                                  | Results                                                    |                                 |                  |      |
| □ Bla Systeme                  |         |                             |                                      |                                  | thin selected Docun                                        | mer                             |                  |      |
|                                | Results | (displaying 142 of 142      | ) Statistics Errors (3)              |                                  |                                                            |                                 |                  |      |
| Local or Network Folders       | - III - | Location                    | Type                                 | Host                             | File Path or Database                                      | Document                        | Matches          |      |
|                                | Ιā      | Local or Network Fo         | olders Crystal Report                | FINDITEZ-T460P                   | C:\Users\ken\Documents\Test                                | invoice.rpt                     | 4                |      |
| Databases                      |         | Local or Network Fo         | olders Crystal Report                | FINDITEZ-T460P                   | C:\Users\ken\Documents\Test                                | AACDistribution List Single.rpt | 27               |      |
| Access                         |         | Local or Network Fo         |                                      | FINDITEZ-T460P                   |                                                            | pricelist.rpt                   | 15               |      |
| DB2 Linux/Unix/Windows         |         | Local or Network Fo         |                                      | FINDITEZ-T460P                   |                                                            | Interactive Sort Detail.rpt     | 51               |      |
| Google Cloud SQL for MvSQL     |         | Local or Network Fo         |                                      | FINDITEZ-T460P                   | C:\Users\ken\Documents\Test                                |                                 | 24               |      |
| InterSystems Caché             |         | Local or Network Fo         |                                      | FINDITEZ-T460P<br>FINDITEZ-T460P | C:\Users\ken\Documents\Test<br>C:\Users\ken\Documents\Test |                                 | 17               |      |
| MySQL                          | HH -    | SQL Server                  | Stored Procedu                       |                                  | C:\Users\ken\Documents\Test<br>findtez                     | dbo.spActivateProduct           | 55               |      |
|                                |         | SQL Server                  | Stored Procedu                       |                                  | findtez                                                    | dbo.spCheckForRevokedLicense    | 6                |      |
| Oracle                         | li di   | SQL Server                  | Stored Procedu                       |                                  | findtez                                                    | dbo.spGetCustomerBudgetEmail    | 2                |      |
| PostgreSQL                     |         | SQL Server                  | Stored Procedu                       | re 10.8.0.1\test                 | finditez                                                   | dbo.spSendOrderSerialNumbers    | 4                |      |
| SQL Server                     |         | SQL Server                  | Stored Procedu                       | re 10.8.0.1\test                 | finditez                                                   | dbo.spCheckForUpdates           | 71               |      |
| SQL Server Agent Jobs          |         |                             |                                      |                                  | Details                                                    |                                 | Show matches     | s on |
| Advanced Search Filters        | First   | Next Previous L             | Last Match 2 of 51                   |                                  |                                                            | Find in File:                   |                  |      |
| Crystal Reports                | 5       |                             |                                      |                                  |                                                            |                                 |                  | ^    |
|                                | 6       |                             |                                      |                                  |                                                            |                                 |                  |      |
|                                | 7       |                             |                                      |                                  |                                                            |                                 |                  | 1    |
|                                | 8       |                             |                                      |                                  |                                                            |                                 |                  |      |
|                                | 9       | omer_db/ <mark>produ</mark> | <pre>ict.xml http://re.</pre>        | sources.busines                  | ssobjects.com/support/                                     | downloads/samples/cr/customer_  | _db/product.xs   | sd   |
|                                | 10      |                             |                                      |                                  |                                                            |                                 |                  |      |
|                                | 11      |                             |                                      |                                  |                                                            |                                 |                  |      |
|                                | 12      |                             | ustomer_db/produ<br>omer db/product. |                                  |                                                            |                                 |                  |      |
|                                | 13      | mpies/cr/cusc               | .omer_ab/produce.                    | xm1                              |                                                            |                                 |                  | •    |
|                                | <       |                             |                                      |                                  |                                                            |                                 | 1                | >    |
|                                | Crystal | Report                      |                                      |                                  |                                                            |                                 |                  |      |
|                                |         |                             |                                      |                                  |                                                            |                                 |                  |      |
|                                |         |                             |                                      |                                  |                                                            |                                 |                  |      |

Note: After performing a search, settings can be saved to a Project for later use again.

# **View Search History**

Search history can be viewed from the search bar. To view search history:

1. Click on the down arrow button located on the right of the **Find** field. A drop-down list of previous search expressions will appear.

| My Sample Project    |     |    |                           | -                  |
|----------------------|-----|----|---------------------------|--------------------|
| s Compare Repla      | ace | D  | ocument Tools Help        |                    |
|                      | Fi  |    | rebase T                  | Q Search Expr      |
| Source               | ~   | Se | rebase ver                | Options            |
| ions <u>See more</u> | ^   |    | productid<br>*<br>product | st Performance:    |
| ects BI platform 4.1 |     |    | estate<br>month           | Use pre-indexed do |
| work Folders         |     |    | year                      | ent Filters:       |
| lub                  |     |    | summary                   | Exact Match        |
| Reporting Services   |     |    | technical<br>bus          | Case Sensitive     |
| rsion)               |     |    | vehicle<br>margin         | Include Comments   |

**Note:** This history is limited to 26 items and is preserved between program sessions. New search terms are added 'top down.' When the list exceeds 26 items, the bottom item drops off.

2. Click to select the desired search expression.

#### See Also:

- "Local or Network Folders" on page 88
- "Databases" on page 102
- "Programs" on page 115
- "Documents" on page 119
- "BI Reports" on page 112

- "Wizards Overview" on page 124
- "Projects" on page 82
- "Set User Options" on page 63
- "Use the Expression Builder" on the next page
- "Work With Search Results" on page 166
- "Clear Expressions History" on page 74
- "View Search Result History" on page 166

# Use the Expression Builder

This section provides instructions to perform a search using the **Boolean Search Builder**, building a search query, reviewing example Boolean expressions, and creating a valid Boolean expression using Find it EZ custom Boolean syntax.

# **Open Boolean Search Builder**

To launch the **Boolean Search Builder**, click on the **Expression Builder** button located on the right side of the search bar. See below:

| 💽 Boolean Search Builder |             |                      |                       |          | ×      |
|--------------------------|-------------|----------------------|-----------------------|----------|--------|
| NOT                      | {           | Search Text          | }                     | Operator |        |
| ▶ <b>□</b>               | {           |                      | } ~                   |          |        |
|                          |             |                      |                       |          |        |
|                          |             |                      |                       |          |        |
|                          |             |                      |                       |          |        |
|                          |             |                      |                       |          |        |
|                          |             |                      |                       |          |        |
|                          |             |                      |                       |          |        |
|                          |             |                      |                       |          |        |
|                          |             |                      |                       |          |        |
|                          |             |                      |                       |          |        |
|                          |             |                      |                       |          |        |
|                          |             |                      |                       |          |        |
|                          |             |                      |                       |          |        |
|                          |             |                      |                       |          |        |
|                          |             |                      |                       |          |        |
|                          |             |                      |                       | 1        |        |
| Add Item                 | Remove Item | Paste from clipboard | Import list from file |          |        |
| Search Query             |             |                      |                       |          |        |
|                          |             |                      |                       |          |        |
|                          |             |                      |                       |          |        |
|                          |             |                      |                       | OK       |        |
|                          |             |                      |                       | ок       | Cancel |

# **Build Search Query**

- 1. Click on the Expression Builder button to launch the Boolean Search Builder. A blank search query item is added.
- 2. To apply NOT to the current search query, click to check the corresponding NOT check-box.
- 3. Select the required number of curly brackets from the left curly bracket drop-down list.
- 4. Enter the desired search text into the Search Text text box.
- 5. Select the required number of curly brackets from the right curly bracket drop-down list.
- 6. Select the desired Boolean operator (AND or OR) from the **Operator** drop-down list.

# Find it EZ Custom Boolean Syntax

Find it EZ uses custom syntax so that items are recognized as Boolean operators rather than search text.

For example, to have the Boolean operator "AND" be recognized, you must enclose the search terms in curly brackets, e.g. {this} AND {that}. The use of curly brackets is special syntax to our software. The **Boolean Search Builder** wizard helps with this for building / managing complex expressions, especially for first time users.

# **Example Boolean Expressions**

For Search Syntax Examples including Boolean and Wildcard, visit: https://www.finditez.com/support/#syntax.

# Add New Search Query Item

To add a new search query item, click on the Add Item button. A new, blank search query item line will be added.

|        | NOT                                          | {    |          | Search Text          | }               |        | Operator |   |  |
|--------|----------------------------------------------|------|----------|----------------------|-----------------|--------|----------|---|--|
| •      |                                              | {    | ~        | Product              | }               | ~      | OR 🔻     | / |  |
|        |                                              | {    | ~        | 4                    | }               | ~      | \<br>\   | - |  |
|        |                                              |      | /        | /                    |                 |        |          |   |  |
|        |                                              | /    |          |                      |                 |        |          |   |  |
|        | Add Item                                     | Remo | ove Item | Paste from clipboard | Import list fro | n file |          |   |  |
| Search | Add Item h Query<br>h Query<br>T(Product) OR | Remo | ove Item | Paste from clipboard | Import list fro | n file |          |   |  |

# **Remove Search Query Item**

1. To remove a search query item, click on the right arrow button preceding the row to select the item.

Note: You must click on the right arrow, and delete individual rows, one at a time.

| 0 | Boolea | in Expression Build | der         |             |                   |                       |      |         | >      | < |
|---|--------|---------------------|-------------|-------------|-------------------|-----------------------|------|---------|--------|---|
| Γ |        | NOT                 | {           | Search Text | t                 | }                     | Op   | perator |        |   |
| ľ |        | $\checkmark$        | {           | Product     |                   | }                     | ✓ OR | ۲ ×     |        |   |
|   | Þ      |                     | {           |             |                   | }                     | ~    | ~       |        |   |
|   |        |                     |             |             |                   |                       |      |         |        |   |
|   |        | Add Item            | Remove Item | Pas         | te from clipboard | Import list from file | ;    |         |        |   |
|   |        | n Query             |             |             |                   |                       |      |         |        |   |
|   | NO     | T{Product} OR       |             |             |                   |                       |      |         |        |   |
|   |        |                     |             |             |                   |                       |      | ОК      | Cancel |   |

2. Click on the Remove Item button. The selected item will be removed from the search query.

# Paste Search Query Item From Clipboard

To copy a search query item to the clipboard:

- 1. Locate the desired search h query item text within any file or window on your system.
- 2. Highlight the desired text.
- 3. Press the (Ctrl)+(C)keys on your keyboard. The selected text will be copied to the clipboard.

To paste the copied search query item into a search query:

1. Click on the **Paste from clipboard** button. A search query item line will be created for each instance of search text and the correct curly brackets and operators will be applied. See example below:

#### Example:

Copied search query item: **{insert} and {{into} AND {{Order} OR {Customer}}}** Resulting search query in **Boolean Search Builder**:

| 💽 B | oolean Search Builder   |             |                |          |              |                       |   |           |    |   |        |   |
|-----|-------------------------|-------------|----------------|----------|--------------|-----------------------|---|-----------|----|---|--------|---|
| Г   | NOT                     | {           | Sea            | rch Text |              | }                     |   | Operator  |    |   |        |   |
| Þ   |                         | {{<br>''    | ✓ inser        | t        |              | }                     |   | AND       | ~  |   |        |   |
|     |                         | {{<br>{{    | ✓ into         |          |              | }                     |   | AND<br>OR | ~  |   |        |   |
|     |                         | {           | V Cust         |          |              | >>>>                  | ~ |           | ~  |   |        |   |
|     |                         |             |                |          |              |                       |   |           |    |   |        |   |
|     |                         |             |                |          |              |                       |   |           |    |   |        |   |
|     |                         |             |                |          |              |                       |   |           |    |   |        |   |
|     |                         |             |                |          |              |                       |   |           |    |   |        |   |
|     |                         |             |                |          |              |                       |   |           |    |   |        |   |
|     |                         |             |                |          |              |                       |   |           |    |   |        |   |
|     |                         |             |                |          |              |                       |   |           |    |   |        |   |
|     |                         |             |                |          |              |                       |   |           |    |   |        |   |
| _   |                         |             |                |          |              |                       | _ |           |    |   |        | _ |
|     | Add Item                | Rem         | iove Item      | Paste fr | om clipboard | Import list from file |   |           |    |   |        |   |
| 9   | Search Query            |             |                |          |              |                       |   |           |    |   |        |   |
|     | {{insert} AND {{into} A | ND {{Order} | OR {Customer}} | }}       |              |                       |   |           |    |   |        |   |
|     |                         |             |                |          |              |                       |   |           |    |   |        |   |
|     |                         |             |                |          |              |                       |   |           | ОК | ( | Cancel |   |
|     |                         |             |                |          |              |                       |   |           |    |   |        |   |
|     |                         |             |                |          |              |                       |   |           |    |   |        |   |

# Import Search Query Values From File

1. Click on the Import list from file button. An Open dialog box will appear.

|     | NOT      | {           |   | Search Text             | }                    |        | Operator           |                |                |             |
|-----|----------|-------------|---|-------------------------|----------------------|--------|--------------------|----------------|----------------|-------------|
|     |          | {           | ~ | Product                 | }                    | $\sim$ | OR                 | ~              |                |             |
|     |          | {           | ~ |                         | }                    | $\sim$ |                    | ~              |                |             |
|     |          |             |   |                         |                      |        |                    |                |                |             |
|     |          |             |   |                         |                      |        |                    |                |                |             |
|     |          |             |   |                         |                      |        |                    |                |                |             |
|     |          |             |   |                         |                      |        |                    |                |                |             |
|     |          |             |   |                         |                      |        |                    |                |                |             |
|     |          |             |   |                         |                      |        |                    |                |                |             |
|     |          |             |   |                         |                      |        |                    |                |                |             |
|     |          |             |   |                         |                      |        |                    |                |                |             |
|     |          |             |   |                         |                      |        |                    |                |                |             |
|     |          |             |   |                         |                      |        |                    |                |                |             |
|     |          |             |   |                         |                      |        |                    |                |                |             |
|     |          |             |   |                         |                      |        |                    |                |                |             |
|     |          |             |   |                         |                      |        |                    |                |                |             |
|     |          |             |   |                         |                      |        |                    |                |                |             |
|     |          |             |   |                         |                      |        |                    |                |                |             |
| _   |          |             |   |                         |                      |        |                    |                |                |             |
| _   | Add Item | Remove Item | n | Paste from clipboard In | nport list from file |        |                    |                |                |             |
|     |          |             |   |                         |                      | 3      |                    |                |                |             |
| Pan |          |             |   |                         |                      |        |                    |                |                |             |
|     | ch Query |             |   |                         |                      | Cli    | ick to import a li | st of line sep | perated values | to use in t |
|     |          |             |   |                         |                      | Cli    | ick to import a li | st of line sep | perated values | to use in   |

2. Navigate to and select the file containing the list of line separated values to use in the query.

**Note:** Accepted file types include \*.txt and \*.csv.

- 3. Click on the **Open** button. A search query item line will be created for each instance of search text.
- 4. Apply NOT, curly brackets to control order of expression evaluation, and operators (AND / OR) as required.

# **View Search Query Details**

As you are building your search query using the **Boolean Search Builder**, note that the entire search expression is shown in the **Search Query** box at the bottom of the dialog box.

# Apply Boolean Expression to Search

- 1. To apply the Boolean expression to your search, click on the **OK** button. The search query will be entered into the **Find** text box located on the search bar.
- 2. To launch the search, click on the Search button.

# Searching Window

During a search, the **Searching** ... status dialog appears. See example below:

| Searching                                                                                           |                                                                                                    |                                                  |                                                                                                    |      |
|----------------------------------------------------------------------------------------------------|----------------------------------------------------------------------------------------------------|--------------------------------------------------|----------------------------------------------------------------------------------------------------|------|
|                                                                                                    | Search Terms:<br>Search Options:<br>Indexed:<br>Scanned:<br>Matches:<br>Errors\Warnings:<br>Duration: | rebase<br>Boolean Search,<br>14<br>0<br>00:00:04 | Search Entire Document<br>97 / 97<br>95 / 97                                                       |      |
| Scan Source<br>C Style (C,C++,C#)<br>C Style (C,C++,C#)<br>C Style (C,C++,C#)<br>C Style (C,C++,C#) | Type<br>Searching<br>Searching<br>Searching<br>Searching                                              |                                                  | Document<br>[master]:Proxy.cs<br>[master]:GtDff.cs<br>[master]:GtErroCode.cs<br>[master]:Ensure.cs |      |
| Tip: On the Results list<br>-or- Right click on                                                     | Double click to view o<br>any result for more opti                                                    | r edit source in your<br>ons                     | selected editor                                                                                    | Stop |

#### Refer to the table below for a description of each data element:

| Searching<br>Data Ele-<br>ment | Description                                                                                                    |
|--------------------------------|----------------------------------------------------------------------------------------------------|
| Search<br>Terms                | This is the search expression entered into the <b>Find</b> text box located on the Search Bar.                                                                                                    |
| Search<br>Options              | This is a summary of the current <b>Search Type</b> and <b>Content Filters</b> settings on the <b>Options</b> panel.                                                                                                    |
| Indexed                        | This shows a visual progress display and current count of the total number of documents indexed vs the total num-<br>ber of documents available in the selected sources on the <b>Source</b> panel.                                                                                                    |
| Scanned                        | This shows a visual progress display and current count of the total number of indexed documents (above) that have been scanned for the current search criteria (i.e. Search Terms).                                                                                                    |
| Matches                        | This is the total number of instances where the current search expression has been found in the source doc-<br>uments.                                                                                                    |
| Errors /<br>Warnings           | This is the total number of errors or warnings that have been generated while connecting and/or scanning the source documents for search criteria matches. Once the search is complete, these can be viewed in the Results window by clicking on the Errors tab (click on an error row to view details). |
| Duration                       | This is the elapsed time used to index and scan the selected source documents                                                                                                    |
| Status<br>Table                | This is the current <b>Source</b> , (Document) Type or Processing Status, and Document (Name) being scanned for matches.                                                                                                    |

### **Multitask While Searching**

Once a search is launched, you can continue working on other programs while Find it EZ runs unattended in the back-ground. While a search is running, you can not minimize the Find it EZ program or use any other window in Find it EZ as the search dialog box keeps focus until completed or cancelled. However, Find it EZ will go to the background on your desktop if you launch another program (e.g. Word, a browser, Visual Studio, etc.).

# **Hide or Show Searching Details**

While a search is taking place, you can view or hide search details. See examples below:

| Searching | Search Terms:                                       | rebase                                    |
|-----------|-----------------------------------------------------|-------------------------------------------|
|           | Search Options:                                     | Boolean Search, Search Entire Document    |
|           | Indexed:                                            | 97 / 105                                  |
|           | Scanned:                                            | 0/0                                       |
|           | Matches:                                            | 0                                         |
|           | Errors\Warnings:                                    | 2                                         |
|           | Duration:                                           | 00:00:40 + Show Details                   |
|           | louble click to view or<br>ny result for more optic | edit source in your selected editor<br>ns |

Click on the + Show Details link to expand the table showing Source, (Document) Type or Processing Status, and Document (Name). See example below:

| Searching                             |                                                                                                    |                                                    |                     |                              |      |
|---------------------------------------|----------------------------------------------------------------------------------------------------|----------------------------------------------------|---------------------|------------------------------|------|
| 30                                    | Search Terms:<br>Search Options:<br>Indexed:<br>Scanned:<br>Matches:<br>Errors\Wamings:<br>Duration: | rebase<br>Boolean Searc<br>0<br>0<br>0<br>00:00:02 | ch, Search Entire I | Document<br>18 / 18<br>0 / 0 |      |
| Scan Source<br>Git / Git Hub          | Type<br>Connecting                                                                                   |                                                    | Document            |                              |      |
| Tip: On the Result<br>-or- Right clic | ts list Double click to view or<br>k on any result for more optic                                    | edit source in yo<br>ons                           | ur selected editor  |                              | Stop |

To hide details, click on the - Hide Details link.

# **Show Search Results**

Once a search is complete, the progress bars will stop advancing and a "Search Complete" notification will appear (see example below).

To view results, click on the Show Results button.

| Search Complete |                                                      |                                             |          |                 |
|-----------------|------------------------------------------------------|---------------------------------------------|----------|-----------------|
|                 | Search Terms:                                        | rebase                                      |          |                 |
|                 | Search Options:                                      | Boolean Search, Search Entire               | Document |                 |
|                 | Indexed:                                             |                                             | 97 / 97  |                 |
|                 | Scanned:                                             |                                             | 97 / 97  | Search Complete |
|                 | Matches:                                             | 118                                         |          |                 |
|                 | Errors\Warnings:                                     | 0                                           |          |                 |
|                 | Duration:                                            | 00:00:04                                    |          |                 |
|                 | Double click to view o<br>any result for more option | r edit source in your selected edito<br>ons | r        | Show Results    |

The results will appear listed in the Results window. See example below:

| Find it EZ - Default Project<br>File Projects Compare Rep | place l | Reports | Tools I                    | Help          |             |               |                                      |                            |     | - 0                       | ×   |
|-----------------------------------------------------------|---------|---------|----------------------------|---------------|-------------|---------------|--------------------------------------|----------------------------|-----|---------------------------|-----|
| Search Assistant                                          |         | Find:   | rebase                     |               |             |               |                                      |                            |     | - Q Search Advan          | ced |
| Source                                                    | <<      | Search  | Result Histo               | ny: 2016-08-  | 08 16:15:26 | - Unsaved. Pn | oject: Default, Boolear              | n Search, reb              | >>  | Options                   |     |
| File Locations                                            | ^       |         |                            |               | Res         | u Search      | within selected Do                   | cuments                    | Se  | earch Type:               |     |
|                                                           | _       | Re      | sults (disp                | aying 7 of 7) | Statistics  | Errors (0)    |                                      |                            |     | Boolean Search            |     |
| BusinessObjects BI platform 4.1                           |         |         | Location                   |               | Type        | •             | Host                                 | File Path o                |     | Wildcard Search           |     |
| Git / Git Hub                                             |         |         | Git / GitH                 | lub           |             | yle (C/C++/   | https://github.c                     | [master]:\L                |     |                           |     |
| Local or Network Folders                                  |         |         | Git / Git H                |               |             |               | https://github.c                     | [master]:\L                |     |                           |     |
| SQL Server Reporting Services                             |         |         | Git / Git H                |               |             |               | https://github.c                     | [master]:\L                |     |                           |     |
| SVN (Subversion)                                          |         |         | Git / GitH                 |               |             |               | https://github.c                     |                            | SC  | cope:                     |     |
| Team Foundation Server                                    |         |         | Git / Git H<br>Git / Git H |               |             |               | https://github.c<br>https://github.c | [master]:\L<br>[master]:\L |     | Search Entire Document    |     |
| Visual Source Safe                                        |         |         | Git / Git H                |               |             |               | https://github.c<br>https://github.c | [master]:\L<br>[master]:\L |     | ○ Search Line By Line     |     |
| Databases                                                 |         |         |                            |               |             |               |                                      |                            | Fil | Iters:                    |     |
| Access                                                    |         |         |                            |               |             |               |                                      |                            |     | Word Match                |     |
| Amazon RDS for MySQL                                      |         |         |                            |               |             |               |                                      |                            |     | Case Sensitive            |     |
| Amazon RDS for Oracle                                     |         |         |                            |               |             |               |                                      |                            |     | Include Comments          |     |
| Amazon RDS for SQL Server                                 |         |         |                            |               |             |               |                                      |                            |     | Comments Only             |     |
| DB2 Linux/Unix/Windows                                    |         |         |                            |               |             |               |                                      |                            |     | Use pre-indexed documents |     |
| InterSystems Caché                                        |         | <       |                            |               |             |               |                                      | >                          |     |                           |     |
| MySQL                                                     |         |         |                            |               | Det         | ails          |                                      |                            |     |                           |     |
| ODBC                                                      |         |         |                            |               |             |               |                                      |                            |     |                           |     |
| Oracle                                                    |         |         |                            |               |             |               |                                      |                            |     |                           |     |
| PostgreSQL                                                |         |         |                            |               |             |               |                                      |                            |     |                           |     |
| SAP HANA                                                  |         |         |                            |               |             |               |                                      |                            |     |                           |     |
| SAPIQ                                                     |         |         |                            |               |             |               |                                      |                            |     |                           |     |
| SAP SQL Anywhere                                          |         |         |                            |               |             |               |                                      |                            |     |                           |     |
| SAP Sybase ASE                                            |         |         |                            |               |             |               |                                      |                            |     |                           |     |
| SQL Azure                                                 | v       |         |                            |               |             |               |                                      |                            |     | <b>Find it EZ</b>         |     |
| 3                                                         |         |         |                            |               |             |               |                                      |                            |     | 118 matche                |     |

# **Stop Searching**

To cancel a search in progress, click on the **Stop** button. A notification will appear at the bottom of the dialog. See example below:

#### View Search Errors

| Stopping the search                                                                                                    |                  |                      |                                               |  |  |  |  |  |  |
|----------------------------------------------------------------------------------------------------|------------------|----------------------|-----------------------------------------------|--|--|--|--|--|--|
|                                                                                                    | Search Terms:    | rebase               |                                               |  |  |  |  |  |  |
|                                                                                                    | Search Options:  | Boolean Search,      | Search Entire Document                        |  |  |  |  |  |  |
|                                                                                                    | Indexed:         |                      | 97 / 105                                      |  |  |  |  |  |  |
| Scanned:                                                                                                    |                  |                      | 0/0                                           |  |  |  |  |  |  |
|                                                                                                    | Matches: 0       |                      |                                               |  |  |  |  |  |  |
|                                                                                                    | Errors\Warnings: | 0                    |                                               |  |  |  |  |  |  |
|                                                                                                    | Duration:        | 00:00:16             | - Hide Details                                |  |  |  |  |  |  |
| Scan Source                                                                                                    | Туре             |                      | Document                                      |  |  |  |  |  |  |
| Crystal Reports                                                                                                    | Updating Index   |                      | Consolidated Income Statement                 |  |  |  |  |  |  |
|                                                                                                    |                  |                      |                                               |  |  |  |  |  |  |
| Tip: On the Results list Double click to view or edit source in your selected editor<br>-or- Right click on any result for more options |                  |                      |                                               |  |  |  |  |  |  |
|                                                                                                    | Ş                | Stopping the search. | This may take a few moments 0 Tasks remaining |  |  |  |  |  |  |

# **View Search Errors**

If a search is complete and the error count is > 0, you can view error details as follows:

1. Note the error count on the Search Completed with Errors dialog. See example below:

| R | Search Terms:<br>Search Options:<br>Indexed:       | rebase<br>Boolean Search, Search Entire      | Document<br>  115 / 115 |                 |
|---|----------------------------------------------------|----------------------------------------------|-------------------------|-----------------|
|   | Scanned:                                           |                                              | 115 / 115               | Search Complete |
|   | Matches:                                           | 118                                          |                         | •               |
|   | Errors\Warnings:                                   | 2                                            |                         |                 |
|   | Duration:                                          | 00:00:54                                     |                         |                 |
|   | Double click to view o<br>ny result for more optic | r edit source in your selected editor<br>ons |                         | Show Results    |

- 2. Click on the Show Results button.
- 3. In the **Results** window, click on the **Errors** tab.
- 4. Locate the error for which you want to view details and double-click on the row. Or, right-click and select *View Error* from the context menu. An error details dialog will appear. See example below:

| Find it EZ - Default Project    |                  |                    |                  |                       |                                    |        | _                                   |             | ×     |
|---------------------------------|------------------|--------------------|------------------|-----------------------|------------------------------------|--------|-------------------------------------|-------------|-------|
| File Projects Compare Rep       | place Reports Ti | fools Help         |                  |                       |                                    |        |                                     |             |       |
| Search Assistant                | Find: rel        | base               |                  |                       |                                    |        | - Q Search                          | Advance     | ed    |
| Source                          | < Search Be      | esult History: 201 | 16,08,08 16-24   | 5:42 Joseved Proj     | iect: Default, Boolean Search, ret | >>>    | Options                             |             |       |
|                                 |                  | 20                 |                  | Results               | ect. Derault, boolean Search, rec  |        | · · · ·                             |             | ^     |
| File Locations                  |                  |                    |                  | Results               |                                    |        | rch Type:                           |             |       |
| BusinessObjects BI platform 4.1 |                  | Its Statistics E   |                  |                       |                                    |        | Boolean Search                      |             |       |
| Local or Network Folders        | Location         |                    | Туре             | Host                  | File Path or Database              |        | <ul> <li>Wildcard Search</li> </ul> |             |       |
| Git / GitHub                    | BusinessUt       | bjects BIplat N    | V/A              |                       |                                    |        |                                     |             |       |
| SQL Server Reporting Services   | BusinessObject   | ts BI platform 4.1 | 1 - Error        |                       |                                    | ×      |                                     |             |       |
| SVN (Subversion)                |                  |                    |                  |                       |                                    |        |                                     |             |       |
| Team Foundation Server          |                  | BusinessObjects    | s BI platform 4. | 1                     |                                    |        | Search Entire Docum                 | ent         |       |
| Visual Source Safe              | Type:            | N/A                |                  |                       |                                    |        | Search Line By Line                 |             |       |
| Databases                       | Host:            |                    |                  |                       |                                    |        |                                     |             |       |
| Access                          | Path/Database:   |                    |                  |                       |                                    |        | Word Match                          |             |       |
| Amazon RDS for MySQL            | Document         |                    |                  |                       |                                    |        | Case Sensitive                      |             |       |
| Amazon RDS for Oracle           | Error:           | Error while proce  | essing /More F   | Report Samples/Rep    | orts/Financial/Consolidated Inco   | me 🔨   | Include Comments                    |             |       |
| Amazon RDS for SQL Server       |                  | Statement          |                  |                       |                                    |        | Comments Only                       |             |       |
| DB2 Linux/Unix/Windows          |                  |                    |                  |                       |                                    |        | Use pre-indexed docu                |             |       |
| InterSystems Caché              |                  |                    |                  |                       |                                    | $\sim$ | Use pre-indexed docu                | uments      |       |
| MySQL                           | Details:         | Failed to find an  | available Rep    | ort Application Serve | er.                                | ~      |                                     |             |       |
| ODBC                            |                  |                    |                  |                       |                                    |        |                                     |             |       |
| Oracle                          |                  |                    |                  |                       |                                    |        |                                     |             |       |
| Postgre SQL                     |                  |                    |                  |                       |                                    | $\sim$ |                                     |             |       |
| SAP HANA                        |                  |                    |                  | Check Settings        | s Report A Bug C                   | lose   |                                     |             |       |
| SAP IQ                          |                  |                    |                  | Check Settings        | s Report A bug C                   | 050    |                                     |             |       |
| SAP SQL Anywhere                |                  |                    |                  |                       |                                    |        |                                     |             |       |
| SAP Sybase ASE                  |                  |                    |                  |                       |                                    | 1      | Find it                             | EZ          |       |
| SQL Azure                       | v <              |                    |                  |                       | >                                  |        | DEVS                                | URGE        | ~     |
|                                 |                  |                    |                  |                       |                                    |        |                                     | 0 matches f | found |

- 5. Review details of the error.
- 6. To check your project settings, click on the **Check Settings** button.
- 7. To report a bug, click on the **Report A Bug** button.
- 8. To close the error details dialog, click on the **Close** button.

#### See Also:

- "Work With Search Results" on the next page
- "File Locations and Source Settings" on page 86
- "Find it EZ Support" on page 245

# Work With Search Results

This section describes the procedures required to view search results, statistics, and errors; to search within documents, to view search result details; and to save, open, copy, modify, export, and print search results.

# **View Search Results**

- 1. Perform a search.
- 2. Results matching your search criteria will be shown in the **Results** window. Use the horizontal scroll bar located below the window to view all result data columns.

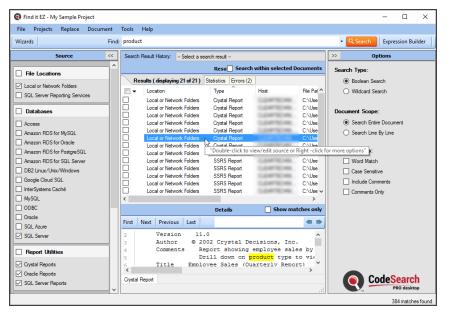

#### See Also:

- "Wizards Overview" on page 124
- "Perform a Regular Search" on page 150

# **View Search Result History**

After running several consecutive searches, to view previous (unsaved) search results prior to closing the program:

Note: In order for the Search Result History field to appear, you must have completed more than one search since the last time you opened the Find it EZ program. This list of historical results is unlimited, but is automatically cleared when you exit the program.

1. At the top of the **Results** window, click on the **Search Result History** field. A drop-down list will appear, showing a list of unsaved search result records tagged by date and time.

| Fir | nd:                                                                                                    | user                                                                                                 |                 |              |                     |                  |                    | - 0                | Search E         |
|-----|----------------------------------------------------------------------------------------------------|----------------------------------------------------------------------------------------------------|-----------------|--------------|---------------------|------------------|--------------------|--------------------|------------------|
| <<  | :                                                                                                    | Search F                                                                                             | Result History: | 2017-01-16 1 | 1:47:17 - *UNSAVED* | . Project: My Sa | ample, Boolean Sea | >>                 | Optio            |
| ľ   | ^                                                                                                    | Select a search result<br>2017-01-16 11:32:19 - *UNSAVED*. Project: My Sample, Boolean Search, produ |                 |              |                     |                  |                    |                    | Туре:            |
|     | 2017-01-16 11:47:17 - *UNSAVED*. Project: My Sample, Boolean Search, user<br>Results ( displayin 2017-01-16 11:47:34 - *UNSAVED*. Project: My Sample, Boolean Search, year |                                                                                                    |                 |              |                     |                  |                    | h, user<br>h, year | Boolean Search   |
|     |                                                                                                    |                                                                                                    | Location        |              | Туре                | Host             | File Path of       | 0                  | Wildcard Search  |
|     |                                                                                                    |                                                                                                    | Local or Netw   | vork Folders | SSRS Report         | 1.000            | C:\Users\v         |                    |                  |
|     |                                                                                                    |                                                                                                    | Local or Netw   | vork Folders | SSRS Report         | 1.000            | C:\Users\v         | Dear               | ent Scope:       |
|     |                                                                                                    |                                                                                                    | Local or Netw   | vork Folders | SSRS Report         | 1.000            | C:\Users\v         | Docum              | eni scope.       |
|     |                                                                                                    |                                                                                                    | Local or Netw   | vork Folders | SSRS Report         | 1.000            | C:\Users\v         | •                  | Search Entire Do |
|     |                                                                                                    |                                                                                                    | SQL Server      |              | Stored Procedure    |                  | Adventure          | 0                  | Search Line By I |
|     |                                                                                                    |                                                                                                    | SQL Server      |              | Table Definition    | -                | Adventure          | 0                  |                  |

2. Locate and click on the desired search result record. The corresponding search results will appear in the **Results** window and will include any annotations or items marked complete.

# **View Result Source**

### **Open Result**

- 1. To open the details of a matching search result with either the built-in code viewer or selected default file type editor:
- a. In the **Results** window, locate and double-click on the result for which you want to open the source.

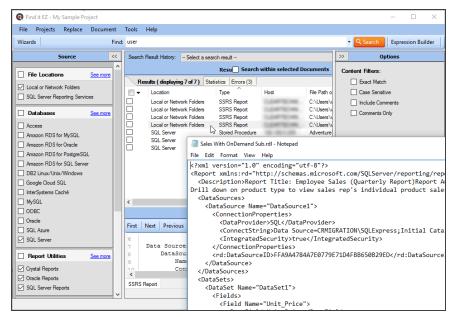

OR

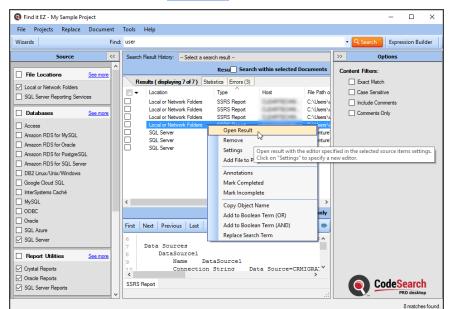

b. Right-click on the result and select Open Result from the context menu.

2. The result will open in the preselected viewer / editor depending upon the file type.

#### See Also:

• "Viewer / Editor Settings" on page 69

### Find it EZ Result Viewer

The Find it EZ **Result Viewer** allows you to view the source code for a search result document. This section describes the steps required to open the viewer, change a location or group, navigate search results, find a file, and view or edit the source code in another program.

### Open Find it EZ Result Viewer

If "Find it EZ Viewer" is selected for the **Opens with**program in "Viewer / Editor Settings" on page 69, then when you "View Result Source" on the previous page, it will appear in the built-in Find it EZ Viewer (see examples to follow). Text matching your search criteria (i.e. matches) is highlighted in yellow within the Find it EZ viewers.

**Note:** The built-in Find it EZ viewer is the default "Opens with" app for all file types. Contents in the viewer are searchable and match the **Details** panel contents in the main Find it EZ dialog. There are three different built-in viewers:

- 1. Text viewer for all source code files, displays highlighted matches content.
- 2. Data viewer for database table data, displays a grid with data in cells ( columns and rows ). Column headings are the database table fieldnames.
- 3. Spreadsheet viewer for Excel documents, displays a grid with cell data, and includes display of cell formula contents. Column headings and row numbers are like Excel (A, B, C ... ) and (1, 2, 3 ... ) respectively.

### Navigate Search Results

| 🧕 Find it EZ - My Sa | · ·        | ·              | <b>T</b> 1 |                                    |                 |                      |                                                                                                    |                          |    |                |         |        |         |
|----------------------|------------|----------------|------------|------------------------------------|-----------------|----------------------|----------------------------------------------------------------------------------------------------|--------------------------|----|----------------|---------|--------|---------|
| File Projects R      | eplace     | Document       | Tools      | Help                               |                 |                      |                                                                                                    |                          |    |                |         |        |         |
| Wizards              |            | Find           | : user     |                                    |                 |                      |                                                                                                    |                          |    | - Q Search     | Express | ion Bi | uilder  |
| Sou                  | irce       | <<             | Searc      | n Result History: - Selec          | t a search resu | ilt                  |                                                                                                    |                          | >> | Op             | tions   |        |         |
|                      |            | ^              |            |                                    | Per             | u Search             | within selected D                                                                                                    | ocuments                 | C. | ntent Filters: |         |        |         |
| File Locations       |            | See more       | -          |                                    |                 |                      | Selected D                                                                                                    |                          |    |                |         |        |         |
| Local or Network F   | olders     |                | R          | esults ( displaying 7 of 7         | <u> </u>        |                      |                                                                                                    |                          |    | Exact Match    |         |        |         |
| SQL Server Report    | ina Servia | es             |            | Location                           | Туре            |                      | Host                                                                                                    | File Path o              |    | Case Sensitiv  |         |        |         |
|                      | -          |                |            | Local or Network Fold              |                 | S Report             | 0.046100.046                                                                                                    | C:\Users\v               |    | Include Com    | ments   |        |         |
| Databases            |            | See more       |            | Local or Network Fold              |                 | S Report<br>S Report | C. Carlot C. Common Common Comm | C:\Users\v<br>C:\Users\v |    | Comments Or    | nly     |        |         |
| Access               |            |                |            | Local or Network Fold              |                 | S Report             | C.D.MITTECHNI.                                                                                                    | C:\Users\v               |    |                |         |        |         |
| Amazon RDS for M     | MSQL       |                |            | SQL Server                         |                 | d Procedure          | 100 100 1.000                                                                                                    | Adventure                |    |                |         |        |         |
| Amazon RDS for O     | * · · ·    |                |            | SQL Server                         |                 | e Definition         | 100 100 1,000                                                                                                    | Adventure <sup>1</sup>   |    |                |         |        |         |
| Amazon RDS for P     |            |                |            | SQL Server                         | Tabl            | e Definition         | 10,100,000                                                                                                    | Adventure                |    |                |         |        |         |
| Amazon RDS for S     | _          | -              |            |                                    |                 |                      |                                                                                                    |                          |    |                |         | _      |         |
| DB2 Linux/Unix/W     |            | Find it EZ Res | ult View   | er - dbo.uspLogError               |                 |                      |                                                                                                    |                          |    | - 0            |         | <      |         |
| Google Cloud SQL     |            | t Next Pro     | vious      | Last Match 1 of 2                  |                 |                      | Find in File:                                                                                                    |                          |    |                | -       |        |         |
| InterSystems Cache   |            |                |            |                                    |                 |                      | 1.1.4.11116                                                                                                    |                          |    |                |         | -      |         |
| MySQL                | 30         |                | END        |                                    | •               |                      |                                                                                                    |                          |    |                |         | ^      |         |
|                      | 31         |                | INSE       | RT [dbo].[Error]                   | Log1            |                      |                                                                                                    |                          |    |                |         |        |         |
| Oracle               | 33         |                |            | (                                  |                 |                      |                                                                                                    |                          |    |                |         |        |         |
| SQL Azure            | 34         |                |            | [ <mark>User</mark> Name],         |                 | _                    |                                                                                                    |                          |    |                |         |        |         |
| SQL Server           | 35         |                |            | [ErrorNumber],<br>[ErrorSeverity], |                 |                      |                                                                                                    |                          |    |                |         |        |         |
|                      | 36         |                |            | [ErrorSeverity],<br>[ErrorState].  |                 |                      |                                                                                                    |                          |    |                |         |        |         |
| Report Utilities     | 38         |                |            | [ErrorProcedure]                   | ,               |                      |                                                                                                    |                          |    |                |         |        |         |
| Crystal Reports      | 39         |                |            | [ErrorLine],                       |                 |                      |                                                                                                    |                          |    |                |         |        |         |
| Oracle Reports       | 40         |                |            | [ErrorMessage]                     |                 |                      |                                                                                                    |                          |    |                |         |        |         |
| SQL Server Report    | 41<br>s 42 |                | VALU       | )                                  |                 |                      |                                                                                                    |                          |    |                |         | C      | h       |
| M Sort Server Nepon  | s 42<br>43 |                | VALO       | (                                  |                 |                      |                                                                                                    |                          |    |                |         | k      | top     |
|                      | 44         |                |            | CONVERT (sysname,                  | CURRENT         | USER),               |                                                                                                    |                          |    |                |         |        | ies fou |
|                      |            |                |            | EDDOD NUMBER ()                    |                 |                      |                                                                                                    |                          |    |                |         | 1      | 105 100 |

To navigate through the matches found in your document, click on the **First**, **Next**, **Previous**, or **Last** buttons located at the top left of the viewer. Note that a counter to the right of the buttons keeps track of which match you are viewing; e.g. "Match 7 of 9."

### Find in File

To search within the result document:

1. Enter the desired search text into the Find in File text box.

| 0     | Find it EZ | Result View | /er - db | o.uspLogError            |                           |               | - П                      | >    | < |
|-------|------------|-------------|----------|--------------------------|---------------------------|---------------|--------------------------|------|---|
|       |            |             |          |                          |                           |               |                          |      |   |
| First | Next       | Previous    | Last     | Match 1 of 2             |                           | Find in File: | state                    | -    | • |
| 23    |            | I           | Data :   | nsertion/modific         | ation is not all          | owed when     | 1                        |      | ^ |
| 24    |            | a           | a tran   | isaction is in an        | uncommittable s           | state.        |                          |      |   |
| 25    |            | IF X        | ACT_     | STATE() = -1             |                           |               |                          |      |   |
| 26    |            | BEGI        | IN       |                          |                           |               |                          |      |   |
| 27    |            |             |          |                          |                           |               | nsaction is in an uncomm |      |   |
| 28    |            |             |          | Rollback the t           | ransaction pefor          | executi       | ing uspLogError in order | to s |   |
| 29    |            |             | RETU     | AN;                      |                           |               |                          |      |   |
| 30    |            | END         |          |                          |                           |               |                          |      |   |
| 31    |            |             |          |                          |                           |               |                          |      |   |
| 32    |            | INSE        | ERT [    | ibo].[ErrorLog]          |                           |               |                          |      |   |
| 33    |            |             | (        |                          |                           |               |                          |      |   |
| 34    |            |             | -        | Name],                   |                           |               |                          |      |   |
| 35    |            |             |          | orNumber],               |                           |               |                          |      |   |
| 36    |            |             | -        | orSeverit ,              |                           |               |                          |      |   |
| 37    |            |             |          | or <mark>State</mark> ], |                           |               |                          |      |   |
| 38    |            |             |          | prProcedure],            |                           |               |                          |      |   |
| 39    |            |             |          | orLine],                 |                           |               |                          |      |   |
| 40    |            |             | [Erro    | orMessage]               |                           |               |                          |      |   |
| 41    |            |             | )        |                          |                           |               |                          |      |   |
| 42    |            | VALU        | JES      |                          |                           |               |                          |      |   |
| 43    |            |             | (        |                          |                           |               |                          |      |   |
| 44    |            |             |          | CRT (sysname, CURR       | ENT_ <mark>USER</mark> ), |               |                          |      |   |
| 45    |            |             |          | NUMBER ()                |                           |               |                          |      |   |
| 46    |            |             |          | SEVERITY(),              |                           |               |                          |      |   |
| 47    |            |             |          | STATE ()                 |                           |               |                          |      |   |
| 48    |            |             |          | PROCEDURE(),             |                           |               |                          |      |   |

- 2. Click on the left arrow (find previous) or right arrow (find next) button. OR, press the **Enter**) key on your keyboard to 'find next.'
- 3. Items matching your search criteria will be highlighted in blue. Click on the right arrow button or press **Enter** to navigate through the matches found.

### Documents with Multiple Tabs

The Find it EZResult Viewer for some documents will contain multiple tabs. For an Excel workbook, there is one tab per worksheet (e.g. Sheet 1) plus a tab for workbook details (Workbook Info; including database connections, etc.). For other documents, you normally only have a single tab with highlighted code. For SAP Dashboards, this will contain a minimum of 3 tabs: Code viewer (Dashboard code definition) + Excel worksheet + Excel workbook info (connection / author). See example below.

Search, Results, and Details panel:

| Q Find it EZ - My Sample Project |                                                                                         | - 🗆 ×                       |
|----------------------------------|-----------------------------------------------------------------------------------------|-----------------------------|
| File Projects Compare Replac     | Document Tools Help                                                                     |                             |
| Search Assistant                 | Find: Software                                                                          | - Q Search Advanced         |
| Source <<                        | Search Result History: 2016-09-30 10:57:56 Project: My Sample, Boolean Search, Software | >> Options                  |
|                                  | Result Search within selected Documents                                                 | Search Type:                |
| File Locations                   | Results (displaying 1 of 1) Statistics Errors (0)                                       | Boolean Search              |
| BusinessObjects BI platform 4.1  | ✓ Location Type Host File Path or Di                                                    | Wildcard Search             |
| Local or Network Folders         | Local or Network Folders Excel C:\Users\vmc                                             |                             |
| Git / GitHub                     | "Double-click to view/edit source or Rig                                                | ht, click for more entions" |
| SVN (Subversion)                 | bouble-click to view/edit source of hig                                                 | Scope:                      |
| Team Foundation Server           |                                                                                         | Search Entire Document      |
| Visual Source Safe               |                                                                                         | O Search Line By Line       |
|                                  |                                                                                         |                             |
| 🗌 Databases 🛛 👎                  |                                                                                         | Filters:                    |
| Report Utilities                 |                                                                                         | Word Match                  |
|                                  |                                                                                         | Case Sensitive              |
| Programming Languages            |                                                                                         | Include Comments            |
| Documents                        |                                                                                         | Comments Only               |
| Configuration / Log Files        | < >>                                                                                    | Use pre-indexed documents   |
| Microsoft Excel                  | Details Show matches only                                                               |                             |
| Microsoft Word                   | First Next Previous Last                                                                |                             |
| DF PDF                           |                                                                                         |                             |
| Text / Data Files                | B28 F <sub>X</sub> Software                                                             |                             |
|                                  | A B C                                                                                   |                             |
|                                  | 9 Eng London Cntr 12                                                                    |                             |
|                                  | 10 Eng London NE 12 v                                                                   |                             |
|                                  | Sheet1 Workbook Info                                                                    | Find it EZ                  |
|                                  |                                                                                         | DEV SURGE                   |
|                                  |                                                                                         | 3 matches found.            |

To open the Find it EZ**Result Viewer**, right-click on the workbook in the **Details** panel and select **Open** from the context menu. Or, double-click on the workbook.

#### **Result Viewer Tabs:**

| Q Find  | d it EZ Result View | ver - ExcelWithConnectio | n.xlsx         |         | _ | ×  |
|---------|---------------------|--------------------------|----------------|---------|---|----|
| First N | Next Previous       | Last Match 1 of 3        | Find in        | n File: |   | -  |
|         | B28 F.              | x Software               |                |         |   |    |
|         | A                   | В                        | С              |         |   | ^  |
| 1       |                     |                          |                |         |   |    |
| 2       |                     | GroupName                | HoursOperation |         |   |    |
| 3       |                     | Account Manager          | 16             |         |   |    |
| 4       |                     | Audit                    | 16             |         |   |    |
| 5       |                     | Client SM                | 0              |         |   |    |
| 6       |                     | Eng Cablers              | 12             |         |   |    |
| 7       |                     | Eng Contractors          | 12             |         |   | ~  |
| Sheet1  | Workbook Info       |                          |                |         |   | .: |

Workbook Info tab:

| Q Fir             | nd it EZ Result Viewer - ExcelWithConnection.xlsx —                                                                                                    | ×   |
|-------------------|----------------------------------------------------------------------------------------------------|-----|
| First             | Next   Previous   Last   Match 1 of 3 Find in File:                                                                                                    | -   |
| 1<br>2<br>3       | Author : Find it EZ <mark>Software</mark><br>Title : Connection Test<br>Last Modified By : Michael Cooper                                                                                                  | ^   |
| 5<br>6            | Connections                                                                                                    |     |
| 7<br>8<br>9<br>10 | <pre>Name : MyConnection<br/>ODC File : C:\Documents and Settings\CADD\My Documents\My Data :<br/>Connection : Provider=SQLOLEDB.1;Integrated Security=SSPI;Persi:<br/>Command : "demo"."dbo"."data"</pre> |     |
| 11                | Command Type : Table                                                                                                    | >   |
| Sheet1            | Workbook Info                                                                                                    | .:: |

#### See Also:

- "Viewer / Editor Settings" on page 69
- "View Search Result Details" on page 181

# Select All Results or None

1. In the header of the check-box column, click on the down arrow button. A context menu will appear. See below:

|     | Find: product |        |                                         |              |         |            |              |               |             |  |  |  |  |
|-----|---------------|--------|-----------------------------------------|--------------|---------|------------|--------------|---------------|-------------|--|--|--|--|
|     | ~             | Search | >>                                      |              |         |            |              |               |             |  |  |  |  |
| ore | ^             |        | Result Search within selected Documents |              |         |            |              |               |             |  |  |  |  |
| _   |               | Re     | Results (displaying 21 of 21)           |              |         | Errors (2) | J            |               | 🗌 Use       |  |  |  |  |
|     |               | -      | Location                                |              | Туре    | ^          | Host         | File Path c ^ |             |  |  |  |  |
|     |               |        | Local or Netw                           | ork Folders  | Crystal | Report     | C.D.MTTECHN. | C:\Users\     | Content Fil |  |  |  |  |
|     |               | 🗆 🕇    | Local or Netw                           | vork Folders | SSRS    | Report     | 0.04710248   | C:\Users\v    | Exac        |  |  |  |  |
|     |               |        | Local or Network Folders                |              | SSRS    | Report     | 0.04710248   | C:\Users\v    | Case        |  |  |  |  |
|     |               |        | Local or Netw                           | vork Folders | SSRS    | Report     | 0.04710048   | C:\Users\     |             |  |  |  |  |
| -   |               |        | Local or Netw                           | ork Folders  | SSRS    | Report     |              | C:\Users\;    |             |  |  |  |  |

| Fir | nd: pr   | odu   | ct                   |           |              |            |               |                       |       |
|-----|----------|-------|----------------------|-----------|--------------|------------|---------------|-----------------------|-------|
|     | Sear     | ch Re | esult History: 20    | 7-01-16   | 12:25:08 - * | UNSAVED*.  | Project: My S | ample, Boolean Search | >>    |
| ^   |          |       |                      |           | Res          | ult Sear   | ch within se  | lected Documents      | Boost |
|     |          | Resu  | ults ( displaying 21 | of 21)    | Statistics   | Errors (2) | J             |                       |       |
|     |          | _     | Location             |           | Tune         | ^          | Host          | File Path c 🔨         |       |
|     |          | 2     | Select               |           |              |            | Contraction ( | C:\Users\             | Conte |
|     |          |       | all                  |           |              |            | Last Tax      | C:\Users\v            |       |
|     |          |       | none                 |           |              |            | Loss Contract | C:\Users\v            |       |
|     |          |       | items mark           | ed com    | alatad       |            | Loss Trace    | C:\Users\r            |       |
|     |          |       |                      |           |              |            | 1.447700      | C:\Users\v            |       |
|     |          |       | items with           | annotati  | ons          |            | 1.447700      | C:\Users\v            |       |
|     |          |       | Mark all select      | ed as co  | mplete       |            | 1.000         | C:\Users\v            |       |
|     |          |       | Mark all select      | ed as inc | omplete      |            | 100000        | C:\Users\r            |       |
|     |          |       | Add selected fi      |           |              | cion list  | 10000         | C:\Users\v            |       |
|     |          |       |                      |           | oject exclu  | ISION IISU | 100.01        | Adventure             |       |
|     | 브        |       | Remove all sel       | ected     |              |            | 1000          | Adventure             |       |
|     | 브        |       | Search for all s     | elected [ | Document     | 5          |               | Adventure             |       |
|     | 믿        | -     | JUL JEIVEI           |           |              | enneu ru   | -             | Adventure             |       |
|     | $ \Box $ |       | SQL Server           |           | User D       | efined Fu  | 100 100 1.0   | Adventure             |       |

- 2. To select all results:
  - From the menu, choose Select -> All . All results will be selected (checked).
- 3. To deselect all results:
  - From the menu, choose Select -> None . All check-boxes will be cleared.

# Search for All Selected Objects

1. In the check-box column, click to select (check) the result objects for which you want to search your project for references.

| Search F     | Result History:   | 2017-01-16    | 12:25:08 - *( | JNSAVED*.  | Project: My Sa | mple, Boolean Search |
|--------------|-------------------|---------------|---------------|------------|----------------|----------------------|
|              |                   |               | Resu          | ılt Searc  | ch within sele | ected Documents      |
| Res          | sults ( displayir | ng 21 of 21 ) | Statistics    | Errors (2) | J              |                      |
| -            | Location          |               | Туре          | ^          | Host           | File Path c ^        |
|              | Local or Netv     | vork Folders  | Crystal       | Report     |                | C:\Users\v           |
|              | Local or Netv     | vork Folders  | SSRS          | Report     |                | C:\Users\r           |
|              | Local or Netv     | vork Folders  | SSRS          | Report     |                | C:\Users\v           |
|              | Local or Netv     | vork Folders  | SSRS          | Report     |                | C:\Users\v           |
|              | Local or Netv     | vork Folders  | SSRS          | Report     |                | C:\Users\v           |
|              | Local or Netv     | vork Folders  | SSRS          | Report     |                | C:\Users\v           |
|              | Local or Netv     | vork Folders  | SSRS          | Report     |                | C:\Users\v           |
|              | Local or Netv     | vork Folders  | SSRS          | Report     |                | C:\Users\v           |
|              | Local or Netv     | ork Folders   | SSRS          | Report     | C. Calendaria  | C:\Users\v           |
| $\checkmark$ | SQL Server        |               | Stored        | Procedure  |                | Adventure            |
| $\checkmark$ | SQL Server        |               | Stored        | Procedure  | 10.000         | Adventure            |
|              | SQL Server        |               | User D        | efined Fu  |                | Adventure            |
|              | SQL Server        |               | User D        | efined Fu  |                | Adventure            |
|              | SQL Server        |               | User D        | efined Fu  |                | Adventure            |
|              | SQL Server        |               | User D        | efined Fu  |                | Adventure 🗸          |
| <            |                   |               |               |            |                | >                    |
|              |                   |               |               |            |                |                      |

2. In the header of the check-box column, click on the down arrow button. A context menu will appear.

| Searc     | h Re | sult History: 2017-01-16 | 12:25:08 - *l | JNSAVED*.      | Project: My | Sample, Boolean Search    |
|-----------|------|--------------------------|---------------|----------------|-------------|---------------------------|
|           |      |                          | Resu          | lt Searc       | ch within s | elected Documents         |
| R         | lesu | ts (displaying 21 of 21) | Statistics    | Errors (2)     | J           |                           |
|           |      | location                 | Type          | ^              | Host        | File Path c 🔨             |
|           |      | Select                   |               |                |             | C:\Users\v                |
|           |      | all                      |               |                |             | ns" Users \<br>C:\Users \ |
|           |      | none                     |               |                |             | C:\Users\                 |
|           |      | items marked com         | pleted        |                |             |                           |
|           |      | items with annotat       | tions         |                |             | C:\Users\v                |
|           |      |                          |               |                |             | C:\Users\                 |
|           |      | Mark all selected as co  | omplete       |                |             | C:\Users\                 |
|           |      | Mark all selected as in  | complete      |                |             | C:\Users\                 |
|           |      | Add selected files to p  | roject evclu  | usion list     |             | C:\Users\                 |
| $\bowtie$ |      |                          | roject excit  | ISION IISC     |             | Adventure                 |
| $\square$ |      | Remove all selected      |               |                |             | Adventure                 |
|           |      | Search for all selected  | Document      | s <sub>N</sub> |             | Adventure                 |
| 님         | _    |                          | 0301-04       |                |             | Adventure                 |
|           |      | SQL Server               | User De       | efined Fu      |             | Adventure                 |
| $\Box$    |      | SQL Server               | User De       | efined Fu      |             | Adventure 🗸               |
| <         |      |                          |               |                |             | >                         |

3. From the menu, select Search for all selected Documents. A Continue notification message will appear.

| Continue                          |                      |                | × |
|-----------------------------------|----------------------|----------------|---|
| This will search your project for | references to the se | lected objects |   |
|                                   | ОК                   | Cancel         |   |

- 4. To launch the search, click on the **OK** button. The search will proceed, and any results will appear in the **Results** window. OR
- 5. To cancel, click on the **Cancel** button.

# **Open Viewer and Editor Settings**

To access project settings from the Results window:

| Find it EZ - Default Project   |         |                                   |           |           |                           |                  |                   | -                                                                 | - 0       | ×       |
|--------------------------------|---------|-----------------------------------|-----------|-----------|---------------------------|------------------|-------------------|-------------------------------------------------------------------|-----------|---------|
| File Projects Replace Document | Tools   | Help                              |           |           |                           |                  |                   |                                                                   |           |         |
| Wizards                        |         | Find: tr                          |           |           |                           |                  |                   | Options     Search     E                                          | xpression | Builder |
| Source <                       |         |                                   |           |           |                           | Results          |                   |                                                                   |           |         |
| _                              | Search  | Result History: - Select a search | h result  |           |                           |                  | ~                 | Search within se                                                  | ected Doo | uments  |
| File Systems                   | Results | (displaying 245 of 245) Statisti  | e Emor    | » (1)     |                           |                  |                   |                                                                   |           |         |
| Local or Network Folders       |         | Location                          | Type      | ~         | Host                      | File Path or Dat | abase             | Document                                                          | Match     | A 0     |
|                                | I       | Local or Network Folders          | Crystal   | Report    | FINDITEZ-T460P            |                  | Documents\Test    | 10519 - Research Revenue Report for Cash Flow                     |           | ~       |
| Databases                      |         | SQL Server                        |           | Procedure | 10.8.0.1\test             | finditez         |                   | dbo.spGetResellerSalesLead                                        | 7         |         |
| Access                         |         | SQL Server                        |           | Procedure | 10.8.0.1\test             | finditez         |                   | dbo.spGetResellerSalesLeadsList                                   | 11        |         |
| DB2 Linux/Unix/Windows         |         | SQL Server                        |           | Procedure | 10.8.0.1\test             | finditez         |                   | dbo.spGetResellerTier                                             | 1         | _       |
| Google Cloud SQL for MySQL     |         | SQL Server<br>SQL Server          | Stored    |           | 10.8.0.1\test<br>n Result | finditez         |                   | dbo.spGetSalesAidType<br>dbo.spGetDownloadList                    | 2         |         |
| InterSystems Caché             | II H    | SQL Server                        | Stored    | Rem       |                           |                  |                   | dbo.spGetSAPConnectorMatrixMatch                                  | 31        |         |
| MySQL                          | llö     | SQL Server                        | Stored    |           |                           |                  |                   | dbo.spSetUserCloudSearchProfile                                   | 2         |         |
| Oracle                         |         | SQL Server                        | Stored    | Setti     | -                         |                  |                   | dbo.spNewEmail                                                    | 2         |         |
| Postgre SQL                    |         | SQL Server                        | Stored    | Add       | File to Project Exclu     |                  |                   | dbo.spSendOrderReleasedEmail<br>dbo.spGetOrderPaymentDiscountList | 5         | ~       |
| SQL Server                     |         | SOI Senier                        | Querer    | Anno      | otations                  | Change the       | open with editor. |                                                                   | ow match  | or only |
| SQL Server Agent Jobs          |         |                                   |           | Mark      | Completed                 |                  |                   |                                                                   | ow match  | es only |
|                                | First   | Next Previous Last Ma             | itch 1 of | Mark      | Incomplete                |                  |                   | Find in File:                                                     |           | **      |
| Advanced Search Filters        | 14      | , @RowCount int                   |           | Copy      | Object Name               |                  |                   |                                                                   |           | ^       |
| Crystal Reports                | 15      | , @Success int<br>, @Error int    |           | Add       | to Boolean Term (C        | (R)              |                   |                                                                   |           |         |
|                                | 17      | , @InvalidInputPara               | m int     | Add       | to Boolean Term (A        | ND)              |                   |                                                                   |           |         |
|                                | 18      | , GTrue bit                       |           | Repla     | ce Search Term            |                  |                   |                                                                   |           |         |
|                                | 19      | , @False bit                      | L L       | repa      |                           |                  | 1                 |                                                                   |           |         |
|                                | 20      | ReturnCode const                  |           |           |                           |                  |                   |                                                                   |           |         |
|                                | 21      | SET @Error = -1                   | anus      |           |                           |                  |                   |                                                                   |           |         |
|                                |         | 000 000000 - 0                    |           |           |                           |                  |                   |                                                                   |           | ~       |
|                                |         | Procedure                         |           |           |                           |                  |                   |                                                                   |           | >       |
|                                | stored  | riocedure                         |           |           |                           |                  |                   |                                                                   |           |         |

1. In the Results window, right-click on any result. A context menu will appear.

2. From the menu, click to select Settings. The Associate File Types dialog will appear.

|                     | ecific Find it EZ Search syntax.<br>to change which application Find it EZ will | use to open search results. |                                     |                 |
|---------------------|---------------------------------------------------------------------------------|-----------------------------|-------------------------------------|-----------------|
| Add New             | Remove                                                                          |                             |                                     | Change Settings |
| File Type Extension | Search Syntax                                                                   | Opens With                  | Application                         |                 |
| ASCX                | Website Development                                                             | Find it EZ Code Viewer      |                                     |                 |
| ASP                 | Website Development                                                             | Find it EZ Code Viewer      |                                     |                 |
| ASPX                | Website Development                                                             | Find it EZ Code Viewer      |                                     |                 |
| CFM                 | Website Development                                                             | Find it EZ Code Viewer      |                                     |                 |
| CONFIG              | Website Development                                                             | Find it EZ Code Viewer      |                                     |                 |
| CSS                 | Website Development                                                             | Find it EZ Code Viewer      |                                     |                 |
| CSV                 | Text / Xml / CSV                                                                | Find it EZ Code Viewer      |                                     |                 |
| DDL                 | SQL (DBA Scripts)                                                               | Find it EZ Code Viewer      |                                     |                 |
| DOC                 | Microsoft Word                                                                  | Find it EZ Code Viewer      |                                     |                 |
| DOCX                | Microsoft Word                                                                  | Find it EZ Code Viewer      |                                     |                 |
| DQY                 | SQL (DBA Scripts)                                                               | Find it EZ Code Viewer      |                                     |                 |
| DTD                 | Text / Xml / CSV                                                                | Find it EZ Code Viewer      |                                     |                 |
| HTM                 | Website Development                                                             | Find it EZ Code Viewer      |                                     |                 |
| HTML                | Website Development                                                             | Find it EZ Code Viewer      |                                     |                 |
| IQY                 | SQL (DBA Scripts)                                                               | Find it EZ Code Viewer      |                                     |                 |
| JS                  | Website Development                                                             | Find it EZ Code Viewer      |                                     |                 |
| JSP                 | Website Development                                                             | Find it EZ Code Viewer      |                                     |                 |
| MASTER              | Website Development                                                             | Find it EZ Code Viewer      |                                     |                 |
| ODC                 | SQL (DBA Scripts)                                                               | Find it EZ Code Viewer      |                                     |                 |
| PDF                 | PDF                                                                             | Find it EZ Code Viewer      |                                     |                 |
| PRC                 | SQL (DBA Scripts)                                                               | Find it EZ Code Viewer      |                                     |                 |
| RDL                 | SSRS Reports                                                                    | Default Windows Application | Microsoft SQL Server Report Builder |                 |
| DDLC                | CCDC D                                                                          | Dafa & Mitz James Anatomica | MALINE OF MALL (Dist                |                 |

#### See Also:

• "Viewer / Editor Settings" on page 69

### **Search Within Result Documents**

There are times when an initial search expression will yield results with false-positive matches; or, within which a secondary search for additional terms will pinpoint what you are looking for. To search within only a subset of search result documents:

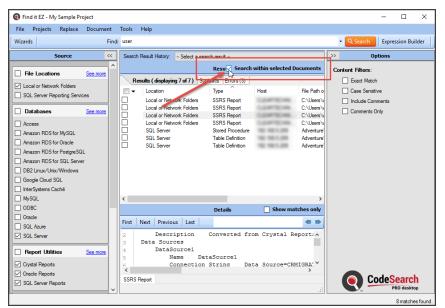

1. At the top of the Results window, click to check the Search within Documents check-box.

2. On the search bar, enter the desired search text into the Find text box.

| Find: ProductID | - Q Search |
|-----------------|------------|
|-----------------|------------|

- 3. Click on the Search button to initiate the search. A Searching dialog box will appear, showing the status of the search.
- 4. Once complete, the Search Complete dialog box will appear.

| Searching - th                      |                                                                |                                   |                            |                  |   |              |
|-------------------------------------|----------------------------------------------------------------|-----------------------------------|----------------------------|------------------|---|--------------|
| ltems (re)Indexed:<br>Time Elapsed: | 482<br>00:00:06                                                | Items Searched:<br>Matches Found: | 368 / 368<br>7166          | Errors\Warnings: | 0 |              |
|                                     |                                                                | Local Files Data                  | bases Analyzing<br>Results | Searching        |   |              |
|                                     |                                                                | Sea                               | rch Complete               |                  |   |              |
|                                     | Its list Double click to view<br>lick on any result for more o |                                   | selected editor            |                  |   | Show Results |

| Search Result History                                             | r: 2017-01-1                         | 16 14:20:52 | - *UNSAVED*  | . Project: My Samp | le, Boolean Search  |
|-------------------------------------------------------------------|--------------------------------------|-------------|--------------|--------------------|---------------------|
|                                                                   |                                      | Re          | esult Sea    | rch within select  | ted Documents       |
| Results ( displa                                                  | ying 2 of 2 )                        | Statistics  | Errors (0)   |                    |                     |
| Location                                                          |                                      | Туре        | e ^          | Host               | File Path or Da     |
| SQL Serve                                                         | er                                   | Stor        | ed Procedure |                    | AdventureWo         |
| SQL Serve                                                         | er                                   | Store       | ed Procedure | 10.001.00          | AdventureWo         |
|                                                                   |                                      |             |              |                    |                     |
|                                                                   |                                      |             |              |                    |                     |
| <                                                                 |                                      |             |              |                    | >                   |
| <                                                                 |                                      | De          | etails       | Shov               | ><br>v matches only |
| <     First   Next   Prev                                         | ious   Last                          | De          | etails       | Shov               | -                   |
| First Next Prev<br>1<br>2<br>3<br>CREATE E<br>3<br>0<br>Sta       | PROCEDURE<br>art <mark>Produc</mark> | [dbo].      | .[uspGetW    | <b>Shov</b>        | v matches only      |
| First Next Prev<br>CREATE E<br>CREATE E<br>GSta<br>4 @Che<br>5 AS | ROCEDURE                             | [dbo].      | .[uspGetW    |                    | ductID              |
| First Next Prev<br>CREATE F<br>CREATE F<br>GSta<br>4 @Che         | PROCEDURE<br>art <mark>Produc</mark> | [dbo].      | .[uspGetW    |                    | v matches only      |

5. Click on the Show Results button. A list of results matching your search criteria will appear in the Results frame.

## **View Result Statistics**

In the **Results** window, click on the **Statistics** tab. Use the horizontal scroll bar located at the bottom of the window to view all data columns; Location, Type, Documents, Matches.

### **View Result Errors**

In the **Results** window, click on the **Errors** tab. Use the horizontal scroll bar located at the bottom of the window to view all data columns; Location, Type, Host, File Path or Database, Document.

Click on an individual error item for more details. These errors and warnings often provide instructions to resolve the issues logged.

# Add an Errant File to the Project Exclusion List

Note: This option is available only for results sourced from Local or Network Folders.

Purpose: If one or more files come up in the **Results** window **Errors** tab list, and (for example) the file is corrupt, can't be opened, or is on the **Results** list and you know you don't want to include this particular file in future search passes for this project's Local or Network Folders files, you can use this option to add it to the project file exclusion list quickly and easily, as follows:

- 1. On the Errors tab list, locate the file that you want to add to the current project's search exclusion list.
- 2. Right-click on the file. A context menu will appear.

| Search Result History:   | Select a search re | sult       |                       | ~                                  |           |                                |
|--------------------------|--------------------|------------|-----------------------|------------------------------------|-----------|--------------------------------|
|                          |                    |            | R                     | tesults                            |           | Search within selected Documen |
| Results (displaying 1    | of 1) Statistics   | Errors (1) |                       |                                    |           |                                |
| Location                 | Туре               | Host       | File Path or Database |                                    | Document  | Error                          |
| Local or Network Folders | N/A                |            |                       | iew Error<br>wdd File to Project f | Comini mi | Unable to load the report      |

3. From the menu, select *Add File to Project Exclusion List*. The selected file will be added to the **Exclude File(s)** / Folder (s) list in **Project Settings Mask Filters** tab for Local or Network Folders.

| •                                    |                                                        |                                                                                                    | ^   |
|--------------------------------------|--------------------------------------------------------|----------------------------------------------------------------------------------------------------|-----|
|                                      |                                                        |                                                                                                    |     |
|                                      |                                                        |                                                                                                    | ~   |
| Import                               | Reset                                                  | Enter each item on a seperate line.<br>Use * for wildcards.                                                                 |     |
|                                      |                                                        | 1                                                                                                    |     |
| :\Users .Documer                     | chives with the following m<br>ts\Test Cases\Some_Find | ditEZ Crystal Tests\Crystal - Formula Error\broken.rpt                                                                      | ~   |
| C:\Users .Documer                    | -                                                      | ditEZ Crystal Tests\Crystal - Formula Error\broken.rpt                                                                      | ~   |
| C:\Users .Documer                    | ts\Test Cases\Some Find                                | ditEZ Crystal Tests\Crystal - Formula Error\broken.rpt                                                                      | ~   |
| C:\Users Documer<br>C:\Users Documer | ts\Test Cases\Some_Find<br>ts\Test Cases\3128 Incor    | ditEZ_Crystal _Tests\Crystal - Formula Error\broken.rpt<br>mplete Provider Notes.rpt<br>Enter each item on a seperate line. | ~ ~ |

 ${\rm 4.} \quad {\rm Any \, subsequent \, search \, or \, documentation \, process \, will \, exclude \, this \, errand \, / \, corrupt \, file.}$ 

| See | Also:                                                      |
|-----|------------------------------------------------------------|
| •   | "Add File(s) to Project Search Exclusion List" on page 203 |

### **View Search Result Details**

1. In the **Results** window, click on the result for which you want to view details. See example below:

| Find it EZ - My Sample Project |                                                                                                    | - 🗆 ×                       |
|--------------------------------|----------------------------------------------------------------------------------------------------|-----------------------------|
| File Projects Replace Document | Tools Help                                                                                                    |                             |
| Wizards Find                   | user                                                                                                    | C Search Expression Builder |
| Source <                       | Search Result History: Select a search result >>                                                                                                    | >> Options                  |
| Ble Locations     See more     | Resu Search within selected Documents                                                                                                    | Content Filters:            |
|                                | Results (displaying 7 of 7) Statistics Errors (3)                                                                                                    | Exact Match                 |
| Local or Network Folders       |                                                                                                    | Case Sensitive              |
| SQL Server Reporting Services  | Local or Network Folders SSRS Report C:\Users\v                                                                                                    | Include Comments            |
| Databases See more             | Local or Network Folders SSRS Report C:\Users\v     Local or Network Folders SSRS Report C:\Users\v     Local or Network Folders SSRS Report C:\Users\v     SGL Server Stored Procedure Adventure     SQL Server Table Definition Adventure | Comments Only               |
| Access                         | Local or Network Folders SSRS Report C:\Users\v     Local or Network Folders SSRS Report C:\Users\v                                                                                                    |                             |
| Amazon RDS for MySQL           | SQL Server Stored Procedure Adventure                                                                                                    |                             |
| Amazon RDS for Oracle          | SQL Server Table Definition Adventure     SQL Server Table Definition Adventure                                                                                                    |                             |
| Amazon RDS for PostgreSQL      | SQL Server Table Definition Adventure                                                                                                    |                             |
| Amazon RDS for SQL Server      |                                                                                                    |                             |
| DB2 Linux/Unix/Windows         |                                                                                                    |                             |
| Google Cloud SQL               |                                                                                                    |                             |
| InterSystems Caché             |                                                                                                    |                             |
| MySQL                          | < >>                                                                                                    |                             |
| ODBC Oracle                    | Details Show matches only                                                                                                    |                             |
| SQL Azure                      | First Next Previous Last                                                                                                    |                             |
| SQL Server                     | 30 END                                                                                                    |                             |
|                                | 31                                                                                                    |                             |
| Report Utilities See more      | 32 INSERT [dbo].[ErrorLog]<br>33 (                                                                                                    |                             |
| Crystal Reports                | 34 [UserName],                                                                                                    |                             |
| Oracle Reports                 |                                                                                                    | Cade Caset                  |
| SQL Server Reports             | Stored Procedure                                                                                                    | CodeSearch                  |
| *                              |                                                                                                    | 0 metabas (sund             |

- Details will appear in the Details window located below the Results window (as above).
- · Matches are highlighted in each line where they appear, and lines are numbered.
- To view only those lines with a match, click to check the Show matches only check-box. See below.

Note that the line numbers are hidden when this option is checked.

• To search Details, enter your search text into the text box and click on the First, Next, Previous, Last, or arrow buttons.

First Next Previous Last

• To open the Find it EZ **Result Viewer**, right-click inside the **Details** panel and select **Open** from the context menu. You can also **Select All** and **Copy** using the same method.

|                 | Details  |      |         |      | Show matches only |            |         |
|-----------------|----------|------|---------|------|-------------------|------------|---------|
| First Next      | Previous | Last |         |      |                   |            | -       |
| 210             |          |      | Picture | = BO | Logo              |            | ^       |
| 211             |          |      | Siz     | ze   | 150 <b>x</b> 40   |            |         |
| 212             |          |      | Hyp     | perl | ink h             | ttn://www. | busine: |
| 213             |          |      | Text Fi | i.   | Open              |            |         |
| 214<br><b>K</b> |          |      | Tex     | •    | Select All        | CTRL-A     | Busin * |
| Crystal Report  |          |      |         |      | Сору              | CTRL-C     |         |
|                 |          |      |         | _    |                   |            |         |

• The Show matches only option is auto-synchronized to the Automatically expand details user option (see link below).

When turned on, you will see the full context of the searched document with line numbers. When turned off, only lines with matches will appear (without line numbers).

| Find it EZ - My Sample Project                             |                                                                                                    | - 🗆 X                         |
|------------------------------------------------------------|----------------------------------------------------------------------------------------------------|-------------------------------|
| File Projects Replace Document                             | Tools Help                                                                                                    |                               |
| Wizards Find                                               | user                                                                                                    | - Q Search Expression Builder |
| Source <<                                                  | Search Result History: - Select a search result -                                                                                                    | >> Options                    |
| File Locations     See more                                | Resu Search within selected Documents                                                                                                    | Content Filters:              |
|                                                            | Results (displaying 7 of 7) Statistics Errors (3)                                                                                                    | Exact Match                   |
| Local or Network Folders     SQL Server Reporting Services | I Location Type Host File Path o                                                                                                    | Case Sensitive                |
| SQL Server Reporting Services                              | Local or Network Folders SSRS Report C:\Users\v                                                                                                    | Include Comments              |
| Databases See more                                         | Local or Network Folders SSRS Report C:\Users\u     Local or Network Folders SSRS Report C:\Users\u                                                     | Comments Only                 |
| Access                                                     | Local or Network Folders SSRS Report C:\Users\v     Local or Network Folders SSRS Report C:\Users\v     Local or Network Folders SSRS Report C:\Users\v |                               |
| Amazon RDS for MySQL                                       | SQL Server Stored Procedure Adventure                                                                                                    |                               |
| Amazon RDS for Oracle                                      | SQL Server Table Definition Adventure     SQL Server Table Definition Adventure                                                                         |                               |
| Amazon RDS for PostgreSQL                                  | SQL Server Table Definition Adventure                                                                                                    |                               |
| Amazon RDS for SQL Server                                  |                                                                                                    |                               |
| DB2 Linux/Unix/Windows                                     |                                                                                                    |                               |
| Google Cloud SQL                                           |                                                                                                    |                               |
| InterSystems Caché                                         |                                                                                                    |                               |
| MySQL                                                      | < >>                                                                                                    |                               |
| ODBC                                                       | Details 🗹 Show matches only                                                                                                    |                               |
| Oracle                                                     | First Next Previous Last                                                                                                    |                               |
| SQL Azure                                                  |                                                                                                    |                               |
| SQL Server                                                 | [UserName], ^ CONVERT(sysname, CURRENT USER),                                                                                                    |                               |
| Report Utilities See more                                  |                                                                                                    |                               |
| Crystal Reports                                            | ~                                                                                                    |                               |
| ☑ Oracle Reports                                           | < >>                                                                                                    |                               |
| SQL Server Reports                                         | Stored Procedure .::                                                                                                    | CodeSearch<br>PRO desktop     |
|                                                            |                                                                                                    | 8 matches found.              |

**Note:** The **Show matches only** option is auto-synchronized to the automatically expand details user option (see link below). When turned on, you will see the full context of the searched document with line numbers. When turned off, only lines with matches will appear (without line numbers).

# Copy Detail Item to Clipboard

- 1. Locate the matching instance line that you want to copy to the clipboard.
- 2. Right-click on the selected line. A context menu will appear.

|                | Details   |      |                   |       | 🗌 Sho        | w mate                | hes o | nly |   |
|----------------|-----------|------|-------------------|-------|--------------|-----------------------|-------|-----|---|
| First Next     | Previous  | Last |                   |       |              |                       |       | -   |   |
| 91<br>92       |           | -    | rt Alia<br>Columa |       | Produ        | <mark>ct</mark> _Type |       |     | ^ |
| 93             |           |      |                   | noduo | + T.mo       | Product               | Туре  | Nam |   |
| 94             | Table Lin |      | Open              |       |              |                       |       |     | ~ |
| <              |           |      | Select A          |       | RL-A<br>RL-C |                       |       | >   |   |
| Crystal Report |           |      | сору              | 3     |              |                       |       |     | : |

- 3. From the menu, select Copy. The selected line will be copied to the clipboard.
- 4. Paste the copied text to the desired target location which can be another program or external editor.

### **Copy Search Results Document Names**

This section describes the steps required to copy a search results match document name to the clipboard, add an document name to the Boolean search term, or replace the Boolean search term with a selected result document name.

# Copy Document Name to Clipboard

- 1. In the Results list, locate the file (line match) you want to copy the corresponding document name from.
- 2. Right-click on the file (line match). A context menu will appear.

| Search Result History: 20                                                                                                    | Search Result History: 2017-01-16 12:25:08 - *UNSAVED*. Project: My Sample, Boolean Search       |                                                                                                    |  |  |  |  |  |
|----------------------------------------------------------------------------------------------------|--------------------------------------------------------------------------------------------------|----------------------------------------------------------------------------------------------------|--|--|--|--|--|
|                                                                                                    | Result Search within select                                                                      | ted Documents                                                                                                    |  |  |  |  |  |
| Results (displaying 2                                                                                                    | 1 of 21 ) Statistics Errors (2)                                                                  |                                                                                                    |  |  |  |  |  |
| Location  Local or Network  Local or Network  Local or Network  SQL Server  SQL Server | Folders SSRS Report<br>Folders SSRS Report                                                       | File Path c<br>C:\Users\v<br>C:\Users\v<br>C:\Users\v<br>C:\Users\v<br>C:\Users\v<br>Adventure<br>Adventure<br>Adventure<br>Adventure<br>Adventure<br>Adventure |  |  |  |  |  |
| First Next Previous                                                                                                    | Mark Completed<br>Mark Incomplete                                                                | v matches only                                                                                                    |  |  |  |  |  |
| 1<br>2 CREATE PROC<br>3 @Start <mark>P</mark><br>4 @CheckD<br>5 AS                                                                                                    | Copy Object Name<br>Add to Boolean Term (ଔR)<br>Add to Boolean Term (AND)<br>Replace Search Term | als]                                                                                                    |  |  |  |  |  |
| Stored Procedure                                                                                                    |                                                                                                  |                                                                                                    |  |  |  |  |  |

3. From the menu, select Copy Object Name. The name of the selected file (line match) will be added to the clipboard.

# Add Object Name to Boolean Search Term

- 1. In the **Results** list, locate the file (line match) you want to add the corresponding document name as an additional search term in your existing **Find** expression.
- 2. Right-click on the file. A context menu will appear.

| Search Result History: 201                                                                                           | 7-01-16          | 12:25:08 - *l                                             | JNSAVED*.                             | Project: My Sample, | , Boolean Search                                                                                       |
|----------------------------------------------------------------------------------------------------|------------------|-----------------------------------------------------------|---------------------------------------|---------------------|----------------------------------------------------------------------------------------------------|
|                                                                                                    |                  | Resu                                                      | ılt Sear                              | ch within selecte   | d Documents                                                                                            |
| Results (displaying 21                                                                                               | of 21 )          | Statistics                                                | Errors (2)                            |                     |                                                                                                    |
| Location  Local or Network I  Local or Network I  Local or Network I  SQL Server  SQL Server  SQL Server  SQL Server | olders<br>olders | Type<br>SSRS I<br>SSRS I<br>SSRS I<br>Open Resu<br>Remove | Report<br>Report<br>Report            | Host                | File Path a<br>C:\Users\<br>C:\Users\<br>C:\Users\<br>C:\Users\<br>Adventure<br>Adventure<br>Adventure |
| SQL Server SQL Server SQL Server SQL Server                                                                          |                  | Settings<br>Add File to<br>Annotation                     |                                       | clusion List        | Adventure<br>Adventure<br>Adventure V                                                                  |
| First Next Previous                                                                                                  | L                | Mark Com<br>Mark Incor                                    | mplete                                |                     | natches only                                                                                           |
| 1<br>2 CREATE PROCE<br>3 @StartPr<br>4 @CheckDa<br>5 AS                                                              | C                |                                                           | <mark>olean Term</mark><br>olean Term | ~~~~                | .s] ^                                                                                                  |
| Stored Procedure                                                                                                    |                  |                                                           |                                       |                     | <b>,</b>                                                                                               |

3. From the menu, select *Add to Boolean Term (OR)* OR *Add to Boolean Term (AND)*, as desired. The name of the selected file object will be appended to any existing search term in the **Find** text box (on the search bar) with the selected boolean expression AND / OR operand. See example below:

| Find: {ProductID} OR {dbo.uspGetBillOfMaterials} |
|--------------------------------------------------|
|--------------------------------------------------|

# Replace Boolean Search Term

- 1. In the **Results** list, locate the file (line match) with the corresponding document name you want to use as the next Boolean search term. For example, if you now want to search for all references to the selected document name in your next search.
- 2. Right-click on the file. A context menu will appear.

| Find: {ProductID} OR {dbo.uspGetBillOfMaterials} |                     |                                    |            |                                    |                    |                  |    |  |  |
|--------------------------------------------------|---------------------|------------------------------------|------------|------------------------------------|--------------------|------------------|----|--|--|
| <<                                               | Search Result Histo | ny: 2017-01-16                     | 12:25:08 - | *UNSAVED*.                         | Project: My Sample | , Boolean Search | >> |  |  |
| <b>^</b>                                         |                     |                                    | Re         | sult Sear                          | ch within selecte  | d Documents      | Bo |  |  |
|                                                  | Results ( disp      | laying 21 of 21 )                  | Statistics | Errors (2)                         | J                  |                  |    |  |  |
|                                                  | Location            | ^                                  | Туре       |                                    | Host               | File Path c ^    |    |  |  |
|                                                  |                     | Network Folders                    |            | Report                             | CONTROLS.          | C:\Users\        | G  |  |  |
|                                                  |                     | Network Folders                    |            | Report                             | C.D.M. SCORE       | C:\Users\        |    |  |  |
|                                                  |                     | Network Folders<br>Network Folders |            | Report                             | 1000               | C:\Users\v       |    |  |  |
|                                                  | SQL Ser             |                                    |            | n Result                           |                    | venture          |    |  |  |
|                                                  | SQL Ser             | ver                                | Rem        |                                    |                    | venture          |    |  |  |
|                                                  | SQL Ser             |                                    | Sett       | ngs                                |                    | venture          |    |  |  |
|                                                  | SQL Ser             |                                    | Add        | Add File to Project Exclusion List |                    |                  |    |  |  |
|                                                  | SQL Ser             |                                    | Ann        | otations                           |                    | venture v        |    |  |  |
|                                                  | <                   |                                    | Mar        | k Completed                        | I                  | >                |    |  |  |
|                                                  |                     |                                    | Mar        | k Incomplete                       | 2                  | hes only         |    |  |  |
|                                                  | First Next Pre      | evious Last                        | Сор        | y Object Nar                       | me                 | * *              |    |  |  |
|                                                  | 10                  | Name                               | Add        | to Boolean T                       | Term (OR)          |                  |    |  |  |
|                                                  | 11                  | Query                              | Add        | to Boolean 1                       | Term (AND)         |                  |    |  |  |
|                                                  | 12                  | Data                               |            | ace Search T                       | ferm               |                  |    |  |  |
|                                                  | 13                  | Comma                              | HUICAL     |                                    | 3                  |                  |    |  |  |

3. From the menu, select *Replace Search Term*. The name of the selected line match document name will replace any existing search term in the **Find** text box (on the search bar). See example below:

| Find: Sales With OnDemand Sub_subsales.rdl • Q Search Expression Build |
|------------------------------------------------------------------------|
|------------------------------------------------------------------------|

4. Click the Search button on the search bar to find all references to that document name within your active project.

# **Modify Search Results**

This section provides step-by-step instructions to mark search result items complete or incomplete, add or edit result annotations, remove an item(s) from search results, and to add a file to a project's search exclusion list. You may want to break up a list into smaller sub-lists for redistribution, or remove false-positive matches, etc.

# Mark Item(s) Complete or Incomplete

- 1. In the Results window, locate the result you want to mark complete or incomplete.
- 2. Right-click on the result row. A context menu will appear.

| Search Result History: 20                                                                                                    | 17-01-16 12 | 2:25:08 - * | JNSAVED*    | . Project: My Samp | le, Boolean Search |
|----------------------------------------------------------------------------------------------------|-------------|-------------|-------------|--------------------|--------------------|
|                                                                                                    |             | Resi        | ılt Sear    | rch within selec   | ted Documents      |
| Results (displaying 2                                                                                                    | 1 of 21 )   | Statistics  | Errors (2)  |                    |                    |
| ■ - Location ^                                                                                                    |             | Туре        |             | Host               | File Path c ^      |
| Local or Network                                                                                                    | Folders     | SSRS        | Report      | 0.0475046          | C:\Users\          |
| Local or Network                                                                                                    | Folders     | SSRS        | Report      | 0.04770.048        | C:\Users\v         |
| Local or Network                                                                                                    | Folders     | SSRS        | Report      |                    | C:\Users\v         |
| Local or Network  Local or Network  SQL Server  SQL Server SQL Server SQL Server | Folders     | SSRS        | Report      | 0.046700.046       | C:\Users\v         |
| SQL Server                                                                                                    | Op          | en Result   |             |                    | Adventure          |
| SQL Server                                                                                                    |             | move        |             |                    | Adventure          |
| SQL Server                                                                                                    |             |             |             |                    | Adventure          |
| SQL Server                                                                                                    | Set         | tings       |             |                    | Adventure          |
| SQL Server                                                                                                    | Ad          | d File to I | Project Exc | lusion List        | Adventure          |
| SQL Server                                                                                                    | An          | notations   | ;           |                    | - Adventure ∨      |
|                                                                                                    |             | irk Comp    |             |                    | natches only       |
|                                                                                                    | Ma          | irk Incom   | plete       |                    |                    |
| First Next Previous                                                                                                    |             |             |             |                    |                    |
| 1                                                                                                    | Co          | py Objec    | t Name      |                    | <b>A</b>           |
| 1<br>2 CREATE PROCE                                                                                                    | Ad          | d to Bool   | ean Term (  | (OR)               | 113]               |
| 3 @StartP                                                                                                    | Ad          | d to Bool   | ean Term (  | (AND)              |                    |
| 4 @CheckDa                                                                                                    | a Re        | place Sea   | rch Term    |                    |                    |
| s AS                                                                                                    |             |             |             |                    | `                  |
| Stored Procedure                                                                                                    |             |             |             |                    | -                  |
| Stored Hocedule                                                                                                    |             |             |             |                    |                    |
|                                                                                                    |             |             |             |                    | .::                |

#### 3. Click to select Mark Completed or Mark Incomplete, as desired.

- If marked complete, a green check-mark will appear preceding the result.
- If a completed result is then marked incomplete, the green check-mark will be removed.

|   | •            | Location                 | Туре             | Host           | File Path c ^ |
|---|--------------|--------------------------|------------------|----------------|---------------|
|   |              | Local or Network Folders | SSRS Report      | LOWING M.      | C:\Users\v    |
|   |              | Local or Network Folders | SSRS Report      | CLEMPTERME.    | C:\Users\v    |
|   |              | Local or Network Folders | SSRS Report      | CLEARING MR.   | C:\Users\v    |
|   |              | Local of Network Folders | ээнэ нерон       | CONTRACTOR NO. | C. (Users')   |
|   | $\checkmark$ | SQL Server               | Stored Procedure |                | Adventure     |
|   |              | CQL Corver               | Ctored Precedure |                | Advorture     |
|   |              | SQL Server               | User Defined Fu  |                | Adventure     |
|   | т            | SQL Server               | User Defined Fu  |                | Adventure     |
|   |              | SQL Server               | User Defined Fu  |                | Adventure     |
|   |              | SQL Server               | User Defined Fu  |                | Adventure 🧹   |
| < |              |                          |                  |                | >             |

### Mark All Complete or Incomplete

1. In the check-box column, click to select the results you want to mark complete or incomplete.

| Re           | esults (displaying 21 of 21) | Statistics | Errors (2) |               |               |
|--------------|------------------------------|------------|------------|---------------|---------------|
| -            | Location                     | Туре       |            | Host          | File Path c ^ |
|              | Local or Network Folders     | SSRS       | Report     | CLEMPTERMS.   | C:\Users\r    |
|              | Local or Network Folders     | SSRS       | Report     | C.D.MTROME.   | C:\Users\     |
| $\checkmark$ | Local or Network Folders     | SSRS       | Report     | CLEMPTONE.    | C:\Users\v    |
|              | Local or Network Folders     | SSRS       | Report     |               | C:\Users\r    |
|              | SQL Server                   | Stored     | Procedure  | 10,1001,000   | Adventure     |
|              | SQL Server                   | Stored     | Procedure  | 10,100,000    | Adventure     |
|              | Jol Cerver                   | User D     | efined Fu  | 10,100,000    | Adventure     |
|              | SQL Server                   | User D     | efined Fu  | 10,100,000    | Adventure     |
|              | SQL Server                   | User D     | efined Fu  | 100 100 1.000 | Adventure     |
|              | SQL Server                   | User D     | efined Fu  | 10,100,000    | Adventure 🗸   |
| <            |                              |            |            |               | >             |

2. In the header of the check-box column, click on the down arrow button. A context menu will appear.

| R | Results ( displaying 21 of 21 ) Statistics Errors (2)               |                                                               |                                                                                                    |  |  |  |  |  |  |
|---|---------------------------------------------------------------------|---------------------------------------------------------------|----------------------------------------------------------------------------------------------------|--|--|--|--|--|--|
|   |                                                                     | ocation Type Hos                                              | t File Path c ^                                                                                                    |  |  |  |  |  |  |
|   |                                                                     | Select<br>all<br>none                                         | A         C:\Users\v           IA         C:\Users\v           IA         C:\Users\v           IA         C:\Users\v           IA         C:\Users\v |  |  |  |  |  |  |
|   |                                                                     | items marked completed<br>items with annotations              | Adventure<br>Adventure                                                                                                    |  |  |  |  |  |  |
|   |                                                                     | Mark all selected as complete Mark all selected as incomplete | . Adventure<br>. Adventure<br>Adventure                                                                                                    |  |  |  |  |  |  |
|   | Add selected files to project exclusion list<br>Remove all selected |                                                               | . Adventure                                                                                                    |  |  |  |  |  |  |
|   |                                                                     | Search for all selected Documents                             | Show matches only                                                                                                    |  |  |  |  |  |  |
|   |                                                                     |                                                               |                                                                                                    |  |  |  |  |  |  |

3. To mark the selected results complete, select **Mark all checked as completed** from the menu. A green check mark will appear preceding each selected result.

OR

4. To mark the selected results incomplete, select **Mark all checked as incomplete** from the menu. Green check marks will be removed preceding each selected result.

**Note:** If any search results have been marked complete and you attempt the exit/close the program without first saving your results, you will be prompted to save your search results, continue without saving, or keep the program open.

# Select All Items Marked Completed

To locate and select all results that have been marked completed:

| - | Location                 | Туре             | Host   | File Path c ^ |
|---|--------------------------|------------------|--------|---------------|
|   | Local or Network Folders | SSRS Report      | 1.0.00 | C:\Users\v    |
|   | Local or Network Folders | SSRS Report      |        | C:\Users\     |
|   | Local or Network Folders | SSRS Report      |        | C:\Users\     |
|   | Local or Network Folders | SSRS Report      |        | C:\Users\     |
|   | SQL Server               | Stored Procedure |        | Adventure     |
|   | SQL Server               | Stored Procedure |        | Adventure     |
|   | SQL Server               | User Defined Fu  |        | Adventure     |
|   | SQL Server               | User Defined Fu  |        | Adventure     |
|   | SQL Server               | User Defined Fu  |        | Adventure     |
|   | SQL Server               | User Defined Fu  |        | Adventure 🗸   |
| < |                          |                  |        | >             |

1. In the header of the check-box column, click on the down arrow button. A context menu will appear.

| Re | esults ( displaying 21 of 21 ) Statistics Errors (2)                                                                                                    |                                                                                             |
|----|----------------------------------------------------------------------------------------------------|---------------------------------------------------------------------------------------------|
|    | Select<br>all<br>none<br>items marked completed<br>items with annotations                                                                                                    | File Path c ^<br>C:\Users\<br>C:\Users\<br>C:\Users\<br>C:\Users\<br>Adventure<br>Adventure |
|    | Mark all selected as complete<br>Mark all selected as incomplete<br>Add selected files to project exclusion list<br>Remove all selected<br>Search for all selected Documents | Adventure<br>Adventure<br>Adventure<br>Adventure v<br>Show matches only                     |

2. From the menu, choose Select -> items marked completed . All results previously marked completed will be selected

| (checked | I) |  |
|----------|----|--|
|          |    |  |

|              | •            | Location                 | Туре             | Host        | File Path c ^ |
|--------------|--------------|--------------------------|------------------|-------------|---------------|
|              |              | Local or Network Folders | SSRS Report      | CONTRONS.   | C:\Users\     |
|              |              | Local or Network Folders | SSRS Report      | CLEMPTERME. | C:\Users\r    |
|              |              | Local or Network Folders | SSRS Report      | CLEMPTERME. | C:\Users\r    |
|              |              | Local or Network Folders | SSRS Report      | CLEARTECHN. | C:\Users\r    |
| $\checkmark$ | $\checkmark$ | SQL Server               | Stored Procedure |             | Adventure     |
|              |              | SQL Server               | Stored Procedure |             | Adventure     |
| $\checkmark$ |              | SQL Server               | User Defined Fu  |             | Adventure     |
|              |              | SQL Server               | User Defined Fu  |             | Adventure     |
| $\checkmark$ | $\checkmark$ | SQL Server               | User Defined Fu  |             | Adventure     |
|              |              | SQL Server               | User Defined Fu  |             | Adventure 🗸   |
| <            |              |                          |                  |             | >             |

#### See Also:

"Select All Results or None" on page 172

### Add or Edit Annotations

This section outlines the procedures required to add, view, edit, or delete an annotation or to locate and select all items with annotations. Annotations are task assignment or instructions to others or reminders to self for action required on a given search result item. These annotations can then be exported directly to MS Project or distributed via search result lists as a column of information that is included.

### Add Annotation

- 1. In the Results window, locate the result to which you want to add an annotation.
- 2. Right-click on the result row. A context menu will appear.

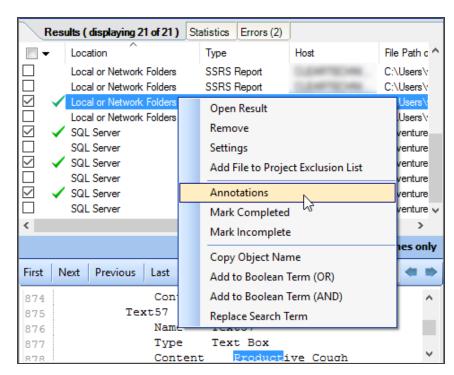

3. From the menu, select Annotations . An Add/Edit Annotations dialog will appear.

| 🔇 Add/Edit Ann | otations   |          | ×      |
|----------------|------------|----------|--------|
| Date           | Entered By |          |        |
|                |            | Add New  | Delete |
|                |            | Add Ivew | Delete |
| Date:          |            |          |        |
| Entered By:    |            |          |        |
| Comments:      |            |          | ^      |
|                |            |          | ~      |
|                |            | Save     | Cancel |
|                |            |          | Close  |

4. Click on the Add New button. A new entry will be added, including the current date, time (in the Date field), and username (in the Entered by field).

| 0 | Add/Edit Ann | otations            |           | ×      |
|---|--------------|---------------------|-----------|--------|
|   | Date         | Entered By          |           |        |
| l |              |                     | Add New 📐 | Delete |
|   | Date:        | 2017-01-17 10:15:09 |           |        |
|   | Entered By:  | vmoorman            |           |        |
|   | Comments:    |                     |           | <      |
|   |              |                     | Save      | Cancel |
|   |              |                     |           | Close  |

- 5. In the Comments text box, enter the desired annotation.
- 6. Click on the **Save** button to save your note and close the **Add/Edit Annotations** dialog. A clipboard icon will appear in the **Results** window preceding each result with an annotation. See example below:

| -            | Location                 | Туре             | Host        | File Path c ^ |
|--------------|--------------------------|------------------|-------------|---------------|
|              | Local or Network Folders | SSRS Report      | CLOWING MR. | C:\Users\     |
|              | Local or Network Folders | SSRS Report      | CLEMPTONE.  | C:\Users\     |
| ☑ 🖄 🗸        | Local or Network Folders | SSRS Report      | CLEMPTERMS. | C:\Users\     |
|              | Local or Network Folders | SSRS Report      | CLEAR TROAT | C:\Users\     |
| $\checkmark$ | SQL Server               | Stored Procedure |             | Adventure     |
|              | SQL Server               | Stored Procedure | 10.00       | Adventure     |
| $\checkmark$ | SQL Server               | User Defined Fu  |             | Adventure     |
|              | SQL Server               | User Defined Fu  | 10.000.000  | Adventure     |
| $\checkmark$ | SQL Server               | User Defined Fu  |             | Adventure     |
|              | SQL Server               | User Defined Fu  |             | Adventure 🗸   |
| <            |                          |                  |             | >             |

**Note:** If any search results have annotations and you attempt the exit/close the program without first saving your results, you will be prompted to save your search results, continue without saving, or keep the program open.

7. To discard any changes, click on the Cancel button.

### **View Annotations**

1. In the Results window, locate the result for which you want to view annotations.

Note: Results with annotations are preceded by a clipboard icon.

2. Right-click on the result row. A context menu will appear.

| Results (displaying 21 of 21)                                                                                                    | Statistics | Errors (2)    | J                 |                     |
|----------------------------------------------------------------------------------------------------|------------|---------------|-------------------|---------------------|
| Location                                                                                                    | Туре       |               | Host              | File Path c ^       |
| Local or Network Folders                                                                                                    | SSRS       | Report        | CONTROLS.         | C:\Users\v          |
| Local or Network Folders                                                                                                    | SSRS       | Report        | C.D.MPTROME.      | C:\Users\           |
| ✓       Local or Network Folders         Local or Network Folders         ✓       SQL Server         SQL Server         ✓       SQL Server         ✓       SQL Server         ✓       SQL Server         ✓       SQL Server         ✓       SQL Server         ✓       SQL Server         ✓       SQL Server         ✓       SQL Server         ✓       SQL Server         ✓       SQL Server | Oper       | n Result      |                   | Users\r             |
| Local or Network Folders                                                                                                    | Remo       | ove           |                   | .Users∖∙<br>venture |
| SQL Server                                                                                                    | Settir     | nas           |                   | venture             |
| SQL Server                                                                                                    |            | -             | ct Exclusion List | venture             |
| SQL Server                                                                                                    |            | ine to i roje | et exclusion elst | venture             |
| 🗹 🖌 SQL Server                                                                                                    | Anno       | venture       |                   |                     |
|                                                                                                    | Mark       | venture 🗸     |                   |                     |
| <                                                                                                    | Mark       | Incomplete    | 2                 | >                   |
|                                                                                                    | Com        | Object Nev    |                   | nes only            |
| First Next Previous Last                                                                                                    |            | Object Nar    |                   |                     |
|                                                                                                    | Add        | to Boolean 1  | Term (OR)         |                     |
| 874 Con                                                                                                    | Add        | to Boolean 1  | Term (AND)        | ^                   |
| 875 Text57                                                                                                    | Repla      | ice Search T  | erm               |                     |
| 876 Name<br>877 Type                                                                                                    | Tev        | t Box         |                   | _                   |
| 877 Type<br>878 Cont                                                                                                    |            |               | ve Cough          | ~                   |

3. From the menu, select **Annotations**. An **Add/Edit Annotations** dialog will appear. Details for the most recent annotation will be shown by default in the lower section of the dialog. To view another annotation, click to select the desired row (e.g. by

| 6 | Add/Edit Anno       | tation |                |   |             |      |            | × |
|---|---------------------|--------|----------------|---|-------------|------|------------|---|
| • |                     | cacion | ,              |   |             |      |            |   |
|   | Date                |        | Entered By     |   |             |      |            |   |
|   | 2017-01-17 10:25    | :09    | vmoorman       |   | And one m   | ore. |            |   |
|   | 2017-01-17 10:24:58 |        | vmoorman       |   | This is and |      |            |   |
|   | 2017-01-17 10:17    | :03    | vmoorman       |   | This is a n | ote. |            |   |
|   |                     |        |                |   |             |      |            |   |
|   |                     |        |                |   | Add New     |      | Delete     |   |
|   |                     |        |                |   |             |      |            |   |
|   | Date:               | 2017-  | 01-17 10:25:09 |   |             |      |            |   |
|   | Entered By:         | vmoor  | man            |   |             |      |            |   |
|   | Comments:           | And or | ie more.       |   |             |      | ^          |   |
|   |                     |        |                | ] | Save        | C    | v<br>ancel |   |
|   |                     |        |                | L | 0070        |      | Inder      |   |
|   |                     |        |                |   |             |      | Close      |   |

Date or Entered by) from the list in the upper section. See example below:

# Edit Annotation

| 1. | For the selected annotation | , make the desired | changes in the | Comments text box. |
|----|-----------------------------|--------------------|----------------|--------------------|
|----|-----------------------------|--------------------|----------------|--------------------|

| 0 | Add/Edit Anno                                                     | tation  | 5                    |  |                                                  |          | × |
|---|-------------------------------------------------------------------|---------|----------------------|--|--------------------------------------------------|----------|---|
|   | Date                                                              |         | Entered By           |  |                                                  |          |   |
|   | 2017-01-17 10:25:09<br>2017-01-17 10:24:58<br>2017-01-17 10:17:03 |         | vmoorman<br>vmoorman |  | And one more<br>This is anothe<br>This is a note | er note. |   |
|   |                                                                   |         |                      |  | Add New                                          | Delete   |   |
|   | Date:                                                             | 2017-   | 01-17 10:25:09       |  |                                                  |          |   |
|   | Entered By:                                                       | vmoor   | man                  |  |                                                  |          |   |
|   | Comments:                                                         | I am cl | hanging this note    |  | Save                                             | Cancel   |   |
|   |                                                                   |         |                      |  | ave 🔒                                            | CarlCel  |   |
|   |                                                                   |         |                      |  |                                                  | Close    |   |

2. Click on the **Save** button to save. A new, dated entry will be generated to include the changes. See example below:

| Date                         |         | Entered By        |    |                |                |
|------------------------------|---------|-------------------|----|----------------|----------------|
| 2017-01-17 10:               |         | vmoorman          |    | I am changin   | g this note    |
| 2017-01-17 10:               |         | vmooman           |    | And one more   |                |
| 2017-01-17 10:               |         | vmoorman          |    | This is anoth  |                |
| 2017-01-17 10:17:03 vmoorman |         | vmooman           |    | This is a note | <del>)</del> . |
|                              |         |                   | A  | dd New         | Delete         |
| Date:                        |         | 01-17 10:29:18    |    |                |                |
| Entered By:                  | vmoor   | man               |    |                |                |
| Comments:                    | I am ch | nanging this note |    |                | < v            |
|                              |         |                   | Sa | ave            | Cancel         |

3. To discard your changes, click on the **Cancel** button.

# **Delete Annotation**

1. In the list of annotations, click to select the entry you want to delete.

| Q Add/Edit Annotatio                                                                                                    | ins                       |   |                                                                | ×        |
|----------------------------------------------------------------------------------------------------|---------------------------|---|----------------------------------------------------------------|----------|
| Date         Entered By           2017-01-17 10:29:18         vmoorman           2017-01-17 10:25:09         vmoorman           2017-01-17 10:24:58         vmoorman           2017-01-17 10:17:03         vmoorman |                           |   | I am changin<br>And one mor<br>This is anoth<br>This is a note | er note. |
|                                                                                                    |                           | 4 | Add New                                                        | Delete 💦 |
|                                                                                                    | 7-01-17 10:24:58<br>orman |   |                                                                |          |
| Comments: This                                                                                                    | is another note.          |   |                                                                | <        |
|                                                                                                    |                           | S | òave                                                           | Cancel   |
|                                                                                                    |                           |   |                                                                | Close    |

2. Click on the **Delete** button. The selected annotation will be removed from the list. See below:

| C | Add/Edit Annotation | 15                |     |                 | ×         |
|---|---------------------|-------------------|-----|-----------------|-----------|
|   | Date                | Entered By        |     |                 |           |
|   |                     |                   |     |                 |           |
|   | 2017-01-17 10:29:18 | vmoorman          |     |                 | this note |
|   | 2017-01-17 10:25:09 | vmooman           |     | And one more    |           |
|   | 2017-01-17 10:17:03 | vmooman           | 1   | This is a note. |           |
|   |                     |                   |     |                 |           |
|   |                     |                   | Ade | d New           | Delete    |
|   |                     |                   |     | (               |           |
|   | Date: 2017          | -01-17 10:29:18   |     |                 |           |
|   |                     |                   |     |                 |           |
|   | Entered By: vmod    | man               |     |                 |           |
|   | Comments: I am o    | hanging this note | Sav | /e              | Cancel    |
|   |                     |                   |     |                 |           |
|   |                     |                   |     |                 | Close     |
|   |                     |                   |     |                 | Close     |

3. To close the Add/Edit Annotations dialog, click on the X button.

### Select All Items with Annotations

1. In the header of the check-box column, click on the down arrow button. A context menu will appear.

| Res            | ults ( displaying 21 of 21 ) Statistics Errors (2) |                   |
|----------------|----------------------------------------------------|-------------------|
|                | Select                                             | Ŭ File Path c ^   |
|                | all                                                | I C:\Users\v      |
|                |                                                    | J C:\Users\v      |
|                | none                                               | C:\Users\         |
|                | items marked completed                             | C:\Users\         |
| I ⊆ _ <b>1</b> | items with annotations                             | Adventure         |
|                | Mark all selected as complete                      | Adventure         |
|                | · · · · · · · · · · · · · · · · · · ·              | ( Adventure       |
|                | Mark all selected as incomplete                    | 4 Adventure       |
|                | Add selected files to project exclusion list       | ( Adventure       |
| └─<br><        | Remove all selected                                | ( Adventure ∨     |
| <              | Search for all selected Documents                  | >                 |
| L,             | Search for an selected Documents                   | Show matches only |
| First N        | lext Previous Last                                 | <b>*</b> *        |

2. From the menu, choose Select -> items with annotations . All results with annotations will be selected (checked).

# **Remove Item from Search Results**

- 1. In the Results window, locate the result you want to remove from the list.
- 2. Right-click on the result row. A context menu will appear.

|       |          |                      |           | _                                  |                           |             |              |         |                   |
|-------|----------|----------------------|-----------|------------------------------------|---------------------------|-------------|--------------|---------|-------------------|
| R     | esults ( | displaying 2         | 1 of 21 ) | Sta                                | atistics                  | Errors (2)  |              |         |                   |
| -     | Loca     | ation                |           |                                    | Туре                      |             | Host         | File    | Path c ^          |
|       | Loca     | al or Network        | Folders   |                                    | SSRS                      | Report      | C.D.MTROWN.  | C:\     | Users\            |
|       | Loca     | al or Network        | Folders   |                                    | SSRS                      | Report      | CLEARING MR. | C:\     | Users\            |
|       | 🖌 Loca   | al or Network        | Folders   |                                    | SSRS                      | Report      |              | C:\     | Users\            |
|       |          | al or Network        | Folders   |                                    | Oper                      | n Result    |              |         | Users\r           |
| ld 🖞  | •        | . Server<br>. Server |           |                                    | Rem                       | ove N       |              |         | enture<br>renture |
|       | 🗸 SQL    | Server               |           |                                    | Setti                     | ngs         |              |         | renture           |
|       | SQL      | Server               |           | Add File to Project Exclusion List |                           |             |              | renture |                   |
|       | 🗸 SQL    | Server               |           |                                    |                           |             |              | renture |                   |
|       | SQL      | Server               |           |                                    | Annotations               |             |              |         | renture 🗸         |
| <     |          |                      |           |                                    | Mark                      | Complete    | d            |         | >                 |
|       |          |                      |           |                                    | Mark                      | Incomple    | te           |         | es only           |
| First | Next     | Previous             | Last      |                                    | Сору                      | / Object Na | ime          |         | **                |
| 10    |          | Name                 | e I       |                                    | Add                       | to Boolean  | Term (OR)    |         | ^                 |
| 11    |          |                      |           |                                    | Add to Boolean Term (AND) |             |              |         |                   |
| 12    |          |                      |           |                                    | Replace Search Term       |             |              |         |                   |
| 13    |          |                      | Comma     |                                    | кери                      | ace search  | Term         |         |                   |
| 14    |          |                      |           |                                    |                           | SELE        | CT Employee. | Fir     | st 1 Y            |

3. From the menu, select *Remove*. An Are you sure? confirmation message will appear.

| Are you Sure?                                                      |     | ×  |  |  |  |  |
|--------------------------------------------------------------------|-----|----|--|--|--|--|
| Are you sure you want to remove this item from the search results? |     |    |  |  |  |  |
| Do not ask again.                                                  | Yes | No |  |  |  |  |

Tip: To prevent this dialog from appearing the next time you remove a result, click to check the **Do not ask again** check-box.

4. To remove the selected item from the search results, click on the Yes button. See example below:

| Location                       | Туре             | Host        | File Path c ^ |
|--------------------------------|------------------|-------------|---------------|
| Local or Network Folders       | SSRS Report      | C.D.MTROWN  | C:\Users\     |
| Local or Network Folders       | SSRS Report      | 0.04710246  | C:\Users\     |
| Local or Network Folders       | SSRS Report      | 0.04770246  | C:\Users\     |
| 🗌 📋 🗸 Local or Network Folders | SSRS Report      | 0.04770.048 | C:\Users\v    |
| 🗌 🖌 SQL Server                 | Stored Procedure |             | Adventure     |
| 🗌 📋 🛛 SQL Server               | Stored Procedure |             | Adventure     |
| 🗌 🖌 SQL Server                 | User Defined Fu  |             | Adventure     |
| SQL Server                     | User Defined Fu  |             | Adventure     |
| 🗌 🖌 SQL Server                 | User Defined Fu  |             | Adventure     |
| SQL Server                     | User Defined Fu  |             | Adventure 🗸   |
| <                              |                  |             | >             |

OR

5. To cancel, click on the **No** button.

Alert: If you inadvertently delete an item, you can recover by using the "search results history" drop down box to return to the full search list. However, this will reset and roll back all changes since the search was run/loaded.

### **Remove All Checked Results**

1. In the check-box column, click to select (check) the results you want to remove.

| -   | Location                 | Туре             | Host          | File Path c ^ |
|-----|--------------------------|------------------|---------------|---------------|
|     | Local or Network Folders | SSRS Report      | CLEARTECHNI   | C:\Users\v    |
|     | Local or Network Folders | SSRS Report      | CLEARTECHNI   | C:\Users\     |
|     | Local or Network Folders | SSRS Report      | CLEARTECHNI   | C:\Users\     |
| ☑ث✔ | Local or Network Folders | SSRS Report      | CLEARTECHNI   | C:\Users\     |
| ☑ ✓ | SQL Server               | Stored Procedure | 192.168.5.209 | Adventure     |
|     | SQL Server               | Stored Procedure | 192.168.5.209 | Adventure     |
| ☑ ✓ | SQL Server               | User Defined Fu  | 192.168.5.209 | Adventure     |
|     | SQL Server               | User Defined Fu  | 192.168.5.209 | Adventure     |
| ☑ ✓ | SQL Server               | User Defined Fu  | 192.168.5.209 | Adventure     |
|     | SQL Server               | User Defined Fu  | 192.168.5.209 | Adventure 🗸   |
| <   |                          |                  |               | >             |

2. In the header of the check-box column, click on the down arrow button. A context menu will appear.

| Re    | sult | s (displaying 20 of 20) Statistics Errors (2)                                                                                                    |                                                                                                    |                                                                                                    |
|-------|------|----------------------------------------------------------------------------------------------------|----------------------------------------------------------------------------------------------------|----------------------------------------------------------------------------------------------------|
|       |      | s ( displaying 20 of 20 ) Statistics Errors (2)<br>Select<br>all<br>none<br>items marked completed<br>items with annotations<br>Mark all selected as complete<br>Mark all selected as incomplete<br>Add selected files to project exclusion list<br>Remove all selected<br>Search for all selected Documents | more options<br>ARTECHNI<br>ARTECHNI<br>ARTECHNI<br>ARTECHNI<br>168.5.209<br>168.5.209<br>168.5.209<br>168.5.209<br>168.5.209 | "ile Path c ∧<br>C:\Users\<br>C:\Users\<br>C:\Users\<br>C:\Users\<br>C:\Users\<br>Adventure<br>Adventure<br>Adventure<br>Adventure<br>Adventure<br>Adventure<br>Adventure ✓ |
|       | -    | Details                                                                                                    | Show m                                                                                                    | atches only                                                                                                    |
| First | Nex  | t Previous Last                                                                                                    |                                                                                                    |                                                                                                    |

3. From the menu, select *Remove all checked*. An Are you sure? confirmation message will appear.

| 💽 Are you Sure?                                                    |     | ×  |  |  |  |  |
|--------------------------------------------------------------------|-----|----|--|--|--|--|
| Are you sure you want to remove this item from the search results? |     |    |  |  |  |  |
|                                                                    |     |    |  |  |  |  |
| Do not ask again.                                                  | Yes | No |  |  |  |  |
|                                                                    |     |    |  |  |  |  |

**Tip:** To prevent this dialog from appearing the next time you remove a result, click to check the **Do not ask again** check-box.

4. To remove the selected items from the search results, click on the Yes button. See example below:

| - | Location                 | Туре           | Host        | File Path c ^ |
|---|--------------------------|----------------|-------------|---------------|
|   | Local or Network Folders | Crystal Report | CLEARTECHNI | C:\Users\     |
|   | Local or Network Folders | Crystal Report | CLEARTECHNI | C:\Users\     |
|   | Local or Network Folders | Crystal Report | CLEARTECHNI | C:\Users\     |
|   | Local or Network Folders | Crystal Report | CLEARTECHNI | C:\Users\     |
|   | Local or Network Folders | SSRS Report    | CLEARTECHNI | C:\Users\     |
|   | Local or Network Folders | SSRS Report    | CLEARTECHNI | C:\Users\     |
|   | Local or Network Folders | SSRS Report    | CLEARTECHNI | C:\Users\     |
|   | Local or Network Folders | SSRS Report    | CLEARTECHNI | C:\Users\v    |
|   | Local or Network Folders | SSRS Report    | CLEARTECHNI | C:\Users\     |
|   | Local or Network Folders | SSRS Report    | CLEARTECHNI | C:\Users\v ⊌  |
| < |                          |                |             | >             |

OR

5. To cancel, click on the **No** button.

Alert: If you inadvertently delete an item, you can recover by using the "search results history" drop-down box to return to the full search list. However, this will reset and roll back all changes since the search was run / loaded.

# Add File(s) to Project Search Exclusion List

### Add a Single File to the Project Exclusion List

Note: This option is available only for results sourced from Local or Network Folders.

Purpose: If one or more files come up in the Search**Results** tab list, and (for example) the file can't be opened, or is on the **Results** list and you know you don't want to include this particular file in future search passes for this project, you can use this option to add it to the project file exclusion list quickly and easily, as follows:

- 1. In the Results list, locate the file that you want to add to the current project's search exclusion list.
- 2. Right-click on the file. A context menu will appear.

| Res     | ults ( displaying 16     | 6 of 16 ) | Stat | istics  | Errors (2)    |                    |                  |
|---------|--------------------------|-----------|------|---------|---------------|--------------------|------------------|
| -       | Location                 |           |      | Туре    | ^             | Host               | File Path c ^    |
|         | Local or Network         | Folders   |      | Crystal | Report        | CLEARTECHNI        | C:\Users\v       |
|         | Local or Network         | Folders   | (    | Crystal | Report        | CLEARTECHNI        | C:\Users\        |
|         | Local or Network         | Folders   | (    | Crystal | Report        | CLEARTECHNI        | C:\Users\        |
|         | Local or Network         |           | (    | Crystal | Report        | CLEARTECHNI        | C:\Users\        |
|         | Local or Network         |           |      | Oper    | n Result      |                    | Jsers\r          |
|         | Local or Network         |           |      | Rem     | ove           |                    | Jsers \r         |
|         | Local or Network         |           |      | Setti   | nas           |                    | Jsers\<br>Jsers\ |
|         | Local or Network Folders |           |      |         |               | Jsers \            |                  |
|         | Local or Network         |           | _    | Add     | File to Proje | ect Exclusion List |                  |
| < .     | 2000 Criterio            |           |      | Anno    | otations      | 43                 | >                |
|         |                          |           |      | Mark    | Complete      | d                  | es only          |
| First N | Vext Previous            | Last      |      | Mark    | Incomplet     | e                  |                  |
|         |                          | 2051      |      | Copy    | y Object Na   | me                 |                  |
| 225     | Text                     | 9<br>12   |      | Add     | to Boolean    | Term (OR)          | ine: 🔺           |
| 226     |                          | Name      |      | Add     | to Boolean    | Term (AND)         |                  |
| 228     |                          | Type      |      |         | ace Search    |                    |                  |
| 229     |                          | Conte     | 10   |         | JOVITOII0     | ZUVI DUSINE        | oo Obir Y        |
| <       |                          |           |      |         |               |                    | >                |
| CODO D  | anat                     |           |      |         |               |                    |                  |

- 3. From the menu, select Add file to project exclusion list. The selected file will be added to the Exclude File(s) / Folder(s) list in Project Settings Mask Filters tab for Local or Network Folders.
- 4. A view request notification will appear, as below:

| Exclude File(s)                                                                            | >  | × |
|--------------------------------------------------------------------------------------------|----|---|
| Selected Local or Network<br>to the project exclusion list.<br>the current exclusion list? |    |   |
| Yes                                                                                        | No | ] |
| 🗌 Don't ask again                                                                          |    |   |

5. To view the current exclusion list, click on the Yes button. To cancel, click on the No button. See example below:

| Options | Mask Filters       | File Filter     |                   |                                                             |        |
|---------|--------------------|-----------------|-------------------|-------------------------------------------------------------|--------|
| Include | files, folders ar  | nd archive with | the following mas | sks:                                                        |        |
| •••     |                    |                 |                   |                                                             | ~      |
|         |                    |                 |                   |                                                             |        |
|         |                    |                 |                   |                                                             |        |
|         |                    |                 |                   |                                                             |        |
|         |                    |                 |                   |                                                             |        |
|         |                    |                 |                   |                                                             |        |
|         |                    |                 |                   |                                                             | $\sim$ |
|         | Import             |                 | Reset             | Enter each item on a seperate line.<br>Use * for wildcards. |        |
| Exclude | e files, folders a | nd archives wit | h the following m | asks:                                                       |        |
| C:\L    | Jsers .Doc         | uments\Test C   | ases\Some_Find    | ltEZ_Crystal_Tests\Crystal - Formula Error\broken.rpt       | ~      |
| C:\L    | Jsers .Doc         | uments\Test C   | ases\3128 Incon   | nplete Provider Notes.rpt                                   |        |
|         |                    |                 |                   |                                                             |        |
|         |                    |                 |                   |                                                             |        |
|         |                    |                 |                   |                                                             |        |
|         |                    |                 |                   |                                                             |        |
|         |                    |                 |                   |                                                             | ~      |
|         | Import             |                 | Clear             | Enter each item on a seperate line.<br>Use * for wildcards  |        |
|         |                    |                 |                   |                                                             |        |
|         |                    |                 |                   |                                                             |        |
|         |                    |                 |                   |                                                             |        |
|         |                    |                 |                   |                                                             |        |
|         |                    |                 |                   |                                                             |        |
|         |                    |                 |                   |                                                             |        |

### Add Multiple Files to Project Exclusion List

- 1. In the Results list, locate the files that you want to add to the current project's search exclusion list.
- 2. In the check-box column, click to select (check) the desired results.
- 3. In the header of the check-box column, click on the down arrow button. A context menu will appear.

| <b>-</b>     |          |                                               |             |               |
|--------------|----------|-----------------------------------------------|-------------|---------------|
| Re           | esults   | (displaying 16 of 16) Statistics Errors (2)   |             |               |
| -            | <u> </u> |                                               | 1           | File Path c ^ |
|              |          | Select                                        | DTEOL       | C:\Users\     |
|              |          | all                                           | re options" | C:\Users\r    |
|              |          | none                                          | RTECHNI     | C:\Users\     |
|              |          | items marked completed                        | RTECHNI     | C:\Users\     |
| $\bowtie$    |          | items with annotations                        | RTECHNI     | C:\Users\     |
| $\checkmark$ |          | items with annotations                        | RTECHNI     | C:\Users\     |
| $\checkmark$ |          | Mark all selected as complete                 | RTECHNI     | C:\Users\     |
|              |          | Mark all selected as incomplete               | 68.5.209    | Adventure     |
|              |          | Add selected files to project, exclusion list | 68.5.209    | Adventure     |
|              |          | Remove all selected                           | 68.5.209    | Adventure 🗸   |
| <            |          |                                               |             | >             |
|              |          | Search for all selected Documents             | Show m      | atches only   |
| First        | Next     | Previous Last                                 |             |               |

- 4. From the menu, select **Add selected files to project exclusion list**. The selected files will be added to the **Exclude File(s) / Folder(s)** list in **Project Settings Mask Filters** tab for Local or Network Folders.
- 5. A view request notification will appear, as below:

| Exclude File(s)                                                                           |    | $\times$ |
|-------------------------------------------------------------------------------------------|----|----------|
| Selected Local or Network<br>to the project exclusion list<br>the current exclusion list? |    |          |
| Yes                                                                                       | No |          |
| 🗌 Don't ask again                                                                         |    |          |

6. To view the current exclusion list, click on the Yes button (see example below). To cancel, click on the No button.

| iude files, folders and arcr | nive with the following mat                                                     | sks:                                                       | ~ |
|------------------------------|---------------------------------------------------------------------------------|------------------------------------------------------------|---|
| Import                       | Reset                                                                           | Enter each item on a seperate line.<br>Use *for wildcards. | ~ |
| C:\Users .Document           | hives with the following m<br>s\Test Cases\Some_Find<br>s\Test Cases\3128 Incon | lltEZ_Crystal_Tests\Crystal - Formula Error\broken.rpt     | ^ |
|                              |                                                                                 |                                                            |   |
|                              |                                                                                 |                                                            | < |
|                              |                                                                                 | Enter each item on a seperate line.                        |   |
| Import                       | Clear                                                                           | Use * for wildcards                                        |   |
| Import                       | Clear                                                                           |                                                            |   |

#### See Also:

•

- "Add an Errant File to the Project Exclusion List" on page 178
- "Save Search Results" on page 46
- "Export Search Results" on page 49

# Example Workflow Scenarios

This section provides a number of example scenarios, procedures, and resulting screen shots for searching and reporting in source file locations, databases, and accessing reporting tools.

# **Source File Locations**

Examples provided in this section include searching local or network folders.

### Search Local or Network Folders

- 1. From the Source frame on the left, locate the File Locations category.
- 2. Click to check the Local or Network Folders source. The Project Settings dialog will appear.
- 3. Configure settings.

| Location                                                                                                    | Include Local or Network Folders                                              |
|----------------------------------------------------------------------------------------------------|-------------------------------------------------------------------------------|
| <ul> <li>Local or Network Folders</li> <li>Databases</li> </ul>                                                                                                    | Options File Filter                                                           |
| Databases     DB2 Linux/Unix/Windows     MySQL     Oracle     PostgreSQL     SAP Sybase ASE     SQL Server     File Type     Report Utilities     Oracle Reports     SQL Server Reports     SQL Server Reports     SQL Server Reports     SQL Server Reports     Programming Languages | Search Path(s): Directory C:\Users\_Documents\My Projects\My Project Test\San |
| SQL (DBA Scripts)<br>Website Development<br>Microsoft Excel<br>Microsoft Word<br>PDF                                                                                                    | Add     Edit     Remove                                                       |
|                                                                                                    | Import Clear Enter each item on a seperate lin<br>Use * for wildcards         |

- 4. From the **Source** frame on the left, click to check one or more supported file type(s). For example, select a file type from the **Documents** category.
- 5. Configure settings. See example below:

| 11.001                      | Include Text / Data Files |                      |  |
|-----------------------------|---------------------------|----------------------|--|
|                             | Include Text / Data Files |                      |  |
| ODBC                        | 0.5                       |                      |  |
| Oracle                      | Options                   |                      |  |
| - Postgre SQL               | File Extensions Searched: | CSV                  |  |
| - SAP HANA                  | The Extensions Sedicited. | DTD                  |  |
| - SAP IQ                    |                           | TXT                  |  |
| - SAP SQL Anywhere          |                           | XML                  |  |
| - SAP Sybase ASE            |                           | XSL                  |  |
| - SQL Azure                 |                           |                      |  |
| - SQL Server                |                           |                      |  |
| e Type                      |                           |                      |  |
| Report Utilities            |                           | Add Remove           |  |
| - Crystal Reports           |                           | Add Remove           |  |
| - Oracle Reports            |                           |                      |  |
| - SAP Dashboards (Xcelsius) | Open Results With:        |                      |  |
| SQL Server Reports          | Open Results With:        | Select Viewer/Editor |  |
| Programming Languages       |                           |                      |  |
| Ada                         |                           |                      |  |
| - C Style (C,C++,C#)        |                           |                      |  |
| COBOL                       |                           |                      |  |
| Java                        |                           |                      |  |
| -Lua                        |                           |                      |  |
| - Pascal (Delphi)           |                           |                      |  |
| - Perl / PHP / Python       |                           |                      |  |
| - Ruby                      |                           |                      |  |
| - SQL (DBA Scripts)         |                           |                      |  |
|                             |                           |                      |  |
| - Visual Basic              |                           |                      |  |
| Website Development         |                           |                      |  |
| Documents                   |                           |                      |  |
| - Configuration / Log Files |                           |                      |  |
| - Microsoft Excel           |                           |                      |  |
| - Microsoft Word            |                           |                      |  |
| - PDF                       |                           |                      |  |
| - Text / Data Files         |                           |                      |  |
|                             | ·                         |                      |  |
| >                           |                           |                      |  |

6. From the Options frame on the right, select the desired Content Filters.

Find: Enter Boolean Expression

**Note:** Default search **Options** are: **Search Type** = Boolean with Wildcards Expressions, **Content Filters** = None. Search options can be set 'on program start-up' or changed during 'new project or wizard task' creation to either use the program defaults or to remember your last used settings.

**Tip:** For better search performance, click to check the Use pre-indexed documents in **Content Filters**. This will use the last indexed document content and therefore will not refresh content with latest updates. Use this filter if it is known that the source documents are changed infrequently or have not changed since the last Find it EZ project indexing.

7. On the search bar (see image below), enter the desired search text into the **Find** text box.

Search Assistant

| - | Q Search | Advanced | I |
|---|----------|----------|---|
|   |          |          |   |

| Find it EZ - My Sample Project                                                          |         |
|-----------------------------------------------------------------------------------------|---------|
| File Projects Compare Replace Reports Tools Help                                        |         |
| Search Assistant Find: san diego                                                        |         |
| Source << Results                                                                       | >>      |
| File Locations                                                                          | Content |
| Local or Network Folders To begin a search, use the search assistant or:                |         |
| (1) select and configure settings for one or more source items on the left              |         |
| Databases See more (2) set your search options on the right                             |         |
| (3) enter your search terms or use the Advanced wizard to build an expression above, t. |         |
| MySQL                                                                                   |         |
|                                                                                         |         |
|                                                                                         |         |
| SAP Sybase ASE                                                                          |         |
|                                                                                         |         |
| Report Utilities See more                                                               |         |
| Crystal Reports                                                                         |         |
| Oracle Reports                                                                          |         |
| SQL Server Reports                                                                      |         |
| Programming Langua See more 👚 Details                                                   |         |
| SQL (DBA Scripts)                                                                       |         |
| Website Development                                                                     |         |
| Documents See more                                                                      |         |
| Microsoft Excel                                                                         |         |
| Microsoft Word                                                                          |         |
| D PDF                                                                                   |         |
|                                                                                         |         |

8. Click on the Search button to initiate the search. A Searching dialog box will appear, showing the status of the search.

| Searching                |                            |                     |                 |          |      |
|--------------------------|----------------------------|---------------------|-----------------|----------|------|
| Searching                |                            |                     |                 |          |      |
|                          | Search Terms:              | san diego           |                 |          |      |
|                          | Search Options:            | Boolean Search,     | Search Entire   | Document |      |
|                          | Indexed:                   |                     |                 | 10 / 10  |      |
|                          | Scanned:                   |                     |                 | 0/0      |      |
|                          | Matches:                   | 0                   |                 |          |      |
|                          | Errors\Warnings:           | 0                   |                 |          |      |
|                          | Duration:                  | 00:00:00            | - Hide Details  |          |      |
| Scan Source              | Туре                       |                     | Document        |          |      |
|                          |                            |                     |                 |          |      |
|                          |                            |                     |                 |          |      |
|                          |                            |                     |                 |          |      |
|                          |                            |                     |                 |          |      |
|                          |                            |                     |                 |          |      |
|                          |                            |                     |                 |          |      |
|                          |                            |                     |                 |          |      |
|                          |                            |                     |                 |          |      |
|                          |                            |                     |                 |          |      |
|                          |                            |                     |                 |          |      |
| L                        |                            |                     |                 |          |      |
| Tip: On the Results list | Double click to view or    | edit source in your | selected editor |          | Stop |
| -or- Right click on a    | any result for more option | ons                 |                 |          |      |

9. Once complete, the **Search Complete** dialog box will appear.

| Search C | Complete |                                                                                                    |                                                                  |                                    |                 |
|----------|----------|----------------------------------------------------------------------------------------------------|------------------------------------------------------------------|------------------------------------|-----------------|
|          |          | Search Terms:<br>Search Options:<br>Indexed:<br>Scanned:<br>Matches:<br>Errors\Wamings:<br>Duration: | san diego<br>Boolean Search, Search Entire<br>7<br>0<br>00:00:00 | Document<br>  10 / 10<br>  10 / 10 | Search Complete |
| Tip:     |          |                                                                                                    | r edit source in your selected editor                            |                                    | Show Results    |

10. Click on the Show Results button. A list of results matching your search criteria will appear in the Results frame.

| File Projects Compare                 | Replace [  | Document   | Tools Help                                 |                |             |                                                       |                          |
|---------------------------------------|------------|------------|--------------------------------------------|----------------|-------------|-------------------------------------------------------|--------------------------|
| Search Assistant                      |            | Find: sar  | n diego                                    |                |             |                                                       |                          |
| Source                                | <<         | Search Res | sult History: 2016-                        | 09-27 12:07:56 | Project: My | Sample, Boolean Se                                    | arch, san dieg           |
| File Locations                        |            |            |                                            | Re             | su Search   | within selected D                                     | ocuments                 |
| Local or Network Folders              |            | Result     | ts (displaying 5 of                        | 5) Statistics  | Errors (0)  |                                                       |                          |
|                                       |            |            | Location                                   | Тур            | e           | Host                                                  | File Path o              |
| Databases                             | See more   |            | Local or Network Fo                        |                |             | 0.0475046                                             | C:\Users\v               |
| DB2 Linux/Unix/Windows                |            |            | Local or Network Fo<br>Local or Network Fo |                |             | C. Sale and C.                                        | C:\Users\v               |
|                                       |            |            | Local or Network Fo                        |                |             |                                                       | C:\Users\v<br>C:\Users\v |
| Oracle                                |            |            | Local or Network Fo                        |                |             | CLASSIFICATION AND AND AND AND AND AND AND AND AND AN | C:\Users\v               |
| PostgreSQL                            |            |            |                                            |                |             |                                                       |                          |
| SAP Sybase ASE                        |            |            |                                            |                |             |                                                       |                          |
| SQL Server                            |            |            |                                            |                |             |                                                       |                          |
|                                       |            |            |                                            |                |             |                                                       |                          |
| Report Utilities                      | See more   |            |                                            |                |             |                                                       |                          |
| Crystal Reports                       |            |            |                                            |                |             |                                                       |                          |
| Oracle Reports                        |            |            |                                            |                |             |                                                       |                          |
| SQL Server Reports                    |            |            |                                            |                |             |                                                       |                          |
| Programming Langua                    | See more 🔺 | <          |                                            | -              |             |                                                       | >                        |
|                                       |            |            | 1 1                                        |                | tails       | Show mat                                              | tches only               |
| SQL (DBA Scripts) Website Development |            | First Ne   | xt Previous L                              | ast            |             |                                                       | -                        |
|                                       |            | <          | Url Source=                                | file:///       | C:/Users/   | /Doci                                                 | ument: 🔨                 |
| Documents                             | See more   |            |                                            |                |             |                                                       |                          |
| Microsoft Excel                       |            |            |                                            |                |             |                                                       |                          |
|                                       |            |            |                                            |                |             |                                                       | ¥                        |
| Miersseft Ward                        |            | <          |                                            |                |             |                                                       | >                        |
| Microsoft Word                        |            |            |                                            |                |             |                                                       |                          |
| Microsoft Word  PDF                   |            | Xml        |                                            |                |             |                                                       |                          |

- 11. To view details for a result, click on a row in the **Results** window. Details will appear in the **Details** window.
- 12. To view the source file, right-click on a detail line and select **Open** from the context menu. See example below:

| <b>Q</b> F                                                                                                    | ind It EZ                                               | Source Coo                                                                                                    | de View                                                                      | er - C:\Users\vmoor                                                                                                    | man\Documents\My Projects\My F       | Project Test\San Diego\Output\\     | /moorman\Tempor         | -         |        | $\times$    |   |
|----------------------------------------------------------------------------------------------------|---------------------------------------------------------|----------------------------------------------------------------------------------------------------|------------------------------------------------------------------------------|----------------------------------------------------------------------------------------------------|--------------------------------------|-------------------------------------|-------------------------|-----------|--------|-------------|---|
| Local                                                                                                    | ion/Group                                               | c Code                                                                                                    |                                                                              |                                                                                                    |                                      | ~                                   |                         |           |        |             |   |
| First                                                                                                    | Next                                                    | Previous                                                                                                    | Last                                                                         | Match 1 of 1                                                                                                    |                                      | Find in File:                       |                         |           | •      |             | > |
| 1<br>2<br>3<br>4<br>4<br>5<br>6<br>6<br>7<br>7<br>8<br>9<br>9<br>10<br>11<br>12<br>13<br>14<br>15<br>16<br>17<br>18<br>19<br>20<br>21 | <cata<br>Sav<br/><ma<br>&lt;<br/>&lt;</ma<br></cata<br> | pultGlo<br>redSourc<br>p><br>Tag<br>Name="<br>Class<br>Name<br><class<br>Name<br/><class<br>Name<br/><class<br>Name<br/><class<br>Name<br/><class<br>Name</class<br></class<br></class<br></class<br></class<br> | balSk<br>e="fi<br>Heade<br>Menu<br>="2nd<br>="3rd<br>="4th<br>="1st<br>Searc | <pre>le:///C:/Use:<br/>r" /&gt;<br/>Item"&gt;<br/>Itevel" /&gt;<br/>Itevel" /&gt;<br/>Itevel" /&gt;<br/>Itevel" /&gt;<br/>Itevel" /&gt;</pre> | utf-8"?><br>:s/vmoorman/Documents/My | Projects/ <mark>San Diego</mark> /C | butput/vmoorman/        | Tempor    | ary/GI | . 1         |   |
| 22                                                                                                    | <                                                       | Tag                                                                                                    |                                                                              |                                                                                                    |                                      |                                     |                         |           |        |             | ~ |
| <<br>If you                                                                                                    | wish to v                                               | view or edit                                                                                                    | this do                                                                      | cument in another                                                                                                    | program, change the "Open With" o    | ption found in the settings win     | dow for the selected sc | an source |        | <b>&gt;</b> | : |

#### See Also:

- "Search Wizard" on page 129
- "Local or Network Folders" on page 88
- "Configure Source Location(s)" on page 151
- "Local or Network Folders" on page 88
- "File Type" on page 112

### **Database Examples**

### Search an Oracle Database

- 1. From the Source frame on the left, click to check Oracle in the Databases category.
- 2. Configure settings. See example below:

| My Sample Project Settings                          |                 |              |        |               |            |          |              |            |           |                  | Х |
|-----------------------------------------------------|-----------------|--------------|--------|---------------|------------|----------|--------------|------------|-----------|------------------|---|
| - MySQL /                                           | nclud           | • Oracle     |        |               |            |          |              |            |           |                  |   |
| Oracle                                              | Connecti        | on Data      | Tables | Procedures    | Java Proce | dures    | Triggers     | Functions  | Views     | Packages         |   |
| - Postgre SQL<br>- SAP HANA                         | Author          | zation Type: |        |               |            |          |              |            |           |                  |   |
| - SAP IQ                                            |                 |              | D      | atabase Login |            |          |              | ~          | ·         |                  |   |
| - SAP SQL Anywhere                                  | Hostna          | me or IP:    |        |               |            |          |              |            |           |                  |   |
| - SAP Sybase ASE<br>- SQL Azure                     | Port N          | imber:       | 15     | 522           | (leave     | blank fo | or default ( | of 1521)   |           |                  |   |
| - SQL Azure<br>- SQL Server                         | SID or          | Service      |        | RCI           |            |          |              |            | 7         |                  |   |
| File Type                                           |                 |              |        |               |            |          |              |            | _         |                  |   |
| Report Utilities                                    | Usema           | me:          |        |               |            |          |              |            |           |                  |   |
| - Crystal Reports<br>- Oracle Reports               | Passw           | ord:         |        |               |            |          |              |            | 2 R       | emember          |   |
| - SAP Dashboards (Xcelsius)<br>- SQL Server Reports |                 |              |        | Test Connecti | on         |          |              |            |           |                  |   |
| Programming Languages                               | Schem           | a            | 100    | APEX_040      | 200        |          |              |            |           |                  |   |
| - C Style (C,C++,C#)                                | Search          | :            |        | Table Data    |            | 🗸 Nor    | mal View     |            | <u> М</u> | aterialized View |   |
| COBOL<br>Java                                       |                 |              | $\sim$ | Table Definit | ions       | 🗸 Pad    | kage Sp      | ес         | P         | ackage Body      |   |
| - Lua                                               |                 |              |        | Procedures    |            | 🗸 Jav    | ra Stored    | Procedures |           |                  |   |
| - Pascal (Delphi)                                   |                 |              |        | 7 Triggers    |            | Svr      | nonvms       |            |           | equences         |   |
| - Perl / PHP / Python<br>- Ruby                     |                 |              |        | 7 Functions   |            |          | e Spec       |            | _         | vpe Bodv         |   |
| - SQL (DBA Scripts)                                 |                 |              |        |               |            | 2 I)     | le sher      |            |           | ype body         |   |
| Visual Basic                                        |                 |              |        | Use defaults  | ettings    |          |              |            |           |                  |   |
| Website Development                                 | Open            | Results With |        | Select Viewer | 17 P.      |          |              |            |           |                  |   |
| - Configuration / Log Files                         | oponi           |              |        | Select Viewei | /Editor    |          |              |            |           |                  |   |
| - Microsoft Excel                                   |                 |              |        |               |            |          |              |            |           |                  |   |
| - Microsoft Word                                    |                 |              |        |               |            |          |              |            |           |                  |   |
| Text / Data Files                                   |                 |              |        |               |            |          |              |            |           |                  |   |
|                                                     | -               |              |        |               |            |          |              |            |           |                  |   |
| < >                                                 |                 |              |        |               |            |          |              |            | _         |                  |   |
| Do not show this window each time I se              | lect a scan sou | rce item.    |        |               |            |          |              |            |           | Close            |   |

3. Click the Options button on the search bar, choose the desired Optimization and Content Filters.

**Note:** Default search **Options** are: **Optimization** = DO NOT use pre-indexed documents (unchecked), **Content Filters** = None. Search options can be set 'on program start-up' or changed during 'new project' or 'new wizard task' configuration to use this default or to remember your last used settings.

**Tip:** For better search performance, click to check the Use pre-indexed documents. This will use the last indexed document content and therefore will not refresh content with latest updates. Use this filter if it is known that the source documents are changed infrequently or have not changed since the last Find it EZ project indexing.

4. On the search bar (see image below), enter the desired search text into the Find text box.

Find: Enter Boolean Expression

Search Assistant

| - Q Search Advance |
|--------------------|
|--------------------|

| R Find it EZ - My Sample Project Project                                                            |                                                                                                    | - 0                               | ×   |
|----------------------------------------------------------------------------------------------------|----------------------------------------------------------------------------------------------------|-----------------------------------|-----|
| File Projects Compare Replace                                                                       | locument Backup Tools Help                                                                                                    |                                   |     |
| Wizards                                                                                             | Find: [OrderID] OR (Customer)                                                                                                    | Options Q Search Expression Build | ler |
| Source <                                                                                            | Results                                                                                                    |                                   |     |
| Folders & Version Control                                                                           | Results Statistics Errors (0)                                                                                                    |                                   |     |
| Local or Network Folders     Git / GitHub     Team Foundation Server                                | To begin, use the ward or:<br>(1) select a Project<br>(2) configure one or more locations and items you wish to scan<br>(3) set Options to optimize search results<br>(4) erfer your target keyword(b) in the Find box, or |                                   |     |
| Business Intelligence     Crystal Reports Server 2011     Microsoft Reporting Services     rePORTAL | evente processorie Bulder to help create complex Bolean quetes<br>5) click Search                                                                                                    |                                   |     |
| Databases                                                                                           |                                                                                                    |                                   |     |
| DB2 Linux/Unix/Windows InterSystems Caché MySQL                                                     |                                                                                                    |                                   |     |
| Oracle PostgreSQL                                                                                   | Details                                                                                                    |                                   |     |
| SQL Server<br>SQL Server<br>SQL Server Agent Jobs                                                   |                                                                                                    |                                   |     |
|                                                                                                    |                                                                                                    |                                   |     |
|                                                                                                    |                                                                                                    |                                   |     |
|                                                                                                    |                                                                                                    |                                   |     |
|                                                                                                    |                                                                                                    |                                   |     |

5. Click on the Search button to initiate the search. A Searching dialog box will appear, showing the status of the search. See example below:

| Searching                                           |                                                                                                    |                                                  |                                                                                          |      |
|-----------------------------------------------------|----------------------------------------------------------------------------------------------------|--------------------------------------------------|------------------------------------------------------------------------------------------|------|
| <b>O</b>                                            | Search Terms:<br>Search Options:<br>Indexed:<br>Scanned:<br>Matches:<br>Errors\Warnings:<br>Duration: | user<br>Boolean Search,<br>4573<br>0<br>00:15:37 | Search Entire Document<br>1463 / 1463<br>1256 / 1463                                     |      |
| Scan Source<br>Oracle<br>Oracle<br>Oracle<br>Oracle | Type<br>Searching<br>Searching<br>Searching<br>Searching                                              |                                                  | Document<br>WWV_FLOW_GEN_API2<br>WWV_FLOW_CALENDAR<br>WWV_FLOW_SECURITY<br>WWV_FLOW_ITEM |      |
|                                                     | Double click to view or<br>any result for more optic                                                  |                                                  | selected editor                                                                          | Stop |

6. Once complete, the **Search Complete** dialog box will appear.

| Search Complete |                                                                 |                                              |             |                 |
|-----------------|-----------------------------------------------------------------|----------------------------------------------|-------------|-----------------|
|                 | Search Terms:                                                   | user                                         |             |                 |
|                 | Search Options:                                                 | Boolean Search, Search Entire [              | Document    |                 |
|                 | Indexed:                                                        |                                              | 1463 / 1463 |                 |
|                 | Scanned:                                                        |                                              | 1463 / 1463 | Search Complete |
|                 | Matches:                                                        | 8151                                         |             | •               |
|                 | Errors\Warnings:                                                | 0                                            |             |                 |
|                 | Duration:                                                       | 00:15:45                                     |             |                 |
|                 | ts list Double click to view o<br>k on any result for more opti | r edit source in your selected editor<br>ons |             | Show Results    |

7. Click on the **Show Results** button. A list of results matching your search criteria will appear in the **Results** frame. See example below:

| Q Find it EZ - My Sample Project Project   |                              |                              |                              |                       | -                                                   |                    |
|--------------------------------------------|------------------------------|------------------------------|------------------------------|-----------------------|-----------------------------------------------------|--------------------|
| File Projects Compare Replace D            | Document Backup Too          | s Help                       |                              |                       |                                                     |                    |
| Wizards                                    | Find: {Order                 | D} OR {Customer}             |                              |                       | Options     Search     Exp                          | pression Builder   |
| Source <                                   |                              |                              |                              | Results               |                                                     |                    |
| Folders & Version Control                  |                              | 8-11-05 15:04:45 - "UNSAVED" | . Project: My Sample         | Project, Boolean Se 🗸 | Search within selec                                 | cted Documents     |
|                                            | Results (displaying 15 of 15 | Statistics Errors (0)        |                              |                       |                                                     |                    |
| Local or Network Folders     Git / Git Hub | E V Location                 | Type                         | Host                         | File Path or Database | Document                                            | Matches ^          |
|                                            | Oracle                       | Package Body                 | bnbdatabase1                 | XE                    | APEX_040000.WWV_FLOW_PRO                            | 1                  |
| Team Foundation Server                     | Oracle                       | Package Body                 | bnbdatabase1                 | XE                    | APEX_040000.WWV_FLOW_TEA                            | 18                 |
| Business Intelligence                      | Oracle<br>Oracle             | Package Body                 | bnbdatabase1                 | XE                    | APEX_040000.WWV_FLOW_TEA                            | 6                  |
| Business Intelligence                      | Oracle                       | Package Body<br>Package Spec | bnbdatabase1<br>bnbdatabase1 | XE                    | APEX_040000.WWV_FLOW_SAM                            | 101+               |
| Crystal Reports Server 2011                | Oracle                       | Table Definition             | bribdatabase 1               | XE                    | APEX_040000.WWV_FLOW_TEA<br>FINDITEZ.DEMO_CUSTOMERS | 5                  |
| Microsoft Reporting Services               | Oracle                       | Table Definition             | bribdatabase1                | XE                    | APEX_040000.WWV_FLOW_TASKS                          |                    |
| rePORTAL                                   | Oracle                       | Table Definition             | bnbdatabase1                 | XE                    | FINDITEZ DEMO ORDERS                                | 8                  |
|                                            | Oracle                       | Table Definition             | bnbdatabase1                 | XE                    | OE.ORDERS                                           | 4                  |
| Databases                                  | Oracle                       | Table Definition             | bnbdatabase1                 | XE                    | APEX_040000.WWV_FLOW_BUGS                           | 2                  |
|                                            | Oracle                       | Table Definition             | bnbdatabase1                 | XE                    | OE.TEST                                             | 2                  |
| DB2 Linux/Unix/Windows                     | Oracle                       | Trigger                      | bnbdatabase1                 | XE                    | FINDITEZ INSERT_DEMO_CUST                           | 2                  |
| InterSystems Caché                         | Oracle                       | View                         | bnbdatabase1                 | XE                    | APEX_040000.APEX_TEAM_BUGS                          | 4                  |
| MySQL                                      | Oracle                       | View                         | bnbdatabase1                 | XE                    | OE.TEST                                             | 3                  |
| ✓ Oracle                                   | Oracle                       | View                         | bnbdatabase1                 | XE                    | OE.ORDERS VIEW                                      | 1                  |
| Postgre SQL                                |                              |                              |                              | Details               | Show                                                | w matches only     |
| SAP HANA                                   | First Next Previous          | Last Match 1 of 8            |                              |                       | Find in File:                                       |                    |
| SQL Server                                 | 1 CREATE TABLE               | [FINDITEZ].[DEMO (           | ORDERSI                      |                       |                                                     | <u>^</u>           |
| GL Server Agent Jobs                       | 2 (                          | . (                          | ,                            |                       |                                                     |                    |
|                                            |                              | NUMBER NOT NULL              |                              |                       |                                                     |                    |
|                                            | 4 . [CUSTOMER                | D] NUMBER NOT NU             | LL                           |                       |                                                     |                    |
|                                            | 5 , [ORDER TOT               | L] NUMBER(8,2) NUM           | LL                           |                       |                                                     |                    |
|                                            | 6 ,[ORDER_TIME               | STAMP] DATE NU               | LL                           |                       |                                                     |                    |
|                                            | 7 ,[USER_ID]                 | NUMBER NULL                  |                              |                       |                                                     |                    |
|                                            | 8                            |                              |                              |                       |                                                     |                    |
|                                            |                              | [DEMO_ORDERS_CUSTO           |                              |                       |                                                     |                    |
|                                            | KORFTON KEY                  | TOPMO OROFRS USER            | ID BRI IDE                   | MO ORDERS USER TO 1   | REFERENCES DEMO DEERS                               | >                  |
|                                            | Table Definition             |                              |                              |                       |                                                     |                    |
|                                            |                              |                              |                              |                       |                                                     |                    |
|                                            |                              |                              |                              |                       |                                                     | 164 matches found. |

Note: After performing a search, settings can be saved to a Project for later use again.

- 8. To view details for a result, click on a row in the **Results** window. Details will appear in the **Details** window. See example above.
- 9. To view the source file, right-click on a detail line and select **Open** from the context menu. See example below:

| Laceton/Group:         Table Definition           First         Net         Previous         Last         Match 2 of 4         Find in File           1         / [FAGE_LAST_UPDATED_BY]         VARCHAR2 (255)         NULL           15         / [FAGE_LAST_UPDATED_BY]         VARCHAR2 (255)         NULL           16         / [SESSION_ID]         VARCHAR2 (255)         NULL           17         / [APEX_USER]         VARCHAR2 (255)         NULL           18         / [UBER_EMAIL]         VARCHAR2 (255)         NULL           19         / [APEXICATION_VERSION]         VARCHAR2 (255)         NULL           21         / [SESSION_INTO]         VARCHAR2 (255)         NULL           21         / [SESSION_INTO]         VARCHAR2 (255)         NULL           22         / [SESSION_INTO]         VARCHAR2 (255)         NULL           23         / [SEREEN_HEIGHT]         VARCHAR2 (2000)         NULL           24         / [SEREEN_WIDTH]         VARCHAR2 (4000)         NULL           25         / [HTTP_HOST]         VARCHAR2 (4000)         NULL           26         / [ERMOTE_DORR]         VARCHAR2 (4000)         NULL           27         [SERVER_NARE]         VARCHAR2 (4000)         NULL </th <th>ı ×</th>                                                                                                    | ı × |
|----------------------------------------------------------------------------------------------------|-----|
| 4 , [FAGE_LAST_UPDATED_BY] VARCHAR2(255) NULL<br>5 , [FAGE_LAST_UPDATED_ON] DATE NULL<br>6 , [SESSION ID] VARCHAR2(255) NULL<br>7 , [APEX_USER] VARCHAR2(255) NULL<br>8 , [UILE_EMAIL] VARCHAR2(255) NULL<br>9 , [APELICATION_VERSION] VARCHAR2(255) NULL<br>10 , [SESSION_STATE] VARCHAR2(4000) NULL<br>11 , [SESSION_SIMTE] VARCHAR2(30) NULL<br>12 , [FARSING_SCHEMA] VARCHAR2(30) NULL<br>13 , [SCREEN_WIDTH] VARCHAR2(30) NULL<br>14 , [SCREEN_HIIGHT] VARCHAR2(30) NULL<br>15 , [HITP_USER] AACHAR2(4000) NULL<br>16 , [REMOTE_LADEN] VARCHAR2(4000) NULL<br>17 , [REMOTE_LADEN] VARCHAR2(4000) NULL<br>18 , [REMOTE_USER] VARCHAR2(4000) NULL<br>19 , [SERVER_NAME] VARCHAR2(4000) NULL<br>10 , [SERVER_NAME] VARCHAR2(4000) NULL<br>10 , [SERVER_NAME] VARCHAR2(4000) NULL<br>11 , [IAGSI] VARCHAR2(4000) NULL<br>12 , [IABEL_01] VARCHAR2(4000) NULL<br>13 , [IABEL_02] VARCHAR2(4000) NULL<br>14 , [LABEL_03] VARCHAR2(4000) NULL<br>15 , [IABEL_03] VARCHAR2(4000) NULL<br>16 , [LABEL_03] VARCHAR2(4000) NULL<br>17 , [IABEL_03] VARCHAR2(4000) NULL<br>17 , [IABEL_03] VARCHAR2(4000) N                                                                                                    |     |
| <pre>i profe_Last_updateD_onj Date NULL<br/>(sessIon ID) VARCHAR2(255) NULL<br/>(sessIon ILD) VARCHAR2(255) NULL<br/>(sessIon INFO) VARCHAR2(255) NULL<br/>(sessIon INFO) VARCHAR2(255) NULL<br/>(sessIon INFO) VARCHAR2(255) NULL<br/>(sessIon State] VARCHAR2(255) NULL<br/>(sessIon State] VARCHAR2(255) NULL<br/>(sessIon State] VARCHAR2(255) NULL<br/>(sessIon State] VARCHAR2(255) NULL<br/>(sessIon State] VARCHAR2(255) NULL<br/>(sessIon State] VARCHAR2(255) NULL<br/>(sessIon State] VARCHAR2(255) NULL<br/>(sessIon State] VARCHAR2(30) NULL<br/>(sessIon Fabor] VARCHAR2(30) NULL<br/>(sessIon Fabor] VARCHAR2(4000) NULL<br/>(sessIon Fabor] VARCHAR2(4000) NULL<br/>(sessIon Fabor] VARCHAR2(4000) NULL<br/>(sessIon Fabor] VARCHAR2(4000) NULL<br/>(sessIon VARCHAR2(4000) NULL<br/>(sessIon VARCHAR2(4</pre> | -   |
| 16       ,[SESSION ID]       VARCHAR2(255)       NULL         17       ,[APEX_USER]       VARCHAR2(255)       NULL         18       ,[INFE EMALL]       VARCHAR2(255)       NULL         19       ,[APELICATION_VERSION]       VARCHAR2(255)       NULL         19       ,[APELICATION_VERSION]       VARCHAR2(255)       NULL         10       ,[SESSION_INFO]       VARCHAR2(4000)       NULL         11       ,[SESSION_STATE]       VARCHAR2(300)       NULL         12       ,[SCREEN WIDTH]       VARCHAR2(300)       NULL         13       ,[SCREEN WIDTH]       VARCHAR2(4000)       NULL         14       ,[SCREEN WIDTH]       VARCHAR2(4000)       NULL         15       ,[HTTP USER AGENT]       VARCHAR2(4000)       NULL         16       ,[REMOTE_DSER]       VARCHAR2(4000)       NULL         17       ,[REMOTE_USER]       VARCHAR2(4000)       NULL         19       ,[SERVER_NAME]       VARCHAR2(4000)       NULL         19       ,[SERVER_NAME]       VARCHAR2(4000)       NULL         10       ,[SERVER_FORT]       VARCHAR2(4000)       NULL         10       ,[SERVER_FORT]       VARCHAR2(4000)       NULL         10                                                                                                    |     |
| 77       , [APEX_USEB]       VARCHAR2(255)       NULL         8       , [IDED_EMAIL]       VARCHAR2(255)       NULL         9       , [APELICATION_VERSION]       VARCHAR2(255)       NULL         10       , [SESSION_INFO]       VARCHAR2(4000)       NULL         11       , [SESSION_STATE]       VARCHAR2(4000)       NULL         12       , [BASSING_SCHEMA]       VARCHAR2(300)       NULL         13       , [SCREEN HEIGHT]       VARCHAR2(30)       NULL         14       , [SCREEN HEIGHT]       VARCHAR2(300)       NULL         15       , [ITTP_USER_ACENT]       VARCHAR2(4000)       NULL         16       , [ITTP_USER_ACENT]       VARCHAR2(4000)       NULL         17       , [REMOTE_BADB]       VARCHAR2(4000)       NULL         16       , [ITTP_USER_ACENT]       VARCHAR2(4000)       NULL         17       , [EMOTE_BEB]       VARCHAR2(4000)       NULL         16       , [SERVER_NAME]       VARCHAR2(4000)       NULL         17       , [EMOTE_BEB]       VARCHAR2(4000)       NULL         16       , [ITAGE]       VARCHAR2(4000)       NULL         17       , [EMEVER_PORT]       VARCHAR2(4000)       NULL         1                                                                                                    |     |
| 8       , [ISER EMAIL]       VARCHAR2(255)       NULL         9       , [APELCATION VERSION]       VARCHAR2(255)       NULL         9       , [SESSION INFO; VARCHAR2(4000)       NULL         11       , [SESSION INFO; VARCHAR2(4000)       NULL         12       , [FARSING_SCHEMA]       VARCHAR2(255)       NULL         13       , [SCREEN WIDTH]       VARCHAR2(255)       NULL         14       , [SCREEN WIDTH]       VARCHAR2(30)       NULL         15       , [ITTF USER ACHAR1       VARCHAR2(4000)       NULL         16       , [REMOTE ADDR]       VARCHAR2(4000)       NULL         17       , [REMOTE USER]       VARCHAR2(4000)       NULL         18       , [ITTF HOST]       VARCHAR2(4000)       NULL         19       , [SERVER_INAME]       VARCHAR2(4000)       NULL         19       , [SERVER_EORT]       VARCHAR2(4000)       NULL         10       , [SERVER_FORT]       VARCHAR2(4000)       NULL         10       , [SERVER_FORT]       VARCHAR2(4000)       NULL         11       , [LABEL_01]       VARCHAR2(4000)       NULL         12       , [LABEL_02]       VARCHAR2(4000)       NULL         13       , [LABEL_02]                                                                                                    |     |
| 19       , [APPLICATION VERSION] VARCHAR2(400) NULL         20       , [SESSION_INFO] VARCHAR2(4000) NULL         21       , [SESSION_STATE] VARCHAR2(4000) NULL         22       , [SCREEN WIDTH] VARCHAR2(30) NULL         23       , [SCREEN WIDTH] VARCHAR2(30) NULL         24       , [SCREEN WIDTH] VARCHAR2(30) NULL         25       , [ITTP USER AGENT] VARCHAR2(4000) NULL         26       , [REMOTE_ADDR] VARCHAR2(4000) NULL         27       , [REMOTE USER] VARCHAR2(4000) NULL         28       , [ITTP HOST] VARCHAR2(4000) NULL         29       , [SERVER_NAME] VARCHAR2(4000) NULL         20       , [SERVER_FORT] VARCHAR2(4000) NULL         21       , [IEMOTE USER] VARCHAR2(4000) NULL         22       , [IEMOTE USER] VARCHAR2(4000) NULL         23       , [IABEL_01] VARCHAR2(4000) NULL         24       , [IABEL_01] VARCHAR2(4000) NULL         25       , [IABEL_02] VARCHAR2(4000) NULL         26       , [IABEL_02] VARCHAR2(4000) NULL                                                                                                    |     |
| 0       ,[SESSION_INFO] VARCHAR2(4000) NULL         1       ,[SESSION_STATE] VARCHAR2(4000) NULL         2       ,[FARSING_SCHEMA] VARCHAR2(255) NULL         3       ,[SCREEN_WIDTH] VARCHAR2(30) NULL         4       ,[SCREEN_HEIGHT] VARCHAR2(30) NULL         5       ,[HTTF] USER_AGENT] VARCHAR2(4000) NULL         6       ,[REMOTE_ADDR] VARCHAR2(4000) NULL         7       ,[REMOTE_DER] VARCHAR2(4000) NULL         8       ,[HTTF_HOST] VARCHAR2(4000) NULL         9       ,[SEVER_FORT] VARCHAR2(4000) NULL         10       ,[SERVER_FORT] VARCHAR2(4000) NULL         11       ,[EMOTE_USER] VARCHAR2(4000) NULL         12       ,[ISTF HOST] VARCHAR2(4000) NULL         13       ,[IABEL_01] VARCHAR2(4000) NULL         14       ,[IABEL_01] VARCHAR2(4000) NULL         15       ,[IABEL_01] VARCHAR2(4000) NULL         14       ,[IABEL_02] VARCHAR2(4000) NULL         15       ,[IABEL_03] VARCHAR2(4000) NULL         16       ,[IABEL_03] VARCHAR2(4000) NULL                                                                                                    |     |
| 11       ,[SESSION_STATE]       VARCHAR2(4000)       NULL         22       ,[BARSING_SCHEMA]       VARCHAR2(255)       NULL         23       ,[SCREEN_WEIDE]       VARCHAR2(255)       NULL         24       ,[SCREEN_HEIGHT]       VARCHAR2(30)       NULL         25       ,[HITF_USER_ADENT]       VARCHAR2(4000)       NULL         26       ,[REWOTE_ADDR]       VARCHAR2(4000)       NULL         27       ,[REMOTE_USER]       VARCHAR2(4000)       NULL         28       ,[SERVER_INAME]       VARCHAR2(4000)       NULL         29       ,[SERVER_FORT]       VARCHAR2(4000)       NULL         30       ,[IABEL_01]       VARCHAR2(4000)       NULL         32       ,[LABEL_02]       VARCHAR2(4000)       NULL         33       ,[LABEL_02]       VARCHAR2(4000)       NULL         4       ,[LABEL_02]       VARCHAR2(4000)       NULL                                                                                                    |     |
| 12     , FARSING_SCHEMAI     VARCHAR2(255)     NULL       13     , [SCREEN WIDTH]     VARCHAR2(30)     NULL       14     , [SCREEN WIDTH]     VARCHAR2(30)     NULL       15     , [HITF USER AGENT]     VARCHAR2(4000)     NULL       16     , [RENOTE LADEN]     VARCHAR2(4000)     NULL       17     , [RENOTE LADEN]     VARCHAR2(4000)     NULL       18     , [HITF_HOST]     VARCHAR2(4000)     NULL       19     , [SERVER_NAME]     VARCHAR2(4000)     NULL       10     , [SERVER_NAME]     VARCHAR2(4000)     NULL       11     , [IADEL_01]     VARCHAR2(4000)     NULL       12     , [LABEL_01]     VARCHAR2(4000)     NULL       13     , [LABEL_02]     VARCHAR2(4000)     NULL       14     , [LABEL_02]     VARCHAR2(4000)     NULL                                                                                                    |     |
| 33       ,[SCREEN_WIDTH] VARCHAR2(30) NULL         44       ,[SCREEN_HEIGHT] VARCHAR2(300) NULL         55       ,[HITP_WSER_ACHT] VARCHAR2(4000) NULL         66       ,[REMOTE_ADDR] VARCHAR2(4000) NULL         77       ,[REMOTE_ADDR] VARCHAR2(4000) NULL         86       ,[ITTP_HOST] VARCHAR2(4000) NULL         97       ,[SERVER_NAME] VARCHAR2(4000) NULL         198       ,[ISERVER_NAME] VARCHAR2(4000) NULL         109       ,[SERVER_PORT] VARCHAR2(4000) NULL         101       ,[IASE] OI] VARCHAR2(4000) NULL         102       ,[LABEL_01] VARCHAR2(4000) NULL         103       ,[LABEL_02] VARCHAR2(4000) NULL         104       ,[LABEL_02] VARCHAR2(4000) NULL                                                                                                    |     |
| 44         , [SCREEN HEIGHT]         VARCHAR2(30)         NULL           15         , [HTP_USER AGENT]         VARCHAR2(4000)         NULL           16         , [REMOTE_DEDR]         VARCHAR2(4000)         NULL           17         , [REMOTE_USER]         VARCHAR2(4000)         NULL           18         , [RITP_HOST]         VARCHAR2(4000)         NULL           19         , [SERVER_NAME]         VARCHAR2(4000)         NULL           10         , [SERVER_PORT]         VARCHAR2(4000)         NULL           17         , [LABEL_01]         VARCHAR2(4000)         NULL           12         , [LABEL_02]         VARCHAR2(4000)         NULL           13         , [LABEL_02]         VARCHAR2(4000)         NULL           14         , [LABEL_03]         VARCHAR2(4000)         NULL                                                                                                    |     |
| 15       , [HTTP_USER_AGENT]       VARCHAR2 (4000)       NULL         16       , [RENOTE_ADDR]       VARCHAR2 (4000)       NULL         17       , [RENOTE_USER]       VARCHAR2 (4000)       NULL         18       , [HTTP_HOST]       VARCHAR2 (4000)       NULL         19       , [SERVER_NAME]       VARCHAR2 (4000)       NULL         10       , [SERVER_PORT]       VARCHAR2 (4000)       NULL         11       , [TAGS]       VARCHAR2 (4000)       NULL         12       , [LABEL_01]       VARCHAR2 (4000)       NULL         13       , [LABEL_02]       VARCHAR2 (4000)       NULL         14       , [LABEL_02]       VARCHAR2 (4000)       NULL                                                                                                    |     |
| AG       , [REMOTE_ADDR]       VARCHAR2 (4000)       NULL         (7       , [REMOTE_USER]       VARCHAR2 (4000)       NULL         (8       , [MITF_HOST]       VARCHAR2 (4000)       NULL         (9       , [SERVER_NAME]       VARCHAR2 (4000)       NULL         (14.KS]       VARCHAR2 (4000)       NULL         (1.LABEL_01]       VARCHAR2 (4000)       NULL         (1.LABEL_02]       VARCHAR2 (4000)       NULL         (1.LABEL_02]       VARCHAR2 (4000)       NULL         (1.LABEL_02]       VARCHAR2 (4000)       NULL                                                                                                    |     |
| 77         , [REMOTE USER]         VARCHAR2 (4000)         NULL           18         , [HTTP_HOST]         VARCHAR2 (4000)         NULL           19         , [SERVER_NAME]         VARCHAR2 (4000)         NULL           10         , [SERVER_NAME]         VARCHAR2 (4000)         NULL           10         , [IASEL_01]         VARCHAR2 (4000)         NULL           12         , [LABEL_01]         VARCHAR2 (4000)         NULL           13         , [LABEL_02]         VARCHAR2 (4000)         NULL           4         , [LABEL_02]         VARCHAR2 (4000)         NULL                                                                                                    |     |
| 18       , [HTTP_HOST]       VARCHAR2 (4000)       NULL         19       , [SERVER_NAME]       VARCHAR2 (4000)       NULL         10       , [SERVER_PORT]       VARCHAR2 (4000)       NULL         11       , [ITAGS]       VARCHAR2 (4000)       NULL         12       , [LABEL_01]       VARCHAR2 (4000)       NULL         13       , [LABEL_02]       VARCHAR2 (4000)       NULL         14       , [LABEL_02]       VARCHAR2 (4000)       NULL                                                                                                    |     |
| <pre>9 ,[SERVER_NAME] VARCHAR2(4000) NULL 0 ,[SERVER_PORT] VARCHAR2(4000) NULL 1 ,[TAGS] VARCHAR2(4000) NULL 2 ,[LABEL_01] VARCHAR2(4000) NULL 3 ,[LABEL_02] VARCHAR2(4000) NULL 4 ,[LABEL_02] VARCHAR2(4000) NULL </pre>                                                                                                    |     |
| 30       ,[SERVER_FORT]       VARCHAR2 (4000)       NULL         31       ,[IASS]       VARCHAR2 (4000)       NULL         32       ,[LABEL 01]       VARCHAR2 (4000)       NULL         33       ,[LABEL 02]       VARCHAR2 (4000)       NULL         34       ,[LABEL_03]       VARCHAR2 (4000)       NULL                                                                                                    |     |
| 11 , [TAGS] VARCHAR2 (4000) NULL<br>12 , [LABE_01] VARCHAR2 (4000) NULL<br>13 , [LABEL_02] VARCHAR2 (4000) NULL<br>14 , [LABEL_03] VARCHAR2 (4000) NULL                                                                                                    |     |
| 32         ,[LABEL 01] VARCHAR2 (4000) NULL           33         ,[LABEL 02] VARCHAR2 (4000) NULL           4         ,[LABEL_03] VARCHAR2 (4000) NULL                                                                                                    |     |
| 33 ,[LABEL_02] VARCHAR2(4000) NULL<br>14 ,[LABEL_03] VARCHAR2(4000) NULL                                                                                                    |     |
| 3 ,[LABEL_02] VARCHAR2(4000) NULL<br>44 ,[LABEL_03] VARCHAR2(4000) NULL                                                                                                    |     |
| (IABEL_03] VARCHAR2(4000) NULL                                                                                                    |     |
|                                                                                                    |     |
|                                                                                                    |     |
|                                                                                                    | >   |
| f you wish to view or edit this document in another program, change the "Open With" option found in the settings window for the selected scan source                                                                                                    |     |

### Search a SQL Server Database

- 1. From the Source frame on the left, click to check SQL Server in the Databases category.
- 2. Configure settings. See example below:

| My Sample Project Settings                    |             |                   |        |                       |              |                  |              |           | × |
|-----------------------------------------------|-------------|-------------------|--------|-----------------------|--------------|------------------|--------------|-----------|---|
| MySQL                                         | ∧           | iclude SQL Serve  | r      |                       |              |                  |              |           |   |
| - ODBC                                        |             |                   |        |                       |              |                  |              |           |   |
| - Oracle                                      | Con         | nection Data      | Tables | Stored Procedures     | Triggers     | User Defined     | d Functions  | Views     |   |
| - PostgreSQL                                  |             |                   |        |                       |              |                  |              |           |   |
| - SAP HANA                                    | A           | uthorization Type |        | Database Login        |              |                  | ~            |           |   |
| - SAP IQ                                      |             | ostname or IP     |        |                       |              |                  |              | 1         |   |
| - SAP SQL Anywhere                            |             | ostname or IP:    |        |                       |              |                  |              |           |   |
| - SAP Sybase ASE                              | P           | ort Number:       | Г      |                       |              | k for default of | 1422.)       |           |   |
| SQL Azure                                     |             |                   | L      | 0                     | eave Diari   | K for default of | 1455)        |           |   |
| - SQL Server                                  | U           | semame:           |        |                       |              |                  |              | ]         |   |
| File Type                                     |             |                   |        |                       |              |                  |              |           |   |
| Report Utilities                              | P           | assword:          | -      |                       |              |                  |              | Remember  |   |
| - Crystal Reports                             |             |                   |        | <b>T</b> 10 - 2       |              |                  |              |           |   |
| - Oracle Reports                              |             |                   |        | Test Connection       |              |                  |              |           |   |
| <ul> <li>SAP Dashboards (Xcelsius)</li> </ul> |             | atabase:          |        | AdventureWorks        |              |                  |              |           |   |
| - SQL Server Reports                          |             | alabase:          | 8      | Adventure Works       |              |                  |              |           |   |
| Programming Languages                         | 0           | wner:             | 5      | dbo                   |              |                  |              |           |   |
| - Ada                                         |             |                   |        |                       |              |                  |              |           |   |
| C Style (C,C++,C#)                            | S           | earch:            | ]      | Table Data            | $\checkmark$ | Triggers         |              | Sequences |   |
| COBOL                                         |             |                   | -      |                       |              |                  |              |           |   |
| Java                                          |             |                   | Ľ      | ✓ ¥ Table Definitions | $\checkmark$ | Functions        | $\sim$       | Synonyms  |   |
| Lua                                           |             |                   | F      | Procedures            | $\checkmark$ | Views            | $\checkmark$ | Types     |   |
| Pascal (Delphi)                               |             |                   |        |                       |              |                  |              |           |   |
| - Perl / PHP / Python                         |             |                   |        | Use default settings  |              |                  |              |           |   |
| - Ruby                                        |             |                   |        |                       | _            |                  |              |           |   |
| - SQL (DBA Scripts)                           | 0           | pen Results With  | :      | Select Viewer/Editor  |              |                  |              |           |   |
| - Visual Basic                                |             |                   |        |                       |              |                  |              |           |   |
| Website Development                           |             |                   |        |                       |              |                  |              |           |   |
| Documents                                     |             |                   |        |                       |              |                  |              |           |   |
| - Configuration / Log Files                   |             |                   |        |                       |              |                  |              |           |   |
| - Microsoft Excel                             |             |                   |        |                       |              |                  |              |           |   |
| - Microsoft Word                              |             |                   |        |                       |              |                  |              |           |   |
| - PDF                                         |             |                   |        |                       |              |                  |              |           |   |
| - Text / Data Files                           |             |                   |        |                       |              |                  |              |           |   |
|                                               | ¥           |                   |        |                       |              |                  |              |           |   |
| < >                                           |             |                   |        |                       |              |                  |              |           |   |
| Do not show this window each time I s         | elect a sca | n source item.    |        |                       |              |                  |              | Close     |   |
|                                               |             |                   |        |                       |              |                  |              |           |   |

3. Click the Options button on the search bar, choose the desired Optimization and Content Filters.

**Note:** Default search **Options** are: **Optimization** = DO NOT use pre-indexed documents (unchecked), **Content Filters** = None. Search options can be set 'on program start-up' or changed during 'new project' or 'new wizard task' configuration to use this default or to remember your last used settings.

**Tip:** For better search performance, click to check the Use pre-indexed documents. This will use the last indexed document content and therefore will not refresh content with latest updates. Use this filter if it is known that the source documents are changed infrequently or have not changed since the last Find it EZ project indexing.

4. On the search bar (see image below), enter the desired search text into the Find text box.

| Search Assistant                                      | Find: Enter Boolean Expression                                                                                               | ▼ Q Search Advanced                       |   |
|-------------------------------------------------------|----------------------------------------------------------------------------------------------------|-------------------------------------------|---|
|                                                       |                                                                                                    |                                           |   |
| Find it EZ - My Sample Project Project                |                                                                                                    | – 🗆 ×                                     |   |
| File Projects Compare Replace                         |                                                                                                    |                                           |   |
| Wizards                                               | Find: ProductID                                                                                                    | Options     Search     Expression Builder |   |
| Source <                                              |                                                                                                    | Results                                   |   |
| 🗌 Folders & Version Control 🔹 💧                       | Results Statistics Errors (0)                                                                                                |                                           |   |
| Local or Network Folders                              | To begin, use the wizard or:                                                                                                 |                                           | 1 |
| Git / GitHub                                          | <ul> <li>(1) select a Project</li> <li>(2) configure one or more locations and items you wish to scan</li> </ul>             |                                           |   |
|                                                       | <ul> <li>(3) set Options to optimize search results</li> <li>(4) enter your target keyword(s) in the Find box, or</li> </ul> |                                           |   |
| Business Intelligence     Crystal Reports Server 2011 | use the Expression Builder to help create complex Boolean queries<br>5) click Search                                         |                                           |   |
| Microsoft Reporting Services                          |                                                                                                    |                                           |   |
| rePORTAL                                              |                                                                                                    |                                           |   |
| Databases                                             |                                                                                                    |                                           |   |
| DB2 Linux/Unix/Windows                                |                                                                                                    |                                           |   |
| InterSystems Caché MySQL                              |                                                                                                    |                                           |   |
| Oracle                                                |                                                                                                    | Details                                   | ł |
| PostgreSQL SAP HANA                                   |                                                                                                    |                                           | 1 |
| SQL Server                                            |                                                                                                    |                                           |   |
| SQL Server Agent Jobs                                 |                                                                                                    |                                           |   |
|                                                       |                                                                                                    |                                           |   |
|                                                       |                                                                                                    |                                           |   |
|                                                       |                                                                                                    |                                           |   |
|                                                       |                                                                                                    |                                           |   |
|                                                       |                                                                                                    |                                           |   |
|                                                       |                                                                                                    |                                           |   |
|                                                       |                                                                                                    |                                           |   |

5. Click on the Search button to initiate the search. A Searching dialog box will appear, showing the status of the search. See example below:

| -                                                                                                    |                  |                |                            |  |  |  |
|----------------------------------------------------------------------------------------------------|------------------|----------------|----------------------------|--|--|--|
| Searching                                                                                                    |                  |                |                            |  |  |  |
|                                                                                                    | Search Terms:    | ProductID      |                            |  |  |  |
|                                                                                                    | Search Options:  | Boolean Search | , Search Entire Document   |  |  |  |
|                                                                                                    | Indexed:         |                | 108 / 108                  |  |  |  |
|                                                                                                    | Scanned:         |                | 52 / 108                   |  |  |  |
|                                                                                                    | Matches:         | 9              |                            |  |  |  |
|                                                                                                    | Errors\Warnings: | 0              |                            |  |  |  |
|                                                                                                    | Duration:        | 00:00:02       | - Hide Details             |  |  |  |
| Scan Source                                                                                                    | Туре             |                | Document                   |  |  |  |
| Website Development                                                                                                    | Searching        |                | stemmer-english.amd.min.js |  |  |  |
| Website Development                                                                                                    | Searching        |                | require.min.js             |  |  |  |
| Website Development                                                                                                    | Searching        |                | plugins.min.js             |  |  |  |
|                                                                                                    |                  |                |                            |  |  |  |
|                                                                                                    |                  |                |                            |  |  |  |
|                                                                                                    |                  |                |                            |  |  |  |
|                                                                                                    |                  |                |                            |  |  |  |
|                                                                                                    |                  |                |                            |  |  |  |
|                                                                                                    |                  |                |                            |  |  |  |
|                                                                                                    |                  |                |                            |  |  |  |
|                                                                                                    |                  |                |                            |  |  |  |
|                                                                                                    |                  |                |                            |  |  |  |
| Tip: On the Results list Double click to view or edit source in your selected editor<br>-or- Right click on any result for more options Stop |                  |                |                            |  |  |  |

6. Once complete, the **Search Complete** dialog box will appear.

| Search | Complete |                                                          |                                            |                                        |                 |
|--------|----------|----------------------------------------------------------|--------------------------------------------|----------------------------------------|-----------------|
| (      | 2        | Search Terms:<br>Search Options:<br>Indexed:<br>Scanned: | ProductID<br>Boolean Search, Search Entire | Document<br>  108 / 108<br>  108 / 108 | Search Complete |
|        |          | Matches:<br>Errors\Warnings:<br>Duration:                | 27<br>0<br>00:00:03                        |                                        |                 |
| Tip:   |          | ouble click to view or<br>ny result for more optic       | edit source in your selected editor<br>ons |                                        | Show Results    |

7. Click on the **Show Results** button. A list of results matching your search criteria will appear in the **Results** frame. See example below:

| Find it EZ - My Sample Project Pr |            |                              |                   |                  |              |                       | -                                 |               | ×    |
|-----------------------------------|------------|------------------------------|-------------------|------------------|--------------|-----------------------|-----------------------------------|---------------|------|
| File Projects Compare Rep         | lace Docum | ent Backup<br>Find: Pro      | Tools Help        |                  |              |                       | Options     Q Search     E        | pression Buil | der  |
| Source                            | <          | 1110                         |                   |                  |              | Results               | opuono Courcina D                 | pression bail |      |
| Source                            |            | rch Result History:          | - Select a search | norał -          |              | v v                   | Search within sele                | stad Docum    | ant  |
| Folders & Version Control         |            |                              |                   |                  |              |                       | _ Search within sea               | cteu bocum    | em   |
| Local or Network Folders          |            | uits (displaying 29 o        | (29) Statistics   |                  |              |                       |                                   |               |      |
| Git / GitHub                      |            | <ul> <li>Location</li> </ul> |                   | Туре             | Host         | File Path or Database | Document                          | Matches       |      |
|                                   |            | SQL Server                   |                   | Table Definition | bnbdatabase4 | AdventureWorks2017    | Production.ProductProductPhoto    | 6             |      |
| Team Foundation Server            |            | SQL Server                   |                   | Table Definition | bnbdatabase4 | AdventureWorks2017    | Production.WorkOrder              | 6             |      |
|                                   |            | SQL Server                   |                   | Table Definition | bnbdatabase4 | AdventureWorks2017    | Production.WorkOrderRouting       | 5             |      |
| Business Intelligence             |            | SQL Server                   |                   | Table Definition | bnbdatabase4 | AdventureWorks2017    | Production.ProductReview          | 6             |      |
| Crystal Reports Server 2011       |            | SQL Server                   |                   | Trigger          | bnbdatabase4 | AdventureWorks2017    | Production.iWorkOrder             | 2             | _    |
|                                   |            | SQL Server                   |                   | Trigger          | bnbdatabase4 | AdventureWorks2017    | Sales iduSalesOrderDetail         | 3             |      |
| Microsoft Reporting Services      |            | SQL Server                   |                   | Trigger          | bnbdatabase4 | AdventureWorks2017    | Production.uWorkOrder             | 3             |      |
| rePORTAL                          |            | SQL Server                   |                   | Trigger          | bnbdatabase4 | AdventureWorks2017    | Purchasing iPurchaseOrderDetail   | 2             |      |
|                                   |            | SQL Server                   |                   | Trigger          | bnbdatabase4 | AdventureWorks2017    | Purchasing.uPurchaseOrderDetail   | 3             |      |
| Databases                         |            | SQL Server                   |                   | User Defined Fu  |              | AdventureWorks2017    | dbo.ufnGetStock                   | 3             |      |
|                                   |            | SQL Server                   |                   | User Defined Fu  |              | AdventureWorks2017    | dbo.ufnGetProductDealerPrice      | 5             |      |
| DB2 Linux/Unix/Windows            |            | SQL Server                   |                   | User Defined Fu  |              | AdventureWorks2017    | dbo.ufnGetProductListPrice        | 5             |      |
| InterSystems Caché                |            | SQL Server                   |                   | User Defined Fu  | bnbdatabase4 | AdventureWorks2017    | dbo.ufnGetProductStandardCost     | 5             |      |
| MySQL                             |            | SQL Server                   |                   | View             | bnbdatabase4 | AdventureWorks2017    | Production.vProductAndDescription | 1             |      |
| Oracle                            |            |                              |                   |                  |              |                       |                                   |               |      |
| Postgre SQL                       |            |                              |                   |                  |              | Details               | Sho                               | w matches     | on   |
|                                   |            |                              | Le clee           |                  |              |                       |                                   | -             |      |
| SAP HANA                          | Firs       | t   Next   Previo            | us Last Ma        | tch 1 of 3       |              |                       | Find in File:                     | -             |      |
| SQL Server                        | 10         | SET N                        | OCOUNT ON:        |                  |              |                       |                                   |               |      |
| SQL Server Agent Jobs             | 11         |                              |                   |                  |              |                       |                                   |               |      |
| , our content gene coop           | 12         | BEGIN                        | TRY               |                  |              |                       |                                   |               |      |
|                                   | 13         |                              | - If inser        | ting or upda     | ting these o | olumna                |                                   |               |      |
|                                   | 14         |                              |                   |                  |              |                       | ([UnitPrice]) OR UPDATE([Un       | itPriceDi     |      |
|                                   | 15         |                              |                   | ecord into T     |              |                       |                                   |               |      |
|                                   | 16         |                              | EGIN              |                  |              |                       |                                   |               |      |
|                                   | 17         |                              | INSERT            | INTO [Produc     | tion].[Trans | actionHistory]        |                                   |               |      |
|                                   | 18         |                              |                   | roductID         |              |                       |                                   |               |      |
|                                   | 10         |                              |                   | aferenceOrde     | rTD1         |                       |                                   |               | ۰    |
|                                   | <          |                              |                   |                  |              |                       |                                   | >             | i.   |
|                                   | Trig       | gger                         |                   |                  |              |                       |                                   |               |      |
|                                   |            |                              |                   |                  |              |                       |                                   |               |      |
|                                   |            |                              |                   |                  |              |                       |                                   |               | _    |
|                                   |            |                              |                   |                  |              |                       |                                   | 134 matches   | s fo |

Note: After performing a search, settings can be saved to a Project for later use again.

- 8. To view details for a result, click on a row in the **Results** window. Details will appear in the **Details** window. See example above.
- 9. To view the source file, right-click on a detail line and select **Open** from the context menu. See example below:

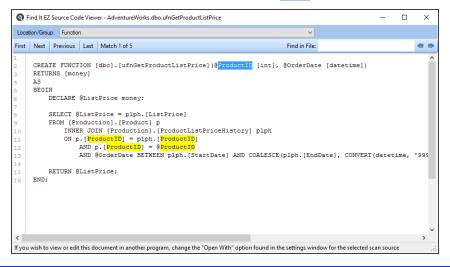

#### See Also:

- "Databases" on page 102
- "Apply Database Item Filters" on page 107
- "Test Database Connection" on page 104

### **Reporting Tools**

Examples in this section include creating a SQL statements detail extract and creating a database cross-reference list.

### Create a Database Cross-Reference List

- 1. Launch the Export Wizard for a Database Cross-Reference Extract:
- a. Using the main Wizard:
- i. At the top, left of the main window, in the search bar, click on the Wizards button. The Wizards dialog will appear.

| Q Wizards      |                                                                                                    | × |
|----------------|----------------------------------------------------------------------------------------------------|---|
|                | want to                                                                                                    |   |
|                | SEARCH                                                                                                    |   |
|                | O Search for a specific database object, code snippet, or a variable to find any                                                                                                    |   |
|                | references throughout all of my source code (including within reports and databases)                                                                                                    |   |
|                | DOCUMENT                                                                                                    |   |
|                | Extract database objects (tables, stored procedures, views, etc.) used in my reports                                                                                                    |   |
|                | Generate detailed content documentation for my reports                                                                                                    |   |
|                | O Extract all SQL code used in my reports                                                                                                    |   |
|                | <ul> <li>Create a database column cross-reference for my reports</li> </ul>                                                                                                    |   |
|                | Create a list of all my reports, including printer, and update information                                                                                                    |   |
|                | REPLACE                                                                                                    |   |
|                | O Replace Crystal Report data source connections, or qualified table names                                                                                                    |   |
|                |                                                                                                    |   |
|                |                                                                                                    |   |
|                |                                                                                                    |   |
|                |                                                                                                    |   |
|                |                                                                                                    |   |
|                |                                                                                                    |   |
|                |                                                                                                    |   |
|                |                                                                                                    |   |
|                |                                                                                                    |   |
|                |                                                                                                    |   |
|                |                                                                                                    |   |
|                |                                                                                                    |   |
|                |                                                                                                    |   |
|                |                                                                                                    |   |
|                |                                                                                                    |   |
|                |                                                                                                    | _ |
| Show on Startu | up <a></a> <a></a> |   |

- ii. Click to choose the Extract database objects (tables, stored procedures, views, etc.) used in my reports option.
- b. Using the menu:
- i. From the Find it EZ menu, select Document -> Business Intelligence -> Database Cross-Reference .

The Database Cross-Reference Document Wizard will appear. See below:

#### Create a Database Cross-Reference List

| Database C | Cross-Reference Document Wizard                                                         | ×      |
|------------|-----------------------------------------------------------------------------------------|--------|
|            | Create or Select a Project                                                              |        |
|            | Projects are used to group and save settings, filters and directories between sessions. |        |
|            | Use an existing Project     Use pre-indexed documents                                   |        |
|            | My Sample 🗸                                                                             |        |
|            | O Create a new Project                                                                  |        |
|            |                                                                                         |        |
|            | O Use selected documents                                                                |        |
|            | <ul> <li>All results (4)</li> <li>Currently displayed results (4)</li> </ul>            |        |
|            | Checked results only (0)                                                                |        |
|            |                                                                                         |        |
|            |                                                                                         |        |
|            |                                                                                         |        |
|            |                                                                                         |        |
|            |                                                                                         |        |
|            |                                                                                         |        |
|            |                                                                                         |        |
|            |                                                                                         |        |
|            |                                                                                         |        |
|            |                                                                                         |        |
|            |                                                                                         |        |
|            |                                                                                         |        |
|            | << Previous Next >>                                                                     | Cancel |

2. Click on the **Next >>** button to continue.

| Database Cross-Reference Document Wizard |             | ×              |
|------------------------------------------|-------------|----------------|
| Select search location(s)                |             |                |
| Folders & Version Control                |             |                |
| Local or Network Folders                 |             | Show More      |
| Business Intelligence                    |             |                |
| Microsoft Reporting Services             |             | ]              |
|                                          |             |                |
| Databases                                |             |                |
| DB2 Linux/Unix/Windows                   |             | Show More      |
| ☐ InterSystems Caché<br>☐ MySQL          |             |                |
| Oracle                                   |             |                |
| PostgreSQL                               |             |                |
| SAP HANA                                 |             |                |
| SQL Server Agent Jobs                    |             |                |
|                                          |             |                |
|                                          |             | 1              |
| Show on Startup                          | << Previous | lext >> Cancel |

- 3. Click to select the report file locations and optionally select the underlying source databases if you would like to include the SQL Select code from procedures, views or functions used by your reports.
- 4. Click on the Next >> button to continue. Each of the selected source report location and underlying database configuration panels will appear as in the examples below.

| Database Cross-Reference Document Wizard                                              | ×   |
|---------------------------------------------------------------------------------------|-----|
| Enter the Local or Network Folders connection information                             |     |
| Options Mask Filters File Filter                                                      |     |
| Search Path(s):                                                                       |     |
| Directory     Include Sub Directories?       C:\Users\ken\Documents\Test Cases\     ✓ |     |
|                                                                                       |     |
| Add Edit Remove                                                                       |     |
| Include: 🗹 Crystal Reports 🗌 Oracle Reports 🗌 SSRS Reports                            |     |
| Search within archive files? 🔿 Yes 💿 No                                               |     |
|                                                                                       |     |
|                                                                                       |     |
|                                                                                       |     |
|                                                                                       |     |
|                                                                                       |     |
|                                                                                       |     |
|                                                                                       |     |
|                                                                                       |     |
|                                                                                       |     |
| << Previous Next >> Can                                                               | cel |

| Entert | the SQL Sen    | ver connect | ion information      |            |                   |          |           |      |
|--------|----------------|-------------|----------------------|------------|-------------------|----------|-----------|------|
| Conne  | ection Data    | Tables      | Stored Procedures    | Triggers   | User Defined F    | unctions | Views     |      |
| Auth   | norization Typ | e: D        | latabase Login       |            |                   | ~        |           |      |
| Host   | tname or IP:   | br          | nbdatabase3          |            |                   |          | ]         |      |
| Port   | Number:        |             | (1                   | eave blank | for default of 14 | 433)     |           |      |
| User   | mame:          | so          | qlsa                 |            |                   |          | ]         |      |
| Pass   | sword:         |             |                      |            |                   |          | Remember  |      |
|        |                | Γ           | Test Connection      |            |                   |          |           |      |
| Data   | abase:         |             | AdventureWorks2      | 014        |                   |          |           |      |
| Own    | ner:           | 5           | *All User Schemas    | •          |                   |          | ]         |      |
| Inclu  | ude:           | Г           | Table Data           | П -        | Triggers          |          | Sequences |      |
|        |                |             | Table Definitions    |            | Functions         |          | Synonyms  |      |
|        |                | $\sim$      | Procedures           |            | Views             |          | Types     |      |
|        |                |             | Use default settings |            |                   |          |           |      |
|        |                |             |                      |            |                   |          |           |      |
|        |                |             |                      |            |                   |          |           |      |
|        |                |             |                      |            |                   |          |           |      |
|        |                |             |                      |            |                   |          |           |      |
|        |                |             |                      |            |                   |          |           |      |
|        |                |             |                      |            |                   |          |           |      |
|        |                |             |                      |            |                   |          |           |      |
|        |                |             |                      |            |                   |          |           |      |
|        |                |             |                      |            |                   |          |           |      |
|        |                |             |                      |            | << Previous       |          | Next >>   | Canc |

- 5. Enter or confirm the pre-configured the file location and underlying database(s) connection information, click the checkboxes to **include** desired report types and known database objects used by your reports.
- 6. Click on the Next >> button to continue after each configuration panel is completed. Use the Test Connection button to confirm valid settings where applicable. After the last location is configured, the Export Confirmation dialog will appear.

| Q Database Cross-Reference Document Wizard                                                                                                    |                            |                             | ×       |
|----------------------------------------------------------------------------------------------------|----------------------------|-----------------------------|---------|
| Choose your Report Options, then click                                                                                                    | on the Export button below | v to generate and save your | report. |
| Columns:<br>Include all columns<br>Select from the following<br>Location<br>Type<br>Host<br>File Path<br>Filename<br>Sub Report<br>Data Source Type<br>Data Source Type<br>Data |                            |                             |         |
| Underlying Database Cod                                                                                                    | e                          | Included                    |         |
|                                                                                                    | << Previo                  | us Export                   | Cancel  |

7. Choose what columns you would like to export. The default is to **include all columns** available.

| 8. | Click on the | Export button | Find it EZ will begin gathering the required data. |
|----|--------------|---------------|----------------------------------------------------|
|----|--------------|---------------|----------------------------------------------------|

| Searching                                           |                                                                                                    |                             |                |                                      |      |
|-----------------------------------------------------|----------------------------------------------------------------------------------------------------|-----------------------------|----------------|--------------------------------------|------|
| Ø                                                   | Search Terms:<br>Search Options:<br>Indexed:<br>Scanned:<br>Matches:<br>Errors\Warnings:<br>Duration: | 0                           | Line By Line + | Include Comments<br>42 / 42<br>0 / 0 |      |
| Scan Source<br>SQL Server                           | Type<br>Indexing Types                                                                                |                             | Document       |                                      |      |
| Tip: On the Results list I<br>-or- Right click on a | Double click to view or<br>ny result for more optio                                                   | edit source in your s<br>ns | elected editor |                                      | Stop |

9. Once complete, a **Save As** dialog will appear. See example below:

E.

| — 🔿 🗹 🕇 🤜 > This PC >          | Desktop                                                                                                    |                    | ✓ <sup>™</sup> Searce | ch Desktop | Q   |
|--------------------------------|----------------------------------------------------------------------------------------------------|--------------------|-----------------------|------------|-----|
| Organize 🔻 New folder          |                                                                                                    |                    |                       | 8==        | - ( |
| Oracle Example                 | ^ Name                                                                                                    | ^ Date modified    | Туре                  | Size       |     |
| Reports Examples               | and the second second se | 2016-03-05 2:32 PM | File folder           |            |     |
| SQL Server Example             | Summer 10                                                                                                    | 2015-07-15 1:32 PM | File folder           |            |     |
|                                | distant a                                                                                                    | 2016-03-05 2:30 PM | File folder           |            |     |
| 🐔 OneDrive                     | failure insure                                                                                                    | 2016-03-05 2:33 PM | File folder           |            |     |
| 💻 This PC                      | read of the                                                                                                    | 2016-08-03 1:09 PM | File folder           |            |     |
| 📃 Desktop                      | and the second second se | 2015-08-07 11:01   | File folder           |            |     |
| Documents                      | in a second                                                                                                    | 2016-03-05 2:30 PM | File folder           |            |     |
| Downloads                      | March 1996                                                                                                    | 2016-07-27 11:09   | File folder           |            |     |
| Music                          | Carlorence and                                                                                                    | 2016-08-03 1:05 PM | File folder           |            |     |
| Pictures                       | <u>}</u>                                                                                                    | 2015-05-20 8:15 PM | Shortcut              | 2 KB       |     |
|                                |                                                                                                    | 2015-05-25 9:26 AM | Internet Shortcut     | 1 KB       |     |
| 🚪 Videos                       | ×                                                                                                    | 2016-08-09 1:02 PM | Microsoft Excel W     | 16 KB      |     |
| 🏪 Gateway (C:)                 |                                                                                                    | 2016-08-09 1:15 PM | Microsoft Excel W     | 5 KB       |     |
| -                              |                                                                                                    | 2016-06-16 3:15 PM | Shortcut              | 2 KB       |     |
| File name: SQLCodeExtra        | ct.xlsx                                                                                                    |                    |                       |            |     |
| Save as type: XLSX Files (*.xl | sx)                                                                                                    |                    |                       |            |     |

- 10. Save the report:
- a. Modify the File name as desired.
- b. Navigate to the desired folder location.
- c. Click on the Save button.

A Save Complete notification will appear, as below:

| Q Save Complete                        |          | ×     |
|----------------------------------------|----------|-------|
| Save complete                          |          |       |
| Would you like to view the saved file? |          |       |
| Always view, do not show again.        | View Now | Close |

11. To view the saved report, click on the View Now button. The file will open in the specified viewer / editor. See example below:

|                           |                                                                                                    |                                                                                                    | SQLCodeExtracta                                                                                                    | AISA - LACEI                                                                                                    |                                                                                                    |                                                                                                    | ⊐ ×                                                                                                    |
|---------------------------|----------------------------------------------------------------------------------------------------|----------------------------------------------------------------------------------------------------|----------------------------------------------------------------------------------------------------|----------------------------------------------------------------------------------------------------|----------------------------------------------------------------------------------------------------|----------------------------------------------------------------------------------------------------|----------------------------------------------------------------------------------------------------|
| Home Insert               | Page Layout                                                                                                    | Formulas Dat                                                                                                    | a Review View ♀Tell                                                                                                    |                                                                                                    |                                                                                                    |                                                                                                    | A, Shar                                                                                                    |
| Calibri<br>B I <u>U</u> - | - 11 - A ≠                                                                                                    | · = = = •                                                                                                    | · ► General<br>• • • • • • • • • • • • • • • • • • •                                                                                                     | Conditional Format as C<br>Formatting ~ Table ~ Sty                                                                                                    | ell<br>les •                                                                                                    | ∑ · A<br>↓ · Z<br>Sort & Find &<br>Filter · Select ·                                                                                                    |                                                                                                    |
| a Pe                      | ont                                                                                                    | G Alignme                                                                                                    | nt G Number                                                                                                    | ra Styles                                                                                                    | Cells                                                                                                    | Editing                                                                                                    |                                                                                                    |
| • : ×                     | × fr 10                                                                                                    | cation                                                                                                    |                                                                                                    |                                                                                                    |                                                                                                    |                                                                                                    |                                                                                                    |
|                           |                                                                                                    |                                                                                                    |                                                                                                    |                                                                                                    |                                                                                                    |                                                                                                    |                                                                                                    |
| A                         | -                                                                                                    |                                                                                                    | -                                                                                                    |                                                                                                    | -                                                                                                    |                                                                                                    |                                                                                                    |
| <u> </u>                  | Туре                                                                                                    | Host File Path                                                                                                    | Filename                                                                                                    | Report Section                                                                                                    | Data Source Type                                                                                                    | Data Source Name                                                                                                    | Databa                                                                                                    |
|                           |                                                                                                    |                                                                                                    |                                                                                                    |                                                                                                    |                                                                                                    |                                                                                                    |                                                                                                    |
|                           |                                                                                                    |                                                                                                    |                                                                                                    |                                                                                                    |                                                                                                    |                                                                                                    |                                                                                                    |
|                           |                                                                                                    |                                                                                                    |                                                                                                    |                                                                                                    |                                                                                                    |                                                                                                    | Xtreme                                                                                                    |
|                           |                                                                                                    |                                                                                                    |                                                                                                    |                                                                                                    |                                                                                                    |                                                                                                    | Xtreme                                                                                                    |
|                           |                                                                                                    |                                                                                                    |                                                                                                    |                                                                                                    | OLE DB (ADO)                                                                                                    |                                                                                                    | Xtreme                                                                                                    |
| Network Folders           | Crystal Report                                                                                                    | CLEA C:\Users\vm                                                                                                    | Sales With OnDemand Sub.rpt                                                                                                    | Main Body                                                                                                    | OLE DB (ADO)                                                                                                    | CRMIGRATION\SQLExpress                                                                                                    | Xtreme                                                                                                    |
| Network Folders           | Crystal Report                                                                                                    | CLEA C:\Users\vm                                                                                                    | Sales With OnDemand Sub.rpt                                                                                                    | Main Body                                                                                                    | OLE DB (ADO)                                                                                                    | CRMIGRATION\SQLExpress                                                                                                    | Xtreme                                                                                                    |
| Network Folders           | Crystal Report                                                                                                    | CLEA C:\Users\vm                                                                                                    | Sales With OnDemand Sub.rpt                                                                                                    | Main Body                                                                                                    |                                                                                                    |                                                                                                    |                                                                                                    |
| Network Folders           | Crystal Report                                                                                                    | CLEA C:\Users\vm                                                                                                    | Sales With OnDemand Sub.rpt                                                                                                    | Subreport subsales.rpt                                                                                                    | OLE DB (ADO)                                                                                                    | CRMIGRATION\SQLExpress                                                                                                    | Xtreme                                                                                                    |
| Network Folders           | Crystal Report                                                                                                    | CLEA C:\Users\vm                                                                                                    | Sales With OnDemand Sub.rpt                                                                                                    | Subreport subsales.rpt                                                                                                    | OLE DB (ADO)                                                                                                    | CRMIGRATION\SQLExpress                                                                                                    | Xtreme                                                                                                    |
| Network Folders           | Crystal Report                                                                                                    | CLEA C:\Users\vm                                                                                                    | Sales With OnDemand Sub.rpt                                                                                                    | Subreport subsales.rpt                                                                                                    | OLE DB (ADO)                                                                                                    | CRMIGRATION\SQLExpress                                                                                                    | Xtreme                                                                                                    |
| Find it EZ                | QL Code Extrac                                                                                                    | t 🕀                                                                                                    |                                                                                                    | 4                                                                                                    |                                                                                                    |                                                                                                    | Þ                                                                                                    |
|                           | B I U + Folders<br>Network Folders<br>Network Folders<br>Network Folders<br>Network Folders<br>Network Folders<br>Network Folders<br>Network Folders<br>Network Folders<br>Network Folders<br>Network Folders<br>Network Folders | B I U + E+ A + A<br>Fent<br>Fent<br>Fent<br>Fent<br>Futeron Folders Crystal Report<br>Network Folders Crystal Report<br>Network Folders Crystal Report<br>Network Folders Crystal Report<br>Network Folders Crystal Report<br>Network Folders Crystal Report<br>Network Folders Crystal Report<br>Network Folders Crystal Report<br>Network Folders Crystal Report<br>Network Folders Crystal Report<br>Network Folders Crystal Report<br>Network Folders Crystal Report<br>Network Folders Crystal Report | B     I     U     +     Description       B     I     U     +     Description       A     Font     Is     Alignme       *     I     X     A     Location   A   A boot File Path       Network Folders Crystal Report      CEA C:Users/vm       Network Folders Crystal Report     CEA C:Users/vm       Network Folders Crystal Report     CEA C:Users/vm       Network Folders Crystal Report     CEA C:Users/vm       Network Folders Crystal Report     CEA C:Users/vm       Network Folders Crystal Report     CEA C:Users/vm       Network Folders Crystal Report     CEA C:Users/vm       Network Folders Crystal Report     CEA C:Users/vm       Network Folders Crystal Report     CEA C:Users/vm       Network Folders Crystal Report     CEA C:Users/vm       Network Folders Crystal Report     CEA C:Users/vm       Network Folders Crystal Report     CEA C:Users/vm       Network Folders Crystal Report     CEA C:Users/vm       Network Folders Crystal Report     CEA C:Users/vm       Network Folders Crystal Report     CEA C:Users/vm | Calibri       11       A       Image: Calibri Calibri Calibr | Calibri       11       A*       Image: Calibrit       Image: Calibrit       Image: Calibrit       Image: Calibrit       Image: Calibrit       Image: Calibrit       Conditional Format as Calibrit       Conditional Format as | Alignment       F       G       Conditional Formatias       Formating       Formating       Table       Syles       Sole       Formating       Table       Syles       Table       Sole       Formating       Table       Syles       Sole       Formating       Table       Sole       Formating       Table       Sole       Formating       Table       Sole       Formating       Formating       Table       Sole       Formating       Table       Sole       Formating       Formating       Formati | Cabbr       11       A       Image: Cabbr       Image: Cabbr <th< td=""></th<> |

Report data will include the following:

- Location
- Type
- Host
- File Path
- Filename
- Report Section
- Data Source Type
- Data Source Name
- Database
- Owner
- Report Table
- Call Statement
- Table Links
- SQL Command
- SQL Expressions
- Underlying Database Code SQL SELECT statement content based on procedures, views or functions referenced
  when source database configuration included

## Extract all embedded SQL queries from within my reports

- 1. Launch the Export Wizard for an embedded report SQL Queries extract:
- a. Using the main Wizard:
- i. At the top, left of the main window, in the search bar, click on the Wizards button. The Wizards dialog will appear.

| Q Wizards      |                                                                                                    |                                      |          | ×      |
|----------------|----------------------------------------------------------------------------------------------------|--------------------------------------|----------|--------|
| VVizards       |                                                                                                    |                                      |          | ~      |
|                | I want to                                                                                                    |                                      |          |        |
|                | SEARCH                                                                                                    |                                      |          |        |
|                | O Search for a specific database object, code snippet, or a vari<br>references throughout all of my source code (including within | iable to find any<br>reports and dat | abases ) |        |
|                | DOCUMENT                                                                                                    |                                      |          |        |
|                | <ul> <li>Extract database objects (tables, stored procedures, views,</li> </ul>                                                   | etc.) used in my                     | reports  |        |
|                | <ul> <li>Generate detailed content documentation for my reports</li> </ul>                                                        |                                      |          |        |
|                | Extract all SQL code used in my reports                                                                                           |                                      |          |        |
|                | <ul> <li>Create a database column cross-reference for my reports</li> </ul>                                                       |                                      |          |        |
|                | Create a list of all my reports, including printer, and update inf                                                                | formation                            |          |        |
|                | REPLACE                                                                                                    |                                      |          |        |
|                | <ul> <li>Replace Crystal Report data source connections, or qualified</li> </ul>                                                  | i table names                        |          |        |
|                |                                                                                                    |                                      |          |        |
|                |                                                                                                    |                                      |          |        |
|                |                                                                                                    |                                      |          |        |
|                |                                                                                                    |                                      |          |        |
|                |                                                                                                    |                                      |          |        |
|                |                                                                                                    |                                      |          |        |
|                |                                                                                                    |                                      |          |        |
|                |                                                                                                    |                                      |          |        |
|                |                                                                                                    |                                      |          |        |
|                |                                                                                                    |                                      |          |        |
|                |                                                                                                    |                                      |          |        |
|                |                                                                                                    |                                      |          |        |
|                |                                                                                                    |                                      |          |        |
|                |                                                                                                    |                                      |          |        |
|                |                                                                                                    |                                      |          |        |
|                |                                                                                                    |                                      |          |        |
| Show on Startu | ар << F                                                                                                    | Previous                             | Next >>  | Cancel |
|                |                                                                                                    |                                      |          |        |

- ii. Click to choose the Extract all SQL code used in my reports option.
- b. Using the menu:
- i. From the Find it EZ menu, select Document -> Business Intelligence -> Show SQL Queries

| Show SQL Qu | ieries Document Wizard                                                                  | × |
|-------------|-----------------------------------------------------------------------------------------|---|
|             | Create or Select a Project                                                              |   |
|             | Projects are used to group and save settings, filters and directories between sessions. |   |
|             |                                                                                         |   |
|             | Use an existing Project     Use pre-indexed documents     My Sample                     |   |
|             |                                                                                         |   |
|             | ○ Create a new Project                                                                  |   |
|             | O Use selected documents                                                                |   |
|             | Use selected documents     All results (4)                                              |   |
|             | Currently displayed results (4)                                                         |   |
|             | Checked results only (0)                                                                |   |
|             |                                                                                         |   |
|             |                                                                                         |   |
|             |                                                                                         |   |
|             |                                                                                         |   |
|             |                                                                                         |   |
|             |                                                                                         |   |
|             |                                                                                         |   |
|             |                                                                                         |   |
|             |                                                                                         |   |
|             |                                                                                         |   |
|             |                                                                                         |   |
|             | << Previous Next >> Cance                                                               |   |
|             | << Previous INext >> Cance                                                              |   |

The Show SQL Queries Document Wizard dialog will appear.

2. Click on the **Next >>** button to continue.

| Show SQL Qu | eries Document Wizard                                                   | Х |
|-------------|-------------------------------------------------------------------------|---|
|             | Select search location(s)                                               |   |
|             | Folders & Version Control                                               |   |
|             | Local or Network Folders Show More                                      |   |
|             | Business Intelligence       Microsoft Reporting Services       rePORTAL |   |
|             |                                                                         |   |
|             | << Previous Next >> Cancel                                              |   |

- 3. Click to select all of the report file locations to include.
- 4. Click on the Next >> button to continue. Each of the selected source report location configuration panels will appear as in the examples below.

| SHOW SQL QU | eries Document Wizard Enter the Local or Network Folders connection information Options Exclusions File Filter | × |
|-------------|----------------------------------------------------------------------------------------------------|---|
|             | Search Path(s):<br>Directory<br>C:\Users\ken\Documents\Test Cases\UofSask\                                     |   |
|             | Add Edit Remove                                                                                                |   |
|             | << Previous Next >> Cancel                                                                                     |   |

| Show SQL Que | ries Document Wizard  |                                        | ×        |
|--------------|-----------------------|----------------------------------------|----------|
|              |                       | orting Services connection information |          |
|              |                       | 2                                      |          |
|              | Options Report Filter |                                        |          |
|              | Authorization         | Database Login $\sim$                  |          |
|              | Hostname or IP:       | bnbdatabase1                           |          |
|              | Port:                 | ( leave blank for default of 1433 )    |          |
|              | Username:             | sa                                     |          |
|              | Password:             | *****                                  | Remember |
|              |                       | Test Connection                        |          |
|              | Database :            | AdventureWorksSSRS                     |          |
|              |                       |                                        |          |
|              | Include:              | MS Shared Datasets SSRS Reports        |          |
|              |                       |                                        |          |
|              |                       |                                        |          |
|              |                       |                                        |          |
|              |                       |                                        |          |
|              |                       |                                        |          |
|              |                       |                                        |          |
|              |                       |                                        |          |
|              |                       | << Previous Next >>                    | Cancel   |

- 5. Enter or confirm the pre-configured the file location and other connection information, click the check-boxes to **include** the desired report types to extract embedded SQL queries from.
- 6. Click on the **Next >>** button to continue after each configuration panel is completed. Use the **Test Connection** button to confirm valid settings where applicable. After the last location is configured, the **Export Confirmation** dialog will appear.

| Show SQL Queries Document Wizard                                                                   | ×     |
|----------------------------------------------------------------------------------------------------|-------|
| Choose your Report Options, then click on the Export button below to generate and save your report |       |
| What Format?:   Plain Text (bxt)     Create a single File?                                         |       |
| Prefix all generated filename(s) with: ( optional, leave blank to use source RPT filename          | ies ) |
|                                                                                                    |       |
|                                                                                                    |       |
|                                                                                                    |       |
|                                                                                                    |       |
|                                                                                                    |       |
|                                                                                                    |       |
|                                                                                                    |       |
|                                                                                                    |       |
| << Previous Export Cancel                                                                          |       |

- 7. Enter the export options:
- a. Select exported content file type.
- b. All data exported to a single file, or individual files created for each report?
- c. Optionally add a prefix to the file(s) created. Can be useful for separating data from each wizard run stored in the same destination output folder.
- 8. Click on the **Export** button. Find it EZ will begin gathering the required data.

| Searching                                           |                                                      |                          |                    |      |
|-----------------------------------------------------|------------------------------------------------------|--------------------------|--------------------|------|
|                                                     |                                                      |                          |                    |      |
| Scan Source<br>Find it EZ                           |                                                      | search                   | Document           |      |
| Tip: On the Results list I<br>-or- Right click on a | Double click to view or<br>any result for more optic | edit source in yo<br>ons | ur selected editor | Stop |

9. Once complete, a Save As dialog will appear when the "single file" option was checked in step 7(b). See example below:

| → ✓ ↑                             | )                                                                                                    |                    | ✓ Ö Sear          | :h Desktop |        | ρ |
|-----------------------------------|----------------------------------------------------------------------------------------------------|--------------------|-------------------|------------|--------|---|
| rganize 🔻 New folder              |                                                                                                    |                    |                   |            | • == • |   |
| Reports Example DB Cross Ref      | Name                                                                                                    | Date modified      | Туре              | Size       |        |   |
| Reports Example Extract           |                                                                                                    | 2016-03-05 2:32 PM | File folder       |            |        |   |
| SQL Server Example                | Contraction of                                                                                                    | 2015-07-15 1:32 PM | File folder       |            |        |   |
| 🐔 OneDrive                        | - Manager                                                                                                    | 2016-03-05 2:30 PM | File folder       |            |        |   |
| OneDrive                          | failures insure it income ingeneral                                                                                                    | 2016-03-05 2:33 PM | File folder       |            |        |   |
| This PC                           | and the second second s | 2016-08-03 1:09 PM | File folder       |            |        |   |
| 📃 Desktop                         | in a second second second second second second second second second second second second second second second s                                                                                                    | 2015-08-07 11:01   | File folder       |            |        |   |
| Documents                         | in a second second second second second second second second second second second second second second second s                                                                                                    | 2016-03-05 2:30 PM | File folder       |            |        |   |
| Downloads                         | Contract Contract                                                                                                    | 2016-07-27 11:09   | File folder       |            |        |   |
| h Music                           | Castle Council and Co                                                                                                    | 2016-08-03 1:05 PM | File folder       |            |        |   |
| Pictures                          | × iii                                                                                                    | 2016-09-09 1:28 PM | Microsoft Excel W | 26 KB      |        |   |
|                                   | 2                                                                                                    | 2015-05-20 8:15 PM | Shortcut          | 2 KB       |        |   |
| Videos                            |                                                                                                    | 2015-05-25 9:26 AM | Internet Shortcut | 1 KB       |        |   |
| L Gateway (C:)                    | ×                                                                                                    | 2016-08-09 1:02 PM | Microsoft Excel W | 16 KB      |        |   |
| -                                 |                                                                                                    | 2016-08-09 1:15 PM | Microsoft Excel W | 5 KB       |        |   |
| File name: DatabaseCrossRef.xlsx  |                                                                                                    |                    |                   |            |        |   |
| Save as type: XLSX Files (*.xlsx) |                                                                                                    |                    |                   |            |        |   |

- 10. Save the report:
- a. Modify the File name as desired.
- b. Navigate to the desired folder location.
- c. Click on the Save button.

A Save Complete notification will appear, as below:

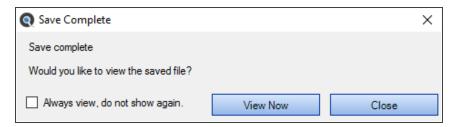

11. Or once complete, if individual files are to be created, a Select Folder dialog will appear as below:

| Select Folder                                                                                                    |   |      |                                                  |             |  |                                                |      | ×    |
|----------------------------------------------------------------------------------------------------|---|------|--------------------------------------------------|-------------|--|------------------------------------------------|------|------|
| <ul> <li>         → ↑ → This PC → Desktop         &gt; ◊ ◊ Search Desktop         &gt; ◊ ◊ Search Desktop         &gt; ◊ ◊ Name         &gt; Date modified         &gt; ∇ 𝔅         &gt; No items match your search.         No items match your search.         &gt; ◊ ◊ 𝔅 𝔅 𝔅 𝔅         &gt; ◊ ◊ 𝔅 𝔅 𝔅         &gt; ◊ ◊ 𝔅 𝔅 𝔅         &gt; ◊ ◊ 𝔅 𝔅 𝔅 𝔅         &gt; ◊ ◊ 𝔅         &gt; ◊ ◊ 𝔅 𝔅 𝔅         &gt; ◊ ◊ 𝔅 𝔅 𝔅         &gt; ◊ ◊ 𝔅 𝔅         &gt; ◊ ◊ 𝔅 𝔅 𝔅 𝔅         &gt; ◊ ◊ 𝔅 𝔅 𝔅 𝔅         &gt; ◊ ◊ 𝔅 𝔅 𝔅         &gt; ◊ ◊ 𝔅 𝔅         &gt; ◊ ◊ 𝔅 𝔅 𝔅         &gt; ◊ ◊ 𝔅 𝔅 𝔅         &gt; ◊ ◊ 𝔅 𝔅 𝔅         &gt; ◊ ◊ 𝔅 𝔅         &gt; ◊ ◊ 𝔅 𝔅 𝔅 𝔅         &gt; ◊ ◊ 𝔅 𝔅 𝔅 𝔅         &gt; ◊ ◊ 𝔅 𝔅 𝔅 𝔅 𝔅         &gt; ◊ ◊ 𝔅 𝔅 𝔅 𝔅 𝔅 𝔅 𝔅         &gt; ◊ ◊ 𝔅 𝔅 𝔅 𝔅 𝔅         &gt; ◊ ◊ 𝔅 𝔅 𝔅 𝔅 𝔅         &gt; ◊ ◊ ◊ 𝔅 𝔅 𝔅 𝔅 𝔅 𝔅 𝔅 𝔅 𝔅         &gt; ◊ ◊ ◊ ◊ 𝔅 𝔅 𝔅 𝔅 𝔅         &gt; ◊ ◊ ◊ ◊ ◊ 𝔅 𝔅 𝔅 𝔅 𝔅 𝔅 𝔅         &gt; ◊ ◊ ◊ ◊ ◊ ◊ ◊ ◊ ◊ ◊ ◊ ◊ ◊ ◊ ◊ ◊ ◊ ◊</li></ul> |   |      |                                                  |             |  |                                                |      |      |
| → → This PC > Desktop       > 0       Search Desktop       >         Drganize        New folder       Images       Images                                                                                                    |   |      |                                                  |             |  |                                                |      |      |
| Partners                                                                                                    | ^ | Name | ^                                                | No items ma |  |                                                |      | Size |
|                                                                                                    |   |      |                                                  |             |  |                                                |      |      |
| Downloads Music                                                                                                    | 1 |      | <ul> <li>✓ δ) Search Desktop</li> <li></li></ul> |             |  |                                                |      |      |
| 🚰 Videos<br>🏪 Windows (C:)                                                                                                    |   | (    |                                                  |             |  | Search Desktop , P<br>IIII - Q<br>ed Type Size |      |      |
| Folder:                                                                                                    | • | ×    |                                                  |             |  | Select Folder                                  | Cano |      |

- 12. Save the report:
- a. Navigate to the desired folder location.
- b. Click on the Select Folder button.

The file creation process will begin.

**Note:** Each generated file will use the same filename as the source document, along with the target selected file type extension. Sub-folders will be created based on the source file location. A **Replace File** confirmation alert dialog may appear if a duplicate filename in the target output path already exists, as below:

| Replace?          |                          |                        |          | ×      |
|-------------------|--------------------------|------------------------|----------|--------|
| File C:\Temp\\cha | rt.txt already exists, w | ould you like to repla | ace it?  |        |
|                   |                          |                        |          |        |
| Replace           | Replace All              | Skip                   | Skip All | Cancel |

| File Home Share View                                                                                                    |                 |                 |                                     |             |                                 | -         |                          | ×  |
|----------------------------------------------------------------------------------------------------|-----------------|-----------------|-------------------------------------|-------------|---------------------------------|-----------|--------------------------|----|
| Image: Second second second |                 | Delete Rename   | New folder                          | Properties  | 🛃 Open 👻<br>🃝 Edit<br>🌝 History |           | all<br>none<br>selection |    |
| Clipboard                                                                                                    |                 | rganize         | New                                 | Op          |                                 |           | lect                     |    |
| $\leftrightarrow \rightarrow \checkmark \uparrow$ $\rightarrow$ This PC $\rightarrow$ Wind                                                                                                    | ows (C:) > Temp |                 | ^                                   | ~ Ū         | Search Te                       | mp        |                          | م  |
| 10:1                                                                                                    | ^               | Name            |                                     |             | Date mod                        | lified    | Туре                     |    |
| Quick access                                                                                                    |                 | 📙 Dragon Natura | Ily Speaking                        |             | 2018-09-2                       | 6 3:35 PM | File folder              |    |
| Desktop                                                                                                    | *               | - Universes     |                                     |             | 2018-08-1                       | 0 8:20 AM | File folder              |    |
| Downloads                                                                                                    | *               | 2 connections.  | txt                                 |             | 2018-11-2                       | 1 4:39 PM | Text Docu                | me |
| Documents                                                                                                    | *               | 3128 Incomple   | te Provider Not                     | es - no sub | 2018-11-2                       | 1 4:39 PM | Text Docu                | me |
| Pictures                                                                                                    | *               | 3128 Incomple   | te Provider Not                     | es SUBREP   | 2018-11-2                       | 1 4:39 PM | Text Docu                | me |
| Data                                                                                                    |                 | 📄 10435 - Incom | e Statement - So                    | hed 3 - Co  | 2018-11-2                       | 1 4:39 PM | Text Docu                | me |
| - Images                                                                                                    |                 |                 | e Statement - So                    |             | 2018-11-2                       | 1 4:39 PM | Text Docu                | me |
| Partners                                                                                                    |                 | -               | ch Revenue Rep                      |             |                                 | 1 4:39 PM | Text Docu                |    |
| Retail                                                                                                    |                 |                 | ch Revenue Rep                      |             |                                 | 1 4:39 PM | Text Docu                |    |
|                                                                                                    |                 |                 | MemberAdviser                       |             |                                 | 1 4:39 PM | Text Docu                |    |
| o Creative Cloud Files                                                                                                    |                 |                 | MemberAdviser                       | s-0.txt     |                                 | 1 4:39 PM | Text Docu                |    |
| and OneDrive                                                                                                    |                 | AACDistributio  |                                     |             |                                 | 1 4:39 PM | Text Docu<br>Text Docu   |    |
| This PC                                                                                                    |                 | AACDistributio  |                                     |             |                                 | 1 4:39 PM | Text Docu<br>Text Docu   |    |
| -                                                                                                    |                 |                 | nListSingle.txt<br>nListSingle-0.tx |             |                                 | 1 4:39 PM | Text Docu<br>Text Docu   |    |
| 3D Objects                                                                                                    |                 | AACInstruction  | -                                   |             |                                 | 1 4:39 PM | Text Docu                |    |
| Desktop                                                                                                    |                 | AACInstruction  |                                     |             |                                 | 1 4:39 PM | Text Docu                |    |
| Documents                                                                                                    |                 | AACInstruction  |                                     |             |                                 | 1 4:39 PM | Text Docu                |    |
| 🕂 Downloads                                                                                                    |                 | AACInstruction  | -                                   |             | 2018-11-2                       | 1 4:39 PM | Text Docu                | me |
| 👌 Music                                                                                                    |                 | AACOfficerLab   | -                                   |             | 2018-11-2                       | 1 4:39 PM | Text Docu                | me |
| E Pictures                                                                                                    | ~ .             | (               |                                     |             |                                 |           |                          | >  |
| 206 items                                                                                                    |                 |                 |                                     |             |                                 |           | 8                        | _  |

13. Upon completion, the target output folder will appear, displaying all generated files as below:

#### See Also:

- "Create or Select a Project" on page 130
- "Search Wizard" on page 129
- "Select File Location(s)" on page 131
- "Add or Edit Search Path(s)" on page 90
- "Local or Network Folders" on page 88
- "Include Archive Files" on page 93
- "Connection Information Databases" on page 104
- "Choose Report Options and Export Report" on page 140

# Troubleshooting and Tips

This section will provide solutions to some workstation, custom network, or programming environment issues. Also included are some suggestions for frequently asked questions and common product use hints and tips.

### **Reduce False Positive Matches**

#### Problem:

When dealing with a small number of documents, it is possible for a full-text-search engine to directly scan the contents of the documents with each query, a strategy called 'serial scanning.' This is what some tools, such as grep, do when searching.

However, when the number of documents to search is potentially large, or the quantity of search queries to perform is substantial, the problem of full-text search is often divided into two tasks: indexing and searching. All Find it EZ editions use this enhanced performance and more scalable approach.

The indexing stage will scan the text of all the documents and build a list of search terms (often called an index, but more correctly named a concordance). A concordance is an alphabetical list of the principal words used in a book or electronic document, listing every instance of each word with its context, including token type (e.g. comment, language keyword, etc.) and programming language specific scope (e.g. report page section, etc.). In the search stage, when performing a specific query, only the index is referenced, rather than the text of the original documents.

The indexer will make an entry in the index for each term or word found in a document, and note its relative position within the document.

Free text searching is likely to retrieve many documents that are not relevant to the intended search question. Such documents are called false positives.

#### Solution:

Within Find it EZ, false positive matches can be significantly reduced using the following methods:

#### Local or Network Folders:

• "Add or Edit Search Path(s)" on page 90

Note: You can exclude sub-folders and / search specific individual or multiple paths.

• "Include Archive Files" on page 93

Note: Archive files are excluded by default; including them will extract and search the contents of all files within the archive (e.g. "zip") file.

- "Exclude Files or Folders" on page 94
- "Local or Network Folders" on page 88

#### Databases:

"Connection Information - Databases" on page 104

Note: You can search a subset of database objects.

• "Apply Database Item Filters" on page 107

Note: You can include a filtered set of database items, selected by name (tables, views, stored procedures, triggers, etc.).

• "Reset Search Defaults" on page 105

#### **Reporting Utilities:**

• "BI Reports" on page 112

Note: You can include specific report "(page) sections," "(search in) areas," and "search (elements)" unique to each report type.

• You can **Use default settings** (see link above) to reset the type of data searched to the most common code areas only by report type.

#### Documents:

• "Microsoft Excel Search Options" on page 121

#### Programs:

• "Add or Remove File Extensions Searched" on page 117

Note: You can add or remove custom file extensions to be searched for text-based files.

See Also:

#### See Also:

- "Search Within Result Documents" on page 176
- "Set User Options" on page 63; note setting for "Limit the number of matches per object to" can be reduced from the default of 1000.
- "Perform a Regular Search" on page 150; note the settings available in the **Options** section **Content Filters** category.
- "Use the Expression Builder" on page 156; for assistance building complex Boolean queries.

### Identify reports using a specified connection

#### Problem:

You need to determine if there are Crystal Reports using a specific ODBC connection to an underlying data source.

#### Solution:

There are a couple of ways you can do this using Find it EZ.

Ensure that searching connection information is enabled in the Crystal Report settings:

• In the Source Panel in the File Systems, click to Include: Crystal Reports source, as below:

| ile Systems                                                                                                    | Include Local or Network Folders                                                                               |  |
|----------------------------------------------------------------------------------------------------|----------------------------------------------------------------------------------------------------|--|
| <ul> <li>Local or Network Folders</li> </ul>                                                                                                    | Options Exclusions File Filter                                                                                 |  |
| Databases<br>Access<br>DB2 Linux/Unix/Windows<br>Google Cloud SQL for MySQL<br>InterSystem Saché<br>MySQL<br>Oracle<br>PostgreSQL<br>✓ SQL Server<br>SQL Server<br>SQL Server Agent Jobs<br>Advanced Search Filters<br>Crystal Reports | Search Path(s):                                                                                                |  |
|                                                                                                    | Directory<br>C:\Users\ken\Documents\Test Cases\UofSask\                                                        |  |
|                                                                                                    | Add Edit Remove                                                                                                |  |
|                                                                                                    | Include:  Verystal Reports PDF SQL (DBA Scripts) SSRS Reports SSRS Reports Text / Xml / CSV Webste Development |  |
|                                                                                                    | Search within archive files? O Yes  No                                                                         |  |
|                                                                                                    |                                                                                                    |  |
|                                                                                                    |                                                                                                    |  |
|                                                                                                    |                                                                                                    |  |
|                                                                                                    |                                                                                                    |  |
|                                                                                                    |                                                                                                    |  |
|                                                                                                    |                                                                                                    |  |
|                                                                                                    |                                                                                                    |  |
|                                                                                                    |                                                                                                    |  |

 Open the Crystal Reports project settings: right-click on Crystal Reports in the Advanced Search Filters section of the Source panel on the left
 SOL Server Agent Jobs

| Advanced Search Filters          |                       |
|----------------------------------|-----------------------|
| Crystal Reports Right click to c | ll<br>hange settings. |
| Microsoft Excel                  |                       |
| Oracle Reports                   |                       |
| SSRS Reports                     |                       |
|                                  |                       |

- OR - from the menu, select Projects -> Settings -> Crystal Reports

| File Systems<br>✔ Local or Network Folders | Crystal Reports |                            |                                   |  |
|--------------------------------------------|-----------------|----------------------------|-----------------------------------|--|
| Databases                                  | Options         |                            |                                   |  |
| Access                                     |                 |                            | 7                                 |  |
| DB2 Linux/Unix/Windows                     | Include:        | Data Source and Connection | s Report Summary (Version/Author) |  |
|                                            |                 | Formulas                   | Running Totals & Summary Fields   |  |
| MySQL                                      |                 | Unused Formulas            | Saved Report Data                 |  |
|                                            |                 | Pictures                   | SQL Expressions                   |  |
| ✓ SQL Server                               |                 | Record Sorting             | Subreport Links                   |  |
|                                            |                 | Report Fields              | Subreport Names                   |  |
| Oracle<br>Postgre SQL                      |                 | Text Field Content         | Report Parameters                 |  |
|                                            |                 |                            |                                   |  |
|                                            |                 | Field Formatting           | Alerts (Saved Data Only)          |  |
|                                            |                 | Section Properties         |                                   |  |
|                                            | Report Areas:   | Main Body                  | Subreports                        |  |
|                                            | Sections/Bands: | Report Header              | Report Footer                     |  |
|                                            |                 | Page Header                | Page Footer                       |  |
|                                            |                 | Group Header               | Group Footer                      |  |
|                                            |                 | Details                    |                                   |  |
|                                            |                 |                            |                                   |  |
|                                            |                 | Use default settings       |                                   |  |
|                                            |                 |                            |                                   |  |
|                                            |                 |                            |                                   |  |
|                                            |                 |                            |                                   |  |
|                                            |                 |                            |                                   |  |
|                                            |                 |                            |                                   |  |
|                                            |                 |                            |                                   |  |
|                                            |                 |                            |                                   |  |

· In the Search section, click to check the Data Source and Connections option

Then,

1. Good - Run a Boolean search for {ODBC} AND {DSN}; where DSN is your DSN. That should find all of the reports with that connection.

OR

2. Best - Generate the "SQL Code Extract" Report which will list all of the connections used in your reports. You can then filter and sort the spreadsheet to those using ODBC and a certain connection.

**Note:** We cannot "follow the link" so to speak. Where a report is using an ODBC connection called PRODUCTION and that is pointing to dblive01, we will not be able to show you dblive01.

#### See Also:

- "Perform a Regular Search" on page 150
- "Reporting Tools" on page 221

# Program freezes when attempting to index Crystal Reports on a local or network file system

#### Problem:

When attempting to index a number of Crystal Reports files, the search panel animated gears appear to freeze and the index counter stops incrementing after a long period of time has elapsed.

#### Solution:

1. From the menu, select Tools -> Customize -> User Options .

| Q User Options                                                                           | × |
|------------------------------------------------------------------------------------------|---|
| On Startup                                                                               |   |
| <ul> <li>Use application default search settings ( Boolean, Entire Document )</li> </ul> |   |
| ○ Use last search settings                                                               |   |
| Show Wizards                                                                             |   |
| Show me when updates are available                                                       |   |
| Performance                                                                              |   |
| Run in reduced performance mode (Used for troubleshooting)                               |   |
| Enable Crystal Report locked file pre-checks (Local or network files only)               |   |
| Warn me if files are larger than : 4                                                     |   |
| Results                                                                                  |   |
| Automatically expand details                                                             |   |
| Always view my exported report after saving                                              |   |
| Limit the number of matches per object to : 1000                                         |   |
| Tips and Hints                                                                           |   |
| Show project settings whenever I select a source item                                    |   |
| Show an alert when I try to remove one or more search results                            |   |
| Show an alert before I attempt to search database or saved report data                   |   |
| Show an alert whenever I add an item to the project exclusions list                      |   |
| Enable detailed error logging                                                            |   |
| OK Cancel                                                                                |   |

2. In the **Performance** section, click to check the **Enable Crystal Report locked file pre-checks (Local or network folders only)** option.

This allows the Crystal Reports scanner to detect locked files during indexing and, if a file is currently open or locked, to make a temporary copy of the file before allowing Crystal Reports to open it. Note that this feature is disabled by default as it can affect performance.

**Note:** This feature is disabled by default as it can affect performance. It is recommended that you disable this performance troubleshooting option once the documents are successfully indexed.

### Use of 7-Zip has been denied by your Administrator

#### Problem:

While indexing a project, you receive a Windows 10 message, which reads: Use of "7-Zip" has been denied by your Administrator...

Note: This message would be generated by security software and would appear in the lower right corner of the monitor, similar to other windows alerts.

This is a dependency / prerequisite built-in open source program that our application bundles and uses for processing the following document / source file types:

- Excel (xslx)
- MS Word (docx)
- SAP Dashboards ( aka Xcelsius )

As well as if you have "Include Archives" checked off under the Local File System location and you have one or more archives in your search folders.

| Local or Network Folders                      | ✓ Include Local or Network Folders                           |        |
|-----------------------------------------------|--------------------------------------------------------------|--------|
| - Repositories                                | Options File Filter                                          |        |
| BusinessObjects BI platform 4                 |                                                              |        |
| Git / Git Hub<br>SQL Server Reporting Service | Search Path(s):                                              |        |
|                                               |                                                              |        |
| - Team Foundation Server                      | Directory Include Sub Directories?                           |        |
| Visual Source Safe                            | C:\Users\vmoorman\Documents\Clients\Find it EZ\Excel Example |        |
| Databases                                     |                                                              |        |
| Access                                        |                                                              |        |
| - Amazon RDS for MySQL                        |                                                              |        |
| Amazon RDS for Oracle                         |                                                              |        |
| Amazon RDS for PostgreSQL                     |                                                              |        |
| Amazon RDS for SQL Server                     |                                                              |        |
| DB2 Linux/Unix/Windows                        |                                                              |        |
| Google Cloud SQL                              | Add Edit Remove                                              |        |
| InterSystems Caché                            |                                                              |        |
| MySQL<br>ODBC                                 |                                                              |        |
| OBC                                           | Include archive files                                        |        |
| Postore SQL                                   |                                                              |        |
| - SAP HANA                                    | Exclude file(s) / Folder(s):                                 |        |
| SAPIQ                                         |                                                              | $\sim$ |
| SAP SQL Anywhere                              |                                                              |        |
| SAP Sybase ASE                                |                                                              |        |
| SQL Azure                                     |                                                              |        |
| SQL Server                                    |                                                              |        |
| File Type                                     |                                                              |        |
| Report Utilities                              |                                                              |        |
| ···· Crystal Reports                          |                                                              |        |
| Oracle Reports                                |                                                              | $\sim$ |
| - SAP Dashboards (Xcelsius)                   | Enter each item on a seperate line.                          |        |
| SQL Server Reports<br>Programming Languages   | Import Clear Use * for wildcards                             |        |
| Programming Languages                         |                                                              |        |
| >                                             |                                                              |        |
|                                               |                                                              |        |
| Do not show this window each time I sele      |                                                              |        |

#### Solution:

If a system administrator enforces a rule disallowing use of the 7-zip program, then either this restriction has to be removed by the sys admin OR the end-user unfortunately cannot search the above particular document types with Find it EZ.

**Note:** You may even get this message when attempting to install Find it EZ while logged onto a computer without Administrative rights. You will still be able to install the program, but use of the features requiring 7-zip will record an error and may cause the program to crash.

### Find text in a text box in a Crystal Report

Searching of text field content is not enabled by default but can be enabled by doing the following:

1. On the **Source** panel (on the left), right-click on "**Crystal Reports**" under the **Advanced Search Filters** section. This will bring up the **Project Settings** configuration dialog for Crystal Reports.

| File Projects Compare Replace               | Docur   | ment Backup Tools Help                                |                                  |                                  |                                                  |                                                                                                    |               |     |
|---------------------------------------------|---------|-------------------------------------------------------|----------------------------------|----------------------------------|--------------------------------------------------|----------------------------------------------------------------------------------------------------|---------------|-----|
| Wizards                                     |         | Find: order                                           |                                  |                                  |                                                  | Options     Control     Control     Contro     Control     Control     Control     Control     Control     Co | ression Build | ler |
| Source                                      | <       |                                                       |                                  |                                  | Results                                          |                                                                                                    |               |     |
| Folders & Version Control                   |         | Search Result History: Select a se                    | arch result                      |                                  | ~                                                | Search within select                                                                                                    | cted Docum    | en  |
|                                             |         | Results ( displaying 177 of 177 ) Stat                | istics Errors (3)                |                                  |                                                  |                                                                                                    |               |     |
| Local or Network Folders                    |         | E - Location                                          | Туре                             | Host                             | File Path or Database                            | Document                                                                                                    | Matches       |     |
| Team Foundation Server                      |         | Local or Network Folders                              | Crystal Report                   | FINDITEZ-T460P                   | C:\Users\ Documents\Te                           | Group Selection.rpt                                                                                                    | 3             | 1   |
| leam Foundation Server                      |         | Local or Network Folders                              | Crystal Report                   | FINDITEZ-T460P                   | C:\Users\ Documents\Te                           | 3128 Incomplete Provider Notes SUB                                                                                                    | 2             |     |
| Business Intelligence                       |         | Local or Network Folders                              | Crystal Report                   | FINDITEZ-T460P                   | C:\Users\ Documents\Te                           | 3128 Incomplete Provider Notes - no                                                                                                    | 1             |     |
| - ,                                         | - 1     | Local or Network Folders                              | Crystal Report                   | FINDITEZ-T460P                   | C:\Users\ Documents\Te                           | Record Selection.rpt                                                                                                    | 1             |     |
| Crystal Reports Server 2011                 |         | Local or Network Folders     Local or Network Folders | Crystal Report                   | FINDITEZ-T460P<br>FINDITEZ-T460P | C:\Users\ Documents\Te<br>C:\Users\ Documents\Te | pricelist.rpt                                                                                                    | 3             |     |
| Microsoft Reporting Services                |         | Local or Network Folders                              | Crystal Report<br>Crystal Report | FINDITEZ-T460P                   | C:\Users\ Documents\Te<br>C:\Users\ Documents\Te | Summary Group.rpt<br>Order Processing Efficiency Dashboa                                                                                                    | 101+          |     |
| rePORTAL                                    |         | Local or Network Folders                              | Crystal Report                   | FINDITEZ-T460P                   | C:\Users\ Documents\Te                           | Group.rpt                                                                                                    | 2             |     |
| Databases                                   | •       | Local or Network Folders                              | Crystal Report                   | FINDITEZ-T460P                   | C:\Users\ Documents\Te                           | Record Sorting new3.rpt                                                                                                    | 3             |     |
|                                             | - 1     | Local or Network Folders                              | Crystal Report                   | FINDITEZ-T460P                   | C:\Users\ Documents\Te                           | 10435 - Income Statement - Sched 3                                                                                                    | 101+          |     |
| DB2 Linux/Unix/Windows                      |         | · · · · · · · · ·                                     | a contra                         |                                  | COULD 10 107                                     | B 1 8116 1                                                                                                    | **            | 4   |
| InterSystems Caché                          |         |                                                       |                                  |                                  | Details                                          |                                                                                                    |               |     |
| MySQL<br>Oracle                             |         |                                                       |                                  |                                  |                                                  |                                                                                                    |               |     |
|                                             |         |                                                       |                                  |                                  |                                                  |                                                                                                    |               |     |
| PostgreSQL<br>SAP HANA                      |         |                                                       |                                  |                                  |                                                  |                                                                                                    |               |     |
| SOL Server                                  |         |                                                       |                                  |                                  |                                                  |                                                                                                    |               |     |
| SQL Server<br>SQL Server Agent Jobs         |         |                                                       |                                  |                                  |                                                  |                                                                                                    |               |     |
| SQL Server Agent Jobs                       |         |                                                       |                                  |                                  |                                                  |                                                                                                    |               |     |
| Advanced Search Filters                     |         |                                                       |                                  |                                  |                                                  |                                                                                                    |               |     |
| Coustal Reports                             |         |                                                       |                                  |                                  |                                                  |                                                                                                    |               |     |
| Crystal Reports<br>Right click to change se | ttings. | J                                                     |                                  |                                  |                                                  |                                                                                                    |               |     |
| Oracle Reports                              |         |                                                       |                                  |                                  |                                                  |                                                                                                    |               |     |
| SSRS Reports                                |         |                                                       |                                  |                                  |                                                  |                                                                                                    |               |     |

Alternatively, you can get to this window from the menu as follows: *Projects -> Settings*, then click on "**Crystal Reports**."

| Folders & Version Control                       | Crystal Reports |                      |                              |  |
|-------------------------------------------------|-----------------|----------------------|------------------------------|--|
| <ul> <li>Local or Network Folders</li> </ul>    | Options         |                      |                              |  |
| Git / GitHub                                    | Options         |                      |                              |  |
| Team Foundation Server<br>Business Intelligence | Include:        | Data Source and      | Report Summary               |  |
| Crystal Reports Server 2011                     |                 | Formulas             | Running Totals & Summary     |  |
| Microsoft Reporting Services                    |                 | Unused Formulas      | Saved Report Data            |  |
| rePORTAL<br>Databases                           |                 | Pictures             | SQL Expressions              |  |
| DB2 Linux/Unix/Windows                          |                 | Record Sorting       | Subreport Links              |  |
| InterSystems Caché                              |                 | Report Fields        | Subreport Names              |  |
| MySQL                                           |                 |                      |                              |  |
| Oracle<br>PostgreSQL                            |                 | Text Field Content   | Report Parameters            |  |
| SAP HANA                                        |                 | Field Formatting     | Alerts (Saved Data Only)     |  |
| SQL Server                                      |                 | Section Properties   | Custom Functions (Main Body) |  |
| SQL Server Agent Jobs                           |                 |                      |                              |  |
| Advanced Search Filters<br>Crystal Reports      | Report Areas:   | Main Body            | Subreports                   |  |
| Microsoft Excel                                 | Sections/Bands: | Report Header        | Report Footer                |  |
| Oracle Reports                                  |                 | Page Header          | Page Footer                  |  |
| SSRS Reports                                    |                 | Group Header         | Group Footer                 |  |
|                                                 |                 | Details              |                              |  |
|                                                 |                 |                      |                              |  |
|                                                 |                 | Use default settings |                              |  |
|                                                 |                 |                      |                              |  |
|                                                 |                 |                      |                              |  |
|                                                 |                 |                      |                              |  |
|                                                 |                 |                      |                              |  |
|                                                 |                 |                      |                              |  |
|                                                 |                 |                      |                              |  |

#### 2. Click to check the **Text Field Content** option.

- 3. Click on the **Close** button.
- 4. The next time a Crystal Reports document search is done it will include content within text boxes.

# Find it EZ Support

This section describes the many support options available with Find it EZ, how to report a bug, or a request a feature to Find it EZ Software Corp.., and how to view or send your session log.

# **Support Options**

| Support Option                    | Navigation                                                                                                    |
|-----------------------------------|----------------------------------------------------------------------------------------------------|
| Contact Find it EZ Software Corp. | https://www.finditez.com/support/#contact                                                                                                    |
| Frequently Asked Questions        | https://www.finditez.com/support/#faq                                                                                                    |
| Search Knowledge Base             | https://www.finditez.com/support/#kb                                                                                                    |
| Syntax and Examples               | https://www.finditez.com/support/#syntax                                                                                                    |
| Request a Demo                    | https://www.finditez.com/support/#demo                                                                                                    |
| Watch Instructional Videos        | https://www.finditez.com/resources/#by_video                                                                                                    |
| View Session Log                  | From the program menu, select <b>Tools -&gt; View Session Log</b> . The session log will open in Notepad. Each event line will start with the event date and time, followed by details. |
| Send Logs to Support              | From the program menu, select Help -> Send Logs to Support                                                                                                    |
| Check for Updates                 | From the program menu, select Help -> Check for Updates .                                                                                                    |

# My Find it EZ Account

This section describes how to register for and manage your Find it EZ account, access software downloads, managing serial numbers, quotes, orders, and creating or reviewing support tickets status.

# **My Account**

The **My Account** tab on the member website allows you to manage your contact information, update alerts, subscriptions, and change your password. This section will describe how to register for and log in to manage your Find it EZ account.

Once registered, you can log in to the secure member area of Find it EZ, where you can change your password, download product updates, update your email subscriptions, retrieve product activation keys, view order history, process payments, check on the status of or submit new support tickets.

# Register for a free Find it EZ member account:

**Note:** You must use a valid corporate e-mail domain address. Free or blacklisted email domains (e.g. gmail, hotmail, etc.) are not accepted. This includes your primary e-mail address associated with a social account (LinkedIn, Twitter, Google Plus, or Facebook.

There are three ways to register for a Find it EZ member account.

#### Option 1:

- 1. Visit https://www.finditez.com/register.
- 2. Fill in the New User Registration form.

| New User Reg                   | gistration                    |   |
|--------------------------------|-------------------------------|---|
|                                |                               |   |
| Email Address:                 |                               | • |
| Confirm Email:                 |                               | • |
| Password:                      |                               | • |
| Confirm Password:              |                               | • |
| First Name:                    |                               | • |
| Last Name:                     |                               | • |
| Company Name:                  |                               |   |
| How did you hear about<br>us?: | A friend or colleague told me |   |
| Are you Human?                 | l'm not a robot               |   |
| Register                       |                               |   |

Note: Items with dots are required. The Are you Human? option must also be checked.

- 3. Click on the Register button. A verification email will be sent to the provided email address.
- 4. To complete your registration, click on the link in the email. The website will open and you will be logged in automatically.

### Option 2:

- 1. Register for a free trial following these steps:
- 2. Visit https://www.finditez.com and click on any one of the trial download links or buttons.

3. Fill in the Start your tree trial form.

| are. Document. Analyze. Get a full 360°                                | view to better manage any south                                                                    |
|------------------------------------------------------------------------|----------------------------------------------------------------------------------------------------|
| Start your free trial<br>Fully functional, simple install. Find it EZ. |                                                                                                    |
|                                                                        |                                                                                                    |
| Email                                                                  | "Thank you Find it EZ - You have                                                                   |
| First Name • Last Name                                                 | "Thank you Find it EZ - You have<br>saved us WEEKS if not MONTHS<br>of work !! Love the software." |
| Password                                                               | John Flemming, Director,<br>Information Technology                                                 |
| Select a product edition                                               | help me decide compare editions                                                                    |
| l'm not a robot                                                        | Download Trial Now                                                                                 |
|                                                                        |                                                                                                    |
|                                                                        |                                                                                                    |
|                                                                        |                                                                                                    |
|                                                                        |                                                                                                    |
|                                                                        |                                                                                                    |

4. Click on the **Download Trial Now** button. A separate welcome and trial key emails will be sent to the provided email address.

### Option 3:

Use one of your social media accounts to sign-in following these steps:

- 1. Visit https://www.finditez.com/login.
- 2. Click on any one of the available social account sign-in buttons located on the right. See below:

| Login                  |                                                           |                       |
|------------------------|-----------------------------------------------------------|-----------------------|
|                        |                                                           | Or sign in using      |
| Email Address:         | •                                                         | Sign in with Facebook |
| Password:              | •                                                         | + Connect with Google |
|                        | Remember my Login                                         | Sign in with Twitter  |
| Log In                 |                                                           | Sign in with Linkedin |
|                        |                                                           |                       |
| Not a member yet? Reg  | ister now for free!                                       |                       |
| Forgot your password?  |                                                           |                       |
| Resend Login account a | ctivation email (Note: whitelist donotreply@finditez.com) |                       |

3. When prompted, accept the social account access. The secure member site will open with the **My Account** tab selected and a welcome email will be sent to your associated email address with a random password assigned.

Alert: We highly recommend that you change the temporary password as soon as possible.

Note: New login accounts are automatically associated with and linked to a pre-existing company account based on matching corporate email domain. This provides instant shared access to internal support tickets and serial numbers for a given entity.

# Log In to Your Find it EZ Member Account

There are two ways to log into the secure member area:

#### Option 1:

To log in to your Find it EZ member e-mail account, follow these steps:

- 1. Visit https://www.finditez.com/login.
- 2. Enter your account Email Address and Password.
- 3. Click on the Log In button. The secure member site will open with the My Account tab selected.

### Option 2:

To sign-in with one of your social accounts linked to your email address, follow these steps:

- 1. Visit https://www.finditez.com/login.
- 2. Click on any one of the available social account sign-in buttons. See below:

| Log in or Sign Up for a new of For access to free trials, webinar replays, software downloads, your priv |                          |
|----------------------------------------------------------------------------------------------------|--------------------------|
| Log In Sign Up                                                                                           | Or sign in using         |
|                                                                                                    | Sign in with Twitter     |
| Welcome Back!                                                                                            | in Sign in with LinkedIn |
| Email Address*                                                                                           | f Sign in with Facebook  |
|                                                                                                    |                          |
| Password *                                                                                               |                          |
| Forgot Password?                                                                                         |                          |
| LOG IN                                                                                                   |                          |
|                                                                                                    |                          |

3. If prompted, accept the social account access. The secure member site will open with the My Account tab selected.

# Update Account Details and Preferences

- 1. Log in to your Find it EZ Member Account.
- 2. On the My Account tab, make changes as desired.

| My Account Software Dov               | vnloads | Serial Numbers                                           | Quotes        | Orders       | My Support Tickets | Feedba |
|---------------------------------------|---------|----------------------------------------------------------|---------------|--------------|--------------------|--------|
|                                       |         |                                                          |               |              |                    |        |
| Email Address:                        |         | a la se facilita de ser se                               |               |              |                    | 6      |
| First Name:                           |         |                                                          |               |              |                    | •      |
| Last Name:                            |         | -                                                        |               |              |                    | •      |
| Phone Number:                         |         | 1.000                                                    |               |              |                    |        |
| Company Name:                         |         | lation of the second                                     | ation for our |              |                    |        |
| Update alerts on<br>program start-up? | 🗹 Ale   | ert all users when a n                                   | ewer release  | is available |                    |        |
| Subscribe to mailing<br>lists?        | 🗹 Qu    | w Release Announce<br>arterly Newsletter<br>ecial Offers | ments         |              |                    |        |
| Update                                | C       | hange Password                                           |               |              |                    |        |

3. Click on the **Update** button to save.

# **Change Account Password**

1. Log in to your Find it EZ Member Account.

| My Account | Software Down                   | nloads | Serial Numbers          | Quotes       | Orders       | My Support Tickets | Feedbac | k |
|------------|---------------------------------|--------|-------------------------|--------------|--------------|--------------------|---------|---|
|            |                                 |        |                         |              |              |                    |         |   |
| Er         | mail Address:                   | -      |                         |              |              |                    | 6       |   |
|            | First Name:                     | -      |                         |              |              |                    | •       |   |
|            | Last Name:                      |        | 100                     |              |              |                    | •       |   |
| Ph         | one Number:                     | -      |                         |              |              |                    |         |   |
| Con        | npany Name:                     | -      |                         |              |              |                    |         |   |
|            | late alerts on<br>ram start-up? | 🗹 Ale  | ert all users when a ne | ewer release | is available |                    |         |   |
| Subscri    | be to mailing<br>lists?         | 🗹 Ne   | w Release Announce      | ments        |              |                    |         |   |
|            | 11515:                          |        | arterly Newsletter      |              |              |                    |         |   |
|            |                                 | U Sp   | ecial Offers 🖌          | _            |              |                    |         |   |
|            | Update                          | C      | Change Password         |              |              |                    |         |   |

2. On the My Account tab, click on the Change Password button. A Change Password dialog box will appear.

| n Address:                                                                                                    |   | × |
|----------------------------------------------------------------------------------------------------|---|---|
| Change Password                                                                                                    |   |   |
|                                                                                                    |   |   |
| Email Address:                                                                                                    |   |   |
| and and the set of the set of the |   |   |
| Password:                                                                                                    |   |   |
|                                                                                                    | • |   |
| Confirm Password:                                                                                                    |   |   |
|                                                                                                    | • |   |
| Update Cancel                                                                                                    |   |   |

- 3. In the Password and Confirm Password fields, enter and confirm the new password.
- 4. Click on the Update button to save your changes.
- 5. Click on the X button to close the Change Password dialog box.

### Manage Linked User Accounts

### Add New Account Contacts

To add additional end-users associated with your company, so that they may have direct access to download software updates, selfserve license key management and support, simply follow the steps below:

Note: Only the primary company account contact can make these changes.

- 1. Log in to your Find it EZ Member Account.
- 2. On the My Account tab, scroll down to locate the Linked User Administration section.

| Linked User Administration     |                      |               |        |
|--------------------------------|----------------------|---------------|--------|
| User                           | Prime Contact        | Accts Payable |        |
| and photostation with the same | ۲                    | ~             |        |
| concentration of this between  | ۲                    |               | Remove |
| Add more                       | Change Prime Contact |               |        |

3. In the User column, click on the Add more link. The Add New Contact dialog box will appear.

| lame: Clear Technical Documentation Services                                                            | ×   |
|----------------------------------------------------------------------------------------------------|-----|
| dd New Contact                                                                                          | *   |
| Email Address (Login):                                                                                  | - 1 |
|                                                                                                    | •   |
| Password:                                                                                               |     |
|                                                                                                    |     |
| First Name:                                                                                             | .   |
|                                                                                                    |     |
| Last Name:                                                                                              | .   |
|                                                                                                    | -   |
| Phone Number:                                                                                           |     |
| Accounts Payable Contact?:                                                                              |     |
|                                                                                                    |     |
| "If a password is not entered, one will be randomly generated<br>and sent to the new user email above." |     |
| Add Cancel                                                                                              |     |

4. Enter information for the new contact.

Note: You must use a valid corporate email domain address. Free or blacklisted email domains (e.g. gmail, hotmail, etc.) are not accepted.

**Note:** Accounts payable contacts have access to view and remit secure online payment for orders and/or quotes, regardless of which company contact created the order.

5. Click on the Add button to save. If a password was not entered, a temporary one will be sent to the new contact.

Alert: We highly recommend that the new contact logs in and changes his / her temporary password as soon as possible.

6. To add another contact, click on the Add Another button and repeat steps 4 and 5 above. Or, click on the Cancel or X button to exit.

# **Change Prime Account Contact**

**Note:** Only the primary company account contact can make this change. Once changed, all notifications, renewal alerts, etc. are sent to the new contact automatically.

- 1. Log in to your Find it EZ Member Account.
- 2. On the My Account tab, scroll down to locate the Linked User Administration section.

| Linked User Administration              |                      | 1             |        |
|-----------------------------------------|----------------------|---------------|--------|
| User                                    | Prime Contact        | Accts Payable |        |
| and products on the New York            | ۲                    | ~             |        |
| sense manipulation and With The Manimum | 0                    |               | Remove |
| Add more                                | Change Prime Contact |               |        |

- 3. In the Prime Contact column, click to choose the new prime/admin contact.
- 4. Click on the Change Prime Contact button to save your change. See example below:

| Linked User Administration        |                      |               |        |  |
|-----------------------------------|----------------------|---------------|--------|--|
| User                              | Prime Contact        | Accts Payable |        |  |
| And the balance with Marriel      | 0                    | ✓             |        |  |
| conservation of this for New York | ۲                    |               | Remove |  |
| Add more                          | Change Prime Contact |               |        |  |

## **Remove an Account Contact**

If a staff member is no longer with your organization or department, you can remove access to your Find it EZ company licenses and product order information (applicable to accounts payable contacts only) as follows:

Note: Only the primary company account contact can make these changes.

- 1. Log in to your Find it EZ Member Account.
- 2. On the My Account tab, scroll down to locate the Linked User Administration section.

| Linked User Administration         |                      |               |        |
|------------------------------------|----------------------|---------------|--------|
| User                               | Prime Contact        | Accts Payable |        |
| and generalized and this Marrian   | ۲                    | ~             |        |
| manual parts of this fact Research | •                    |               | Remove |
| Add more                           | Change Prime Contact |               |        |

- 3. Locate the name of the contact you want to remove from your account.
- 4. In the far right column, click on the corresponding **Remove** link. A confirmation message will appear.

| Last Name: | Moorman                                         | • | × |
|------------|-------------------------------------------------|---|---|
|            |                                                 |   |   |
| Are yo     | u sure you want to remove the alternate login ? |   |   |
| Yes        | No                                              |   |   |

5. To remove the selected contact, click on the Yes button. The contact will be removed from the list.

| Linked User Administration      |                      |               |
|---------------------------------|----------------------|---------------|
| User                            | Prime Contact        | Accts Payable |
| and be with the West West State | ۲                    | ~             |
| Add more                        | Change Prime Contact |               |

6. To cancel, click on the No button.

# Manage Company Address Records

Your company address records are automatically added and/or updated during the order check-out process.

| <b>Find it</b>                         | <b>EZ</b><br>ARE                |                   |                               |        |                                        | SUPPOR                       | Q<br>RT CHAT     |
|----------------------------------------|---------------------------------|-------------------|-------------------------------|--------|----------------------------------------|------------------------------|------------------|
| Home » Checkout » St                   | ep 1                            |                   |                               |        | Weld                                   | come   My A                  | ccount   Log out |
|                                        | => Step 2 - Confirm order => St | ep 3 - Select Pay | ment Metho                    |        |                                        |                              |                  |
| Select Billing Ac                      | ldress                          |                   |                               | S      | elect Shipping Address                 | ;                            | ame as Billing   |
| My Business 1234                       | Happy Street SE Calgary, AB T   | 2C 3J9 CA         | Delete                        | 0      | My Business 1234 Happy Stre            | eet SE Calgary, AB T2C 3J9 C | A Delete         |
| Add New Addre                          | SS                              |                   |                               |        | Add New Address                        |                              |                  |
|                                        |                                 |                   |                               |        |                                        | Save a                       | nd Continue      |
| COMPANY                                | SUPPORT                         | LATEST            | NEWS                          |        |                                        | PARTNERS & AW                | ARDS             |
| About Us                               | FAQ                             |                   |                               |        | er guides in online                    | Microsoft Platfo             | rm Ready         |
| Press Releases                         | Knowledge Base                  |                   | I PDF format<br>ources learni |        | available for review                   | During F                     |                  |
| Awards                                 | Syntax and Examples             | Sen 23 20         | 16 - *NFW* «                  | unnor  | t for Oracle (APEX)                    | Business<br>Partner          | <u>-</u>         |
| Partners<br>Become a Partner           | My Tickets Status<br>Contact Us | Forms, SSI        | RS schedules                  | and C  | Google Cloud SQL<br>in new 2017 17.0.5 | Microsoft Pa                 | rtner            |
| Legal Notices                          | Site Map                        |                   | w available                   | nance  | in new 2017 17.0.5                     | ORACLE                       | Silver           |
| Security & Privacy                     |                                 |                   |                               |        |                                        | CARLE                        | Partner          |
| <b>Findit EZ</b><br>change made simple |                                 | © 1998-201        | 6 Find it EZ S                | Softwa | ire Corp.                              | G+ У                         | 🛅 🚳 in           |

In addition to being able to select, add, or update address records using our secure cart check-out process, any active contact may also add, update, or remove address records that are linked to the company profile. These changes are immediately reflected and available for subsequent online orders placed.

# Add Company Address

- 1. Log in to your Find it EZ Member Account.
- 2. On the My Account tab, scroll down to locate the Address List section.

| Address List                                            |             |   |
|---------------------------------------------------------|-------------|---|
| Company Address                                         | Contact     |   |
| My Business 1234 Happy Street SE Calgary, AB T2C 3J9 CA | My Business | 6 |
| Add more                                                |             |   |

3. In the **Company Address** column, click on the **Add more** link. The **Address Information** dialog box will appear, as below:

|                     | × |
|---------------------|---|
| Address Information | A |
|                     |   |
| Contact Name:       |   |
| •                   |   |
| Email:              |   |
|                     |   |
| Phone:              |   |
|                     |   |
| Company:            |   |
|                     |   |
| Address Line 1:     |   |
|                     |   |
| Address Line 2:     |   |
| City:               |   |
|                     |   |
| Country:            |   |
| Please Select       |   |
| Prov / State:       |   |
|                     | , |
| Postal / Zip Code:  |   |
|                     |   |
|                     |   |
| Save Cancel         |   |

4. Enter or select company location information.

Note: Items with a dot are required.

5. Click on the Save button. The new address will be added to the list.

| Address List                                                  |                   |    |
|---------------------------------------------------------------|-------------------|----|
| Company Address                                               | Contact           |    |
| My Business 1234 Happy Street SE Calgary, AB T2C 3J9 CA       | My Business       | 6  |
| My Other Business 5678 Somewhere St NW Calgary, AB T1X 0L6 CA | My Other Business | 21 |
| Add more                                                      |                   |    |

# Update Company Address

- 1. Log in to your Find it EZ Member Account.
- 2. On the My Account tab, scroll down to locate the Address List section.

| Address List                                                  |                   |     |
|---------------------------------------------------------------|-------------------|-----|
| Company Address                                               | Contact           |     |
| My Business 1234 Happy Street SE Calgary, AB T2C 3J9 CA       | My Business       | ☞ 🔒 |
| My Other Business 5678 Somewhere St NW Calgary, AB T1X 0L6 CA | My Other Business | ☞ 🔒 |
| Add more                                                      |                   |     |

- 3. Locate the address you want to edit.
- 4. In the far right column, click on the corresponding edit icon. The Address Information dialog box will appear.

|                      |        |  | ×        |
|----------------------|--------|--|----------|
| ddress Informat      | ion    |  | <u>^</u> |
|                      |        |  | - 1      |
| Contact Name:        |        |  | - 1      |
| My Other Business    |        |  | •        |
| Email:               |        |  |          |
|                      |        |  |          |
| Phone:               |        |  |          |
| 555-555-5555         |        |  |          |
| Company:             |        |  |          |
| My Other Business    |        |  |          |
| Address Line 1:      |        |  |          |
| 5678 Somewhere St NW |        |  | •        |
| Address Line 2:      |        |  |          |
|                      |        |  |          |
| City:                |        |  |          |
| Calgary              |        |  | •        |
| Country:             |        |  |          |
| Canada               |        |  | •        |
| Province:            |        |  |          |
| Alberta              |        |  | •        |
| Postal Code:         |        |  |          |
| T1X 0L6              |        |  | •        |
|                      |        |  |          |
| Save                 | Cancel |  |          |

5. Change company location information as desired.

Note: Items with a dot are required.

6. Click on the Save button.

# **Remove Company Address**

- 1. Log in to your Find it EZ Member Account.
- 2. On the My Account tab, scroll down to locate the Address List section.

| Address List                                                  |                   |    |
|---------------------------------------------------------------|-------------------|----|
| Company Address                                               | Contact           |    |
| My Business 1234 Happy Street SE Calgary, AB T2C 3J9 CA       | My Business       | 61 |
| My Other Business 5678 Somewhere St NW Calgary, AB T1X 0L6 CA | My Other Business | 21 |
| Add more                                                      |                   |    |

- 3. Locate the address you want to delete.
- 4. In the far right column, click on the corresponding delete icon. A confirmation message will appear.

|                |                                                                                 | • | × |
|----------------|---------------------------------------------------------------------------------|---|---|
| Are you<br>Yes | sure you want to remove the address for: 5678 Somewhere St NW Calgary T1X 0L6 ? |   |   |

5. To delete the selected company address, click on the Yes button. The address will be removed from the list. See below:

| Address List                                            |             |   |
|---------------------------------------------------------|-------------|---|
| Company Address                                         | Contact     |   |
| My Business 1234 Happy Street SE Calgary, AB T2C 3J9 CA | My Business | 6 |
| Add more                                                |             |   |

6. To cancel, click on the No button.

### **Software Downloads**

The **Software Downloads** tab on the member website allows you to download new releases and connectors and to view release notes and system requirements.

# **Download Release Version**

#### From the Program:

1. See "From the Find it EZ menu, select Help -> Check for Updates ." on page 39

#### From the Website:

- 1. Log in to your Find it EZ Member Account.
- 2. Click to select the Software Downloads tab. A list of product releases and optional connectors will appear.

| My Account Software Downloa          | ds Ser  | ial Numbers | Quot  | ies   | Order | s My S   | upport Tickets  | Feed | back   |        |        |       |
|--------------------------------------|---------|-------------|-------|-------|-------|----------|-----------------|------|--------|--------|--------|-------|
| Download Release Download Connectors |         |             |       |       |       |          |                 |      |        |        |        |       |
| Product                              | Version | Date        | Notes | Specs | .net  | HANA     | Crystal Reports | DB2  | Access | BI 4.1 | XI 3.1 | Git   |
| Code Search Pro - Desktop 2017       | 17.1.2  | 2016-12-20  |       | *     | 4.5   | 1.00.097 | 13.0.17         | 10.5 | 2007   |        |        |       |
| Code Search Pro - Server 2017        | 17.1.2  | 2016-12-20  |       | *     | 4.5   | 1.00.097 | 13.0.17         | 10.5 | 2007   |        |        |       |
| Dev Surge 365 - Enterprise 2017      | 17.1.2  | 2016-12-20  |       | *     | 4.5   | 1.00.097 | 13.0.17         | 10.5 | 2007   | 14.1.7 | 12.7   | 2.7.1 |
| Code Search Community                | 17.0.5  | 2016-09-28  |       | *     | 2.2   |          |                 |      |        |        |        |       |
| Eclipse Plugin                       | 1.1.6   | 2011-07-19  |       | *     |       |          |                 |      |        |        |        |       |

- 3. Locate the product and release version that you want to download.
- 4. Download the product as follows:
- a. In the Version column, click on the product release number for the corresponding product row. The release setup file will begin to download.

OR

 In the Specs column, click on the download icon for the corresponding product row. The system requirements will be provided. Click on the Download Now button and the corresponding release setup file will begin to download. See example below:

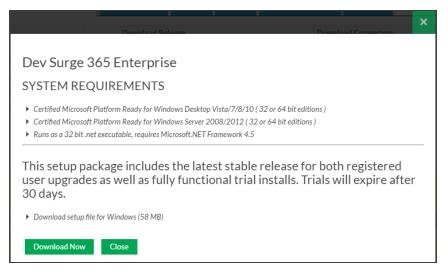

5. Locate and launch the downloaded \*.exe setup file from your target system. A Find it EZ InstallShield Wizard dialog box will appear.

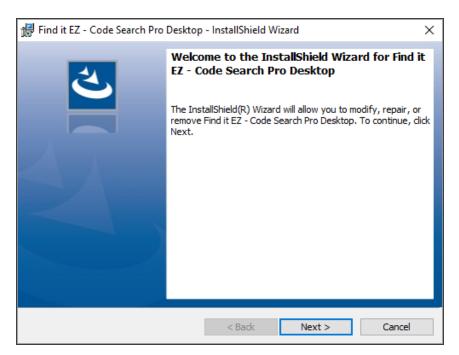

- 6. Click on the Next button.
- 7. Read and follow the installation instructions.
- 8. When complete, click on the Finish button.

Note: The same product setup files are used for both trials as well as full release or upgrade installs.

### See Also:

- "Download Connectors" on page 264
- "View Release Notes" below
- "View System Requirements" on page 262
- "Installation, Activation, and Updates" on page 3

### **View Release Notes**

From the Program:

| ment Tools         | Help                 |              |
|--------------------|----------------------|--------------|
| ductID             | Support Options      |              |
|                    | User Guide           |              |
| h Result History:  | Request a Demo       | oject: My Sa |
|                    | Report A Bug         | within sele  |
| esults ( displayin | Send Logs To Support |              |
| Location           | Send Feedback        | Host         |
| SQL Server         | Check For Updates    |              |
| SQL Server         | View Release Notes   |              |
|                    | About Find it EZ     |              |
|                    |                      | ·            |

1. From the Find it EZ menu, select *Help -> View Release Notes*. Release Notes will open in a new browser window showing the most recent information first.

### 17.0.18 - Nov 30, 2016

It is recommended that all users upgrade to this release.

Due to fixes in this release, your index will be reset.

### **APPLICATION**

- ▶ Fixed a bug that was preventing the "Section" column from being displayed properly in the File -> Export -> Search Result Details report
- Fixed a bug where sorting of columns was not working correctly if one or more columns were hidden
- Fixed a bug where PDF documents where not being indexed but not searched.

### DETAILS

| Number | Summary                                                                                       |
|--------|-----------------------------------------------------------------------------------------------|
| 2293   | Saved search results details "section" column is blank                                        |
| 2303   | Performance Improvement - Split Index                                                         |
| 2310   | Cosmetic issues                                                                               |
| 2317   | PDF - not finding matches unless "Use Pre-indexed Documents" is checked off.                  |
| 2321   | Connection Change Wizard - Clicking on the first table list column caused Find it EZ to crash |
| 2325   | When a result column is hidden sorting is not working correctly                               |
| 2326   | Index files are removed but the mapping is not, causes errors during search.                  |

- 2. Scroll down to view historical notes.
- 3. To close Release Notes, close the browser tab or window.

### On the Public Website:

1. Visit https://www.finditez.com/products/#release.

| Overview | Pricing    | Release info | Screenshots | What can it search? |  |  |  |
|----------|------------|--------------|-------------|---------------------|--|--|--|
| ⊕ Code   | e Search F | Pro Desktop  |             |                     |  |  |  |
| ⊕ Code   | e Search P | Pro Server   |             |                     |  |  |  |
| ⊕ Dev    | Surge 365  | Enterprise   |             |                     |  |  |  |
| ⊕ Dev    | Surge 365  | 5 Ultimate   |             |                     |  |  |  |
| ⊕ Com    | munity Ec  | dition       |             |                     |  |  |  |

2. Click the + (expand) button to view details for the desired product edition.

| Overview Pricing Release info Screenshots What can it search?                                                                                                    |
|----------------------------------------------------------------------------------------------------|
| ⊕ Code Search Pro Desktop                                                                                                    |
|                                                                                                    |
| ⊕ Code Search Pro Server                                                                                                    |
| ⊖ Dev Surge 365 Enterprise                                                                                                    |
| Release 17.1.2 ( Dec 20, 2016 )                                                                                                    |
| What's new in the latest release:                                                                                                    |
| *NEW* integrated wildcard "word" search within Boolean expressions.                                                                                                    |
| Removed separate wildcard search type, now included in default (Boolean) search type.                                                                                                    |
| *NEW* Exact match (word or string) filter to reduce false-positives when applicable.                                                                                                    |
| Performance Enhancements:                                                                                                    |
| <ul> <li>Application startup times have been reduced by 95 %</li> </ul>                                                                                                    |
| <ul> <li>Initial full index times have dropped by 60%</li> </ul>                                                                                                    |
| <ul> <li>Re-fresh index (update changed source documents only) times have dropped by 99%</li> </ul>                                                                                           |
| Search step times have dropped by 95%                                                                                                    |
| <ul> <li>Improved index stability and program scalability.</li> <li>Renamed buttons "Search Assistant" to "Wizards" and "Advanced" to "Expression Builder" on main app search bar.</li> </ul> |
| <ul> <li>Fixed a bug in Compare that prevented differences from being listed in versions 17.0.0 through 17.0.17 inclusive.</li> </ul>                                                         |
|                                                                                                    |
| Full Release Notes                                                                                                    |
| Starting @ \$468 per user ( includes 1 year software assurance & unlimited free support plan )                                                                                                |
| Under Development                                                                                                    |
| <ul> <li>Scan projects, branches, files within additional Source Control Management repository including Perforce P4, Surround SCM, Mecurial and CVS.</li> </ul>                              |
| <ul> <li>Add support for data dictionaries and ETLs such as SSIS, SSAS, SAP BOE Universes.</li> </ul>                                                                                         |
| <ul> <li>Add support for generic OLE DB databases. Informix and SQLite databases.</li> </ul>                                                                                                  |
| <ul> <li>Add support for MS Access ACCDB (2007 + ) databases.</li> </ul>                                                                                                    |
| <ul> <li>Add support for Tableau, Qlikview, Logi Analytics, SAP Lumera, Webi (Web Intelligence), IBM Cognos.</li> </ul>                                                                       |
| New "Sequential Words" search patterns find the word "this" followed by "that" within "x" words.                                                                                              |
| Have any other specific needs? Submit your ideas or requests directly to our development team.                                                                                                |
|                                                                                                    |

3. View a summary of the latest release highlights, and click on the Full Release Notes link for more detail.

### On the Member Website:

- 1. Log in to your Find it EZ Member Account.
- 2. Click to select the Software Downloads tab. A list of product releases and optional connectors will appear.

| ly Account Software Downloa     | ds Sei                               | rial Numbers | Quot  | es    | Orden | 5 My S   | upport Tickets  | Feed | back   |        |        |       |
|---------------------------------|--------------------------------------|--------------|-------|-------|-------|----------|-----------------|------|--------|--------|--------|-------|
|                                 | Download Release Download Connectors |              |       |       |       |          |                 |      |        |        |        |       |
| Product                         | Version                              | Date         | Notes | Specs | .net  | HANA     | Crystal Reports | DB2  | Access | BI 4.1 | XI 3.1 | Git   |
| Code Search Pro - Desktop 2017  | 17.1.2                               | 2016-12-20   |       | *     | 4.5   | 1.00.097 | 13.0.17         | 10.5 | 2007   |        |        |       |
| Code Search Pro - Server 2017   | 17.1.2                               | 2016-12-20   |       | *     | 4.5   | 1.00.097 | 13.0.17         | 10.5 | 2007   |        |        |       |
| Dev Surge 365 - Enterprise 2017 | 17.1.2                               | 2016-12-20   |       | *     | 4.5   | 1.00.097 | 13.0.17         | 10.5 | 2007   | 14.1.7 | 12.7   | 2.7.1 |
| Code Search Community           | 17.0.5                               | 2016-09-28   |       | ±     | 2.2   |          |                 |      |        |        |        |       |
| Eclipse Plugin                  | 1.1.6                                | 2011-07-19   |       | *     |       |          |                 |      |        |        |        |       |

- 3. Locate the product release for which you want to view release notes.
- 4. In the **Notes** column, click on the corresponding note icon. A **Release Notes** dialog box will appear showing the most recent information first.

| It is recommended th                   | nat all users upgrade to this release.                                                                                                    |
|----------------------------------------|----------------------------------------------------------------------------------------------------|
| Due to fixes in this re                | lease, your index will be reset.                                                                                                    |
| APPLICATIO                             | N                                                                                                    |
| -                                      | sorting of columns was not working correctly if one or more columns were hidden<br>PDF documents where not being indexed but not searched.                                                |
| DETAILS                                |                                                                                                    |
| DETAILS                                | Summary                                                                                                    |
|                                        | Summary<br>Saved search results details "section" column is blank                                                                                                    |
| Number                                 |                                                                                                    |
| Number<br>2293                         | Saved search results details "section" column is blank                                                                                                    |
| Number<br>2293<br>2303                 | Saved search results details "section" column is blank Performance Improvement - Split Index                                                                                              |
| Number<br>2293<br>2303<br>2310         | Saved search results details "section" column is blank Performance Improvement - Split Index Cosmetic issues                                                                              |
| Number<br>2293<br>2303<br>2310<br>2317 | Saved search results details "section" column is blank Performance Improvement - Split Index Cosmetic issues PDF - not finding matches unless "Use Pre-indexed Documents" is checked off. |

- 5. Scroll down to view historical notes.
- 6. To close the **Release Notes** dialog box, click on the **X** button.

### **View System Requirements**

All editions of Find it EZ programs require a Microsoft Windows operating system that can run .net 4.5 or newer. For detailed technical specifications, see <a href="https://msdn.microsoft.com/en-CA/library/8z6watww">https://msdn.microsoft.com/en-CA/library/8z6watww</a>. For individual edition requirements, see below.

#### On the Website:

- 1. Log in to your Find it EZ Member Account.
- 2. Click to select the Software Downloads tab. A list of product releases and optional connectors will appear.

| ly Account Software Downloa     | ds Sei  | rial Numbers | Quot  | es    | Orden | s My S   | upport Tickets         | Feed   | back    |        |        |       |
|---------------------------------|---------|--------------|-------|-------|-------|----------|------------------------|--------|---------|--------|--------|-------|
|                                 |         | Download Re  | lease |       |       |          | Downloa                | d Conn | nectors |        |        |       |
| Product                         | Version | Date         | Notes | Specs | .net  | HANA     | <b>Crystal Reports</b> | DB2    | Access  | BI 4.1 | XI 3.1 | Git   |
| Code Search Pro - Desktop 2017  | 17.1.2  | 2016-12-20   |       | *     | 4.5   | 1.00.097 | 13.0.17                | 10.5   | 2007    |        |        |       |
| Code Search Pro - Server 2017   | 17.1.2  | 2016-12-20   |       | *     | 4.5   | 1.00.097 | 13.0.17                | 10.5   | 2007    |        |        |       |
| Dev Surge 365 - Enterprise 2017 | 17.1.2  | 2016-12-20   |       | *     | 4.5   | 1.00.097 | 13.0.17                | 10.5   | 2007    | 14.1.7 | 12.7   | 2.7.1 |
| Code Search Community           | 17.0.5  | 2016-09-28   |       | *     | 2.2   |          |                        |        |         |        |        |       |
| Eclipse Plugin                  | 1.1.6   | 2011-07-19   |       | *     |       |          |                        |        |         |        |        |       |

- 3. Locate the product release for which you want to view system requirements.
- 4. In the Specs column, click on the corresponding download icon. A System Requirements dialog box will appear.

|                                                                                                    | × |
|----------------------------------------------------------------------------------------------------|---|
| Howaldad Valassa - Howaldad Consectors                                                                                                    |   |
| Dev Surge 365 Enterprise                                                                                                    |   |
| SYSTEM REQUIREMENTS                                                                                                    |   |
| <ul> <li>Certified Microsoft Platform Ready for Windows Desktop Vista/7/8/10 ( 32 or 64 bit editions )</li> <li>Certified Microsoft Platform Ready for Windows Server 2008/2012 ( 32 or 64 bit editions )</li> <li>Runs as a 32 bit .net executable, requires Microsoft.NET Framework 4.5</li> </ul> |   |
| This setup package includes the latest stable release for both registered user upgrades as well as fully functional trial installs. Trials will expire afte 30 days.                                                                                                    | r |
| <ul> <li>Download setup file for Windows (58 MB)</li> </ul>                                                                                                    |   |
| Download Now Close                                                                                                    |   |

- 5. To download the selected product release, click on the **Download Now** button.
- 6. To close the **System Requirements** dialog box, click on the **X** button.

# Download .NET Framework

Alert: The .NET framework connector is required. If you do not have the required .NET 4.7.2 pre-installed, you will be prompted to download this prerequisite from Microsoft. We provide an alert and link to the appropriate download page depending on the Windows operating system you are running. The program will not launch until .NET 4.7.2 is installed.

#### On the Website:

- 1. Log in to your Find it EZ Member Account.
- 2. Click to select the Software Downloads tab. A list of product releases and optional connectors will appear.

| My Account Software Down                                                                                         | loads           | Serial Numb                      | ers               | Quote         | es C          | Irders My S               | Support Tick   | ets                        | Feedba                              | ck             |        |        |
|----------------------------------------------------------------------------------------------------|-----------------|----------------------------------|-------------------|---------------|---------------|---------------------------|----------------|----------------------------|-------------------------------------|----------------|--------|--------|
| My Products                                                                                                    |                 |                                  |                   | л             |               |                           |                |                            |                                     |                |        |        |
|                                                                                                    |                 | Download Re                      | lease             | $\sim$        |               |                           | Optiona        | l Connec                   | tors                                |                |        |        |
| Product                                                                                                    | Version         | Date                             | Notes             | .net          | HANA          | Crystal Reports           | DB             | 2                          | Access                              | SAP E          | 31     | Git    |
| Code Search Pro - Desktop 2018                                                                                   | 18.0.41         | 2018-09-11                       | 2                 | 4.7           | 1.00.097      | Help me decide            | Help me        | decide                     | 2016                                |                |        |        |
| Code Search Pro - Server 2018                                                                                    | 18.0.42         | 2018-10-26                       | 2                 | 4.7           | 1.00.097      | Help me decide            | Help me        | decide                     | 2016                                |                |        |        |
| Dev Surge 365 - Enterprise 2018                                                                                  | 18.0.41         | 2018-09-11                       |                   | 4.7           | 1.00.097      | Help me decide            | Help me decide |                            | 2016                                | Help me decide |        | 2.12.0 |
| Older Versions                                                                                                   |                 |                                  |                   |               |               |                           |                |                            |                                     |                |        |        |
| Older Versions                                                                                                   |                 | Dow                              | nload Rel         | ease          |               |                           | Ор             | tional Co                  | onnectors                           |                |        |        |
| Older Versions<br>Product                                                                                        | Ve              |                                  | nload Rel<br>Date | ease<br>Note: | s .net        | Crystal Reports           | Op<br>DB2      | tional Co<br>Oracle        | onnectors<br>Access                 | BI 4.1         | XI 3.1 | 1 Git  |
| Product                                                                                                    |                 | rsion I                          |                   |               | s .net<br>2.2 | Crystal Reports<br>13.0.6 |                |                            |                                     | BI 4.1         | XI 3.1 | 1 Git  |
| Product<br>Code Search Pro - Desktop 2013                                                                        | 4.              | rsion 1<br>4.12 201              | Date              | Note          |               |                           | DB2            | Oracle                     | Access                              | BI 4.1         | XI 3.1 | 1 Git  |
| Older Versions Product Code Search Pro - Desktop 2013 Code Search Pro - Desktop 2017 Other Trials/Downlo Product | 4.<br>17<br>ads | rsion I<br>4.12 201<br>.1.18 201 | Date<br>3-04-17   | Note:         | 2.2           | 13.0.6<br>13.0.19         | 9.7<br>10.5    | Oracle<br>11.2<br>Optional | Access<br>2016<br>2016<br>Connector |                | XI 3.  |        |

- 3. Locate the product release for which you want to download the .NET framework.
- 4. In the .net column, click on the corresponding .NET version number. A Microsoft.NET Framework dialog box will appear.

|                                                                                                    | × |
|----------------------------------------------------------------------------------------------------|---|
| Download Release Optional Connectors                                                                                                    | × |
| Microsoft.NET Framework 4.7.2<br>REQUIRED<br>Download a compatible x86 version from our server (1mb)<br>Download a compatible version for your system directly from Microsoft |   |
|                                                                                                    | 3 |

- 5. To download the selected version from the Find it EZ server, click on the Download Now button. OR
- 6. To download the selected version directly from Microsoft, click on the directly from Microsoft link.
- 7. To close the Microsoft.NET Framework dialog box, click on the Close or X button.

### **Download Connectors**

Source items that require a connector will appear with a small warning icon preceding the name. See example below:

**Note:** Some connectors are required (e.g. '.net') but others are optional (depending on whether or not you want to search a particular document type that then needs a corresponding vendor supplied connector). After product install on first run configuration wizard for setting up your environment, if you select one or more source items that require connectors, the wizard will prompt you to auto-download and install them. If you do not do so, or later add a source item, you will note that it has a yellow alert triangle icon next to it in the left (**Source**) panel. If you attempt to include such a source item in a project, you will be prompted to auto download and install the required connector.

| 💽 Find it EZ - My Sample                                             | Project     |                |                        |                                     |                             |                                                                                       |
|----------------------------------------------------------------------|-------------|----------------|------------------------|-------------------------------------|-----------------------------|---------------------------------------------------------------------------------------|
| File Projects Comp                                                   | are Replace | Reports T      | <b>Fools</b>           | Help                                |                             |                                                                                       |
| Search Assistant                                                     |             |                | Find:                  | Enter B                             | oolean Exp                  | pression                                                                              |
| Source                                                               | ~           |                |                        |                                     |                             | Results                                                                               |
| DB2 Linux/Unix/Windows MySQL Oracle PostgreSQL A SAP HANA SQL Server | See more    | (1) s<br>(2) s | begin a s<br>select an | earch, us<br>d configu<br>search op | re settings<br>tions on the | ch assistant or:<br>for one or more source ite<br>e right<br>e the Advanced wizard to |

Click on the source item / warning to download the associated connector.

If you try to initiate a search that includes a selected source lacking a required connector, an error message will be generated. See example below:

| Q                                                                                | $\times$ |
|----------------------------------------------------------------------------------|----------|
| The connector for SAP HANA is not installed.                                     |          |
| You can download a compatible version from our website using the button below.   |          |
| You will not be able to use this search module until the connector is installed. |          |
| Download Cancel                                                                  |          |

### From the Program:

Note: Downloading and installing a connector will require local administrative rights on your system.

1. From the Find it EZ menu, select **Tools -> Connector Manager**.

| Q Fir    | nd it EZ - My | Sample Pr | oject    |    |     |                                        |
|----------|---------------|-----------|----------|----|-----|----------------------------------------|
| File     | Projects      | Replace   | Document | То | ols | Help                                   |
| Wizaro   | ds            |           |          |    | Cı  | istomize 🕨 🕨                           |
|          |               |           |          |    | Vi  | ew Session Log                         |
|          | 9             | 5ource    | <        |    | CI  | ear Expression History                 |
| <b>F</b> | ile Systems   |           |          |    | Pr  | oxy Settings                           |
|          |               |           |          |    | Co  | onnector Manager                       |
|          | cal or Netwo  | K Folders |          |    | Lie | cense Management 🔹 🕨                   |
| D        | atabases      |           |          |    | In  | dex & Search Management a              |
|          |               |           |          |    |     | (3) set Options to optimize search res |

A Connector Manager dialog will appear.

| Q C              | onnector Manager                                                                                                    |                                                                                  |                                                                                                    |                                              | ×      |
|------------------|----------------------------------------------------------------------------------------------------|----------------------------------------------------------------------------------|----------------------------------------------------------------------------------------------------|----------------------------------------------|--------|
|                  |                                                                                                    |                                                                                  | Show:                                                                                                    | All                                          | $\sim$ |
| 1<br>1<br>1<br>1 | Name<br>Find it EZ Git Runtime<br>SAP HANA Database Client<br>IBM Data Server Driver Package<br>SAP Business Objects BI platform .NET Runtime (32-bit) | Installed 32-bit Version<br>1.00.102.06.1461042750<br>11.1.0.1527<br>14.2.4.2464 | Other Available 32-bit Versions<br>2.12.0.1<br>1.00.097.00.1434028111<br>Help me decide<br>Help me decide | Release Date<br>Feb 25, 2017<br>Jul 02, 2015 |        |
| Ir               | Open Downloads Folder                                                                                                    |                                                                                  |                                                                                                    | Clos                                         | e      |

2. Optionally select one of the **Show** drop down options to filter the list. For example, selecting the option **Missing** will display a list of required connectors that have not yet been installed based on the source items you have configured using the **Configuration Wizard**.

Note: Items with a check-mark icon 🕜 next to them indicate you have the minimum or newer connector version detected as already installed on your system.

3. Click on any one of the items with an install icon 🔯 then click the Install / Update button. The connector will begin down-loading.

| Downloadin | g SAP Crystal Reports runtime engine for .NET (32-bit) |  |
|------------|--------------------------------------------------------|--|
|            |                                                        |  |
| Progress:  | 18.8 MiB/74.1 MiB (25% complete)                       |  |
|            | Cancel                                                 |  |

- a. Once downloaded, a Find it EZInstallShield Wizard will appear.
- b. Click on the Next button.
- c. Read and follow the instructions provided.
- d. When complete, click on the **Finish** button.
  - 4. OR, click on any one of the items with a download compatible version icon , then click the **Help me decide** button or hyperlink for that item. This will launch your browser and open a page on the Find it EZ Software Corp. website to help you select the correct version of the connector based on other related software installed on your workstation. For example, clicking on the "IBM Data Server Driver Package" for the required DB2 connector will take you to this page, see below:

|                                                                                                    |                                                                                                    | Solutions                                                     | Customers                                                   | Quotes                     | Shop       | Support      | Resources      | Blog     | ~     | Log In |
|----------------------------------------------------------------------------------------------------|----------------------------------------------------------------------------------------------------|---------------------------------------------------------------|-------------------------------------------------------------|----------------------------|------------|--------------|----------------|----------|-------|--------|
| home / support / con                                                                                                 | nnectors / DB2                                                                                              |                                                               |                                                             |                            |            |              |                |          |       |        |
|                                                                                                    |                                                                                                    |                                                               |                                                             |                            |            |              |                |          |       |        |
| DD2 Into                                                                                                    | aration                                                                                                    |                                                               |                                                             |                            |            |              |                |          |       |        |
| DB2 Integ                                                                                                    | gration                                                                                                    |                                                               |                                                             |                            |            |              |                |          |       |        |
| Find it EZ requires the                                                                                              | e IBM Data Server I                                                                                         | Driver Pack                                                   | kage client inst                                            | talled in oro              | der to cor | nnect to and | d search DB2   | database | es.   |        |
| Please select the app                                                                                                | ropriate 32-bit con                                                                                         | nnector bel                                                   | ow.                                                         |                            |            |              |                |          |       |        |
|                                                                                                    |                                                                                                    |                                                               |                                                             |                            |            |              |                |          |       |        |
|                                                                                                    |                                                                                                    |                                                               |                                                             |                            |            |              |                |          |       |        |
|                                                                                                    |                                                                                                    |                                                               |                                                             |                            |            |              |                |          |       |        |
|                                                                                                    |                                                                                                    |                                                               |                                                             |                            |            |              |                |          |       |        |
|                                                                                                    |                                                                                                    |                                                               |                                                             |                            |            |              |                |          |       |        |
| Codo Cogra                                                                                                    | h Dro Doc                                                                                                   | sktop                                                         | Dro Cou                                                     |                            |            | Cura         |                | ntorr    | orico |        |
| Code Searc                                                                                                    | ch Pro Des                                                                                                  | sktop,                                                        | Pro Sei                                                     | ver or                     | Dev        | Surge        | e 365 E        | nterp    | orise | 1      |
| Code Searc<br>Find it EZ v18                                                                                         |                                                                                                    | sktop,                                                        | Pro Sei                                                     | ver or                     | Dev        | Surge        | e 365 E        | nterp    | orise | 1      |
| Find it EZ v18                                                                                                    | 3 or later                                                                                                  |                                                               |                                                             |                            |            | 5            |                |          |       |        |
|                                                                                                    | B or later<br>11 are certified comp                                                                         | patible. Choo                                                 | ose the one tha                                             | it most close              |            | 5            |                |          |       |        |
| Find it EZ v18<br>DB2 runtime 9, 10 and 7                                                                            | B or later<br>11 are certified comp<br>1 installed. NOTE: All                                               | patible. Choo<br>versions are                                 | ose the one tha<br>backwards co                             | it most close<br>mpatible. | ly matche  | s your DB2 d | atabase server |          |       |        |
| Find it EZ v18<br>DB2 runtime 9, 10 and 7<br>DB2 client tools version                                                | B or later<br>11 are certified comp<br>1 installed. NOTE: All<br>ver v11.1 - Download                       | patible. Choo<br>versions are<br>d Here (52ml                 | ose the one tha<br>backwards cor<br>b), Alternatively       | it most close<br>mpatible. | ly matche  | s your DB2 d | atabase server |          |       |        |
| Find it EZ v18<br>DB2 runtime 9, 10 and 1<br>DB2 client tools version<br>IBM Data Server Driv                        | B or later<br>11 are certified comp<br>installed. NOTE: All<br>ver v11.1 - Download<br>ver v10.5 - Download | patible. Choo<br>versions are<br>d Here (52ml<br>d Here (75ml | ose the one tha<br>backwards cor<br>b), Alternatively<br>b) | it most close<br>mpatible. | ly matche  | s your DB2 d | atabase server |          |       |        |
| Find it EZ V18<br>DB2 runtime 9, 10 and 7<br>DB2 client tools version<br>IBM Data Server Driv<br>BM Data Server Driv | B or later<br>11 are certified comp<br>installed. NOTE: All<br>ver v11.1 - Download<br>ver v10.5 - Download | patible. Choo<br>versions are<br>d Here (52ml<br>d Here (75ml | ose the one tha<br>backwards cor<br>b), Alternatively<br>b) | it most close<br>mpatible. | ly matche  | s your DB2 d | atabase server |          |       |        |
| Find it EZ V18<br>DB2 runtime 9, 10 and 7<br>DB2 client tools version<br>IBM Data Server Driv<br>BM Data Server Driv | B or later<br>11 are certified comp<br>installed. NOTE: All<br>ver v11.1 - Download<br>ver v10.5 - Download | patible. Choo<br>versions are<br>d Here (52ml<br>d Here (75ml | ose the one tha<br>backwards cor<br>b), Alternatively<br>b) | it most close<br>mpatible. | ly matche  | s your DB2 d | atabase server |          |       |        |
| Find it EZ V18<br>DB2 runtime 9, 10 and 7<br>DB2 client tools version<br>IBM Data Server Driv<br>BM Data Server Driv | B or later<br>11 are certified comp<br>installed. NOTE: All<br>ver v11.1 - Download<br>ver v10.5 - Download | patible. Choo<br>versions are<br>d Here (52ml<br>d Here (75ml | ose the one tha<br>backwards cor<br>b), Alternatively<br>b) | it most close<br>mpatible. | ly matche  | s your DB2 d | atabase server |          |       |        |

5. Follow the instructions on the website page to select, then download and chose to either save or run the corresponding setup package depending on your browser and network security permissions.

Note: If you chose to save the setup package to your local system, you will then need to locate and run it with administrative rights once the download completes successfully.

**Tip:** The **Open Downloads Folder** button will contain all downloaded Find it EZ setup packages within this default path: C:\ProgramData\Bits n Bytes Software Inc\Installers. To keep all related downloads organized for re-use, it is recommended that you save these "version compatible" connector setup packages to this specific folder location as well.

#### On the Website:

- 1. Log in to your Find it EZ Member Account.
- 2. Click to select the Software Downloads tab. A list of product releases and optional connectors will appear.

| Find it EZ                                                                       |         | Products S          | olutions       | Cus                | stomers          | Quotes Shop                       | Support Res           | ources           | Blog <b>Q</b> |     |
|----------------------------------------------------------------------------------|---------|---------------------|----------------|--------------------|------------------|-----------------------------------|-----------------------|------------------|---------------|-----|
| ome / members                                                                    |         |                     |                |                    |                  |                                   |                       |                  |               |     |
| My Account Software Down                                                         | nloads  | Serial Numb         | ers            | Quot               | tes              | Orders My S                       | Support Tickets       | Feedb            | ack           |     |
| My Products                                                                      |         |                     |                |                    |                  |                                   | $\hat{\Omega}$        |                  |               |     |
| My Products                                                                      |         | Download Re         | lease          |                    |                  |                                   | Optional Conne        | ctors            |               |     |
| My Products<br>Product                                                           | Version | Download Re<br>Date | lease<br>Notes | .net               | HANA             | Crystal Reports                   | Optional Conne<br>DB2 | ectors<br>Access | SAP BI        | Git |
| Product                                                                          |         |                     |                | <b>.net</b><br>4.5 | HANA<br>1.00.097 | Crystal Reports<br>Help me decide |                       |                  | SAP BI        | Git |
| My Products Product Code Search Pro - Desktop 2018 Code Search Pro - Server 2018 | Version | Date                | Notes          |                    |                  |                                   | DB2                   | Access           | SAP BI        | Git |

- 3. Locate the product release for which you want to download a connector.
- 4. In the **Optional Connectors** section of the table, click on the corresponding hyperlink in the desired connector column. For all hyperlinks that <u>do not</u> contain the text **Help me decide**, a **Connector Details** dialog box will appear. See example below:

| Download Poinase Download Connectors                                                                                                    | × |
|----------------------------------------------------------------------------------------------------|---|
| SAP Crystal Reports runtime engine for .NET (32-bit)<br>CONNECTOR DETAILS                                                                                                    |   |
| Installs the SAP Crystal Reports runtime engine for .NET Framework (32-bit) version 13.0.17                                                                                                    |   |
| REQUIRED FOR SCANNING or UPDATING CRYSTAL REPORTS (RPT files)                                                                                                    | _ |
| <ul> <li>Download a compatible 32-bit version from our server (75MB)</li> <li>Alternatively download the 32-bit edition directly from SAP. Click on the "32bit.msi" link beside support pack 17 or later</li> </ul> |   |
| Download Now Close                                                                                                    |   |

- 5. To download the selected version from the Find it EZ server, click on the Download Now button. OR,
- 6. Where applicable, to download the selected version directly from Microsoft (i.e. Access) or directly from SAP (i.e. Crystal Reports), click on the **directly from Microsoft** or **directly from SAP** link, respectively. See example above.
- 7. The connector will begin downloading.
- a. Once downloaded, a Find it EZ InstallShield Wizard will appear.
- b. Click on the Next button.
- c. Read and follow the instructions provided.
- d. When complete, click on the Finish button.
  - 8. To close the **Connector Details** dialog box, click on the **Close** or **X** button.
  - 9. OR, in the **Optional Connectors** section of the table, if you chose any connector with the hyperlink text **Help me decide**, a website page will display with instructions to guide you through selecting a compatible version depending on related software that may be installed on your workstation or network environment. See example below:

| home / support                                                                                        |                                                                                                    |                       |                   |                 |              |
|----------------------------------------------------------------------------------------------------|----------------------------------------------------------------------------------------------------|-----------------------|-------------------|-----------------|--------------|
|                                                                                                    |                                                                                                    |                       |                   |                 |              |
| SAP Rusiness (                                                                                        | Objects and Crysto                                                                                                 | nl Renart             | c Intear          | ation           |              |
|                                                                                                    | ET runtime installed in order to work with                                                                         |                       | •                 |                 | 8 platforms  |
| Please select the appropriate 32-bi                                                                   |                                                                                                    | rerystar reports an   | aron to connect a | norsearch SAP L | n plationns. |
|                                                                                                    |                                                                                                    |                       |                   |                 |              |
|                                                                                                    |                                                                                                    |                       |                   |                 |              |
|                                                                                                    |                                                                                                    |                       |                   |                 |              |
|                                                                                                    |                                                                                                    |                       |                   |                 |              |
| Day Surga 265                                                                                         |                                                                                                    |                       |                   |                 |              |
| Dev Surge 365                                                                                         |                                                                                                    |                       |                   |                 |              |
| Dev surge supports three types of con                                                                 | nectors depending on the repository you hav                                                                        |                       |                   |                 |              |
| Dev surge supports three types of con                                                                 | nectors depending on the repository you hav<br>orts designer you have installed (if applicable<br>SAP Repository : |                       |                   |                 |              |
| Dev surge supports three types of con<br>Select which version of the Crystal Rep                      | orts designer you have installed (if applicable                                                                    | e) and your SAP Busin |                   |                 |              |
| Dev surge supports three types of con<br>Select which version of the Crystal Rep<br>Crystal Reports : | SAP Repository :                                                                                                   | e) and your SAP Busin |                   |                 |              |
| Dev surge supports three types of con<br>Select which version of the Crystal Rep<br>Crystal Reports : | SAP Repository :<br>None / Local or Network files or                                                               | e) and your SAP Busin |                   |                 |              |

- 10. Follow the instructions on the web page to filter the recommended compatible version of the connector to be installed.
- 11. Once the recommended connector download link is displayed, click to download and chose to either save or run the corresponding setup package depending on your browser and network security permissions.

Note: If you chose to save the setup package to your local system, you will then need to locate and run it with administrative rights once the download completes successfully.

### See Also:

- "Check for Updates" on page 38
- "Download Release Version" on page 257
- "Download .NET Framework" on page 263

### **Serial Numbers**

The **Serial Numbers** tab on the member website allows you to manage or transfer your current Find it EZ product license, obtain a new trial license, activate or manually activate a product, review software assurance plans and license type options.

Follow the steps below to view your current Find it EZ product serial numbers.

# View or Transfer Current License

Alert: You must have an active maintenance plan in order to request a license transfer. License transfers require review and approval. Reviews are completed within one business day, upon which you will receive a confirmation email either approving or declining the request. Once transferred, the Find it EZ program must be uninstalled from the old workstation.

From the Program:

| 1 |           |     |                           |   |         |               |                |          |     |                |
|---|-----------|-----|---------------------------|---|---------|---------------|----------------|----------|-----|----------------|
|   |           |     |                           |   |         |               |                |          |     |                |
|   | ument     | Too | <mark>ols</mark> Help     |   | 1       |               |                |          |     |                |
|   | oductID   |     | Customize                 | • |         |               |                | •        |     | <b>2</b> , Sea |
|   |           |     | Configuration Wizard      |   |         |               |                |          | _   |                |
|   | ch Result |     | 2                         |   | Destant | M. Consta     | Dealana Carach | >>       |     |                |
|   | ch nesul  |     | View Session Log          |   | rojec   | t: wy sample, | Boolean Search | <u> </u> |     |                |
|   |           |     | Clear Expression History  |   | :h wit  | hin selected  | d Documents    | Boo      | ost | Perfo          |
|   | Results ( |     | Proxy Settings            |   |         |               |                |          |     | Use p          |
|   | - Loc     |     | Download Connectors       | ► | Host    |               | File Path or D |          |     | _              |
|   | SQ        |     | License Management        | • |         | Transfer to   | another machir | ne N     | ľ   | nt Filt        |
|   | SQ        |     | Index & Search Management |   |         | Enter serial  | number         | 3        |     | Exact          |
|   |           | _   |                           |   | _       |               |                |          |     | Case           |

1. From the Find it EZ menu, select Tools -> License Management -> Transfer to a new machine. A confirmation message will appear, as below:

|                                                                                                    | × |
|----------------------------------------------------------------------------------------------------|---|
| Your license transfer request has been received successfully. Please check your email for more information. |   |
| Find it EZ will now shutdown.                                                                               |   |
| ОК                                                                                                    | ] |

- 2. Click on the OK button to shut down Find it EZ on the current machine. A request will be automatically sent to Find it EZ product support, and you will receive a confirmation email once the transfer request has been reviewed and processed within one business day.
- 3. Open your e-mail and follow the instructions to transfer the license to a new machine.

### On the Website:

- 1. Log in to your Find it EZ Member Account.
- 2. Click to select the Serial Numbers tab. Locate the product for which you want to view or transfer a license.

| My Account           | Software Downloads            | Serial Numbers | Quotes     | Orders | My Support Tickets          | Feedback      |           |         |             |
|----------------------|-------------------------------|----------------|------------|--------|-----------------------------|---------------|-----------|---------|-------------|
| Get a New            | Trial License Manua           | Activation     |            |        |                             |               |           |         |             |
|                      | License Type                  |                | Serial Num | iber   | Upgrade Protection          | #<br>Licenses | #<br>Used |         | Buy<br>More |
| Code Search<br>User  | Pro - Desktop 2016 - Single   | Named          |            | 1212   | Active until 2017-07-<br>01 | 2             | 1         | Details |             |
| Dev Surge 36<br>User | 55 - Enterprise 2016 - Single | Named          |            |        | Active until 2017-01-<br>25 | 2             | 1         | Details |             |
| Dev Surge 36         | 55 - Enterprise 2016 - 30 da  | y trial        |            |        | Expired 2016-08-19          | 4             | 1         | Details | -           |
| Code Search          | Pro - Server 2016 - 30 day t  | rial           | *****      | -      | Expired 2016-08-17          | 1             | 0         | Details | -           |
| Code Search          | Pro - Server 2016 - 30 day t  | rial           |            | -      | Expired 2016-06-23          | 1             | 0         | Details |             |
|                      |                               |                |            |        |                             |               |           |         |             |

3. Locate your active license in the list and click on the corresponding **Details** link. A **View / Transfer License** dialog box will appear.

| Software Downloads Seri | al Numbers Quotes Orders                 | My Support Tickets Feedback                         | × |
|-------------------------|------------------------------------------|-----------------------------------------------------|---|
| View/Transfer           | License                                  |                                                     |   |
| Product:                | Code Search Pro - Desktop - 2 Licenses   |                                                     |   |
| License Type:           | Single Named User                        |                                                     |   |
| Order:                  | N/A                                      |                                                     |   |
| Serial Number:          | V1048-8877) 4241210754                   |                                                     |   |
| Expiry Date :           | 2017-07-01                               |                                                     |   |
| # Licenses :            | 2                                        |                                                     |   |
| Activated :             | 1 time(s) out of a maximum of 2 time(s). |                                                     |   |
| Max Upgrade Version :   | 17.1.2 - Download                        |                                                     |   |
| Machine Name            | Activation Date<br>5/24/2016 2:38:39 PM  | Submit a Support Request<br>Transfer to new Machine |   |

4. To download the most recent upgrade available for the selected license, click on the Max Upgrade Version: [Version #] Download link. The corresponding setup file will begin to download. See example below:

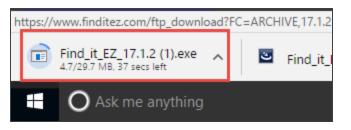

5. To transfer the license to a new machine, click on the **Transfer to new Machine** link. A confirmation message will appear, as below:

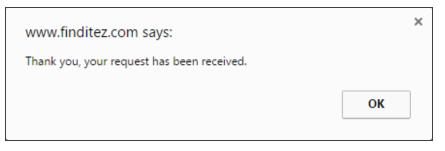

To close this message, click on the **OK** button.

6. To close the **View / Transfer License** dialog box, click on the X button. You will receive a confirmation email once the transfer request has been reviewed and processed within one business day.

### **Enter New Serial Number**

From the Program:

© 2010 - 2019 Find it EZ Software Corp.

|            | Тоо     | ls Help                   |   |                             |
|------------|---------|---------------------------|---|-----------------------------|
| П          |         | Customize                 | • |                             |
|            |         | View Session Log          |   |                             |
|            |         | Clear Expression History  |   | Results                     |
| E          |         | Proxy Settings            |   |                             |
|            |         | Connector Manager         |   |                             |
| e L<br>I F |         | License Management        | • | Transfer to another machine |
| re         |         | Index & Search Management |   | Enter serial number 🛛 🗘     |
| on         | is to o | ntimize search results    |   |                             |

1. From the Find it EZ menu, select Tools -> License Management -> Enter serial number. The Activate dialog box will appear.

| Q Activate     |                      |                            | × |
|----------------|----------------------|----------------------------|---|
|                | Email Address:       | *                          |   |
|                | First Name:          | *                          |   |
|                | Last Name:           | *                          |   |
| TM             | Serial Number:       | *                          |   |
|                |                      | Activate Manual Activation |   |
|                |                      |                            |   |
| Proxy Settings | Lookup Serial Number | Buy Now Contact Us Cancel  |   |

2. Fill in the required information.

Note: If access to the Internet is protected by a proxy firewall within your network, click on the Proxy Settings button and enter the required credentials before clicking the Activate button. For more information, see "View or Edit Proxy Settings" on page 8

Note: Input fields with an "\*" are required.

3. Click on the Activate button.

### See Also:

• "Activate License" on page 32

# Get a New Trial License

#### On the Public Website:

Visit https://www.finditez.com/ and click on any of the "download trial" links:

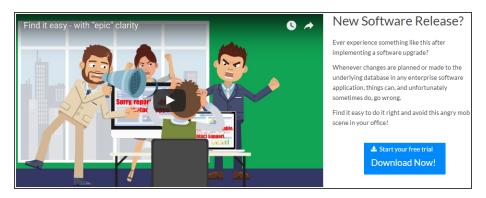

The following trial download form is available in the footer area of all web pages:

| Try it                 |               |        |                      |
|------------------------|---------------|--------|----------------------|
| Start your trial today | Email Address | • Name | ADownload Free Trial |
|                        |               |        |                      |

The following slide-out menu is available on the right-hand side of all but the home page:

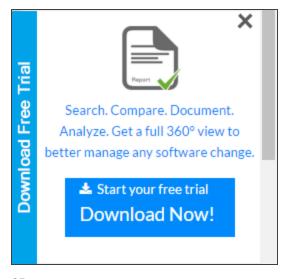

OR

Visit https://www.finditez.com/freetrial for direct access to the Start your free trial download form.

| Start your free trial           Fully functional, simple install. Find it EZ. |                |                                                                                                   |
|-------------------------------------------------------------------------------|----------------|---------------------------------------------------------------------------------------------------|
| Email First Name  Last Name                                                   | MONTHS of      | Z - You have saved us WEEKS if not<br>Fwork !! Love the software."<br>tor, Information Technology |
| Password Select a product edition I'm not a robot                             | help me decide | compare editions                                                                                  |

- 1. Complete the form and click to select the desired product edition.
- 2. Click on the **Download Trial Now!** button. If eligible, your trial setup file will begin to download and a confirmation email with your trial key will be sent to the email address provided.

### On the Member Website:

- 1. Log in to your Find it EZ Member Account.
- 2. Click to select the Serial Numbers tab.

| My Account           | Software Downloads            | Serial Numbers | Quotes     | Orders | My Support Tickets          | Feedback      |           |         |             |
|----------------------|-------------------------------|----------------|------------|--------|-----------------------------|---------------|-----------|---------|-------------|
| Get a New            | Trial License Manua           | I Activation   |            |        |                             |               |           |         |             |
|                      | License Type                  |                | Serial Num | iber   | Upgrade Protection          | #<br>Licenses | #<br>Used |         | Buy<br>More |
| Code Search<br>User  | Pro - Desktop 2016 - Single   | Named          | -          | 1212   | Active until 2017-07-<br>01 | 2             | 1         | Details | -           |
| Dev Surge 36<br>User | 55 - Enterprise 2016 - Single | Named          |            |        | Active until 2017-01-<br>25 | 2             | 1         | Details | -           |
| Dev Surge 36         | 5 - Enterprise 2016 - 30 da   | y trial        |            |        | Expired 2016-08-19          | 4             | 1         | Details | -           |
| Code Search          | Pro - Server 2016 - 30 day t  | trial          | - 1.112-12 | -      | Expired 2016-08-17          | 1             | 0         | Details | -           |
| Code Search          | Pro - Server 2016 - 30 day t  | trial          | -          |        | Expired 2016-06-23          | 1             | 0         | Details | -           |

3. Click on the Get a New Trial License button. A Request License dialog box will appear.

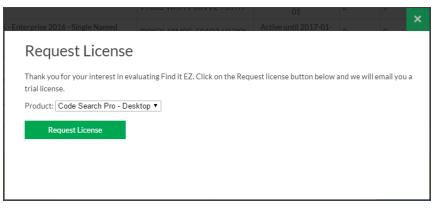

- 4. From the drop-down list, select the product for which you want to request a trial.
- 5. Click on the Request License button. The trial license information will be sent to your account e-mail address.
- 6. Open your e-mail. Note the trial license serial number and click on the **Download Now** button.

### See Also:

- "Activate License" on page 32
- "Activate License Manually" on page 33

## Purchase Licenses

### On the Public Website:

See "Create a New Order" on page 292

#### On the Member Website:

- 1. Log in to your Find it EZ Member Account.
- 2. Click to select the Serial Numbers tab.
- 3. In the License Type column on the left, locate the product edition for which you want to purchase additional licenses.

| My Account Software Downloads Serial Num               | nbers Quotes Orders                     | My Support Tickets          | Feedback      |           |             |
|--------------------------------------------------------|-----------------------------------------|-----------------------------|---------------|-----------|-------------|
| Get a New Trial License Manual Activation              | l i i i i i i i i i i i i i i i i i i i |                             |               |           |             |
| License Type                                           | Serial Number                           | Upgrade Protection          | #<br>Licenses | #<br>Used | Buy<br>More |
| Code Search Pro - Desktop 2016 - Single Named<br>User  | 1154 BUT 1484 (1475)                    | Active until 2017-07-<br>01 | 2             | 1 Details | -           |
| Dev Surge 365 - Enterprise 2016 - Single Named<br>User | PTECT-489403, 184677-01288              | Active until 2017-01-<br>25 | 2             | 1 Details |             |
| Dev Surge 365 - Enterprise 2016 - 30 day trial         | (MER 1601) (1046-0175                   | Expired 2016-08-19          | 4             | 1 Details |             |
| Code Search Pro - Server 2016 - 30 day trial           | ((1)))))))))))))))))))))))))))))))))))  | Expired 2016-08-17          | 1             | 0 Details |             |
| Code Search Pro - Server 2016 - 30 day trial           | 0.00110-0.01110-0.0120-0.00000          | Expired 2016-06-23          | 1             | 0 Details | -           |

4. In the **Buy More** column, click on the corresponding shopping cart icon. The **Select Enterprise options** form will appear. See example below:

| Find it EZ                                                                                                    | <b>Q</b><br>PRODUCTS                                                                                                    |              | QUOTES | HOP | <b>?</b><br>SUPPORT                                                             | RESOURCES                                                                                                    | Q<br>CHAT    |
|----------------------------------------------------------------------------------------------------|----------------------------------------------------------------------------------------------------|--------------|--------|-----|---------------------------------------------------------------------------------|----------------------------------------------------------------------------------------------------|--------------|
| home » cart » add Enterprise licenses                                                                               |                                                                                                    |              |        |     | Welcome                                                                         |                                                                                                    | unt   Log ou |
| Select Enterprise op                                                                                                | tions                                                                                                    |              |        |     |                                                                                 | Search                                                                                                    | Website      |
| Dev Surge 365 - Enterprise 2017 - Single                                                                            | Named User                                                                                                    |              |        |     | Ite                                                                             | em Summary                                                                                                    |              |
| Quantity     1     Report       Price:     \$468     > Search       Prices in USD, annual subscription     > Search | Crystal & Oracle<br>s<br>SSRS Reports<br>all major databases<br>dB schema & SQL code<br>database table data<br>Office documents | Day O Finite | 8      |     | From \$39/u:<br>Dev Surge 365<br>Named User<br>1 subscription<br>1 year support | 468 USD<br>ser/month (billed annua<br>5 - Enterprise 2017 -<br>user license<br>: & upgrades included<br>Add to Cart | Single       |
| Select Installation Package                                                                                         |                                                                                                    |              |        |     | Go                                                                              | a Question?                                                                                                    |              |
| I year support & upgrades included                                                                                  |                                                                                                    |              |        |     | We are here to hel                                                              |                                                                                                    |              |
| ○ Save 5% - 2 years support & upgrades for \$                                                                       | 444                                                                                                    |              |        |     | <b>⊠</b> sales@findite:                                                         | z.com                                                                                                    | 15           |
| ◎ Save 10% - 3 years support & upgrades for                                                                         | \$842                                                                                                    |              |        |     | <b>⊜</b> CHAT                                                                   | $\bigcirc$                                                                                                    |              |
| ⊕ Reasons to Buy                                                                                                    |                                                                                                    |              |        |     |                                                                                 |                                                                                                    |              |
| ⊕ Software Assurance (Support)                                                                                      | & Upgrades )                                                                                                    |              |        |     |                                                                                 |                                                                                                    |              |

- 5. Enter the desired Quantity.
- 6. In the Select Installation Package section, click to choose the desired package / software assurance option.
- 7. Click on the Add to Cart button. You will be directed to the Shopping Cart Summary page. See example below:

| <b>Find It EZ</b>                                                             | <b>Q</b><br>PRODUCTS | CUSTOMERS | <b>QUOTES</b> | ]<br>CART       | <b>?</b><br>SUPPORT                                                                        | RESOUR     | Q<br>CES CHAT                      |
|-------------------------------------------------------------------------------|----------------------|-----------|---------------|-----------------|--------------------------------------------------------------------------------------------|------------|------------------------------------|
| home » cart » summary                                                         |                      |           |               |                 | Welcome                                                                                    |            | Account   Log out<br>earch Website |
| Shopping Cart Summary                                                         |                      |           |               |                 | *cor                                                                                       |            | Currency: [ CAD ]                  |
| Your shopping cart contains: 1 items                                          |                      |           |               |                 |                                                                                            | _          | more items                         |
| Product                                                                       |                      |           | Unit P        | rice (CAD)      | Quantity                                                                                   | Total      |                                    |
| Dev Surge 365 - Enterprise - Single Nar<br>1 year support & upgrades included | ned User             |           |               | 510.46<br>FREE  | 1                                                                                          | \$610.46   | 6                                  |
| DISCOUNT CODES<br>Enter your coupon code if you have one.<br>Enter Code       |                      |           |               | Tax<br>*S<br>So | b Total:<br>es based on<br>hip to Provinc<br>elect for estimate<br>rand Total:<br>≌ Save a | ed taxes ▼ | \$610.46<br>\$610.46               |
|                                                                               |                      |           |               |                 | E Save a                                                                                   | s quote    | Checkout                           |

- 8. To add more items, click on the + Add more items button.
- 9. To edit or delete an item, click on the corresponding icon located to the right of each item. The **Installation Package** (dropdown) and **Quantity** (text box) will become editable. See example below:

| <b>Find it EZ</b>                                                             | <b>Q</b><br>PRODUCTS | CUSTOMERS | <b>QUOTES</b> | 늘<br>CART    | <b>?</b><br>SUPPORT                                               | RESOURCE | Q<br>s Chat                                |
|-------------------------------------------------------------------------------|----------------------|-----------|---------------|--------------|-------------------------------------------------------------------|----------|--------------------------------------------|
| home » cart » summary                                                         |                      |           |               |              | Welcome                                                           |          | count   Log o                              |
| Shopping Cart Summary                                                         |                      |           |               |              | *con                                                              |          | ch Website<br>rrency: [ CAI<br>USD @ 1.304 |
| Your shopping cart contains: 1 items                                          |                      |           |               |              |                                                                   | +Add mo  | ore items                                  |
| Product                                                                       |                      |           | Unit Pr       | ice (CAD)    | Quantity                                                          | Total    |                                            |
| Dev Surge 365 - Enterprise - Single Nat<br>1 year support & upgrades included | med User             |           |               | l0.46<br>REE | 1                                                                 | \$610.46 | ×∣⊞<br>update                              |
| DISCOUNT CODES<br>Enter your coupon code if you have one.<br>Enter Code       |                      |           |               | Tax<br>*S    | Ib Total:<br>es based on<br>hip to Province<br>elect for estimate |          | \$610.46                                   |
| ✓ Apply coupon                                                                |                      |           |               | G            | rand Total:<br>B Save as                                          |          | \$610.46                                   |

Make changes, as desired, and click on the Update link to save.

- 10. Where applicable, enter a discount code and click on the Apply coupon button.
- 11. To save the item(s) as a quote, click on the Save as quote button.
- 12. To buy the selected product(s) now, click on the Checkout button.

### Software Assurance Plans

There are two types of licenses and corresponding maintenance (software assurance) plans:

Code Search Pro (Desktop and Server)

- · Perpetual licenses. First year software assurance included.
- After year 1, software assurance is optional. However, if you do not renew and want access to an upgrade (newer release than the last one available when your software assurance lapsed), you must buy a new license. Upgrade discounts may be considered at our discretion on a case by case basis.

Dev Surge 365

- · SaaS licenses. Software assurance included.
- · Renewal is mandatory for use of the software. Otherwise, once your subscription expires, the software stops working.

What Software Assurance includes:

- Unlimited support incidents. Direct access to our support (development) team via phone, WebEx, remote desktop, email, etc.
- Ability to request a license transfer (approval only possible if on an active software assurance plan). This can be required if
  on change of employee or reconfiguration / major upgrade of the workstation (e.g. newer operating system, change of workstation name on the company domain, major hardware upgrade such as hard drive, etc.).
- · Access to new software release upgrades.

Software assurance is typically quoted / invoiced for a one year period. During payment remittance, you can choose to take advantage of extending your software assurance period to:

- Save 5% for 2 year; 10% for 3 year plans.
- · Enjoy the convenience of only have to renew every 2 or 3 years instead of annually.

- Coordinate with a PO process to reduce overhead and approval requirements.
- Take advantage of available surplus budget when possible.

For more information about our software assurance plans:

- Visit <u>https://www.finditez.com/cart/</u> and click on the **Support and Upgrades** or the **License Information** links at the top of the **Product Catalog** page for more detail and definitions.
- Click on any Select Options button for a product line item. Note that you can get a discount on extending your pre-paid support plan. Click to expand the Software Assurance tab.

### Annual Renewals

Annual renewal notices are sent as follows for existing customers:

If, on the final payments remittance page, you chose to "auto-renew," then you will be invoiced and will receive this invoice 45 days prior to your software assurance plan expiry date. If payment is not remitted, reminders are auto-sent 3 weeks (21 days) and again 3 days prior to support expiry. If payment is still not received, an overdue notice is sent 5 days after support expiry and collection action may commence.

If you do not check the "auto-renew" setting, then you will simply receive a renewal quote 3 months (90 days) prior to your software assurance plan expiry date. Reminders are sent 21 days and 3 days prior to support expiry.

If payment is not received after your software assurance plan expiry date, this lapse effect does the following:

- Code Search Pro: Keeps working, but no support responses and can no longer transfer the licenses. The member downloads panel changes to add a section for "older versions" so that you have access to download the max version you are eligible to use.
- Dev Surge 365: Stops working.

# License Type Options

For further information about licensing, please contact support@finditez.com.

### License types for Find it EZ products

Find it EZ products are either sold or leased under two distinct license plans:

- Perpetual Permanent right to use license is purchased. First year software assurance is included with access to all minor and major upgrades for free. Optional software assurance.
- Software As A Service (SaaS) Annual renewable contract lease plan. If your contract is not renewed, the product can no longer be used and all licenses are automatically disabled upon expiry of the contract term.

Under either plan, there are also two available end-user license types to chose from:

- Name User Licenses (NULs) Each license is associated with a single, unique windows user login and host machine combination. NULs are transferable between machines and/or users but must go through an automated transfer request, vendor review and approval process at the sole discretion of Find it EZ.
- Concurrent Access Licenses (CALs) Each license is associated with a Windows host machine, but floating amongst all domain users. Also commonly known as floating licenses. Only limited in use to the maximum number of concurrent connection (licenses) purchased.

Alert: For further information about licensing, please contact support@finditez.com.

Note: Dev Surge 365 Enterprise is only available in on-premise Software As A Service - Named User Licenses.

### See Also:

• "License Agreements and Statements" on page 304

# Quotes

A quote is a 15 day price guarantee with no obligation to pay by the customer. The **Quotes** tab on the member website allows you to compare products, create and view quotes, and pay for a quote.

# Create a New Quote

1. Visit https://www.finditez.com/.

| <b>Find it EZ</b>             | <b>Q</b><br>PRODUCTS | CUSTOMERS                               | HOP         | <b>?</b><br>SUPPORT | RESOURCES          | Q<br>Chat               |
|-------------------------------|----------------------|-----------------------------------------|-------------|---------------------|--------------------|-------------------------|
| home » members                | P                    | lew Quote<br>ay for a Quote             |             | Welcome Vicky N     | Aoorman   My Accou | int   Log ou<br>Website |
| My Account Software Downloads |                      | ly saved Quotes<br>elp convince my boss | ort Tickets | Feedback            |                    |                         |

2. From the menu at the top of the page, select Quotes -> New Quote. The Products Catalog will appear.

| Products<br>Buying FAQ Support | Catalog<br>and upgrades License information Download price list Find a                                                                                                    | Reseller                                                                                                    | ✓Compare items                                             |
|--------------------------------|----------------------------------------------------------------------------------------------------|----------------------------------------------------------------------------------------------------|------------------------------------------------------------|
| Code Search P                  | ro - Desktop 2017                                                                                                    |                                                                                                    | Learn More                                                 |
| License Type                   | Description                                                                                                    | Highlights                                                                                                    | Pricing Compar                                             |
| Single Named User<br>perpetual | Productivity software designed for individual developers who<br>need to document and analyze the full impact of any software<br>change throughout your entire code-stack with just one tool.<br>Search and document source code stored on physical file<br>systems or using native connections to all major databases. | Runs on Windows Client     Designed for Individual     Users     Number of users: 1     FREE Software Assurance     first year     Annualized cost per user     \$153 | S369 USD<br>Priced per NUL<br>Annual 599<br>Select Options |
| 5 Named User Pack<br>perpetual | Save up to \$250, almost 15% off with the purchase of a 5-user pack.                                                                                                    | <ul> <li>Runs on Windows Client</li> <li>Designed for Small<br/>Workgroups</li> <li>Number of users: 5</li> </ul>                                                     | \$1599 USD<br>Priced per 5 NULs<br>Annual \$399            |

- 3. Using the vertical scroll bar, locate the product that you want to add to a quote.
- 4. Click on the corresponding green Add to Quote button. A Quote Summary page will appear.

| uote Summary                                  |                  |                                  |                  | Currency: [ CA |
|-----------------------------------------------|------------------|----------------------------------|------------------|----------------|
|                                               |                  | *co                              | onversion rate f | rom USD @ 1.30 |
| Your Quote contains: 1 items                  |                  |                                  | +Ade             | d more items   |
| Product                                       | Unit Price (CAD) | Quantity                         | Total            |                |
| Code Search Pro - Desktop - Single Named User | \$481.32         | 1                                | \$481.32         | 2   🗈          |
| ▶ 1 year support & upgrades included          | FREE             |                                  |                  |                |
| DISCOUNT CODES                                | Su               | o Total:                         |                  | \$481.32       |
| Enter your coupon code if you have one.       |                  | s based on                       |                  |                |
| Enter Code                                    |                  | nip to Provin<br>lect for estima |                  |                |
| ✓ Apply coupon                                | Gr               | and Total:                       |                  | \$481.32       |
|                                               |                  | ⊠ Se                             | nd quote         | "Checkout      |
|                                               |                  | ⊠ Se                             | nd quote         | Checkou        |

- 5. To add more items, click on the green + Add More Items button. The Products Catalog will appear (see above).
- 6. To edit or delete an item, click on the corresponding blue edit or delete icon located to the right of each item. See example below:

| Quote Summary                                                           | Currency: [ CAD ]<br>*conversion rate from USD @ 1.3044                                                                                          |
|-------------------------------------------------------------------------|----------------------------------------------------------------------------------------------------|
| Your Quote contains: 1 items                                            | Conversion rate from USU @ 1.3044                                                                                                    |
| Product<br>Code Search Pro - Desktop - Single Named User                | Unit Price (CAD) Quantity Total<br>\$481.32 1 \$481.32<br>FREE                                                                                   |
| DISCOUNT CODES<br>Enter your coupon code if you have one.<br>Enter Code | Sub Total: \$481.32<br>Taxes based on<br>"Ship to Province:<br>Select for estimated taxes ▼<br>Grand Total: \$481.32<br>E3 Send quote \$Checkout |

- a. Change the Quantity or Software Assurance selection, as desired.
- b. Click on the **Update** link to save your changes.
  - 7. Where applicable, enter a **Discount Code** and click on the **Apply Coupon** button.
  - 8. To send the quote to Find it EZ Software Corp., click on the Send Quote button.
  - 9. If you are not already logged into the Find it EZ website, you will be prompted to login in order to save a copy of the quote. See below:

| Secure Cl            | neckout                                                      |                                       |
|----------------------|--------------------------------------------------------------|---------------------------------------|
|                      |                                                              | Or sign in using                      |
| Email Address:       | •                                                            | <b>f</b> Sign in with <b>Facebook</b> |
| Password:            | •                                                            | + Connect with Google                 |
|                      | Remember my Login                                            | Sign in with Twitter                  |
| Log In               |                                                              | in Sign in with Linkedin              |
|                      |                                                              |                                       |
| Not a member yet? R  | egister now for free!                                        |                                       |
| Forgot your password | ?                                                            |                                       |
| Resend Login account | activation email ( Note: whitelist donotreply@finditez.com ) |                                       |

10. A confirmation screen will appear with your quote information along with product trial download links. See example below:

| Thank you for your quatation request from FinditE7 |                                                                                                    |                                                    |                                                                                     |           |  |  |  |
|----------------------------------------------------|----------------------------------------------------------------------------------------------------|----------------------------------------------------|-------------------------------------------------------------------------------------|-----------|--|--|--|
| Thank you for your quotation request from FinditEZ |                                                                                                    |                                                    |                                                                                     |           |  |  |  |
| you You                                            | r quotation expires on 2017-02-14.                                                                                    |                                                    | Need to download your                                                               | software? |  |  |  |
|                                                    |                                                                                                    | You can do this at any time from<br>download page: | mour                                                                                |           |  |  |  |
| A copy of your que                                 | otation have been sent to: vicky@cleartechnical.ca                                                                    |                                                    | Software download                                                                   | 0000      |  |  |  |
| Your Ouc                                           | otation # 3001170532                                                                                                  |                                                    | Software download                                                                   | page      |  |  |  |
|                                                    |                                                                                                    |                                                    |                                                                                     |           |  |  |  |
|                                                    | e to download at any time. Serial numbers are needed to<br>nd then use trial serial numbers to activate your software |                                                    | Want a copy of your                                                                 | Quote?    |  |  |  |
| Quantity                                           | Product                                                                                                    |                                                    | If you are a US based customer, you may also<br>download a copy of our W-8BEN-E for |           |  |  |  |
| 1                                                  | New License for Code Search Pro - Desktop (DN01SA:                                                                    | 1)                                                 | withholding tax exemption.                                                          |           |  |  |  |
|                                                    | Single Named User                                                                                                    |                                                    | Download PDF docu                                                                   | iment     |  |  |  |
|                                                    | 1 year support & upgrades included upon receipt of pay                                                                | ment.                                              |                                                                                     |           |  |  |  |
|                                                    | Serial Numbers for activa                                                                                             | tion                                               |                                                                                     |           |  |  |  |
|                                                    | Code Search Pro - Desktop 2017                                                                                        | request a trial key                                | Got a Question                                                                      | 1?        |  |  |  |
|                                                    |                                                                                                    | request a thankey                                  | We are here to help!                                                                | 19        |  |  |  |
|                                                    | Download this product                                                                                                 | <b>\$1.844.634.6348</b> ext 1                      |                                                                                     |           |  |  |  |
|                                                    |                                                                                                    |                                                    | <b>≥</b> sales@finditez.com                                                         | 17        |  |  |  |
|                                                    |                                                                                                    |                                                    | <b>⊜</b> CHAT                                                                       | Jer 1     |  |  |  |

### Help Convince My Boss

One or more quotes can be created and forwarded directly to the manager or department head responsible for budget approval. This wizard walks through a few questions to create a template email with one or more saved quotes automatically attached to it. This can simplify the budget approval process by comparing your industry and adjacent technologies to our existing client base, providing a list of benefits along with examples of competitors or similar companies that use Find it EZ. 1. Visit https://www.finditez.com/.

| Find it EZ                 |                    |                                                             |        | )<br>Shop  |          |                    | Q<br>CHAT |
|----------------------------|--------------------|-------------------------------------------------------------|--------|------------|----------|--------------------|-----------|
| ome » members              |                    | New Quote                                                   |        |            |          | loorman   My Accou |           |
| My Account Software Downlo | ads Serial Numbers | Pay for a Quote<br>My saved Quotes<br>Help convince my boss | ]      | rt Tickets | Feedback | Search             | website   |
|                            | convince my boss   |                                                             |        |            |          |                    |           |
| Quote #                    | Expiry Date        | Amount                                                      | Status | Edit       | PDF      | Pay Nov            | v         |
| 3001170532                 | 2017-02-14         | \$505.39                                                    | Quote  |            |          |                    |           |

2. From the menu at the top of the page, select **Quotes -> Help convince my boss**. The following wizard step 1 will appear:

|                                                                                    | × |  |
|------------------------------------------------------------------------------------|---|--|
| <ul> <li>Create a new Quote</li> <li>Select one or more existing quotes</li> </ul> |   |  |

3. Click to chose "Create a new Quote" or "Select one or more existing quotes".

| <b>Note:</b> If you ha<br>login, as below:                              | ave previously saved quotes, you are not k<br>: | ogged in, ai | nd you select the latter                                                                                             | option, you will be prompted to |
|-------------------------------------------------------------------------|-------------------------------------------------|--------------|----------------------------------------------------------------------------------------------------|---------------------------------|
| Login<br>Email Address:<br>Password:<br>Log In                          | Remember my Login                               | •            | Or sign in using<br>Sign in with Facebook<br>Connect with Google<br>Sign in with Twitter<br>in Sign in with Linkedin |                                 |
| Not a member yet? Re<br>Forgot your password?<br>Resend Login account a |                                                 |              |                                                                                                    |                                 |

4. Once you have created a new quote or logged in to your Find it EZ account, you will be prompted to select one or more quotes to attach to the e-mail. See example below:

| v Quote | Help convince my boss |             | ×           |
|---------|-----------------------|-------------|-------------|
| Select  | quote(s) to include:  |             |             |
|         | Quote #               | Expiry Date | Quote Total |
|         | 3001170532            | 2017-02-14  | \$505.39    |
|         |                       |             | Next        |

Select the desired quote(s) and then click on the Next button. A Budget Approval Request form will appear, as below:

| Budget Approval Req                          | uest                                   |                            |
|----------------------------------------------|----------------------------------------|----------------------------|
| Decision Maker Name:                         |                                        | •                          |
| Decision Maker Email:                        |                                        | •                          |
| Our industry vertical: Please Select         |                                        | •                          |
| Technologies we use, supported by FinditEZ:  |                                        |                            |
| Business Intelligence Reporting Tools: 🗆 All |                                        |                            |
| Active Reports                               | Crystal Reports                        | Oracle Reports             |
| SAP Business Objects Enterprise Server SSRS  | SAP Crystal Reports Server             | SAP Dashboards             |
| Source Control Repositories:                 |                                        |                            |
| Git Hub                                      | SVN (Subversion)                       | Team Foundation Server     |
| Visual Source Safe                           |                                        | C reality outdation server |
| Databases: 🔲 All                             |                                        |                            |
| Access                                       | IBM DB2                                | MySQL                      |
| ODBC                                         | Oracle                                 | SQL Azure                  |
| SQL Server                                   | Caché                                  |                            |
| Programming Languages: 🔲 All                 |                                        |                            |
| Ada                                          | C#.net                                 | C,C++                      |
| COBOL                                        | Delphi Pascal                          | JAVA                       |
| 🗆 Lua                                        | Perl/Php/Python                        | Ruby                       |
| Visual Basic                                 | Web(HTML,XML,ASP)                      |                            |
| Documents: All                               |                                        |                            |
| Logs,Text and Data files PDF                 | Excel(Spreasheet formulas,connections) | Word(Office Docs)          |
| My products/evaluation notes and recommenda  | tions:                                 |                            |
| ▶ Source   ] 🔒 🖨 🔏 🗈 👔                       | D 🗵 📄 C 🔎 🐂 🗮 🌾 -                      |                            |
|                                              |                                        | 🤏 📭 💽 🗐 📰 🖉                |
|                                              |                                        |                            |
| Styles + Format + Font                       | Size - 📰 📰                             |                            |
|                                              |                                        |                            |
|                                              |                                        |                            |
|                                              |                                        |                            |
|                                              |                                        |                            |
|                                              |                                        |                            |
|                                              |                                        |                            |
|                                              |                                        |                            |
|                                              |                                        | 4                          |
|                                              |                                        | Preview Now                |

5. Fill in the **Budget Approval Request** form. Items with a dot are mandatory. You will have an opportunity to review and change the contents of the generated email prior to sending. The more data provided in the form, the more complete the generated email template will be. Once complete, click on the **Preview Now** button.

| Preview Appi   | roval Request Email                                                                                                    |                          |  |  |  |  |  |
|----------------|----------------------------------------------------------------------------------------------------|--------------------------|--|--|--|--|--|
| To:            | Jane Doe <jane.doe@myemail.com></jane.doe@myemail.com>                                                                                                    |                          |  |  |  |  |  |
| cc:            | 10.000                                                                                                    |                          |  |  |  |  |  |
| Subject:       | Productivity software budget approval request                                                                                                    |                          |  |  |  |  |  |
| Body:          | Jane Doe,                                                                                                    | Jane Doe,                |  |  |  |  |  |
|                | Attached, please find a quote for a software programming aid that I have recently evaluated and am recommending we<br>purchase. Based on my trial assessment, I believe it will help reduce the time it takes to implement our software project<br>changes by improving the estimating process, code quality, global impact handysis across our entire codestack, expedite<br>production support troubleshooting and providing an effective and efficient way to make the most cost effective design<br>choices by quickly analysing "what if I change this vs that" scenarios whenever we plan to add new features throughout our<br>code stack. |                          |  |  |  |  |  |
|                | This product has great features for excellent value                                                                                                    | ue! Please check it out. |  |  |  |  |  |
|                | Regards,                                                                                                    |                          |  |  |  |  |  |
|                | John Smith                                                                                                    |                          |  |  |  |  |  |
|                | Bottom line, Find It EZ will benefit us by reducing the time to complete ongoing changes and cost of supporting and<br>maintaining our software applications, we will see a return on this investment within our next project use.                                                                                                    |                          |  |  |  |  |  |
| Attachment(s): | Order # Expiry Date Amount                                                                                                    |                          |  |  |  |  |  |
|                | 3001170532 2017-02-14 \$505.39                                                                                                    |                          |  |  |  |  |  |
| Attachment(s): |                                                                                                    | 2017-02-14               |  |  |  |  |  |

6. To make changes to the email body produced, click on the **Back** button and repeat step 5. If the contents are approved, click the **Send** button. To abort, click the **Cancel** button.

| <b>Note:</b> If you cancel the process, but had created a new quote in account. | n step 3, the quote will still be saved to your Find it Ez |
|---------------------------------------------------------------------------------|------------------------------------------------------------|
| www.finditez.com says:<br>Message successfully sent                             | ×                                                          |
|                                                                                 | ОК                                                         |

# View or Change Saved Quotes

You may change the contents of a pending, open quote, including adding or removing items, increasing or decreasing item quantity, or changing the support length for individual items in the quote.

|                | dit EZ             | Q        | Ô                                                           | 1           | 0        | 1         | Q       |
|----------------|--------------------|----------|-------------------------------------------------------------|-------------|----------|-----------|---------|
| home » members |                    | PRODUCTS | CUSTOMERS                                                   | SHOP        | SUPPORT  | RESOURCES |         |
| My Account     | Software Downloads | N        | Pav for a Ouote<br>My saved Quotes<br>Help convince my boss | ort Tickets | Feedback | Search    | Website |
|                |                    |          |                                                             |             |          |           |         |

 Visit <u>https://finditez.com/</u>. From the menu at the top of the page, select <u>Quotes -> My Saved Quotes</u>. If you are not logged in, you will be prompted to do so for access to your saved quotes.

| Login                  |                                                              |                         |
|------------------------|--------------------------------------------------------------|-------------------------|
|                        |                                                              | Or sign in using        |
| Email Address:         | •                                                            | f Sign in with Facebook |
| Password:              | •                                                            | + Connect with Google   |
|                        | Remember my Login                                            | B Sign in with Twitter  |
| Log In                 |                                                              | Sign in with Linkedin   |
| Not a member yet? Rep  | gister now for free!                                         |                         |
| Forgot your password?  |                                                              |                         |
| Resend Login account a | activation email ( Note: whitelist donotreply@finditez.com ) |                         |

2. Log in to your Find it EZ member account. A table will appear showing the quote **Quote #**, **Expiry Date**, **Amount**, and **Status**.

| My Account | Software | e Downloads | Serial Numbers | Quotes | Orders   | My Support Tickets |      | Feedback |         |
|------------|----------|-------------|----------------|--------|----------|--------------------|------|----------|---------|
| Create New | v Quote  | Help convin | ce my boss     |        |          |                    |      |          |         |
| Q          | uote #   |             | Expiry Date    | Amou   | nt       | Status             | Edit | PDF      | Pay Now |
| 2301170531 |          |             | 2017-02-07     |        | \$505.39 | Quote              |      |          |         |
|            |          |             |                |        |          |                    |      |          |         |

3. To edit the quote, click on the corresponding Edit icon.

| Quote 3001170532                                                        |                  |                                                                    |                   | Currency: [ CAD ]           |
|-------------------------------------------------------------------------|------------------|--------------------------------------------------------------------|-------------------|-----------------------------|
|                                                                         |                  | *cc                                                                | onversion rate fi | rom USD @ 1.3044            |
| Your Quote contains: 1 items                                            |                  |                                                                    | +Ado              | l more items                |
| Product                                                                 | Unit Price (CAD) | Quantity                                                           | Total             |                             |
| Code Search Pro - Desktop - Single Named User                           | \$481.32         | 1                                                                  | \$481.32          | ☞   @                       |
| ▶ 1 year support & upgrades included                                    | FREE             |                                                                    |                   |                             |
| DISCOUNT CODES<br>Enter your coupon code if you have one.<br>Enter Code | Tax<br>*S<br>Al  | b Total:<br>es based on<br>hip to Provin<br>berta<br>5T @ 5% on \$ | ۲                 | \$481.32<br>\$24.07         |
| A MARK CONTRACT                                                         | _                | rand Total:                                                        | e <b>™</b> Chec   | \$505.39<br><sup>kout</sup> |
|                                                                         |                  | Cancel                                                             |                   |                             |

**Note:** Only pending, unexpired quotes can be modified. If a quote is in a status that does not allow updating, you may create a new quote or contact Find it EZ sales support for assistance.

- a. Make changes as desired.
- b. Click on the Update Quote button to save and re-send the revised quote.

| Thank    | you for your quotation re                                                                                                    | equest from Fir | nditEZ                                                                           |  |  |
|----------|----------------------------------------------------------------------------------------------------|-----------------|----------------------------------------------------------------------------------|--|--|
| Yest Ye  | our quotation expires on 2017-02-14.                                                                                               |                 | Need to download your software?                                                  |  |  |
|          |                                                                                                    |                 | You can do this at any time from our download page:                              |  |  |
|          | uotation have been sent to: vicky@cleartechnical.ca<br>otation # 3001170532                                                        |                 | Software download page                                                           |  |  |
|          | ree to download at any time. Serial numbers are needed to<br>and then use trial serial numbers to activate your softwar            |                 | Want a copy of your Quote?                                                       |  |  |
| Quantity | Product                                                                                                    |                 | If you are a US based customer, you may also download a copy of our W-8BEN-E for |  |  |
| 1        | New License for Code Search Pro - Desktop ( DN01SA2<br>Single Named User<br>Save 5% - 2 years support & upgrades upon receipt of p |                 | download a copy of our w-oBEN-E for<br>withholding tax exemption.                |  |  |
|          | Serial Numbers for activa                                                                                                    | tion            | Cotto Overstiani                                                                 |  |  |
|          | Code Search Pro - Desktop 2017 request a trial key                                                                                 |                 | Got a Question?                                                                  |  |  |
|          | Download this product                                                                                                    |                 | We are here to help!<br>1.844.634.6348 ext 1<br>Esales@finditez.com              |  |  |

- 4. To download the quote in PDF file format, click on the corresponding  $\ensuremath{\text{PDF}}$  icon.
- a. The quote will open as a PDF in a new browser window.
- b. Download or Print the document as desired.

### Pay for a Quote

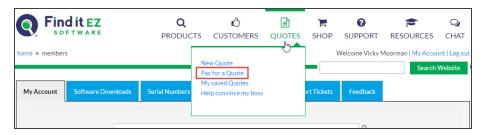

1. Visit https://www.finditez.com/. From the menu at the top of the page, select Quotes -> Pay for a Quote. If you are not logged in, you will be prompted to do so for access to your saved quotes.

| Login                |                                                                |                          |
|----------------------|----------------------------------------------------------------|--------------------------|
|                      |                                                                | Or sign in using         |
| Email Address:       | •                                                              | Sign in with Facebook    |
| Password:            | •                                                              | + Connect with Google    |
|                      | Remember my Login                                              | Sign in with Twitter     |
| Log In               |                                                                | in Sign in with Linkedin |
|                      |                                                                |                          |
| Not a member yet?    | egister now for free!                                          |                          |
| Forgot your passwore | 4?                                                             |                          |
| Resend Login account | t activation email ( Note: whitelist donotreply@finditez.com ) |                          |

2. Log in to your Find it EZ member account. A table will appear showing the quote **Quote #**, **Expiry Date**, **Amount**, and **Status**.

| My Account                             | Software Dow | vnloads Seria | Numbers | Quotes | Order    | s My Supp | oort Tickets | Feedback |         |
|----------------------------------------|--------------|---------------|---------|--------|----------|-----------|--------------|----------|---------|
| Create New Quote Help convince my boss |              |               |         |        |          |           |              |          |         |
| Q                                      | uote #       | Expiry [      | Date    | Amou   | int      | Status    | Edit         | PDF      | Pay Now |
| 2301170531                             |              | 2017-03       | 2-07    |        | \$505.39 | Quote     |              |          |         |
|                                        |              |               |         |        |          |           |              |          |         |

3. In the **Pay Now** column, click on the corresponding shopping cart icon. The **Checkout** dialog box will appear.

| Cł   | heckout                                                            |            |      |                                                  |              |           |
|------|--------------------------------------------------------------------|------------|------|--------------------------------------------------|--------------|-----------|
| Step | 1 - Account details => Step 2 - Confirm order => Step 3 - Select P | 'ayment Me | thod |                                                  |              |           |
| Se   | elect Billing Address                                              |            | S    | elect Shipping Address                           | Same as      | s Billing |
| 0    | My Business 1234 Happy Street SE Calgary, AB T2C 3J9 CA            | Delete     | 0    | My Business 1234 Happy Street SE Calgary, AB T2C | 3J9 CA       | Delete    |
|      | Add New Address                                                    |            |      | Add New Address                                  |              |           |
|      |                                                                    |            |      | s                                                | Save and Cor | ntinue    |

4. Select the Billing and Shipping Address, then click on the Save and Continue button.

| Checkout                 |                                                            |                  |                                   |                   |
|--------------------------|------------------------------------------------------------|------------------|-----------------------------------|-------------------|
| Step 1 - Account details | s => Step 2 - Confirm order => Step 3 - Select Payment Met | hod              |                                   |                   |
| Select Billing A         | ddress                                                     | Select Shipping  | gAddress                          | Same as Billing   |
| My Business 12           | 34 Happy Street SE Calgary, AB T2C 3J9 CA                  | My Business 12   | 34 Happy Street SE Calgary, AB T2 | C 3J9 CA          |
| Add New Add              | ress                                                       | Add New Add      | ress                              |                   |
| Bill To Details (        | Confirm/Edit Selected)                                     | Ship To Details  | (Confirm/Edit Selected)           |                   |
| Contact Name:            | My Business                                                | Contact Name:    | My Business                       | •                 |
| Contact Phone:           | 40077000448                                                | Contact Phone:   | 4007708028                        |                   |
| Contact Email:           | and granter transferra                                     | Contact Email:   |                                   | •                 |
| Contact Company:         | One Technical Deconvertation Revolu-                       | Contact Company: | One follows incomentate           | a farma           |
| Address Line 1:          | 1234 Happy Street SE                                       | Address Line 1:  | 1234 Happy Street SE              | •                 |
| Address Line 2:          |                                                            | Address Line 2:  |                                   |                   |
| City:                    | Calgary                                                    | City:            | Calgary                           | •                 |
| Country:                 | Canada 🔹 🕨                                                 | Country:         | Canada                            | •                 |
| Province:                | Alberta                                                    | Province:        | Alberta                           | •                 |
| Postal Code:             | T2C 3J9                                                    | Postal Code:     | T2C 3J9                           | •                 |
|                          |                                                            | Select Curr      | rency: CAD 🔻                      | Save and Continue |

| Checkout                                                                                 |           |       |                |                            |                |                    |
|------------------------------------------------------------------------------------------|-----------|-------|----------------|----------------------------|----------------|--------------------|
| Step 1 - Account details => Step 2 - Confirm order => Step 3 - Select Paymer             | nt Method | ł     |                |                            |                |                    |
| Bill To Address                                                                          |           | Sh    | ip To Addı     | ress                       |                |                    |
| My Business 1234 Happy Street SE Calgary, AB T2C 3J9 CA                                  |           | Му    | Business 123   | 4 Happy Street SE Calgary  | /, AB T2C 3J9  | CA                 |
|                                                                                          |           |       |                |                            |                | Currency: [ CAD    |
|                                                                                          |           |       |                | *c                         | onversion rate | e from USD @ 1.304 |
| Your Quote contains: 1 items                                                             |           |       |                |                            |                |                    |
| Product                                                                                  |           |       |                | Unit Price (CAD)           | Quantity       | Total              |
| Code Search Pro - Desktop - Single Named User                                            |           |       |                | \$481.32                   | 1              | \$481.32           |
| Save 5% - 2 years support & upgrades                                                     |           |       |                | \$122.61                   | 1              | \$122.61           |
|                                                                                          |           |       |                | Sub Total:                 |                | \$603.93           |
|                                                                                          |           |       |                | Taxes based on             |                |                    |
|                                                                                          |           |       |                | *Ship to Provir<br>Alberta | nce:           | ٦                  |
|                                                                                          |           |       |                | GST @ 5% on \$             |                | \$30.20            |
|                                                                                          |           |       |                | Grand Total:               |                | \$634.13           |
| Who should we send the invoice or reciept to?                                            |           | Who   | should w       | e send the activati        | on serial n    | numbers to?        |
| Send the invoice or receipt just to me                                                   |           | Se    | nd them just t | :o me                      |                |                    |
| $\hfill \ensuremath{\bigcirc}$ Send a copy of the invoice or receipt to this person too: |           | ◎ Se  | nd them to th  | ese people(s) too:         |                |                    |
| Accounts Payable Contact                                                                 |           | En    | d User Co      | ntacts                     |                |                    |
|                                                                                          |           | ΥF    | ilter By Name  | or Email                   | ply            |                    |
|                                                                                          |           |       |                | Participation With Maner   | -              |                    |
|                                                                                          |           |       |                | paint of the lar No.       |                |                    |
| Add New Contact                                                                          |           |       |                | nampation of the last      | -              |                    |
|                                                                                          |           | Add N | New Contact    |                            |                |                    |
|                                                                                          |           |       |                |                            | S              | ave and Continue   |
|                                                                                          |           |       |                |                            |                |                    |

5. Review and confirm the order, then click on the **Save and Continue** button.

| Checkout                        |                                                                                                    |
|---------------------------------|----------------------------------------------------------------------------------------------------|
| Step 1 - Account details => Ste | ep 2 - Confirm order => Step 3 - Select Payment Method                                                                           |
| Credit Card     Paypa           |                                                                                                    |
| Credit Card Paymen              | t                                                                                                    |
| Please enter your credit car    | rd as a continuous string of numbers without spaces or dashes.                                                                   |
| The security of your credit     | card information is important to us. We use Secure Socket Layer (SSL) and do not store your Information                          |
|                                 |                                                                                                    |
| VISA VISA                       |                                                                                                    |
| Card Type:                      | Visa                                                                                                    |
| Credit Card Number:             |                                                                                                    |
| Card Security Code              |                                                                                                    |
| Expiration Date:                | 01 • 2017 •                                                                                                    |
| Notes:*                         |                                                                                                    |
|                                 | Enter notes and/or reference numbers you would like to include on your order invoice/receipt. e.g. VAT number, cost center, etc. |
|                                 | Yes, please auto-renew our software assurance plan annually     Process Payment                                                  |
|                                 |                                                                                                    |

6. Select and enter the method of payment.

**Note:** Payment by secure Credit Card or Paypal will immediately release full activation keys. Selecting payment by Check, Invoice Me, Wire Transfer, or Purchase Order will issue a net 30 day terms invoice.

**Note:** When paying by Purchase Order, you may upload an electronic copy of the purchase order document or email a copy to **billing@finditez.com** referencing your order # in the email subject or body.

7. Click on the Process Payment button.

### Orders

An order generates a net 30 day invoice. Or, if the customer proceeds through secure check-out and remits payment online (via purchase order, credit card, or Paypal account), a receipt is issued along with immediately releasing activation keys. The **Orders** tab on the member website allows you to create and view orders.

### View or Change My Orders

You may change the contents of an order; including adding or removing cart items, increasing or decreasing item quantity, or changing the support length for individual items in the cart.

- 1. Log in to your Find it EZ Member Account.
- 2. Click on the Orders tab. All current orders on file will be listed.

| My Account Software Do | ownloads Serial Numb | ers Quotes | Orders N | Ay Support Tickets | Feedback |         |    |
|------------------------|----------------------|------------|----------|--------------------|----------|---------|----|
| Create New Order       |                      |            |          |                    |          |         |    |
| Order#                 | Order Date           | Amount     | Status   | Edit               | PDF      | Pay Now | РО |
| 3001170532             | 2017-01-30           | \$505.39   | Invoiced |                    |          | -       |    |

3. To edit the order, click on the corresponding Edit icon.

| Order 3001170532                                                        |                  |                                                      |                   | Currency: [ CAI |
|-------------------------------------------------------------------------|------------------|------------------------------------------------------|-------------------|-----------------|
|                                                                         |                  | *cc                                                  | onversion rate fr | rom USD @ 1.304 |
| Your shopping cart contains: 1 items                                    |                  |                                                      | +Add              | d more items    |
| Product                                                                 | Unit Price (CAD) | Quantity                                             | Total             |                 |
| Code Search Pro - Desktop - Single Named User                           | \$481.32         | 1                                                    | \$481.32          | C   🗎           |
| ▶ 1 year support & upgrades included                                    | FREE             |                                                      |                   |                 |
| DISCOUNT CODES                                                          | Sul              |                                                      | \$481.32          |                 |
| DISCOUNT CODES<br>Enter your coupon code if you have one.<br>Enter Code | *Sh<br>Alt       | s based on<br>iip to Provin<br>rerta<br>T @ 5% on \$ | ٣                 | \$24.07         |
| ✓ Apply coupon                                                          | Gr               | and Total:                                           |                   | \$505.39        |
|                                                                         | E                | Update orde                                          | r <b>∏</b> Chec   | kout            |
|                                                                         | C                | ancel                                                |                   |                 |

**Note:** Only pending, active, unpaid orders can be modified. If an order is in a status that does not allow updating, you may create a new order or contact Find it EZ sales support for assistance.

- a. Make changes, as desired.
- b. Click on the Update order button to save your changes.

| Thank                                                                                                    | you for your orde                                                                                      | r from FinditEZ                                                                               |                                                                                                    |
|----------------------------------------------------------------------------------------------------|----------------------------------------------------------------------------------------------------|-----------------------------------------------------------------------------------------------|----------------------------------------------------------------------------------------------------|
| se la compañía de la compañía de la comp | Your payment is due by 2017-03-0                                                                       | 01. Click to pay now.                                                                         | Need to download your software?<br>You can do this at any time from our                                           |
|                                                                                                    | invoice have been sent to: vicky@cleartec                                                              | hnical.ca                                                                                     | download page: Software download page                                                                             |
|                                                                                                    | are needed to remove time and limit restric<br>pon receipt of payment, your serial number              | ctions on our software. Your payment is due by<br>s will be automatically generated and sent. | Want a copy of your Invoice?                                                                                      |
|                                                                                                    |                                                                                                    |                                                                                               |                                                                                                    |
| Quantity                                                                                                    |                                                                                                    | Product                                                                                       | If you are a US based customer, you may also                                                                      |
| Quantity<br>1                                                                                                    | New License for Code Search Pro - Desk<br>Single Named User                                            | top ( DN015A2 )                                                                               | If you are a US based customer, you may also<br>download a copy of our W-BBEN-E for<br>withholding tax exemption. |
|                                                                                                    | New License for Code Search Pro - Desk<br>Single Named User<br>Save 5% - 2 years support & upgrades up | top ( DN0ISA2 )<br>pon receipt of payment.                                                    | download a copy of our W-8BEN-E for                                                                               |
|                                                                                                    | New License for Code Search Pro - Desk<br>Single Named User<br>Save 5% - 2 years support & upgrades up | top ( DN015A2 )                                                                               | download a copy of our W-8BEN-E for withholding tax exemption.                                                    |

- 4. To download the order in PDF format, click on the **PDF** icon.
- a. The order will open as a PDF in a new browser window.
- b. Download or print the document as desired.
  - 5. To upload an electronic copy for an order where the payment method selected was by **Purchase Order**, click on the **Add** button under the **PO** column.

| 2017-01-30 \$6                                                                         | 34.14                | Invoiced |  | × |
|----------------------------------------------------------------------------------------|----------------------|----------|--|---|
| Add New PO# A                                                                          | ttachment            |          |  |   |
| Upload Attachment:<br>Choose file No file chosen<br>If more then one file to upload, m | ust he in an archive |          |  |   |
| Upload                                                                                 | Cancel               |          |  |   |
|                                                                                        |                      |          |  |   |
|                                                                                        |                      |          |  |   |

- a. Use the Choose file button to select the Purchase Order document from your system.
- b. Click on the Upload button to save a copy of the file.

### Create a New Order

|                | <b>d it EZ</b>     | <b>Q</b><br>PRODUCTS |        | う<br>OMERS | QUOTES   | )<br>Shop   | <b>?</b><br>SUPPORT | RESOURCES | Q<br>CHAT                |
|----------------|--------------------|----------------------|--------|------------|----------|-------------|---------------------|-----------|--------------------------|
| home » members | s                  |                      |        |            |          | \<br>       | Velcome             |           | int   Log out<br>Website |
| My Account     | Software Downloads | Serial Numbers       | Quotes | Orders     | My Suppo | ort Tickets | Feedback            |           |                          |
|                |                    |                      |        |            |          |             |                     |           |                          |

1. Visit https://www.finditez.com/. From the menu at the top, select Shop.

OR

- 2. Log in to your Find it EZ Member Account.
- a. Select the Orders tab.

| My Account    | Software Downloads | Serial Numbers | Quotes | Orders | My Support Tickets | Feedback |
|---------------|--------------------|----------------|--------|--------|--------------------|----------|
| Create New    | vOrder             |                |        |        |                    |          |
| You have no o | rders on file.     |                |        |        |                    |          |

b. Click on the **Create New Order** button. The **Products Catalog** will appear.

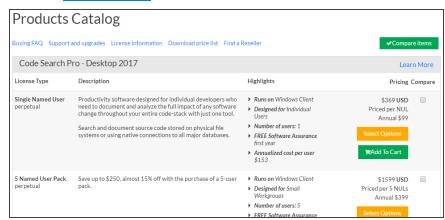

- 3. Locate the product(s) you want to add to your order.
- 4. To select a product, click on the corresponding **Add to Cart** button. Go to step 6.

| hopping Cart Summary                          |                  |                                  |          | Currency: [ CAD                 |  |
|-----------------------------------------------|------------------|----------------------------------|----------|---------------------------------|--|
| Your shopping cart contains: 1 items          |                  |                                  | _        | rom USD @ 1.304<br>d more items |  |
| Product                                       | Unit Price (CAD) | Quantity                         | Total    |                                 |  |
| Code Search Pro - Desktop - Single Named User | \$481.32         | 1                                | \$481.32 | 2   🕯                           |  |
| ▶ 1 year support & upgrades included          | FREE             |                                  |          |                                 |  |
| DISCOUNT CODES                                | Sul              | o Total:                         |          | \$481.32                        |  |
| Enter your coupon code if you have one.       | Taxe             | s based on                       |          |                                 |  |
| Enter Code                                    |                  | hip to Provin<br>lect for estima |          | •                               |  |
| ✓ Apply coupon                                | Gr               | and Total:                       |          | \$481.32                        |  |
|                                               |                  | 🖹 Save                           | as quote | Theckout                        |  |
|                                               |                  |                                  |          |                                 |  |

OR

| Code Search Pro - Desktop 2017 - Single Named User                                                                                                    | Item Summary                                                                                                    |
|----------------------------------------------------------------------------------------------------|----------------------------------------------------------------------------------------------------|
| Quantity       1       > Search Crystal & Oracle<br>Reports         Price:       \$369       > Search all major databases         All prices listed are in USD       > Search dB schema & SQL code         > Search Office documents       > Search Office documents | <ul> <li>\$369 USD<br/>Total (before discounts and taxes)</li> <li>Code Search Pro-Desktop 2017 - Singl<br/>Named User</li> <li>Code Search Pro-Desktop 2017 - Singl<br/>Named User license</li> <li>1 year support &amp; upgrades included</li> <li>■ Add to Cart</li> </ul> |
| Add Software Assurance                                                                                                    | Got a Question?                                                                                                    |
| I year support & upgrades included                                                                                                    | We are here to help!                                                                                                    |
| ◎ Save 5% - 2 years support & upgrades for \$94                                                                                                    | Sales@finditez.com                                                                                                    |
| ◎ Save 10% - 3 years support & upgrades for \$178                                                                                                    | <b>QCHAT</b>                                                                                                    |
|                                                                                                    |                                                                                                    |
| ⊕ Reasons to Buy                                                                                                    |                                                                                                    |
|                                                                                                    |                                                                                                    |
| <ul> <li>⊕ Reasons to Buy</li> <li>⊕ Savings Calculator</li> <li>⊕ License Types</li> </ul>                                                                                                    |                                                                                                    |

5. To select product options, click on the corresponding Select Options button.

- a. Review product information (bottom left) by clicking on the desired "+" to expand.
- b. Enter the desired Quantity.
- c. Choose the desired Software Assurance plan.
- d. Click on the Add to Cart button.

| Shopping Cart Summary                         |                  |                                   |                  | Currency: [ CAD   |
|-----------------------------------------------|------------------|-----------------------------------|------------------|-------------------|
|                                               |                  | *ci                               | onversion rate f | om USD @ 1.3044   |
| Your shopping cart contains: 1 items          |                  |                                   | +Ado             | l more items      |
| Product                                       | Unit Price (CAD) | Quantity                          | Total            |                   |
| Code Search Pro - Desktop - Single Named User | \$481.32         | 1                                 | \$481.32         | 2   1             |
| ▶ 1 year support & upgrades included          | FREE             |                                   |                  |                   |
| DISCOUNT CODES                                | Su               | b Total:                          |                  | \$481.32          |
| Enter your coupon code if you have one.       | Taxe             | es based on                       |                  |                   |
| Enter Code                                    |                  | hip to Provin<br>elect for estima |                  |                   |
| ✓ Apply coupon                                | Gi               | rand Total:                       |                  | \$481.32          |
|                                               |                  | 🖹 Save                            | as quote         | <b>₩</b> Checkout |
|                                               |                  |                                   |                  |                   |

- 6. To add more items, click on the + Add More Items button. The Products Catalog will appear (see above).
- 7. To edit or delete an item, click on the corresponding icon located to the right of each item.

| nopping Cart Summary                                                                | Currency: [ CA                                                                              |
|-------------------------------------------------------------------------------------|---------------------------------------------------------------------------------------------|
|                                                                                     | *conversion rate from USD @ 1.30                                                            |
| Your shopping cart contains: 1 items                                                | +Add more items                                                                             |
| Product                                                                             | Unit Price (CAD) Quantity Total                                                             |
| Code Search Pro - Desktop - Single Named User<br>1 year support & upgrades included | \$481.32 <b>№</b> \$481.32 <b>★</b>   🔒 undate                                              |
| DISCOUNT CODES<br>Enter your coupon code if you have one.<br>Enter Code             | Sub Total: \$481.32<br>Taxes based on<br>"Ship to Province:<br>Select for estimated taxes • |
| ✓ Apply coupon                                                                      | Grand Total: \$481.32                                                                       |
|                                                                                     | Save as quote                                                                               |

- a. Make changes to the Quantity or Software Assurance selection, as desired.
- b. To save your changes, click on the blue Update link.
  - 8. Where applicable, enter a **Discount Code** and click on the **Apply Coupon** button.
  - 9. To save the order as a quote, click on the Save as quote button.
- 10. To pay for the order, click on the **Checkout** button.

### Pay for an Order

1. Log in to your Find it EZ Member Account.

| Log in or Sign Up for a new For access to free trials, webinar replays, software downloads, your pr |                          |
|----------------------------------------------------------------------------------------------------|--------------------------|
| Log In Sign Up                                                                                      | Or sign in using         |
|                                                                                                    | Sign in with Twitter     |
| Welcome Back!                                                                                       | in Sign in with LinkedIn |
| Email Address*                                                                                      | f Sign in with Facebook  |
|                                                                                                    |                          |
| Password *                                                                                          |                          |
| Forgot Password?                                                                                    |                          |
| LOG IN                                                                                              |                          |
|                                                                                                    |                          |
|                                                                                                    |                          |

2. Click on the **Orders** tab. A table will appear showing the **Order #**, **Expiry Date**, **Amount**, and **Status**. Locate the order for which you want to pay.

| My Account Soft  | ware Downloads | Serial Numbers | Quotes Orders M           | My Support Tickets | Feedb        | ack     |     |
|------------------|----------------|----------------|---------------------------|--------------------|--------------|---------|-----|
| Create New Order |                |                |                           |                    |              |         |     |
| Order #          | Order Date     | Amount         | Status                    | Edit               | PDF          | Pay Now | PO  |
| 3001170534       | 2017-01-30     | \$135.60       | Approved (Payment Pending | g)                 | <b>V</b> ale |         | Add |
| 3001170532       | 2017-01-30     | \$634.14       | Invoiced                  |                    |              | -       |     |

3. In the **Pay Now** column, click on the corresponding shopping cart icon. The **Checkout** dialog box will appear.

| Checkout                 |                                                                                                    |       |                  |                                     |  |  |  |  |
|--------------------------|----------------------------------------------------------------------------------------------------|-------|------------------|-------------------------------------|--|--|--|--|
| Step 1 - Account details | => Step 2 - Confirm order => Step 3 - Select Payment Me                                                             | ethod |                  |                                     |  |  |  |  |
| Select Billing A         | ddress                                                                                                    |       | Select Shipping  | Address Same as Billing             |  |  |  |  |
| My Business 123          | My Business 1234 Happy Street SE Calgary, AB T2C 3J9 CA     My Business 1234 Happy Street SE Calgary, AB T2C 3J9 CA |       |                  |                                     |  |  |  |  |
| Add New Add              | ress                                                                                                    |       | Add New Addr     | ress                                |  |  |  |  |
| Bill To Details (        | Confirm/Edit Selected)                                                                                              |       | Ship To Details  | (Confirm/Edit Selected)             |  |  |  |  |
| Contact Name:            | My Business                                                                                                    |       | Contact Name:    | My Business                         |  |  |  |  |
| Contact Phone:           | 40077000.08                                                                                                    |       | Contact Phone:   | 40077004.08                         |  |  |  |  |
| Contact Email:           | and granterine as                                                                                                   |       | Contact Email:   | •                                   |  |  |  |  |
| Contact Company:         | Class Technical Deconvertibles Terrain                                                                              |       | Contact Company: | Care formers for an analysis for an |  |  |  |  |
| Address Line 1:          | 1234 Happy Street SE                                                                                                |       | Address Line 1:  | 1234 Happy Street SE                |  |  |  |  |
| Address Line 2:          |                                                                                                    |       | Address Line 2:  |                                     |  |  |  |  |
| City:                    | Calgary                                                                                                    |       | City:            | Calgary                             |  |  |  |  |
| Country:                 | Canada 🔹 🔹                                                                                                    |       | Country:         | Canada 🔹 🔹                          |  |  |  |  |
| Province:                | Alberta 🔹 🛡                                                                                                    |       | Province:        | Alberta •                           |  |  |  |  |
| Postal Code:             | T2C 3J9                                                                                                    |       | Postal Code:     | T2C 3J9                             |  |  |  |  |
|                          | Select Currency: CAD  Save and Continue                                                                             |       |                  |                                     |  |  |  |  |

4. Select the Billing Address and Shipping Address, then click on the Save and Continue button.

| Checkout                                                                                                    |           |                 |            |                |                     |                    |                          |        |              |                  |    |
|----------------------------------------------------------------------------------------------------|-----------|-----------------|------------|----------------|---------------------|--------------------|--------------------------|--------|--------------|------------------|----|
| Step 1 - Account details => Step 2 - Confirm order => Step 3 - Select Paymer                                                                    | nt Method | d               |            |                |                     |                    |                          |        |              |                  |    |
| Bill To Address                                                                                                    |           | Ship To Address |            |                |                     |                    |                          |        |              |                  |    |
| My Business 1234 Happy Street SE Calgary, AB T2C 3J9 CA                                                                                         |           | 1               | My E       | Busi           | ness 12             | 34 Haj             | ppy Street SE Calga      | ary, A | AB T2C 3J9   | CA               |    |
|                                                                                                    |           |                 |            |                |                     |                    |                          |        |              | Currency: [ C    | AD |
|                                                                                                    |           |                 |            |                |                     |                    |                          | *con   | version rate | e from USD @ 1.3 | 04 |
| Your Quote contains: 1 items                                                                                                    |           |                 |            |                |                     |                    |                          |        |              |                  |    |
| Product                                                                                                    |           |                 |            |                |                     |                    | Unit Price (CAD          | ))     | Quantity     | Total            |    |
| Code Search Pro - Desktop - Single Named User                                                                                                   |           |                 |            |                |                     |                    | \$481.32                 |        | 1            | \$481.32         |    |
| Save 5% - 2 years support & upgrades                                                                                                    |           |                 |            |                |                     |                    | \$122.61                 |        | 1            | \$122.61         |    |
|                                                                                                    |           |                 |            |                |                     |                    | Sub Total:               |        |              | \$603.93         | 3  |
|                                                                                                    |           |                 |            |                |                     |                    | Taxes based on           |        |              |                  |    |
|                                                                                                    |           |                 |            |                |                     |                    | *Ship to Prov<br>Alberta | /inc   | e:<br>*      | a                |    |
|                                                                                                    |           |                 |            |                |                     |                    | GST @ 5% or              | ı \$6  |              | \$30.20          | )  |
|                                                                                                    |           |                 |            |                |                     |                    | Grand Tota               | al:    |              | \$634.13         | }  |
| Who should we send the invoice or reciept to?  Send the invoice or receipt just to me Send a copy of the invoice or receipt to this person too: |           | •               | Ser<br>Ser | nd th<br>nd th | nem jus<br>nem to f | t to me<br>these p | eople(s) too:            | tio    | n serial n   | iumbers to?      |    |
| Accounts Payable Contact                                                                                                    |           |                 | End        | dU             | ser C               | onta               | cts                      |        |              |                  |    |
|                                                                                                    |           | V               | Fil        | lter           | By Nan              | ne or E            | mail                     | Арр    | ly           |                  |    |
|                                                                                                    |           | C               | )          |                |                     | -                  | territory March          |        |              |                  |    |
| Add New Contact                                                                                                    |           | 0               | 0          |                |                     |                    | a service, but the       | -      |              |                  |    |
| Add New Contact                                                                                                    |           | C               | 0          |                |                     |                    |                          |        |              |                  |    |
|                                                                                                    |           | A               | ld N       | lew            | Contac              | t                  |                          |        |              |                  |    |
|                                                                                                    |           |                 |            |                |                     |                    |                          |        | S            | ave and Continu  | e  |
|                                                                                                    |           |                 |            |                |                     |                    |                          |        |              |                  |    |

5. Review and confirm the order, then click on the **Save and Continue** button.

| Checkout                   |                                                                                                    |
|----------------------------|----------------------------------------------------------------------------------------------------|
| tep 1 - Account details => | Step 2 - Confirm order => Step 3 - Select Payment Method                                                                              |
|                            | ypal Purchase Order Wire Transfer Invoice Me Check                                                                                    |
| Credit Card Paym           | ent                                                                                                    |
| Please enter your credit   | card as a continuous string of numbers without spaces or dashes.                                                                      |
| The security of your crea  | dit card information is important to us. We use Secure Socket Layer (SSL) and do not store your Information                           |
| <b>VISA</b>                | DISCOVER                                                                                                    |
| Card Type:                 | Visa 🔻                                                                                                    |
| Credit Card Number:        |                                                                                                    |
| Card Security Code         |                                                                                                    |
| Expiration Date:           | 01 v 2017 v                                                                                                    |
| Notes:*                    |                                                                                                    |
|                            | * Enter notes and/or reference numbers you would like to include on your order invoice/receipt.<br>e.g. VAT number, cost center, etc. |
|                            |                                                                                                    |

6. Select and enter the method of payment.

**Note:** Payment by secure credit card or Paypal will immediately release full activation keys. Selecting payment by Check, Invoice Me, Wire Transfer or Purchase Order will issue a net 30 day terms invoice.

**Note:** When paying by Purchase Order, you may upload an electronic copy of the purchase order document or email a copy to **billing@finditez.com** referencing your order # in the email subject or body.

7. Click on the Process Payment button.

### **My Support Tickets**

The My Support Tickets tab on the member website allows you to create, attach a file to, send, and view your support tickets.

### Create a Support Ticket

A support ticket is used to report a program bug or to request a new product feature. Submitted crash reports or on-start-up of the program after a crash also create support tickets automatically. Support tickets status along with fix notes are visible to all linked accounts that are registered with the same e-mail domain.

From the program:

1. From the Find it EZ menu, select Help -> Report a Bug.

| Document Tools         | Help                 |                             |
|------------------------|----------------------|-----------------------------|
| ind: ProductID         | Support Options      |                             |
| 1                      | User Guide           |                             |
| Search Result History: | Request a Demo       | oject: My Sample, Boolean S |
|                        | Report A Bug         | within selected Docume      |
| Results ( displayin    | Send Logs To Support |                             |
| Location               | Send Feedback        | Host File Path              |
| SQL Server             | Check For Updates    | Adventu                     |
| SQL Server             | View Release Notes   | Adventu                     |
|                        | About Find it EZ     |                             |
|                        |                      |                             |

The **Report a Bug** dialog will appear. See example below:

| 💽 Report a Bug | 1               |   |            | ×      |
|----------------|-----------------|---|------------|--------|
| Name:          | Your Name       | ] |            |        |
| Email Address: | name@domain.com | ] |            |        |
| Summary:       |                 |   |            |        |
| Description:   |                 |   |            |        |
|                |                 |   |            |        |
|                |                 |   |            |        |
|                |                 |   |            |        |
|                |                 |   |            |        |
|                |                 |   |            |        |
|                |                 |   | Submit Bug | Cancel |

Note: The Name and Email Address fields will be filled out for you according to the current user. These can be changed, as desired.

- 2. Fill in the form:
- a. In the **Summary** text box, enter a brief but descriptive summary of the issue.
- b. In the **Description** text box, enter a detailed description of the issue or request. For bugs, include detailed steps required to reproduce the issue.

**Tip:** To send logs to Find it EZ Support, **See**"Find it EZ Support" on page 245.

3. Click on the Submit Bug button. Once submitted, the following notification will appear:

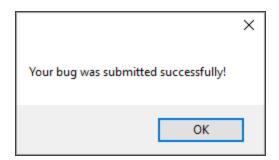

#### On the website:

- 1. Log in to your Find it EZ Member Account.
- 2. Click on the My Support Tickets tab.

| Му Ассог   | unt Software Down        | loads Seria            | l Numbers      | Quotes             | Orders     | My Support Tickets          | Feedback          |                       |  |
|------------|--------------------------|------------------------|----------------|--------------------|------------|-----------------------------|-------------------|-----------------------|--|
| Creat      | Create a Support Ticket  |                        |                |                    |            |                             |                   |                       |  |
| Note: It i | may take up to 24 hours  | for new issues to      | o appear in tl | nis list.          |            |                             |                   |                       |  |
| lssue<br># | Reported                 | Status                 | Las            | t Updated          |            | S                           | ummary            |                       |  |
| 1606       | 5/26/2016 12:00:00<br>AM | Fixed                  | 5/31/2         | 2016 3:24:46<br>PM | Inconsiste | nt Label Naming Re: DSN     | Qualified Table   | Names                 |  |
| 1607       | 5/26/2016 12:00:00<br>AM | Fixed                  | 5/31/2         | 2016 3:25:23<br>PM | Search As  | sistant / Menu / Window I   | abels Feedback    |                       |  |
| 1608       | 5/26/2016 12:00:00<br>AM | Fixed                  | 6/2/20         | 16 4:52:01 PM      | Incorrect  | Settings Warning via Sean   | ch Assistant - Co | onnection Information |  |
| 1609       | 5/27/2016 12:00:00<br>AM | Fixed                  | 6/2/20         | 16 4:52:02 PM      | Project Se | ttings - Navigation Re: Git | :/GitHub          |                       |  |
| 1610       | 5/27/2016 12:00:00<br>AM | Fixed                  | 5/31/2         | 2016 3:28:48<br>PM | Detail Del | ete does not work.          |                   |                       |  |
| 1611       | 5/28/2016 12:00:00<br>AM | Fixed                  | 6/1/20         | 16 1:43:56 PM      | Add Boole  | an Search Builder to Sear   | ch Assistant      |                       |  |
| 1670       | 7/6/2016 12:00:00<br>AM  | Closed                 | 7/28/2         | 2016 2:39:44<br>PM | Mandator   | y Fields for New User Reg   | istration Form    |                       |  |
| 1678       | 7/19/2016 12:00:00<br>AM | Closed                 | 7/28/2         | 2016 2:37:42<br>PM | Punctuati  | on Issues on "Manual Acti   | vation" Form      |                       |  |
| 1679       | 7/20/2016 12:00:00<br>AM | Closed                 | 7/28/2         | 2016 2:41:30<br>PM | Add "Rest  | ore Defaults" to Source It  | ems (?)           |                       |  |
| 1687       | 7/20/2016 12:00:00<br>AM | Released to<br>Testing | 7/27/2         | 2016 4:35:01<br>PM | Export Sea | arch Results List - Save Co | mplete - Contin   | ue Button (label)     |  |
|            | 7/22/2016 12:00:00       | Released to            | 7/27/          | 2016 4:35:01       |            |                             |                   |                       |  |

3. Click on the **Create a Support Ticket** button. A **Ticket System** dialog box will appear.

| Hware Downloads Serial Numbers Quotes Orders My Support Tickets Fi                                   | eedback |
|----------------------------------------------------------------------------------------------------|---------|
| icket System                                                                                         | -       |
| ease use this form to report a bug or request a new Find it EZ feature.                              |         |
| sure to complete each field. We will respond directly to each request in as timely a manner as possi | ble.    |
| ank you, in advance, for your valued feedback. We look forward to exceeding your expectations!       |         |
| roduct Information                                                                                   |         |
|                                                                                                    |         |
| Product:                                                                                             |         |
| Find it EZ Code Search                                                                               | T       |
| Version Found:                                                                                       |         |
| 17.1.2 - Code Search Pro - Desktop                                                                   | ¥       |
| Severity:                                                                                            |         |
| Select One                                                                                           | •       |
| Summary:                                                                                             |         |
| Description:                                                                                         |         |
|                                                                                                    | •       |
|                                                                                                    |         |
|                                                                                                    |         |
|                                                                                                    |         |
| Steps to Reproduce:                                                                                  |         |
|                                                                                                    |         |
|                                                                                                    |         |
|                                                                                                    |         |
|                                                                                                    |         |
|                                                                                                    | 1.      |
| File Attachment:                                                                                     |         |
| Choose file No file chosen                                                                           |         |
| Note: Please zip multiple files into a single archive file prior to uploading.                       |         |
|                                                                                                    |         |
| Send Report                                                                                          |         |

- 4. In the **Product Information** section:
- a. Select the affected product name from the Product drop-down list.
- b. Select the affected version from the Version Found drop-down list.
  - 5. In the **Problem Description** section:
- a. Select the appropriate issue severity from the Severity drop-down list. Refer to the image below:

```
Critical: The software crashes, hangs or causes you to loose data
Setup: A data conversion, personal computer configuration or installation issue
Support: Request for technical assistance or 'how do I?' training request
Normal: It's a bug that should be fixed
Minor: Loss of function, but there is an easy workaround
Trivial: A cosmetic problem, such as a misspelled word or misaligned text
Enhancement or Change: Request for a new feature, better performance, or functional changes
Feedback: Product reviews or contest entries
```

- b. In the Summary text box, enter a brief and descriptive summary of the issue or problem.
- c. In the **Description** text box, enter a detailed description of the issue or problem.
- d. In the **Steps to Reproduce** text box, thoroughly describe the steps required to reproduce the issue or problem. Include as much detail as possible.

Note: This (d. above) is optional, but very useful information for expediting problem resolution.

- 6. To attach a file to the support ticket:
- a. Click on the Choose File button.
- b. Navigate to the file you want to attach.
- c. Click on the Open button. The file name will appear in the File Attachment section to the right of the Choose File button.
- 7. To send the support ticket to Find it EZ support, click on the Send Report button.

### View My Support Tickets

- 1. Log in to your Find it EZ Member Account.
- 2. Click on the **My Support Tickets** tab. A list of your submitted support tickets will appear showing the **Issue #**, **Reported** datetime, **Status**, **Last Updated** datetime, and **Summary**.

| Support Ticket<br>take up to 24 hours<br>Reported<br>26/2016 12:00:00<br>AM<br>26/2016 12:00:00 | for new issues to a<br>Status<br>Fixed                                                                                                    | ppear in this list.<br>Last Updated<br>5/31/2016 3:24:46<br>PM                                                                                                    | Summary                                                                                                    |  |  |
|-------------------------------------------------------------------------------------------------|----------------------------------------------------------------------------------------------------|----------------------------------------------------------------------------------------------------|----------------------------------------------------------------------------------------------------|--|--|
| 26/2016 12:00:00<br>AM<br>26/2016 12:00:00                                                      |                                                                                                    | 5/31/2016 3:24:46                                                                                                    |                                                                                                    |  |  |
| AM<br>26/2016 12:00:00                                                                          | Fixed                                                                                                    |                                                                                                    |                                                                                                    |  |  |
|                                                                                                 |                                                                                                    | 1.161                                                                                                    | Inconsistent Label Naming Re: DSN Qualified Table Names                                                                                                    |  |  |
| PAINI                                                                                           | Fixed                                                                                                    | 5/31/2016 3:25:23<br>PM                                                                                                    | Search Assistant / Menu / Window Labels Feedback                                                                                                    |  |  |
| 26/2016 12:00:00<br>AM                                                                          | Fixed                                                                                                    | 6/2/2016 4:52:01 PM                                                                                                    | Incorrect Settings Warning via Search Assistant - Connection Information                                                                                                    |  |  |
| 27/2016 12:00:00<br>AM                                                                          | Fixed                                                                                                    | 6/2/2016 4:52:02 PM                                                                                                    | Project Settings - Navigation Re: Git / GitHub                                                                                                    |  |  |
| 27/2016 12:00:00<br>AM                                                                          | Fixed                                                                                                    | 5/31/2016 3:28:48<br>PM                                                                                                    | Detail Delete does not work.                                                                                                    |  |  |
| 28/2016 12:00:00<br>AM                                                                          | Fixed                                                                                                    | 6/1/2016 1:43:56 PM                                                                                                    | Add Boolean Search Builder to Search Assistant                                                                                                    |  |  |
| /6/2016 12:00:00<br>AM                                                                          | Closed                                                                                                    | 7/28/2016 2:39:44<br>PM                                                                                                    | Mandatory Fields for New User Registration Form                                                                                                    |  |  |
| 19/2016 12:00:00<br>AM                                                                          | Closed                                                                                                    | 7/28/2016 2:37:42<br>PM                                                                                                    | Punctuation Issues on "Manual Activation" Form                                                                                                    |  |  |
| 20/2016 12:00:00<br>AM                                                                          | Closed                                                                                                    | 7/28/2016 2:41:30<br>PM                                                                                                    | Add "Restore Defaults" to Source Items (?)                                                                                                    |  |  |
| 20/2016 12:00:00<br>AM                                                                          | Released to<br>Testing                                                                                                    | 7/27/2016 4:35:01<br>PM                                                                                                    | Export Search Results List - Save Complete - Continue Button (label)                                                                                                    |  |  |
| 2<br>2<br>2<br>2<br>2<br>2<br>2<br>2<br>2<br>2<br>2<br>2<br>2<br>2<br>2<br>2<br>2<br>2<br>2     | AM<br>(7/2016 12:00:00<br>AM<br>(8/2016 12:00:00<br>AM<br>(8/2016 12:00:00<br>AM<br>(9/2016 12:00:00<br>AM<br>(0/2016 12:00:00<br>AM<br>(0/2016 12:00:00<br>AM | AM         Fixed           7/2016 12:00:00         Fixed           7/2016 12:00:00         Fixed           8/2016 12:00:00         Fixed           6/2016 12:00:00         Closed           9/2016 12:00:00         Closed           0/2016 12:00:00         Closed           0/2016 12:00:00         Closed           0/2016 12:00:00         Closed           0/2016 12:00:00         Closed | AM         Fixed         6/2/2016 4:52:01 PM           7/2016 12:00:00         Fixed         6/2/2016 4:52:02 PM           7/2016 12:00:00         Fixed         5/31/2016 3:28:48<br>PM           8/2016 12:00:00         Fixed         6/1/2016 1:43:56 PM           6/2016 12:00:00         Fixed         6/1/2016 1:43:56 PM           6/2016 12:00:00         Closed         7/28/2016 2:39:44<br>PM           9/2016 12:00:00         Closed         7/28/2014 2:37:42<br>PM           0/2016 12:00:00         Closed         7/28/2014 2:41:30<br>PM           0/2016 12:00:00         Released to<br>PM         7/27/2016 4:35:01<br>PM |  |  |

Note: It may take up to 24 hours for new issues to appear in this list.

3. Click on a ticket number to view more details for an individual item. See example below:

| Date<br>Found:   | 2016-12-06                                                                                                    |  |
|------------------|----------------------------------------------------------------------------------------------------|--|
| Status:          | Open                                                                                                    |  |
| Last<br>Updated: | 2016-12-06 12:33:22                                                                                                    |  |
| Summary          | Local or Network Folders: Clear File Filter when Directory is Removed or Changed                                                                                                    |  |
| lssue<br>Details | While setting up to perform a compare, I had created a File Filter to limit items.<br>When I later removed the Directory altogether, the File Filter remained, causing no<br>items to index for my subsequent compare.<br>You may want to consider clearing any File Filters that relate to a Directory if<br>they no longer apply. Or, alternatively, throw a message that says, "You have File<br>Filters applied. Do you still want to use them?" or similar. |  |
| Notes            |                                                                                                    |  |

# License Agreements and Statements

Visit <u>https://www.finditez.com/support/documents/eula.pdf</u> to view the Find it EZ Software Corp. Software License Agreement.

## INDEX

#### .NET 263

#### Α

.

About Find it EZ <u>1</u> Access <u>102</u> Account <u>246</u>, <u>249</u>, <u>251</u> Activation <u>3</u>, <u>33</u> Active Project <u>84</u> Ada <u>115</u> Address <u>254</u> Advanced <u>44</u> Amazon RDS <u>102</u> AND <u>152</u>, <u>156</u>, <u>184</u> Annotation <u>167</u>, <u>189</u> Archive <u>93</u> Azure <u>102</u>

#### В

BI Reports <u>112</u>, <u>207</u> BOE BI <u>45</u> Boolean Expression <u>157</u>, <u>160</u> Boolean Search <u>136</u>, <u>152</u>, <u>156</u>, <u>183</u> Boolean Search Builder <u>156</u> Bug <u>165</u>, <u>245</u>, <u>298</u> Business Intelligence <u>1</u>, <u>45</u>, <u>61</u>, <u>127</u>, <u>138</u>, <u>221</u>

### С

C 115 Case Sensitive 136 Checked 174, 187, 201 Clipboard 102, 109, 158, 182-183 Clone 82 COBOL 115 Code Extract 241 Code Viewer <u>167</u>, <u>170</u> Collapse 43, 46 Comment 192 Configuration 12, 72 Connectors 3, 264 Copy <u>182-183</u> Copy Object Name 183 Cross-Reference 61-62, 127, 221 Crystal Reports 128 Customize 46, 63

#### D

Data Source Connections <u>45</u>, <u>127</u> Database <u>102</u>, <u>104</u>, <u>107</u> DB2 <u>102</u> DBA <u>115</u> Delphi <u>115</u> Details <u>43</u>, <u>162</u>, <u>181</u> Documents <u>119</u>, <u>176</u> Download <u>3</u>, <u>257</u>, <u>263-264</u>

### Ε

Edit <u>8</u>, <u>195</u> Error <u>59</u>, <u>65</u>, <u>161</u>, <u>164</u>, <u>178</u> Exact Match <u>152</u> Example <u>207</u>, <u>213</u> Exclude <u>94</u>, <u>179</u>, <u>203</u>, <u>205</u> Exclusion <u>94</u>, <u>203-204</u> Exit <u>61</u> Expression <u>156</u> Expression <u>156</u> Expression History <u>74</u>

#### F

False Positive Matches 238 Feature Request 245 File Extension 117 File Type 112 Filter 97, 107, 152 Find 126, 152, 170 Find Next 170 Find Previous 170 First Run Wizard 3, 72

#### Η

Hide <u>43</u>, <u>46</u>, <u>66</u>, <u>86</u>, <u>162</u>

### I

Import <u>58, 95, 159</u> Index <u>41, 75-77, 79</u> Installation <u>3</u>, <u>12</u> InterSystems Cache <u>102</u>

#### J

Java <u>107</u>

K Knowledge Base 245

#### L

License <u>278</u>, <u>304</u> License Agreement <u>3</u>, <u>13</u>, <u>304</u> License Manager <u>30</u> Line <u>157</u>, <u>181</u> Linux <u>102</u> Local <u>88</u>, <u>207</u> Log Files <u>38</u>, <u>121</u>, <u>245</u> Log In <u>249</u> Lua <u>115</u>

#### Μ

Manage Projects <u>82</u> Mark <u>187-188</u> Menu <u>43-44</u>, <u>46</u> Microsoft Excel <u>119</u> Microsoft Project <u>58</u> Microsoft Word <u>119</u> MS Project <u>57</u> My Account <u>246</u> MySQL 102

#### Ν

Network <u>8, 88, 207, 238</u>

#### 0

ODBC <u>128</u>, <u>146</u>, <u>239</u> Open <u>48</u>, <u>105</u>, <u>167</u> Open Results With <u>105</u>, <u>114-115</u>, <u>119</u> Options <u>63</u> OR <u>129</u>, <u>152</u>, <u>156</u> Oracle <u>102</u>, <u>147</u>, <u>213</u>

#### Ρ

Pascal <u>115</u> Paste <u>158</u>, <u>182</u> PDF <u>286</u> Perl <u>115</u> PHP <u>115</u> PostgreSQL <u>102</u> Programming Language <u>117</u> Project <u>48</u>, <u>57</u>, <u>82</u>, <u>130</u> Proxy <u>8</u>, <u>40</u> Python <u>115</u>

#### Q

Qualified Table Names <u>45</u>, <u>128</u> Query <u>76</u>, <u>156-160</u>, <u>238</u>

#### R

Register <u>246</u> Release <u>257</u> Release Notes <u>39</u>, <u>257</u>, <u>259</u> Remove <u>157</u>, <u>199</u>, <u>201</u>, <u>253</u> Rename <u>82</u> Replace <u>141</u>, <u>184</u> Repository <u>207</u> Reset <u>41</u>, <u>48</u>, <u>76</u>, <u>105</u> Result Details <u>65</u>, <u>166-167</u>, <u>181</u> Result Viewer <u>168</u>, <u>181</u> Results <u>166</u> Ruby <u>115</u>

#### S

SAP 102 SAP HANA 102 Save 46, 48 Search 124, 131, 150, 161 Search Assistant 124 Search History 75, 154 Search Results 46, 48-49, 166, 169, 185 Search Type 64 Search within Documents 177 Security 8, 33 Select All 146, 172, 188 Serial Number <u>32-33</u>, <u>269</u>, <u>271</u>, <u>274</u> Session Log 66, 245 Settings 8, 48, 63-64, 69, 83, 86, 207 Software Assurance Plans 277 Source Code 115, 168 SQL 62 SQL Server 103 Statistics 43, 166, 178 Support 1, 245, 277 Support Ticket 246, 298 Sybase 102 Syntax 117, 156-157, 245

System Requirements 262

#### Т

Test <u>104</u> Transfer <u>269</u>, <u>277</u> Trial <u>33</u>, <u>37</u>, <u>272</u> Troubleshooting <u>65</u>, <u>238</u>

#### U

Unix <u>102</u> Update <u>39</u>, <u>249</u> Upgrade <u>277-278</u> Use Pre-Indexed Documents <u>131</u>, <u>153</u>, <u>209</u> User Interface <u>43-44</u> User Options <u>63</u>

#### V

Version <u>7</u>, <u>257</u>, <u>264</u>, <u>268</u> Version Control <u>72</u>, <u>119</u> Visual Basic 115

#### W

web service <u>33</u> Wildcard <u>97</u>, <u>109</u>, <u>127</u> Windows <u>30</u>, <u>69</u>, <u>80</u>, <u>242</u>, <u>263</u>, <u>278</u> Wizards <u>124</u>, <u>128</u>, <u>137</u>, <u>141</u> Word Match <u>136</u>